# <span id="page-0-0"></span>citrix

# **Aplicación Citrix Workspace para Windows**

# **Contents**

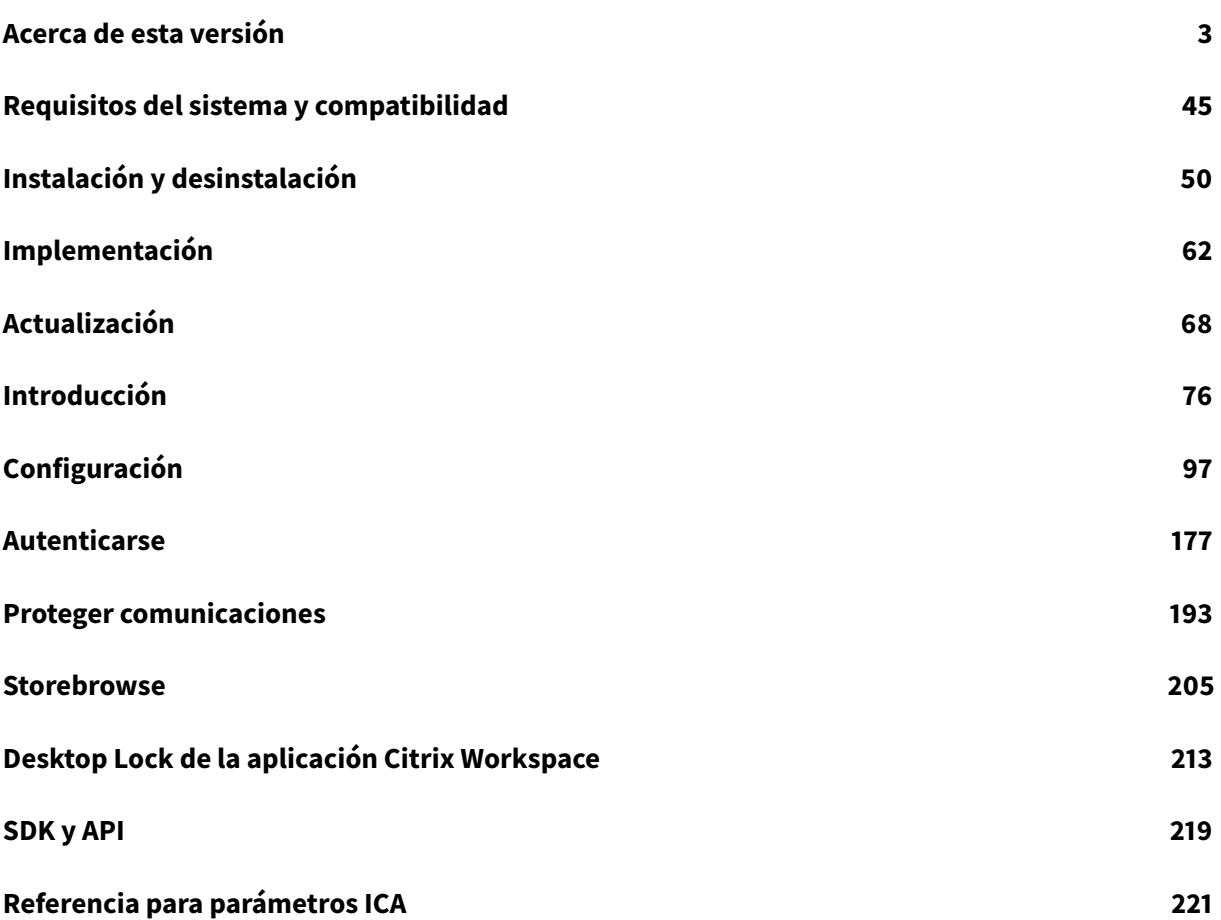

# **Acerca de esta versión**

<span id="page-2-0"></span>December 14, 2020

# **Novedades en la versión 2012**

# **Idioma italiano disponible**

Ahora, la aplicación Citrix Workspace para Windows está disponible en italiano.

# **Recopilación de registros**

La recopilación de registros simplifica el proceso de recopilación de registros para la aplicación Citrix Workspace. Los registros ayudan a Citrix a solucionar problemas y, en el caso de problemas complicados, facilitan la asistencia técnica.

Ahora se pueden recopilar registros desde la interfaz gráfica de usuario.

Para obtener más información, consulte Recopilación de registros.

# **Autenticación PassThrough de domini[o en Citrix Workspace](/es-es/citrix-workspace-app-for-windows/configure.html#log-collection)**

En esta versión, se introduce la autenticación PassThrough de dominio en Citrix Workspace, junto con la compatibilidad existente para StoreFront.

#### **Autenticación silenciosa para Citrix Workspace**

La aplicación Citrix Workspace presenta una directiva de objeto de directiva de grupo (GPO) para habilitar la autenticación silenciosa en Citrix Workspace. Esta directiva permite a la aplicación Citrix Workspace iniciar sesión en Citrix Workspace automáticamente al iniciar el sistema. Utilice esta directiva solo cuando la autenticación PassThrough de dominio (Single Sign-On) esté configurada para Citrix Workspace en dispositivos unidos a un dominio.

Para obtener más información, consulte Autenticación silenciosa.

# **Mejora de la configuración de protecci[ón de aplicaciones](/es-es/citrix-workspace-app-for-windows/authentication.html#silent-authentication-for-citrix-workspace)**

Antes, el administrador de autenticación y los cuadros de diálogo de Self-Service Plug-in estaban protegidos de forma predeterminada.

En esta versión, se presenta una directiva de objeto de directiva de grupo (GPO) que permite configurar las funciones de protección contra el registro de tecleo y protección contra capturas de pantalla por separado para las interfaces del administrador de autenticación y del Self-Service Plug-in.

#### **Nota:**

Esta directiva de GPO no se aplica a las sesiones ICA y SaaS. Las sesiones ICA y SaaS se siguen controlando mediante el Delivery Controller y Citrix Gateway Service.

Para obtener más información, consulte Mejora de la configuración de protección de aplicaciones.

#### **Mejoras de Microsoft Teams**

- Ahora, los usuarios pueden ver el puntero del presentador en una sesión de pantalla compartida.
- El motor de medios WebRTC ahora tiene en cuenta el servidor proxy configurado en el dispositivo cliente.

#### **Novedades en la versión 2010**

En esta versión se han resuelto varios problemas para mejorar la estabilidad y el rendimiento generales.

#### **Novedades en la versión 2009.6**

#### **Compatibilidad con autenticación FIDO2**

La autenticación FIDO2 permite a los usuarios aprovechar los componentes FIDO2 de los dispositivos de punto final locales. Ahora los usuarios pueden autenticarse con claves de seguridad FIDO2 o biometría integrada. Los dispositivos deben tener el Módulo de plataforma segura (TPM) 2.0 y Windows Hello. Para obtener más información, consulte FIDO2: WebAuthn y CTAP.

#### **Mejoras de Microsoft Teams**

- Microsoft Teams ahora muestra los dispositivos periféricos utilizados anteriormente en la lista **Dispositivos preferidos**.
- El motor de medios WebRTC determina con precisión la resolución máxima de codificación posible en un dispositivo de punto final. El motor de medios WebRTC realiza estimaciones varias veces al día y no solo al iniciarse por primera vez.
- Ahora el instalador de la aplicación Citrix Workspace incluye tonos de llamada de Microsoft Teams.
- Mejoras en la cancelación de eco: Se ha reducido el nivel de eco cuando un compañero tiene un altavoz o un micrófono que generan eco.
- Mejoras en el uso compartido de la pantalla: Ahora, al compartir la pantalla, solo la pantalla de **Desktop Viewer** se captura en formato de mapa de bits nativo. Antes, las ventanas locales del cliente que quedaban se superponían a la ventana de **Desktop Viewer** quedaban oscurecidas.

#### **Novedades en la versión 2009**

En esta versión se han resuelto una serie de problemas para mejorar la estabilidad y el rendimiento general.

#### **Novedades en la versión 2008**

# **Configuración de la plantilla administrativa de objetos de directiva de grupo (GPO) para la distribución del teclado y la barra de idioma**

Además del método existente de la GUI, ahora puede configurar la distribución del teclado y la barra de idioma mediante la plantilla administrativa de objetos de directiva de grupo (GPO).

Para obtener más información, consulte Barra de idioma y distribución del teclado.

# **Actualización de CryptoKit**

Ahora la aplicación Citrix Workspace admite la versión 14.2.1 de CryptoKit.

#### **Idiomas disponibles**

La aplicación Citrix Workspace para Windows ya está disponible en portugués (Brasil).

#### **Mejora en la autenticación**

Para proporcionar una experiencia fluida, ahora el cuadro de diálogo de autenticación aparece dentro de la aplicación Citrix Workspace. Los detalles de la tienda aparecen en la pantalla de inicio de sesión. Los tokens de autenticación se cifran y almacenan de modo que no es necesario volver a introducir las credenciales en caso de que se reinicie el sistema o se reinicie la sesión.

**Nota:**

Esta mejora de la autenticación solo se aplica en implementaciones en la nube.

# **Mejora en la protección de aplicaciones**

Antes, al intentar hacer una captura de pantalla de una ventana protegida, toda la pantalla, incluidas las aplicaciones no protegidas en segundo plano, se oscurecía.

Ahora, al hacer capturas de pantalla con una herramienta de recortes, solo se oscurece la ventana protegida. Puede hacer una captura de pantalla de la zona que queda fuera de la ventana protegida.

Sin embargo, si utiliza la clave **PrtScr** para hacer una captura de pantalla en un dispositivo con Windows 10, debe minimizar la ventana protegida.

Además, esta versión soluciona problemas para mejorar la función de protección de aplicaciones.

# **Mejora en la redirección de contenido de explorador web**

- Ahora las cookies persisten en todas las sesiones: al salir de un explorador y al volver a iniciarlo, no se le pedirá que vuelva a introducir sus credenciales.
- Ahora los exploradores web respetan el idioma del sistema local.

# **Novedades en la versión 2006.1**

# **Multifrecuencia de doble tono (DTMF) con Microsoft Teams**

Se ofrece la interacción de marcado con multifrecuencia de doble tono (DTMF) en sistemas de telefonía (por ejemplo, PSTN) y llamadas de conferencia de Microsoft Teams. Esta función está habilitada de manera predeterminada.

# **Mejora del uso compartido de la pantalla de Microsoft Teams**

Con esta versión, el contenido compartido con Microsoft Teams se limita al contenido de la ventana de Desktop Viewer. Todo lo que está fuera de la ventana de Desktop Viewer se recorta, y las aplicaciones locales del cliente que se superponen a Desktop Viewer se oscurecen.

Para obtener más información, consulte Pantalla compartida.

# **Actualización en Citrix Analytics Servi[ce](/es-es/citrix-workspace-app-for-windows/configure.html#screen-sharing)**

La aplicación Citrix Workspace está diseñada para transmitir datos de forma segura a Citrix Analytics Service desde sesiones ICA que se inician desde un explorador web.

Para obtener más información sobre cómo utiliza esta información Citrix Analytics, consulte Autoservicio para el rendimiento y Búsqueda de autoservicio para Virtual Apps and Desktops.

# **[Novedades en la versión](/es-es/performance-analytics/user-analytics/self-service.html#select-facets-to-filter-events) [2002](/es-es/security-analytics/self-service-search/self-service-search-virtual-apps-desktops.html)**

#### **Protección de aplicaciones**

#### **Renuncia de responsabilidades**

Las directivas de protección de aplicaciones funcionan filtrando el acceso a las funciones requeridas del sistema operativo subyacente (llamadas a API específicas necesarias para capturar pantallas o pulsaciones de teclas). Esto significa que las directivas de protección de aplicaciones proporcionan protección incluso contra herramientas de piratas informáticos personalizadas y diseñadas específicamente. Sin embargo, a medida que los sistemas operativos evolucionan,

surgen nuevas formas de capturar pantallas y registrar pulsaciones de teclas. Si bien seguimos identificándolas y abordándolas, no podemos garantizar una protección completa en configuraciones e implementaciones específicas.

La protección de aplicaciones es una función adicional que proporciona una mayor seguridad al usar Citrix Virtual Apps and Desktops. La función restringe la posibilidad de que los clientes puedan verse amenazados por malware de registro de pulsaciones de teclas y malware de capturas de pantalla. La protección de aplicaciones evita la exfiltración de información confidencial, como credenciales de usuario e información confidencial que se muestran en la pantalla. La función evita que los usuarios y los atacantes hagan capturas de pantalla y usen registradores de pulsaciones de teclas para obtener y explotar información confidencial.

**Nota:**

Citrix recomienda que utilice la aplicación Citrix Workspace nativa únicamente para iniciar sesiones protegidas.

La protección de aplicaciones se configura entre StoreFront y el Controller mediante el Controller. Para obtener información sobre cómo configurar la protección de aplicaciones en el Controller, consulte Protección de aplicaciones en la documentación de Citrix Virtual Apps and Desktops. Esta configuración se aplica a la aplicación Citrix Workspace; para ello, se incluye el componente de protección de aplicaciones mediante cualquiera de los métodos siguientes:

- [Interfaz gráfica \(GUI\)](/es-es/citrix-virtual-apps-desktops/secure/app-protection.html)
- Interfaz de la línea de comandos

Puede incluir el componente de protección de aplicaciones durante la instalación de la aplicación Citrix Workspace o la instalación a demanda.

**Nota:**

- Esta función solo se admite en sistemas operativos de escritorio de Microsoft Windows, como Windows 10, Windows 8.1 y Windows 7.
- Esta función no es compatible con el Protocolo de escritorio remoto (RDP).

Para obtener información sobre cómo configurar la protección de aplicaciones en la aplicación Citrix Workspace, consulte Protección de aplicaciones.

# **Mejora del instalad[or](/es-es/citrix-workspace-app-for-windows/configure.html#app-protection)**

En versiones anteriores, si un administrador intentaba instalar la aplicación Citrix Workspace en un sistema que tiene una instancia de la aplicación instalada por el usuario, la instalación se bloqueaba.

Ahora, en esta versión, los administradores pueden supeditar la instancia instalada por el usuario de la aplicación Citrix Workspace y continuar con la instalación correctamente.

# **Mejora de las actualizaciones de Citrix Workspace**

En versiones anteriores, si la aplicación Citrix Workspace la instala un administrador, es posible que un no administrador no pueda actualizarla.

En esta versión, los usuarios que no sean administradores pueden actualizar la aplicación Citrix Workspace en instancias instaladas por un administrador. Para ello, haga clic con el botón secundario en el icono de la aplicación Citrix Workspace, en el área de notificaciones, y seleccione Buscar actualizaciones.

**Nota:**

La opción **Buscar actualizaciones** ahora está disponible tanto en las instancias instaladas por el usuario como en las instancias instaladas por el administrador de la aplicación Citrix Workspace.

# **Compatibilidad con proxies salientes**

SmartControl permite a los administradores definir directivas granulares con el objetivo de configurar y aplicar atributos de entorno de usuario para Citrix Virtual Apps and Desktops mediante Citrix Gateway. Por ejemplo, es posible que quiera prohibir a los usuarios asignar unidades a sus escritorios remotos. Eso se puede lograr mediante la función SmartControl de Citrix Gateway.

Sin embargo, la situación cambia cuando la aplicación Citrix Workspace y Citrix Gateway pertenecen a cuentas empresariales distintas. En tales casos, el dominio del cliente no puede aplicar la función SmartControl porque la puerta de enlace no existe en el dominio del cliente. En su lugar, puede utilizar el proxy ICA saliente. El proxy ICA saliente le permite utilizar la función SmartControl incluso cuando la aplicación Citrix Workspace y Citrix Gateway se implementan en organizaciones distintas.

La aplicación Citrix Workspace admite inicios de sesión mediante el proxy de LAN de Citrix ADC. Se puede configurar un único proxy estático o se puede seleccionar el servidor proxy en ejecución mediante el plug-in del proxy saliente.

Puede configurar proxies salientes a través de los métodos siguientes:

- Proxy estático: El servidor proxy se configura al proporcionarle un nombre de host y un número de puerto.
- Proxy dinámico: Se puede seleccionar un servidor proxy único entre uno o más servidores proxy mediante la DLL del plug-in de proxy.

Puede configurar el proxy saliente mediante la plantilla administrativa de objetos de directiva de grupo y el Editor del Registro.

Para obtener más información acerca del proxy saliente, consulte Compatibilidad con proxies ICA salientes en la documentación de Citrix Gateway.

Para obtener más información sobre la configuración del proxy saliente, consulte [Proxy saliente.](/en-us/netscaler-gateway/12/outbound-ica-proxy-support.html)

# **Binarios del explorador integrado de Citrix**

Ahora puede excluir los binarios del explorador integrado de Citrix para no utilizar esta función.

Esta versión introduce un modificador de línea de comandos para excluir los binarios del explorador integrado de Citrix. Ejecute el modificador de línea de comandos /InstallEmbeddedBrowser=N desde la ubicación de la instalación de la aplicación Citrix Workspace para interrumpir la función del explorador integrado.

Puede excluir los binarios del explorador integrado de Citrix solo en los siguientes casos:

- Instalación nueva
- Actualice desde una versión que no incluya los binarios del explorador integrado de Citrix.

Si la versión de la aplicación Citrix Workspace incluye los binarios del explorador integrado de Citrix y usted va a actualizar a la versión 2002, los binarios del explorador integrado se actualizan automáticamente durante la actualización.

# **Mejora para compartir escritorios con Microsoft Teams**

Cuando comparte el espacio de trabajo mediante Microsoft Teams, la aplicación Citrix Workspace muestra un borde rojo que rodea el área del monitor que se está compartiendo. Solo se puede compartir la ventana de Desktop Viewer o cualquier ventana local superpuesta encima de este. Cuando se minimiza la ventana de Desktop Viewer, el uso compartido de pantalla se pausa.

# **El estimador de rendimiento del codificador de dispositivos de punto final en Microsoft Teams**

Cuando se inicia el proceso HdxTeams.exe (el motor multimedia WebRTC incluido en la aplicación Citrix Workspace que controla la redirección de Microsoft Teams), se calcula la mejor resolución de codificación que puede acomodar la CPU del dispositivo de punto final sin sobrecargarse. Los valores posibles son: 240p, 360p, 720p y 1080p.

El proceso de estimación del rendimiento (también llamado webrtcapi.EndpointPerformance) se ejecuta cuando se inicializa HdxTeams.exe. El código de macrobloque determina la mejor resolución que se puede lograr en un dispositivo de punto final concreto. A continuación, esa resolución más alta posible se incluye durante la negociación de códecs entre los pares o entre el par y el servidor de conferencias.

Para obtener información sobre la configuración del codificador del dispositivo de punto final, consulte El estimador de rendimiento del codificador de dispositivos de punto final en Microsoft Teams.

Para obtener más información, consulte Optimización para Microsoft Teams en la documentación de Citrix [Virtual Apps and Desktops.](/es-es/citrix-workspace-app-for-windows/configure.html#endpoint-encoder-performance-estimator)

# **Mejora en Citrix Analytics Service**

Con esta versión, la aplicación Citrix Workspace está destinada a transmitir de forma segura la dirección IP pública del salto de red más reciente a Citrix Analytics Service. Estos datos se recopilan por inicio de sesión. Ayuda a Citrix Analytics Service a analizar si los problemas de rendimiento deficiente están vinculados a áreas geográficas específicas.

De forma predeterminada, los registros de direcciones IP se envían a Citrix Analytics Service. Sin embargo, puede inhabilitar esta opción en la aplicación Citrix Workspace mediante el Editor del Registro.

Para inhabilitar las transmisiones de registros de direcciones IP, vaya a la siguiente ruta del Registro y **desactive** la clave SendPublicIPAddress.

- En máquinas con Windows de 64 bits, vaya a: HKEY LOCAL MACHINE\SOFTWARE\ Wow6432Node\Citrix\Dazzle.
- En máquinas con Windows de 32 bits, vaya a: HKEY\_LOCAL\_MACHINE\SOFTWARE\Citrix\ Dazzle.

**Nota:**

- Las transmisiones de direcciones IP se produce en el mejor de los casos. Aunque la aplicación Citrix Workspace transmite todas las direcciones IP en las que se inicia, es posible que algunas de las direcciones no sean exactas.
- En entornos de clientes cerrados, donde los dispositivos de punto final operan dentro de una intranet, compruebe que la URL https://locus.analytics.cloud.com/api/ locateip se halla en la lista blanca del dispositivo de punto final en cuestión.

Para obtener más información sobre cómo utiliza esta información Performance Analytics, consulte Autoservicio para el rendimiento.

# **[Novedades en la versión 1911](/es-es/performance-analytics/user-analytics/self-service.html#select-facets-to-filter-events)**

#### **Workspace con funciones inteligentes**

Esta versión de la aplicación Citrix Workspace para Windows está optimizada para sacar partido de las funciones inteligentes de Workspace cuando se publiquen. Para obtener más información, consulte Funciones inteligentes de Workspace: Microaplicaciones.

# **[Inscripción automática de dispositivos Windows 10 en](/es-es/tech-zone/learn/tech-briefs/workspace-microapps.html) Citrix Endpoint Management**

#### **Nota:**

La función de inscripción automática se encuentra en Technical Preview. Citrix recomienda utilizar funciones de Technical Preview solamente en entornos de prueba.

Ahora la aplicación Citrix Workspace permite que los dispositivos Windows 10 se inscriban automáticamente en Endpoint Management.

**Nota:**

- Esta función solo se ofrece para dispositivos Windows 10.
- Esta función solo es aplicable en implementaciones en la nube.

#### **Novedades en la versión 1909**

#### **Nuevo modificador del instalador**

En esta versión se introduce un nuevo modificador del instalador, llamado /forceinstall.

Este modificador es útil para borrar cualquier configuración y entradas del Registro existentes en el sistema sobre la aplicación Citrix Workspace en los casos siguientes:

- Al actualizar desde una versión de la aplicación Citrix Workspace no compatible.
- La instalación o la actualización no se han realizado correctamente.

**Nota:**

El modificador /forceinstall reemplaza al modificador /rcu.

Para obtener más información, consulte Parámetros comunes en la sección Instalar.

#### **Novedades en la versión 1907**

#### **Compartir escritorios en Microsoft Teams**

Con esta versión, la aplicación Citrix Workspace ofrece el uso compartido de pantalla en Microsoft Teams de escritorio mediante Citrix Virtual Apps and Desktops.

Puede compartir la ventana de Desktop Viewer sin compartir el escritorio local. Si Desktop Viewer está configurado en modo **Pantalla completa** y ocupa varios monitores, se comparte el monitor predeterminado.

Para obtener información, consulte la sección Optimización para Microsoft Teams de la documentación de Citrix Virtual Apps and Desktops.

Además, en esta versión también se ha resuelto u[na serie de problemas para mejorar la](/es-es/citrix-virtual-apps-desktops/multimedia/opt-ms-teams.html) estabilidad y el rendimiento general.

# **Novedades en la versión 1905**

# **Administrar la caché de Secure Browser con varios usuarios**

Cuando varios usuarios comparten un dispositivo para iniciar sesión, la caché de un usuario se transfiere al siguiente usuario, por lo que se comparte la información de navegación entre los usuarios.

Para solucionar este problema, la aplicación Citrix Workspace presenta una nueva directiva administrativa de objetos de directiva de grupo (GPO). Esta directiva no permite el almacenamiento de la caché del explorador en el dispositivo local.

Para obtener más información, consulte Aplicaciones SaaS

# **Protección de la autoridad de seguridad local (LSA)**

Ahora la aplicación Citrix Workspace ofr[ece la protección d](/es-es/citrix-workspace-app-for-windows/configure.html#saas-apps)e la autoridad de seguridad local (LSA) de Windows, que conserva información sobre todos los aspectos de la seguridad local de un sistema. Esto proporciona el nivel LSA de protección del sistema para los escritorios alojados.

# **Optimización para Microsoft Teams**

**Nota:**

Esta función depende de una futura versión de Microsoft Teams. Vamos a actualizar esta descripción a medida que la información sobre la versión y la fecha de publicación estén disponibles.

Optimización para Microsoft Teams de escritorio mediante Citrix Virtual Apps and Desktops y la aplicación Citrix Workspace. La optimización para Microsoft Teams es similar a HDX RealTime Optimization para Microsoft Skype Empresarial. La diferencia es que agrupamos todos los componentes necesarios para la optimización de Microsoft Teams en el VDA y en la aplicación Workspace para Windows. Para obtener más información, consulte Optimización para Microsoft Teams y Directivas.

# **Mejoras de TWAIN heredadas**

Hemos realizado mejoras significativas [en la calidad general del código para](/es-es/citrix-virtual-apps-desktops/multimedia/opt-ms-teams.html)a[portar más](/es-es/citrix-virtual-apps-desktops/policies/reference/ica-policy-settings/multimedia-policy-settings.html#microsoft-teams-redirection) estabilidad y fiabilidad a la función TWAIN heredada.

# **Nueva directiva de control de zona horaria**

La configuración de la directiva Restaurar la zona horaria del SO de escritorio al desconectar o al cerrar la sesión especifica el comportamiento de la zona horaria cuando un usuario se desconecta o cierra una única sesión. Para obtener más información, consulte Restaurar la zona horaria del SO de escritorio al desconectar o al cerrar la sesión.

# **[Novedades en la versión 1904.1](/es-es/citrix-virtual-apps-desktops/policies/reference/ica-policy-settings/time-zone-control-policy-settings.html#restore-desktop-os-time-zone-on-session-disconnect-or-logoff)**

En esta versión se resolvieron una serie de problemas para mejorar la estabilidad y el rendimiento general.

# **Novedades en la versión 1904**

# **Actualización de la versión de .NET Framework**

Esta versión requiere la versión 4.6.2 de .NET Framework o una posterior. Si intenta instalar o actualizar la versión de la aplicación Citrix Workspace a la versión 1904 o a una posterior y la versión requerida de .NET Framework no está disponible en su sistema Windows, el instalador de la aplicación Citrix Workspace descargará e instalará la versión requerida de .NET Framework.

**Nota:**

Si intenta instalar o actualizar la versión de la aplicación Citrix Workspace con privilegios que no son de administrador y .NET Framework 4.6.2 o una versión más reciente no está presente en el sistema, se produce un error en la instalación.

# **Cambios en el paquete del instalador de la aplicación Citrix Workspace**

En versiones anteriores, los archivos binarios de Microsoft Visual C++ Redistributable se empaquetaban individualmente con el instalador de la aplicación Citrix Workspace. Los archivos binarios se copiaban localmente dentro de la carpeta de instalación de la aplicación Citrix Workspace durante la instalación.

Esta versión requiere la versión 14.16.27012.6 de Microsoft Visual C++ Redistributable o una versión más reciente. A partir de la versión 1904, los archivos binarios individuales de Microsoft Visual C++ Redistributable ya no se empaquetan con el instalador de la aplicación Citrix Workspace. En su lugar, el instalador de la aplicación Citrix Workspace incluye el instalador de Microsoft Visual C++ Redistributable 14.16.27012.6. Al instalar la aplicación Citrix Workspace, el instalador de la aplicación Citrix Workspace comprueba si el paquete de Microsoft Visual C++ Redistributable está presente en el sistema y lo instala si es necesario.

**Nota:**

Si intenta instalar la aplicación Citrix Workspace con privilegios que no son de administrador y el paquete de Microsoft Visual C++ Redistributable no está presente en el sistema, se produce un error en la instalación.

Solamente un administrador puede instalar el paquete Microsoft Visual C++ Redistributable.

Para solucionar problemas con la instalación de .NET Framework o Microsoft Visual C++ Redistributable, consulte el artículo CTX250044 de Citrix Knowledge Center.

# **Actualización criptográfica**

Esta función es un cambio importante en el protocolo de comunicación segura. Los conjuntos de cifrado con el prefijo TLS\_RSA\_ que no ofrecen confidencialidad directa se consideran débiles. Estos conjuntos de cifrado se retiraron de la versión 13.10 de Citrix Receiver con una opción de compatibilidad con versiones anteriores.

En esta versión, los conjuntos de cifrado TLS\_RSA\_ se han eliminado por completo. En su lugar, esta versión admite los conjuntos de cifrado avanzados TLS\_ECDHE\_RSA\_. Si su entorno no está configurado con los conjuntos de cifrado TLS\_ECDHE\_RSA\_, los inicios de sesión de clientes no se admiten debido a cifrados débiles.

Se admiten los siguientes conjuntos de cifrado avanzado:

- TLS\_ECDHE\_RSA\_WITH\_AES\_256\_GCM\_SHA384 (0xc030)
- TLS ECDHE\_RSA\_WITH\_AES\_256\_CBC\_SHA384 (0xc028)
- TLS\_ECDHE\_RSA\_WITH\_AES\_128\_CBC\_SHA (0xc013)

DTLS v1.0 admite los siguientes conjuntos de cifrado:

- TLS ECDHE\_RSA\_WITH\_AES\_128\_CBC\_SHA
- TLS\_EMPTY\_RENEGOTIATION\_INFO\_SCSV

DTLS v1.2 admite los siguientes conjuntos de cifrado:

- TLS ECDHE\_RSA\_WITH\_AES\_256\_GCM\_SHA384
- TLS\_ECDHE\_RSA\_WITH\_AES\_256\_CBC\_SHA384
- TLS ECDHE\_RSA\_WITH\_AES\_128\_CBC\_SHA
- TLS\_EMPTY\_RENEGOTIATION\_INFO\_SCSV

# **Novedades en la versión 1903**

# **Framework para aplicaciones actualizado**

Se ha actualizado Citrix Secure Browser Engine para incluir las últimas actualizaciones de seguridad, para garantizar así una mayor seguridad y rendimiento al acceder a aplicaciones SaaS seguras.

# **Novedades en la versión 1902**

**Nota:**

Esta versión de la aplicación Citrix Workspace para Windows está alineada con la versión 7 1903 de Citrix Virtual Apps and Desktops.

# **Mejora de la configuración del mouse relativo**

La función "mouse relativo" determina hasta dónde se ha movido el cursor desde el último fotograma de una ventana o pantalla.

El mouse relativo utiliza las diferencias píxeles entre los movimientos del cursor. Por ejemplo, cuando se cambia la dirección de la cámara mediante controles del cursor, la función registra el cambio. Además, las aplicaciones suelen ocultar el cursor del mouse porque la posición del cursor en relación con las coordenadas de la pantalla no es relevante cuando se manipula una escena o un objeto 3D.

Hasta ahora, el usuario podía habilitar o inhabilitar la función desde Desktop Viewer y estaba disponible por sesiones. A partir de esta versión, puede configurar la función tanto por usuario como por sesión. Esto le proporciona un control más detallado de la disponibilidad de la función.

Para obtener más información, consulte Mouse relativo.

# **Presentamos el nuevo SDK**

El SDK de la declaración de identidad de certificado se introduce con esta versión. El SDK de la declaración de identidad de certificado permite a los desarrolladores crear una utilidad mediante la que la aplicación Citrix Workspace pueda autenticarse en el servidor de StoreFront con el certificado instalado en la máquina cliente.

Para obtener más información, consulte la documentación de Certificate Identity Declaration SDK for Citrix Workspace app for Windows.

# **[Función disponible para copiar y](https://developer-docs.citrix.com/projects/workspace-app-for-windows-certificate-identity-declaration-sdk/en/latest/) pegar contenido entre se[siones y clientes](https://developer-docs.citrix.com/projects/workspace-app-for-windows-certificate-identity-declaration-sdk/en/latest/)**

Con Citrix Virtual Apps and Desktops 1903 y la versión más reciente de la aplicación Citrix Workspace para Windows, los usuarios pueden copiar y pegar archivos, directorios o grupos de archivos o directorios entre una sesión y un cliente local. Las funciones de copiar y pegar se hallan en el menú de botón secundario o en los accesos directos de teclado.

#### **Limitaciones:**

- No se admite la función de cortar contenido. Las solicitudes para cortar contenido se tratan como copias.
- No se admite la función de arrastrar contenido.
- Si se inicia una copia en una dirección determinada (del cliente al VDA o del VDA al cliente) y se intenta otra en la dirección contraria, la primera operación finaliza sin ninguna información para el usuario cuando se inicia la segunda, independientemente de si se trata de los mismos archivos o de archivos diferentes.

# **Correspondencia de PPP en Windows Server 2016 y Windows Server 2019**

La correspondencia de PPP permite que la sesión de escritorio de Windows Server 2016 o Windows Server 2019 coincida con los PPP del dispositivo de punto final al usar la aplicación Citrix Workspace para Windows.

#### **Nota:**

Este parámetro está desactivado deforma predeterminada. La correspondencia de PPP se activa siempre que el parámetro de escalado de PPP esté establecido en No. Al utilizar aplicaciones integradas, la escala de PPP se establece en 100% de forma predeterminada.

# **Soporte para tarjetas inteligentes rápidas**

La tarjeta inteligente rápida es una mejora con respecto a la redirección HDX existente de tarjetas inteligentes basada en PC/SC. Mejora el rendimiento cuando se usan tarjetas inteligentes en entornos WAN con latencia alta.

Solo se ofrece soporte para las tarjetas inteligentes rápidas en Linux VDA y en la siguiente versión de la aplicación Citrix Workspace:

- Citrix Receiver para Windows 4.12
- Aplicación Citrix Workspace para Windows 1808 y versiones posteriores

# **Para habilitar el inicio de sesión con tarjeta inteligente rápida en la aplicación Citrix Workspace:**

El inicio de sesión con tarjeta inteligente rápida está habilitado de forma predeterminada en VDA e inhabilitado de forma predeterminada en la aplicación Citrix Workspace. Para habilitarlo, incluya el siguiente parámetro en el archivo **default**. i ca del sitio asociado de StoreFront:

- 1 copy[WFClient]
- 2 SmartCardCryptographicRedirection=On

# **Para inhabilitar el inicio de sesión con tarjeta inteligente rápida en la aplicación Citrix Workspace:**

Para inhabilitar el inicio de sesión con tarjeta inteligente rápida en la aplicación Citrix Workspace, quite el parámetro SmartCardCryptographicRedirection del archivo **default**.ica del sitio asociado de StoreFront.

Para obtener más información, consulte tarjetas inteligentes.

# **Novedades en la versión 1812**

#### **Framework para aplicaciones actualizado**

El framework incrustado de Chromium sobre el que se construyó Citrix Secure Browser se ha actualizado a la versión 70. Eso se traduce en una mejor experiencia de usuario al acceder a aplicaciones SaaS seguras.

# **Novedades en la versión 1811**

# **Nota:**

La versión 1811 de la aplicación Citrix Workspace viene incluida en el paquete de Citrix Virtual Apps and Desktops 7 1811. No está disponible por separado para la descarga. Todas las funciones y la funcionalidad de la versión 1811 también se incluyen en la versión 1812.

# **Diseño de pantalla virtual**

Estafunción permite definir un diseño de monitor virtual que se aplica al escritorio remoto. Asimismo, permite dividir virtualmente un solo monitor de cliente en hasta ocho monitores en el escritorio remoto. Puede configurar los monitores virtuales en la ficha **Diseño del monitor** en Desktop Viewer. Allí, puede dibujar líneas horizontales o verticales para separar la pantalla en monitores virtuales. La pantalla se divide en función de porcentajes especificados en la resolución del monitor cliente.

Puede establecer los PPP en los monitores virtuales que se utilizarán para el escalado de PPP o la correspondencia de PPP. Después de aplicar un diseño de monitor virtual, cambie el tamaño o vuelva a conectarse a la sesión.

Esta configuración se aplica solo a las sesiones de escritorio de un solo monitor y en pantalla completa, no afecta

a ninguna aplicación publicada. Esta configuración se aplica a todas las conexiones posteriores de ese cliente.

# **Mostrar indicador del modo de gráficos**

La directiva "Mostrar indicador del modo de gráficos" se ha actualizado para reemplazar a la directiva "Mostrar indicador de calidad sin pérdida".

Esta configuración define el indicador del modo de gráficos que se va a ejecutar en la sesión del usuario. Permite ver datos sobre el modo de gráficos en uso, incluido el proveedor de gráficos, el codificador, la codificación por hardware, la calidad de imagen, el estado de pantalla progresiva y la compresión sin pérdida de texto.

De forma predeterminada, la directiva **Mostrar el indicador del modo de gráficos** está inhabilitada. Reemplaza la directiva **Mostrar indicador de calidad sin pérdida** de versiones anteriores, que estaba habilitada de forma predeterminada.

# **Correspondencia de PPP en Windows 10**

La correspondencia de PPP permite que la sesión de escritorio Windows 10 coincida con los PPP del punto final cuando se usa la aplicación Citrix Workspace para Windows.

#### **Nota:**

Este parámetro está inhabilitado de forma predeterminada. La correspondencia de PPP se habilita cuando el parámetro Escalado de PPP se **desactiva**. Cuando se usan aplicaciones alojadas en máquinas virtuales, la escala de PPP se establece en 100% de forma predeterminada.

# **Rendimiento HDX adaptable**

El rendimiento HDX adaptable ajusta de manera inteligente el rendimiento máximo de la sesión ICA porque adapta los búferes de salida. Al principio, la cantidad de búferes de salida se establece en un valor alto. Este valor alto permite que los datos se transmitan al cliente de manera más rápida y eficiente, especialmente en redes de latencia alta.

Así, se obtiene una mejor interactividad, transferencias de archivos más rápidas, reproducciones de vídeo más fluidas, mayor velocidad de fotogramas y mayor resolución en una experiencia de usuario mejorada.

La interactividad de la sesión se mide constantemente para determinar si algún flujo de datos de la sesión ICA está afectando negativamente a la interactividad. Si eso ocurre, el rendimiento se reduce para disminuir el impacto del flujo de datos de gran tamaño en la sesión y permitir que se recupere la interactividad.

# Esta función solo se admite en la aplicación Citrix Workspace 1811 para Windows y posterior.

#### **Importante:**

El rendimiento HDX adaptable cambia la forma en que se configuran los búferes de salida, porque transfiere este mecanismo del cliente al VDA. Por lo tanto, adaptar la cantidad de búferes de salida presentes en el cliente como se describe en el artículo CTX125027 no produce ningún efecto.

# **Mejoras en el rendimiento de la asignación de unidades del cliente**

Ahora la asignación de unidades del cliente admite la transferencia de datos entre el host y el cliente como un flujo. Esta mejora garantiza que la transferencia de archivos se adapte a las condiciones cambiantes de rendimiento de la red. También utiliza cualquier ancho de banda adicional disponible para ampliar la velocidad de la transferencia de datos.

De manera predeterminada, esta función está habilitada. Estas mejoras requieren la aplicación Citrix Workspace 1811 para Windows o posterior.

Para inhabilitar esta función, configure así la siguiente clave de Registro y reinicie el servidor:

Ruta: HKEY\_LOCAL\_MACHINE\System\Currentcontrolset\services\picadm\Parameters Nombre: DisableFullStreamWrite

Tipo: REG\_DWORD Valor:  $0 \times 01$  = función inhabilitada 0 o ningún valor = función habilitada

# **Novedades en la versión 1810**

# **Opción para elegir la ubicación de descarga de Citrix Files**

La aplicación Citrix Workspace permite seleccionar la ubicación de descarga para Citrix Files. Anteriormente, la ubicación de descarga de Citrix Files, de forma predeterminada, se configuraba en la carpeta **Descargas**. Ahora, la ubicación de descarga es configurable.

Puede establecer la ubicación de descarga mediante el cuadro de diálogo **Preferencias avanzadas** o el Editor del Registro.

Para obtener más información acerca de cómo configurar la ubicación de descarga para Citrix Files mediante el Editor del Registro, consulte Configurar la ubicación de descarga para Citrix Files mediante el Editor del Registro.

Para obtener información sobre la configuración de la ubicación de descarga de Citrix Files mediante el cuadro de diálogo "Preferencias avanzadas", consulte [Configurar ubicación de descarga mediante](/es-es/citrix-workspace-app-for-windows/configure.html#content-collaboration-service-integration) [Preferencias Avanzadas](/es-es/citrix-workspace-app-for-windows/configure.html#content-collaboration-service-integration) en la documentación de ayuda de la aplicación Citrix Workspace para Windows.

Además, esta versión incluye una serie de correcciones [relacionadas con la instalación, el inicio y la](https://help-docs.citrix.com/en-us/citrix-workspace-for-windows/files-tab.html) [aplicación Citrix Worksp](https://help-docs.citrix.com/en-us/citrix-workspace-for-windows/files-tab.html)ace para Citrix Cloud.

# **Novedades en la versión 1809**

# **Compatibilidad con Citrix Ready Workspace Hub para Citrix Casting**

Citrix Ready Workspace Hub combina entornos digitales y físicos para entregar aplicaciones y datos dentro de un espacio inteligente y seguro. El sistema completo conecta dispositivos (o cosas), como aplicaciones móviles y sensores, para crear un entorno inteligente que responda adecuadamente.

Citrix Ready Workspace Hub se ha construido sobre la plataforma Raspberry Pi 3. El dispositivo que ejecuta la aplicación Citrix Workspace se conecta a Citrix Ready Workspace Hub y transmite las aplicaciones o los escritorios hacia una pantalla más grande. Citrix Casting solo se admite en la versión 1607 de Microsoft Windows 10 y en versiones posteriores o en Windows Server 2016.

Desde el cuadro de diálogo **Preferencias avanzadas**, puede configurar si quiere iniciar Citrix Ready Workspace Hub cuando se inicia la aplicación Citrix Workspace.

#### **Nota:**

- Citrix Casting para Windows admite la versión 2.40.3839 de Citrix Ready Workspace Hub y versiones posteriores. Es posible que las versiones anteriores de Citrix Ready Workspace Hub no se detecten o causen un error de proyección.
- La función Citrix Ready Workspace Hub no se admite en la aplicación Citrix Workspace para la Tienda Windows.

# Para obtener más información sobre Citrix Ready Workspace Hub en la aplicación Citrix Workspace para Windows, consulte

Configurar Citrix Ready Workspace Hub.

Para obtener más información acerca de Citrix Ready Workspace Hub, consulte la sección Citrix Ready Workspace Hub [en la documentación de](/es-es/citrix-workspace-app-for-windows/configure.html#citrix-casting) Citrix Virtual Apps and Desktops.

# **[Novedades en l](/es-es/citrix-virtual-apps-desktops/devices/workspace-hub.html)a versión 1808**

# **SaaS seguras con Citrix Secure Browser incrustado**

El acceso seguro a las aplicaciones SaaS ofrece una experiencia de usuario unificada en la entrega de aplicaciones SaaS publicadas a los usuarios. Las aplicaciones SaaS están disponibles con el inicio Single Sign-On. Ahora los administradores pueden filtrar el acceso a sitios web específicos y categorías de sitios web

concretas para proteger la red de la organización y los dispositivos de los usuarios finales frente al malware y las filtraciones de datos.

La aplicación Citrix Workspace para Windows admite el uso de aplicaciones SaaS mediante Access Control Service. Este servicio permite a los administradores proporcionar una experiencia coherente, con Single Sign-On e inspección de contenido.

La entrega de aplicaciones SaaS desde la nube presenta los siguientes beneficios:

- Configuración simple: Fácil de operar, actualizar y consumir.
- Single Sign-On: Inicio de sesión sin complicaciones gracias a Single Sign-On.
- Plantilla estándar para aplicaciones diferentes: Configuración basada en plantillas para las aplicaciones de uso extendido.

Para obtener información sobre cómo configurar aplicaciones SaaSmediante Access Control Services, consulte la documentación de Control de acceso.

Para obtener más información acerca de las aplicaciones SaaS en Citrix Workspace, consulte Configuración de Workspace.

# **[Función Single Sign-O](/es-es/citrix-workspace-app-for-windows/configure.html#workspace-configuration)n en Citrix Gateway**

Single Sign-On permite autenticarse en un dominio y usar las aplicaciones y los escritorios de Citrix Virtual Apps and Desktops entregados por ese dominio sin necesidad de volver a autenticarse para cada aplicación o escritorio. Cuando agrega un almacén mediante la utilidad Storebrowse, las credenciales se transfieren al servidor Citrix Gateway, junto con las aplicaciones y los escritorios enumerados para usted, incluidos los parámetros del menú Inicio. Después de configurar el inicio Single Sign-On, puede agregar el almacén, enumerar sus aplicaciones y escritorios e iniciar los recursos necesarios sin tener que escribir sus credenciales varias veces.

Para obtener información sobre cómo configurar Single Sign-On en Citrix Gateway, consulte Configurar Single Sign-On con Citrix Gateway.

# **[Prueba de baliza](/es-es/citrix-workspace-app-for-windows/store-browse.html#single-sign-on-support-with-citrix-gateway)**

Con esta versión, la aplicación Citrix Workspace permite realizar una prueba de baliza mediante la herramienta de comprobación de balizas que está disponible como parte de la herramienta **Configuration Checker**. La prueba de baliza ayuda a confirmar si se puede acceder a la baliza (ping.citrix.com). Con esta prueba de diagnóstico, se puede descartar una de las muchas causas posibles para la enumeración lenta de recursos (es decir, que la baliza no esté disponible).

Para ejecutar la prueba, haga clic con el botón secundario en la aplicación Citrix Workspace en el área de notificaciones y seleccione **Preferencias avanzadas** > **Configuration Checker**. Seleccione **Beacon Checker** de la lista "Pruebas" y haga clic en **Ejecutar**.

Los resultados de la prueba pueden ser uno de los siguientes:

- Accesible: La aplicación Citrix Workspace puede contactar con la baliza.
- No accesible: La aplicación Citrix Workspace no puede contactar con la baliza.
- Parcialmente accesible: La aplicación Citrix Workspace puede contactar intermitentemente con la baliza.

**Nota:**

- Los resultados de la prueba no se aplican a Workspace para Web.
- Puede guardar como informes los resultados de la prueba. El formato predeterminado del informe es TXT.

#### **Utilidad Storebrowse para la aplicación Citrix Workspace**

Storebrowse es una utilidad ligera de línea de comandos que se usa para interactuar entre el cliente y el servidor. Se usa para autenticar todas las operaciones en StoreFront y Citrix Gateway.

Con la utilidad Storebrowse, los administradores pueden automatizar las siguientes operaciones cotidianas:

• Agregar un almacén.

- Enumerar las aplicaciones y los escritorios publicados desde un almacén configurado.
- Generar un archivo ICA manualmente seleccionando cualquier escritorio o aplicación publicados.
- Generar un archivo ICA mediante la línea de comandos de Storebrowse.
- Iniciar la aplicación publicada.

La utilidad Storebrowse forma parte del componente Authmanager. Después de instalar Citrix Workspace, la utilidad Storebrowse se encuentra en la carpeta de instalación AuthManager. Para obtener más información, consulte la sección Storebrowse.

#### **Impresiones de documentos PDF**

Con esta versión, la aplicación Citrix Workspace para Windows admite la impresión de documentos PDF en una sesión. El controlador de impresora universal PDF de Citrix (o Citrix PDF Universal Printer) permite imprimir documentos abiertos con aplicaciones alojadas o aplicaciones ejecutadas en Citrix Virtual Apps and Desktops.

Cuando un usuario selecciona la opción **Citrix PDF Printer** en el cuadro de diálogo **Print**, el controlador convierte el archivo a documento PDF y lo transfiere al dispositivo local. El PDF se abre con el visor de PDF predeterminado para consultarlo y se imprime en una impresora conectada localmente.

Citrix recomienda el explorador Google Chrome o Adobe Acrobat Reader para ver documentos PDF.

Puede habilitar la impresión de PDF de Citrix mediante Citrix Studio en el Delivery Controller.

Para obtener información acerca de cómo configurar la impresión de PDF, consulte Impresión de PDF.

#### **Mejora en la redirección de contenido en el explorador Chrome**

Ahora, en la redirección de contenido del explorador web se admite el explorador Google Chrome, además del explorador Internet Explorer, previamente compatible. La redirección de contenido del explorador web redirige el contenido de un explorador web a un dispositivo cliente, y crea un explorador web correspondiente incrustado en la aplicación Citrix Workspace. Esta función reduce el uso de red, el procesamiento de páginas y la generación de gráficos en el dispositivo de punto final. Por tanto, mejora la experiencia del usuario cuando este navega por páginas web con contenido sofisticado, especialmente aquellas páginas web que contienen vídeos HTML5 o WebRTC.

Para obtener más información, consulte Redirección de contenido de explorador web.

#### **Mejor rendimiento de red en conexion[es de latencia alta](/es-es/citrix-virtual-apps-desktops/multimedia/browser-content-redirection.html)**

La cantidad predeterminada de búferes ICA de salida que se utilizan para enviar y recibir datos ha aumentado de 44 (64 kilobytes) a 100 (~ 145 kilobytes). Este cambio ofrece un rendimiento mejorado incluso en conexiones de latencia alta. Esta mejora solo se aplica a la aplicación Citrix Workspace 1808 para Windows o versiones posteriores.

Para obtener más información detallada, consulte CTX125027.

# **Asignación de unidades del cliente para transfe[rencias de a](https://support.citrix.com/article/CTX125027)rchivos grandes**

La asignación de unidades del cliente ahora admite transferencias de archivos de más de 4 gigabytes. Se requiere la aplicación Citrix Workspace para Windows 1808 (versión mínima).

# **Soporte para Citrix Analytics**

La aplicación Citrix Workspace está equipada para transmitir registros de manera segura a Citrix Analytics. Los registros se analizan y almacenan en los servidores de Citrix Analytics cuando está habilitado. Para obtener más información sobre Citrix Analytics, consulte la documentación de Citrix Analytics.

# **[Problem](#page-0-0)as resueltos**

# **Problemas resueltos en la versión 2012**

# **Instalación, desinstalación y actualización:**

• Al intentar actualizar la aplicación Citrix Workspace mediante el acceso directo creado manualmente, es posible que este se elimine y vuelva a crearse. [CVADHELP-15397]

# **Sesión/Conexión:**

- En un entorno de varios monitores, puede que una sesión de usuario no se maximice. El problema se produce al volver a acoplar el portátil. [CVADHELP-13614]
- Es posible que aparezca un cuadro de diálogo de advertencia de seguridad al realizar una de las siguientes acciones:
	- **–** Obtener un archivo ICA de StoreFront mediante el comando Storebrowse.
	- **–** Iniciar una aplicación mediante un archivo ICA en lugar de hacerlo desde un explorador web.

# [CVADHELP-15221]

- En un caso de doble salto, puede que no se inicie una aplicación si se utiliza el acceso directo del menú Inicio. El problema se produce si se habilita el límite de una instancia de aplicación por usuario. [CVADHELP-15576]
- Configure la aplicación Citrix Workspace para Windows para conectarse a todas las cuentas de almacén al establecer una sesión. Si cierra sesión en la aplicación Citrix Workspace y vuelve a

iniciar sesión, la configuración de la cuenta de almacén cambia a una cuenta de almacén en lugar de establecerse de forma predeterminada en todas las cuentas. [CVADHELP-15728]

# **Experiencia de usuario:**

• Puede quefalle el inicio de sesión después de instalar o actualizar la aplicación Citrix Workspace para Windows. El inicio de sesión se atasca en la pantalla Preparando el escritorio. El problema se produce al configurar Desktop Lock desde una URL de Citrix Gateway.

# **Nota:**

Aparece una pantalla en negro durante algún tiempo antes de que aparezca Desktop Lock la primera vez que se configura la aplicación Citrix Workspace para Windows desde una URL de Citrix Gateway y Desktop Lock. Si la pantalla negra permanece durante mucho tiempo, cierre sesión con Ctrl+Alt+Supr para máquinasfísicas y Ctrl+Alt+Fin para máquinas virtuales.

# [CVADHELP-15334]

- Con la opción PPP elevado establecida en Sí o No, al iniciar una sesión de escritorio, es posible que algunos elementos de la barra de herramientas del **visor del CD** no se escalen para que coincidan con la configuración actual de PPP del dispositivo. El problema se produce cuando la configuración de PPP del dispositivo del usuario es superior a 100%. [CVADHELP-15418]
- Después de actualizar la aplicación Citrix Workspace a la versión 1912 CU1 desde la versión 1912, la enumeración de aplicaciones puede ser lenta y tardar unos 10 minutos en completarse. [CVADHELP-15766]

# **Problemas resueltos en la versión 2010**

# **Teclado**

• Cuando se utiliza un teclado en japonés, el modo de entrada de **ancho completo** puede no funcionar con Microsoft Excel iniciado en el dispositivo local. El problema se produce cuando la función de protección de aplicaciones está habilitada. [CVADHELP-15410]

# **Sesión/Conexión**

- Puede que las aplicaciones no se inicien después de actualizar la aplicación Citrix Workspace para Windows de la versión 2006 a la versión 2008 o posterior. El problema se produce con máquinas que ejecutan formatos de número no ingleses (por ejemplo, suecos). [CVADHELP-15988]
- Cuando habilita la función de protección de aplicaciones, es posible que las teclas **Pausa/Inter** y **Bloq num** se asignen incorrectamente. [RFWIN-20083]

• En la aplicación Citrix Workspace para Windows, cuando se agrega una cuenta de nube desde una URL de almacén, puede aparecer este mensaje de error:

"No se puede conectar con el servidor".

El problema se produce cuando la dirección URL contiene letras mayúsculas.

[RFWIN-20907]

- Optimización de Microsoft Teams: En una configuración de varios monitores o de un solo monitor con PPP elevados, puede que las pantallas salientes no se compartan correctamente. Puede que la otra persona vea una ventana negra, en lugar de la pantalla compartida. [RFWIN-20854]
- Al hacer clic en **Ayuda** en el área de notificaciones de la aplicación Citrix Workspace para Windows, la página **Ayuda** aparece en chino tradicional, en lugar del inglés. [RFWIN-21069]

# **Problemas resueltos en la versión 2009.6**

- Al conectarse a la aplicación Citrix Workspace mediante una VPN y seleccionar la opción **Actualizar aplicaciones**, es posible que la actualización falle. [CVADHELP-14418]
- Es posible que no se pueda maximizar la pantalla en una sesión que tiene una instancia publicada de Microsoft Teams en ejecución. [RFWIN-20051]
- Es posible que las sesiones de escritorio dejen de responder de forma intermitente o se desconecten. El problema se produce al establecer la opción **Calidad de audio** en **Media** y al habilitar la función de eliminación de eco en el Delivery Controller. [RFWIN-20557]
- Después de actualizar la versión de la aplicación Citrix Workspace, es posible que aparezcan varios iconos de la aplicación Workspace en el área de notificaciones. [RFWIN-20589]
- Al intentar acceder a carpetas compartidas en una red, es posible que no aparezca el mensaje de autenticación de **Seguridad de Windows**. [RFWIN-20599]
- En una implementación en la nube, es posible que no se pueda conectar a un almacén mediante autenticación de proxy. [RFWIN-20673]
- En las implementaciones en la nube, es posible que no se pueda conectar a almacenes existentes, tras lo cual se muestra el siguiente mensaje de error:

"No se puede conectar con el servidor".

El problema se produce después de actualizar la versión de la aplicación Citrix Workspace. Como solución temporal, restablezca la aplicación Citrix Workspace o quite la cuenta del almacén y vuelva a agregarla. [RFWIN-20834]

# **Problemas resueltos en la versión 2009**

En esta versión se han resuelto una serie de problemas para mejorar la estabilidad y el rendimiento general.

#### **Problemas resueltos en la versión 2008**

#### **Instalación, desinstalación y actualización**

• Podrían fallar los intentos de utilizar la funcionalidad de actualización automática para actualizar automáticamente HDX RealTime Media Engine (RTME) junto con la aplicación Citrix Workspace. El RTME no puede actualizarse a la versión más reciente. [CVADHELP-15047]

# **Inicio de sesión/Autenticación**

• Al configurar Citrix Gateway para que admita el inicio de sesión único (SSO) a través de la aplicación Citrix Workspace, es posible que el inicio SSO falle. El problema se produce cuando un nombre de usuario o una contraseña contienen caracteres especiales, como %, = y &. [CVADHELP-14564]

# **Sesión/Conexión**

- Al iniciar una aplicación publicada desde el menú Inicio sin haber iniciado sesión en la aplicación Citrix Workspace, es posible que aparezcan dos ventanas que le solicitan iniciar sesión en la aplicación Citrix Workspace. El problema se produce si configura la dirección PNA como STORE0 mediante el comando de CitrixReceiver.exe. [CVADHELP-13916]
- Con la opción vPrefer habilitada en la aplicación Citrix Workspace, puede que no se inicie la aplicación App-V y aparezca el siguiente mensaje de error:

No se puede iniciar

[CVADHELP-14039]

- Es posible que los valores del Registro relacionados con la función retirada HDX MediaStream para Flash (por ejemplo, Flash y Flash2) no se quiten de la configuración del Registro HKEY\_LOCAL\_MACHINE\SOFTWARE\WOW6432Node\Citrix\ICA Client\Engine \Configuration\Advanced\Modules\ICA 3.0\VirtualDriver después de actualizar la versión de la aplicación Citrix Workspace. Este problema puede causar un error de conexión. [CVADHELP-14850]
- Al usar la aplicación Citrix Workspace, es posible que la ventana de autoservicio muestre una pantalla vacía de forma intermitente. [RFWIN-17563]

# **Experiencia de usuario**

• Cuando agrega una cuenta desde una URL de almacén en la aplicación Citrix Workspace para Windows, es posible que tarde mucho tiempo en completarse. El problema se produce cuando la dirección URL contiene un número de puerto. [CVADHELP-14051]

# **Problemas resueltos en la versión 2006.1**

# **Redirección de contenido**

- Con la Redirección de contenido del explorador (BCR) habilitada, es posible que no pueda introducir texto en los campos de entrada de una página después de actualizarla. El problema se produce con sesiones integradas. [CVADHELP-12922]
- Cuando intenta redirigir una URL larga, es posible que la URL no se redirija a un VDA y el proceso Redirector.exe se cierre inesperadamente con la siguiente excepción:

INVALID\_CRUNTIME\_PARAMETER

[CVADHELP-13197]

# **Sesión/Conexión**

- Después de iniciar y salir de contenidomultimedia transmitido, el audio deja de estar disponible en la sesión. [CVADHELP-13297]
- Si agrega dos almacenes a la aplicación Citrix Workspace para Windows con dos cuentas diferentes, es posible que el botón Iniciar sesión no funcione en el almacén secundario después de quitar el almacén principal. [CVADHELP-13805]
- En un caso de salto doble, es posible que Citrix HDX Engine se cierre de forma inesperada cuando intenta iniciar una sesión. [CVADHELP-13915]
- Al habilitarse la autenticación de varios factores y utilizarse el cuadro de diálogo Seguridad de Windows para iniciar sesión, el cuadro de diálogo Servicios de federación de Active Directory (ADFS) no aparece al autenticarse en almacenes. [CVADHELP-14316]
- Es posible que logre tomar capturas de pantalla de las sesiones, aunque la protección de aplicaciones esté habilitada. [RFWIN-17455]

# **Excepciones del sistema**

• Es posible que el proceso wfica32.exe se cierre de forma inesperada al intentar volver a conectarse a una sesión. El problema se produce con la versión 1904.1 de la aplicación Citrix Workspace para Windows. [CVADHELP-12807]

#### **Interfaz de usuario**

- Es posible que haya aplicaciones se pongan en primer plano de forma intermitente y que desplacen la aplicación que esté usando en ese momento. Es posible que su icono en la barra de tareas parpadee para informar al usuario de que la aplicación intenta pasar al primer plano. [CVADHELP-13071]
- Al minimizar una aplicación iniciada a través del acceso a aplicaciones locales, es posible que el icono de dicha aplicación desaparezca de la barra de tareas. [CVADHELP-13293]
- Es posible que aparezca un icono adicional de la aplicación Workspace para Windows en el área de notificaciones. [RFWIN-17499]

# **Problemas resueltos en la versión 2002**

En comparación con Aplicación Citrix Workspace 1911 para Windows

#### **Redirección de HDX [MediaStream para Windows Media](/es-es/citrix-workspace-app-for-windows/about.html#fixed-issues-in-1911)**

• En un entorno de varios monitores, cuando reproduce un vídeo MP4 con el Reproductor de Windows Media en una sesión de usuario, el vídeo se reproduce correctamente en el monitor principal. Sin embargo, cuando mueve el reproductor a otra pantalla, puede aparecer una pantalla negra en el monitor secundario o extendido conectado a través de DisplayLink mediante una base de acoplamiento. [CVADHELP-11848]

# **Sesión/Conexión**

- Al intentar volver a conectarse a una sesión desde HDX RealTime Media Engine mediante una tarjeta inteligente rápida, es posible que HDX RealTime Media Engine se cierre de manera inesperada. [CVADHELP-12605]
- Cuando las aplicaciones publicadas reciben muchas solicitudes para reproducir sonidos cortos durante un breve período de tiempo, es posible que el proceso wfica32.exe se cierre de forma inesperada. [CVADHELP-12855]
- Una vez agotado el tiempo de espera de la sesión, es posible que la sesión se cierre automáticamente. Cuando intenta iniciar la sesión de nuevo, esta tarda más de lo normal en iniciarse. El problema se produce cuando hay una interrupción de la red. [CVADHELP-13017]
- Con las funciones Acceso a aplicaciones locales y Desktop Lock habilitadas, al emplear la función Cambiar usuario después de presionar Ctrl+Alt+Supr, es posible que la sesión local de usuario vuelva a conectarse. Sin embargo, cuando la sesión del servidor intenta volver a conectarse, el VDA se queda atascado en una pantalla blanca que muestra el mensaje "Conectado a su escritorio". El escritorio nunca aparece. [CVADHELP-13046]
- Es posible que la ventana de una aplicación integrada se represente parcialmente cortada y permanezca así hasta que cambie manualmente el tamaño de la ventana. [CVADHELP-13108]
- Ahora la aplicación Workspace comprueba la presencia de iconos de acceso directo cada vez que se actualiza o se inicia. Si un icono no está disponible, la aplicación Workspace recupera el icono. Al hacerlo, se garantiza que los accesos directos aparezcan correctamente. [RFWIN-15501]
- Al intentar habilitar la directiva Redirección de contenido bidireccional (en Configuración del equipo > Plantillas administrativas > Plantillas administrativas clásicas (ADM) > Componentes de Citrix > Citrix Workspace > Experiencia de usuario), se le pide que escriba una URL específica, aunque no habilite la anulación de aplicaciones o escritorios por URL. [RFWIN-15867]

# **Excepciones del sistema**

• El proceso Receiver.exe puede cerrarse inesperadamente mientras captura rastreos CDF. [CVADHELP-13077]

# **Problemas resueltos en la versión 1911**

# **Redirección de contenido**

• Con la directiva de redirección de contenido bidireccional habilitada, es posible que Internet Explorer que se ejecute en un dispositivo de usuario aparezca en la barra de tareas del usuario. Además, la ventana del explorador de Internet Explorer no aparece en primer plano. [LD1924]

# **Instalación, desinstalación y actualización**

• Con el plug-in Citrix HDX RealTime Media Engine instalado, no se pueden iniciar sesiones después de actualizar la versión de Citrix Receiver para Windows a 4.9 LTSR Cumulative Update. [LD1814]

# **Ventanas integradas**

• Al abrir una nueva ventana dentro de una aplicación publicada, es posible que el icono de la aplicación publicada desaparezca de la barra de tareas. [LD1868]

# **Sesión/Conexión**

- Con el Acceso a aplicaciones locales o Desktop Lock habilitados, es posible que no se puedan iniciar sesiones. La pantalla de inicio de sesión de Citrix muestra el mensaje "Espere" junto con los botones Cerrar sesión y Desconectar. Además, la pantalla parpadea durante unos segundos y luego el parpadeo se detiene, pero el mensaje de espera permanece allí.[LD1124]
- Es posible que la resolución de la máquina cliente original se aplique de manera inesperada a una sesión de usuario después de que la reconexión automática de cliente (ACR) complete la

reconexión de la sesión después de que se haya interrumpido la conexión de la red. El problema se produce cuando los PPP no están establecidos en 100% en el dispositivo del usuario y al seleccionar Sí en la página Aplicación Workspace para Windows > Preferencias avanzadas > PPP elevado. [LD1423]

- Con la opción vPrefer habilitada en la aplicación Citrix Workspace, es posible que las aplicaciones publicadas se inicien localmente, pero podría sufrir los dos problemas siguientes:
	- **–** El entorno del sistema no se expande. Por ejemplo, %computername% como parámetro de la línea de comandos no se expande en el cliente local a PC12345. Las variables de entorno del sistema no se expanden. Por ejemplo, %computername% como parámetro de la línea de comandos no se expande a PC12345 en la máquina cliente local.
	- **–** Los parámetros de la línea de comandos no se devuelven al cliente. Por ejemplo, cuando se utiliza selfservice'exe -qlaunch IE11 http://www.citrix.com, el parámetro de la línea de comandos se transfiere como "Iexplore.exe %\*" en lugar de devolverse al cliente.

[LD1450]

- Al intentar volver a conectarse a una sesión desde HDX RealTime Media Engine mediante una tarjeta inteligente rápida, es posible que HDX RealTime Media Engine se cierre de manera inesperada. [LD1655]
- Al utilizar la aplicación Citrix Workspace para Windows, si minimiza, maximiza o cambia el tamaño de un escritorio, es posible que una pantalla gris tape el escritorio. [LD1656]
- Los auriculares USB con micrófono Blackwire 320 de Plantronics podrían desaparecer de la lista de dispositivos de las preferencias de Citrix cuando se conectan a un puerto USB 2.0. El problema se produce cuando cambia repetidamente entre el modo optimizado y el genérico. [LD1864]
- En casos de doble salto donde los VDA para SO de escritorio están activos en el primer salto y las aplicaciones publicadas en el segundo, es posible que aparezca este mensaje de error:

# **Citrix HDX Engine has stopped working. Exception caused the program to stop working correctly. Cierre el programa.**

El problema se produce al utilizar aplicaciones de terceros con un canal virtual personalizado y al reconectarse o al utilizar el escritorio del primer salto desde otro dispositivo cliente.

[LD1898]

- Es posible que algunas aplicaciones de terceros no funcionen como aplicaciones integradas tal y como se esperaba. El problema se produce cuando los estilos de ventana (por ejemplo, WS\_DISABLED) no se aplican correctamente. [LD1912]
- Con el Acceso a aplicaciones locales habilitado, es posible que se den los siguientes problemas al iniciar una aplicación de terceros instalada localmente en un escritorio publicado:
- **–** Con Desktop Lock habilitado, es posible que la aplicación se maximice y se minimice a la esquina superior derecha de la pantalla. Para restaurar la aplicación, puede hacer clic en el icono de la aplicación de la barra de tareas.
- **–** Con Desktop Lock inhabilitado, una ventana secundaria, como la pequeña ventana de diálogo sobre autenticación, debe hallarse en el foco. Sin embargo, la ventana principal siempre está encima y la ventana secundaria queda oculta detrás de la ventana principal. La ventana secundaria no pasa al foco hasta que configure el escritorio en modo Ventana.

[LD1979]

- Es posible que la ventana de una aplicación integrada se represente parcialmente cortada y permanezca así hasta que cambie manualmente el tamaño de la ventana. [LD2124]
- Con el indicador SelfServiceMode establecido en false, al inhabilitar una aplicación en Citrix Studio, es posible que el acceso directo a la aplicación siga apareciendo en el menú Inicio. [LD2126]

# **Excepciones del sistema**

• Con Driver Verifier habilitado para CtxUsbm.sys, una pérdida de memoria en CtxUsbm.sys puede provocar un pantallazo azul. Además, la herramienta de desarrollo, Driver Verifier, no debe utilizarse en el entorno de producción. [LD1973]

# **Problemas resueltos en la versión 1909**

# **Sesión/Conexión**

• En casos de doble salto donde los VDA para SO de escritorio están activos en el primer salto y las aplicaciones publicadas en el segundo, es posible que aparezca este mensaje de error:

"Citrix HDX Engine has stopped working.

Exception caused the program to stop working correctly. Please close the program".

El problema se produce al utilizar aplicaciones de terceros con un canal virtual personalizado y al reconectarse o al utilizar el escritorio del primer salto desde otro dispositivo cliente. [LD0479]

- Para reducir la cantidad de monitores de tres a dos, apague un monitor y, a continuación, minimice y maximice las aplicaciones. Pueden aparecer dos pantallas en blanco. El problema ocurre cuando la resolución del portátil es diferente de la resolución de los demás. Además, el problema se produce al acoplar o desacoplar el portátil. [LD1558]
- Los intentos de copiar texto de una aplicación publicada a un dispositivo de punto final pueden fallar cuando se usa la aplicación Citrix Workspace 1902 para Windows o posterior. [LD1972]
- Al utilizar HDX Optimization for Microsoft Teams, cuando Usuario1 inicia una videollamada con Usuario2 y, a continuación, comparte el escritorio con Usuario2, Usuario2 puede ver artefactos de vídeo en lugar de un escritorio compartido. [RFWIN-11863]
- Cuando se utiliza HDX Optimization for Microsoft Teams y Usuario1 inicia una videollamada con Usuario2, ambos usuarios pueden escucharse y verse. Sin embargo, cuando Usuario1 comienza a compartir el escritorio con Usuario2, puede que Usuario2 vea una pantalla gris en lugar de un escritorio compartido. El problema ocurre cuando la llamada se establece en clientes AMD. [RFWIN-11866]
- Cuando se utiliza HDX Optimization for Microsoft Teams y Usuario1 inicia una videollamada con Usuario2 y, a continuación, agrega a Usuario3 a la videollamada, es posible que la pantalla de vídeo se vuelva negra para Usuario1. En consecuencia, la pantalla de vídeo se muestra en negro para todos los usuarios. [RFWIN-11875]
- Cuando se utiliza HDX Optimization for Microsoft Teams y Usuario1 inicia una videollamada con Usuario2 desde una instancia publicada de una aplicación y, a continuación, comparte el escritorio con Usuario2, puede que Usuario2 solo vea una pantalla en negro en lugar de la pantalla del Usuario1. [RFWIN-11952]
- En la ruta del Registro HKEY\_LOCAL\_MACHINE\SOFTWARE\WOW6432Node\Citrix\ICA Client\Engine\Lockdown Profiles\All Regions\Lockdown\Client Engine\ HotKeys, cuando el valor DWORD del atributo EnableCtrlAltEnd se establece en 1, los escritorios publicados no se pueden iniciar. [RFWIN-12091]
- Cuando se utiliza HDX Optimization for Microsoft Teams, la ventana de Desktop Viewer puede dejar de responder durante una reunión o una llamada hasta que se finalice el proceso HDX-Teams.exe. [RFWIN-15231]

# **Experiencia de usuario**

- Cuando coloca el puntero del mouse sobre el icono de una aplicación mientras hay varias aplicaciones activas, la vista previa de la barra de tareas puede mostrar solamente el contenido de la ventana activa.
	- Nota: Con contenido Flash generado en el cliente o la Redirección de Windows Media, es posible que la vista previa de la barra de tareas no se muestre correctamente. [LD1030]
- Es posible que el listado y el filtrado de aplicaciones por nombre de cliente no funcionen en Citrix Receiver nativo con la experiencia unificada. [LD1427]
- Cuando se inicia un escritorio VDI desde Internet Explorer y mueve el puntero del mouse hacia la ventana del escritorio VDI, el marco del escritorio VDI puede perder el foco y el puntero del mouse se oculta detrás del marco. [LD1486]

# **Problemas resueltos en la versión 1907**

# **Instalación, desinstalación y actualización**

• Cuando actualiza Citrix Receiver para Windows en una máquina que tiene instalada una aplicación de terceros y que utiliza un canal virtual personalizado, es posible que se produzca un error al iniciar una aplicación desde Receiver. Aparece este mensaje de error: Esta versión de Citrix Receiver no admite el cifrado seleccionado.

El problema se produce cuando los detalles del controlador de la aplicación de terceros no se conservan tras la actualización. [LD0831]

• Después de actualizar la aplicación Citrix Workspace para Windows de la versión 1810 a la versión 1812, es posible que el comportamiento de Qlaunch cambie.[LD1404]

# **Teclado**

- Es posible que haya un problema con la directiva Redirección de contenido de explorador web habilitada. Si va a una página web en lista blanca desde un escritorio publicado y pulsa la tecla Windows mientras la página redirigida está en el foco, aparece el teclado del cliente en lugar del teclado del VDA. [LD1321]
- Es posible que la combinación Ctrl+Alt+Interrumpir no funcione para la versión 4.12 de Citrix Receiver para Windows y todas las versiones de la aplicación Citrix Workspace para Windows. [LD1508]

# **Secure Gateway**

• Es posible que Citrix Receiver para Windows no utilice el archivo de configuración automática de proxy (PAC), proxy.pac, cuando se especifique a través de la dirección https. [LD1460]

# **Sesión/Conexión**

- Cuando determinadas aplicaciones de terceros utilizan el objeto Cliente ICA (ICO) de Citrix para conectar el host ICA, es posible que se produzca un error en la conexión. [LD0266]
- Con la directiva Redirección de contenido de explorador web habilitada, es posible que la función de autocompletado de Google no funcione para YouTube.com. Por ejemplo, cuando abre YouTube y busca texto como XXXX YYYY, solo XXX YY se escribe en el campo de búsqueda. [LD0315]
- Es posible que se registren errores de conexión frecuentes en Citrix Director. Este problema ocasional se produce cuando usted inicia una sesión de usuario. [LD0519]
- Los intentos de volver a conectarse a una aplicación publicada de una sesión desconectada pueden prolongarse mucho. [LD1381]
- Puede haber un problema al conectar un monitor externo a un dispositivo de punto final y, a continuación, cambiar entre una sesión HDX de pantalla completa y un escritorio local. La sesión HDX muestra una pantalla gris hasta que usted se desconecta o se vuelve a conectar a una sesión. [LD1054]

# **Experiencia de usuario**

• Cuando minimiza, maximiza o cambia el tamaño de un escritorio, es posible que una pantalla gris tape el escritorio. [LD1487]

# **Interfaz de usuario**

• Cuando inhabilita una aplicación en Citrix Studio, es posible que el acceso directo a la aplicación siga en el menú Inicio. [LD1292]

# **Problemas resueltos en la versión 1905**

# **Sesión/Conexión**

- Al configura la dirección PNA como STORE0 mediante el comando CitrixReceiver.exe, es posible que aparezcan dos ventanas con el mensaje "Inicie sesión en...". El problema se produce en el menú Inicio al hacer clic en el icono del acceso directo de una aplicación publicada antes de iniciar la aplicación Citrix Workspace. [LC9989]
- Puede producirse un problema cuando varias sesiones están abiertas en modo de pantalla completa y el usuario cambia de una sesión a otra mediante el botón de la barra de herramientas. El botón de la barra de herramientas utiliza la captura de pantalla del escritorio como la miniatura que pertenece a otro botón. Por ejemplo, tenemos dos ventanas de sesión: la ventana A y la ventana B. Los botones de la barra de herramientas correspondientes son el botón A y el botón B, pero, a veces, el botón A utiliza la captura de pantalla de la sesión de la ventana B como miniatura. [LD0639]
- Con Desktop Lock y Acceso a aplicaciones locales habilitados, es posible que las aplicaciones locales no se muestren correctamente al minimizarlas. [LD0787]
- Los intentos de agregar un almacén desde una red externa mediante NetScaler Gateway pueden fallar cuando se configura https://citrix.com como una baliza externa. [LD0913]
- Con Desktop Lock instalado en una máquina cliente que tiene Citrix Receiver para Windows, es posible que se le cierre la sesión. El problema se produce cuando Citrix StoreFront se desconecta. [LD1021]
- Al utilizar Citrix Receiver para Windows, es posible que no se creen accesos directos para los usuarios existentes después de agregar un almacén mientras existe otro almacén. [LD1125]
- Esta corrección soluciona problemas de traducción con archivos ADML en idiomas que no sean el inglés. [RFWIN-11316]

# **Problemas corregidos en la versión 1904.1**

En esta versión se resolvieron una serie de problemas para mejorar la estabilidad y el rendimiento general.

# **Problemas resueltos en la versión 1904**

- Los auriculares USB con micrófono Blackwire 320 de Plantronics podrían desaparecer de la lista de dispositivos de las preferencias de Citrix cuando se conectan a un puerto USB 2.0. El problema se produce cuando cambia repetidamente entre el modo optimizado y el genérico. Esto no ocurre en los sistemas Windows 7 y Windows 10. [LD0113]
- En un dispositivo Surface Pro, al elegir el teclado en pantalla en Desktop Viewer, es posible que el teclado no aparezca. [LD0580]
- Debido a un puntero nulo, el proceso wfica32.exe podría finalizar de forma inesperada. [LD0897]
- Cuando la aplicación Citrix Workspace para Windows intenta volver a conectarse después de despertar del modo de hibernación, es posible que el proceso wfica32. exe finalice de forma inesperada. [LD1023]
- En sesiones activas con Desktop Viewer habilitado, no se puede cambiar el fondo de pantalla mediante BGInfo. El problema se produce cuando cdviewer.exe bloquea el archivo del fondo de pantalla. Aparece el siguiente mensaje de error:

Error creating the output bitmap file c: \users\...file.bmp. The process cannot access the file because it is being used by another process.

[LD1034]

• Esta corrección simplifica el proceso de habilitar la función Single Sign-On en todos los exploradores web. Con versiones anteriores, al usar Google Chrome, Microsoft Edge o Mozilla Firefox, los usuarios podían iniciar sesiones mediante Single Sign-On, aunque la función no estuviera habilitada por un administrador.

A partir de ahora, todos los exploradores web necesitarán que configure Single Sign-On mediante la plantilla administrativa de objetos de directiva de grupo. Para ello, en el nodo **Configuración del equipo**, vaya a **Componentes de Citrix** > **Citrix Workspace** > **Autenticación de usuario**, seleccione la directiva **Nombre de usuario y contraseña locales** y establézcala en **Habilitada**. [RFWIN-10955]

#### **Problemas resueltos en la versión 1903**

• El cursor del mouse no aparece o aparece pequeño dentro de la sesión de Citrix Receiver para Windows. Puede ocurrir cuando se usan varios monitores con PPP diferentes en dispositivos de punto final que tienen Microsoft Windows 10. [RFWIN-7509]

# **Problemas resueltos en la versión 1902**

# **Instalación, desinstalación y actualización**

• Después de actualizar la versión de Citrix Receiver para Windows a la versión 4.9 CU4, puede que se preserve la clave de Registro que se requiere para el canal virtual personalizado. [LD0633]

# **Teclado**

• Cuando el **IME local** o la función de sincronización de la distribución del teclado local están habilitados, si presiona la combinación de teclas que incluye **Ctrl** y **Mayús** derecha, es posible que la tecla **Mayús** se quede atascada. [LD0585]

# **Sesión/Conexión**

- Es posible que se produzca un problema de autenticación cuando hay dos almacenes en diferentes estados. Uno está **activado** y el otro, **desactivado**. [LC9511]
- Inicie varias aplicaciones dentro de un escritorio compartido alojado. Si cambia entre los clientes o realiza una operación de desconexión o reconexión, puede aparecer este mensaje de error:

Citrix HDX Engine ha dejado de funcionar

Una excepción hizo que el programa dejara de funcionar correctamente. Cierre el programa. [LC9772]

- Cuando intenta acceder a las aplicaciones de escritorio publicadas, es posible que la sesión se desconecte. Una vez desconectada, el proceso wfica32.exe se cierra inesperadamente. [LC9966]
- El uso de CPU del proceso wfica.32.exe puede llegar a ser muy alto en un caso de doble salto. [LD0386]
- Cuando ejecuta una función que llama a una URL dentro de la aplicación publicada del terminal Bloomberg, es posible que la URL no se redirija al dispositivo del usuario. [LD0484]
- Si la persistencia de aplicaciones está configurada, es posible que las aplicaciones publicadas no puedan abrir un archivo existente después de que se desconecte la sesión. [LD0742]
- Los intentos de cambiar de la cámara frontal a la trasera pueden fallar si el nombre simplificado del escritorio publicado contiene caracteres no incluidos en ASCII. [LD0732]

# **Excepciones del sistema**

• Con la directiva "Redirección de contenido bidireccional" habilitada, el procesoRedirector. exepuede cerrarse inesperadamente si intenta abrir una página web en el explorador web local. Como resultado, la redirección de contenido bidireccional no funciona y aparece este mensaje de error:
"Citrix FTA, URL Redirector stopped working" (La asociación de tipos de archivo de Citrix y el redirector de URL han dejado de funcionar). [LD0420]

• El proceso wfica32. exe puede cerrarse inesperadamente. El problema se produce cuando los parámetros del proxy están configurados y se intenta iniciar una sesión nueva en Citrix Receiver para Web. [LD0548]

### **Interfaz de usuario**

• Al seleccionar la opción**Restablecer Receiver**, Citrix Receiver para Windows puede solicitar que instale .NET Framework 3.5 en Microsoft Windows 10. [LD0690]

#### **Problemas resueltos en la versión 1812**

En esta versión se resolvieron una serie de problemas para mejorar la estabilidad y el rendimiento general.

### **Problemas resueltos en la versión 1811**

#### **Teclado:**

• Los clics del mouse podrían no generar respuestas en la sesión remota. Este problema puede darse al abrir la ventana Preferencias desde la barra de herramientas de Desktop Viewer y establecer el parámetro MouseTimer en cualquier valor que no sea el predeterminado. [LD0260]

### **Sesión/Conexión:**

• Pueden fallar los intentos de iniciar una aplicación, aparece este mensaje de error:

No se puede iniciar la aplicación. Póngase en contacto con el servicio de asistencia y proporcione la siguiente información: No se puede abrir Citrix Receiver.

Para habilitar la corrección, el administrador debe establecer la siguiente clave de Registro:

- **–** Clave del Registro:HKEY\_LOCAL\_MACHINE\Software\Citrix\ICA Client\Engine
- **–** Nombre: EngineTimeout
- **–** Tipo: DWORD
- **–** Valor: Más de 20 segundos

Para habilitar la corrección, el usuario debe establecer la siguiente clave de Registro:

- **–** Clave del Registro:HKEY\_LOCAL\_MACHINE\Software\Citrix\ICA Client\Engine
- **–** Nombre: EngineTimeout
- **–** Tipo: DWORD
- **–** Valor: Más de 20 segundos (por ejemplo, EngineTimeout=20)

## [LC9771]

- Las aplicaciones que se inician a través de Citrix Receiver para Windows podrían reflejarse en un monitor secundario. [LC9893]
- Al usar un lector de códigos de barras, pueden perderse algunos datos si se envía una gran cantidad de datos. [LD0243]

## **Problemas resueltos en la versión 1810**

### **Sesión/Conexión:**

- Después de actualizar la versión de Citrix Receiver para Windows a la versión 4.9.1000, el CD-Viewer puede mostrar una pantalla gris al cerrar la sesión. [LC9290]
- Un problema de lanzamiento de objeto GDI puede causar un uso elevado de la CPU por el proceso wfica32.exe. [LC9356]
- Después de cambiar la baliza interna en StoreFront, puede que las aplicaciones no se inicien desde Citrix Receiver para Windows hasta que reinicie Citrix Receiver. [LC9442]
- Es posible que se produzca un problema de autenticación cuando hay dos almacenes en diferentes estados. Uno está activado y el otro, desactivado. [LC9511]
- Puede producirse un error de sintaxis en el archivo receiver.admx que se ha insertado desde la Administración de dispositivos móviles de Azure (MDM) Intune. [LC9992]
- Si no elige el programa predeterminado cuando configura la Asociación de tipos de archivo para DOCX por primera vez, es posible que aparezca el siguiente mensaje de error:

"Windows no tiene acceso al archivo, ruta o dispositivo especificado. Puede que no tenga los permisos apropiados para tener acceso al elemento".

[LD0026]

- Con esta solución, cuando la ventana minimizada de una aplicación integrada se coloca en un escritorio en lugar de en la barra de tareas, la ventana se muestra correctamente. [LD0034]
- Después de instalar Citrix Receiver para Windows 4.12 mediante la línea de comandos con la opción EnableTracing=**false**, el asistente de configuración no se inicia al hacer clic con el botón secundario en **Receiver** > **Abrir**. [LD0156]
- La instancia publicada de ciertas aplicaciones de terceros podría abrirse como una aplicación transparente al usar las tarjetas gráficas NVIDIA. [LD0175]
- Los accesos directos de aplicaciones locales que se crean desde el icono del Panel de control no se pueden empezar con el KEYWORDS:Prefer configurado desde Citrix Studio. [LD0288]
- En una instancia instalada por el usuario de la aplicación Citrix Workspace para Windows, puede no iniciarse una aplicación SaaS publicada. [RFWIN-9329]

Como solución temporal, lleve a cabo este procedimiento:

- 1. Inicie el editor de Registro y vaya al directorio HKEY\_LOCAL\_MACHINE\SOFTWARE\WOW6432Node\Citrix.
- 2. Cree una carpeta llamada buscador y una clave de Registro de valor de cadena expansible que se llame InstallDir.
- 3. Establezca el valor de la clave en %localAppData%\Citrix\ICAClient.

Para obtener más información sobre este problema, consulte el artículo CTX237199 en Knowledge Center.

#### **Excepciones del sistema:**

• Citrix Receiver para Windows se cierra inesperadamente y aparece este m[ensaje de er](https://support.citrix.com/article/CTX237199)ror: **Citrix HDX Engine ha dejado de funcionar**.

El problema ocurre cuando hay una captura en el módulo de gráficos. [LC9466]

- El proceso wfica32.exe puede cerrarse inesperadamente al cerrar sesión en el sistema. [LC9892]
- El proceso wfica32.exe podría cerrarse inesperadamente al usar el comando para alternar el IME del cliente genérico o el IME local. [LD0038]

### **Problemas resueltos en la versión 1809**

### **Inicio de sesión/Autenticación:**

• Cuando se usa Citrix Receiver para Windows para agregar una cuenta, al escribir la URL del almacén podría aparecer este mensaje de error: "No se pudo establecer contacto con el servicio de autenticación". El problema ocurre cuando una URL de StoreFront comienza con la cadena de texto citrix.com. [LC9631]

### **Sesión/Conexión:**

- Al usar Citrix Receiver para Windows 4.10.1, es posible que no pueda salir de ciertas aplicaciones publicadas. El problema ocurre cuando el mensaje de confirmación (del tipo "¿Seguro que…?") no aparece cuando intenta salir de las aplicaciones. [LC9353]
- Los intentos de iniciar una aplicación a través de una conexión segura pueden fallar. El problema ocurre cuando la longitud del certificado es larga, con nombres de asuntos y problemas de registro largos. [LC9853]
- Citrix Receiver para Windows 4.11 puede salir intermitentemente y mostrar un mensaje de error del tipo: Esta aplicación ha dejado de responder. El problema ocurre debido a un error en la aplicación wfica32.exe. [LC9890]

### **Interfaz de usuario:**

• Las ventanas no integradas pueden cambiar de tamaño incorrectamente y mostrar barras de desplazamiento. [LC9545]

### **Problemas resueltos en la versión 1808**

### **Instalación, desinstalación y actualización:**

• Cuando intente instalar Citrix Receiver para Windows 4.9.2000 mediante el comando de instalación silenciosa, es posible que el proceso de instalación no se complete. [LC9587]

### **Inicio de sesión/Autenticación:**

• Después de reiniciarse el proceso AuthManSvr.exe, no se puede cerrar la sesión en la aplicación Citrix Workspace para Windows. [LC7981]

### **Sesión/Conexión:**

- Es posible que Citrix Receiver para Windows 4.7 no redirija los escáneres. El problema ocurre cuando la compatibilidad con el dispositivo TWAIN 2.0 provoca el regreso a los dispositivos que no son TWAIN 2.0 y se ejecutan en VDA. [LC8215]
- Después de actualizar Citrix Receiver para Windows desde la versión 13.x a la versión 14.4 mediante el comando PSExec, pueden fallar los intentos de iniciar sesión en un almacén. Además, Receiver para Windows puede dejar de responder durante la instalación o actualización de versión cuando se use el comando PSExec. Con la corrección LC9024 instalada, los componentes de AuthManager se alinean con los demás componentes y se instalan dentro de la carpeta del cliente ICA. [LC9024]
- Con el Acceso a aplicaciones locales habilitado, los intentos de iniciar un escritorio alojado pueden fallar. El escritorio parece haber comenzado, pero siempre muestra una pantalla en gris. [LC9452]
- Cuando inicie una aplicación Java (Javaw.exe) con la directiva de redirección de puertos LPT habilitada, la sesión del usuario podría desconectarse. [LC9610]
- Configuration Checker, que valida la configuración de Single Sign-On, puede no completar el proceso de validación y quedarse bloqueado mientras verifica el proceso de inicio de sesión único. [LC9625]
- Al cambiar entre varias aplicaciones publicadas mediante las claves Win+TAB o ALT+TAB, pueden aumentar los objetos GDI en el cliente hasta que las aplicaciones dejen de responder y muestren píxeles en negro. [LC9655]

### **Experiencia de usuario:**

• Cuando utiliza el Editor de métodos de entrada (IME) en japonés y escribe texto en una aplicación que está en modo integrado, puede que el texto no se vea. El problema ocurre cuando el tamaño de fuente del texto es pequeño. [LC9882]

Para habilitar la corrección, establezca lo siguiente:

- **–** Clave del Registro: HKEY\_LOCAL\_MACHINE\SOFTWARE\Citrix\ICA Client
- **–** Nombre: DisableD3DRenderWidthHeightCheck
- **–** Tipo: REG\\_DWORD
- **–** Valor: 1

### **Problemas conocidos**

#### **Problemas conocidos en la versión 2012**

No se han observado nuevos problemas en esta versión.

#### **Problemas conocidos en la versión 2010**

No se han observado nuevos problemas en esta versión.

#### **Problemas conocidos en la versión 2009.6**

• Los intentos de minimizar o maximizar la pantalla de la aplicación Citrix Workspace podrían distorsionar la pantalla momentáneamente. [RFWIN-20692]

#### **Problemas conocidos en la versión 2009**

No se han observado nuevos problemas en esta versión.

#### **Problemas conocidos en la versión 2008**

- Es posible que la tecla **Imprimir pantalla** no haga capturas de pantalla, aunque se hayan minimizado las ventanas protegidas. Cuando se produzca este problema, cierra la aplicación Citrix Workspace y vuelva a abrirla. [RFWIN-16777]
- Cuando un usuario no administrador inicia sesión con la API de FastConnect, la ventana de autoservicio está vacía. Como solución temporal, reinicie el dispositivo cliente. [RFWIN-19804]
- Al iniciar una sesión de VDA protegida, se bloquean las capturas de pantalla en un VDA no protegido. [RFWIN-19823]

#### **Problemas conocidos en la versión 2006.1**

• Si la función Media Foundation se desinstala en una máquina con Windows 2012 R2, la instancia de la aplicación Citrix Workspace instalada en ese servidor deja de responder. [RFWIN-17628]

#### **Problemas conocidos en la versión 2002**

- Es posible que no pueda realizar capturas de pantalla con la tecla Imprimir pantalla cuando una sesión protegida de la aplicación Citrix Workspace está minimizada. [RFWIN-15155]
- Al iniciar Microsoft Word en una sesión publicada y en su dispositivo local y eliminar el almacén de **Cuentas**, aparece el siguiente mensaje de error al iniciar la aplicación en el dispositivo local:

### **¿Quiere buscar una aplicación en Citrix Workspace para abrir este archivo?**

[RFWIN-15884]

- Es posible que no se pueda iniciar sesión en un VDA habilitado para SSL. [RFWIN-16129]
- En una sesión de escritorio protegida, es posible que no se puedan realizar capturas de pantalla de sesiones no protegidas. [RFWIN-16704]
- Es posible que no pueda quitar los detalles del almacén agregados a través de la plantilla administrativa de objetos de directiva de grupo (GPO) mediante la interfaz gráfica de usuario. [RFWIN-16754]
- Al intentar cambiar la pantalla en una sesión protegida, la sesión se cierra. [RFWIN-16784]

### **Problemas conocidos en la versión 1911**

- No se puede conectar con StoreFront mediante la autenticación DUO. [LD1497]
- La ventana de sesión no aparece en primer plano. [LD2089]
- Es posible que la sesión deje de responder en un caso de doble salto. [LD2185]
- Al utilizar una cámara web mediante la redirección de USB genérico en un entorno en la nube, la sesión deja de responder y muestra un pantallazo azul. [LD2432]
- Durante el inicio de la sesión, la barra de progreso muestra el mensaje **Conectando…** en lugar del nombre de la aplicación seleccionada. [LD2450]
- En un sistema configurado con RAM de Dell Wyse, la instalación de la aplicación Citrix Workspace falla con el siguiente error:

"El sistema no puede abrir el dispositivo o archivo especificado".

[LD2480]

- En una configuración de varias pantallas, el texto puede aparecer poco claro. [LD2484]
- Al desacoplar el portátil en una sesión, deja de responder durante algún tiempo y, a continuación, aparece el siguiente error:

"Conexión interrumpida".

[LD2496]

• Al configurar la función de redirección de contenido bidireccional mediante la directiva administrativa de objeto de directiva de grupo y al desmarcar la opción **Habilitar el reemplazo de aplicaciones o escritorios publicados con direcciones URL específicas**, la configuración no se completa correctamente y aparece el siguiente error:

"No se agregaron entradas a la lista. Asegúrese de agregar una entrada a la lista".

[LD2510]

- En una reunión de Microsoft Teams, al **activar** el vídeo, es posible que la vista previa del vídeo propio parpadee con frecuencia. [RFWIN-11993]
- En un sistema Windows 10 RS 6, cuando **desactiva** el UDT e inhabilita la red mediante el comando firewall, es posible que el protocolo CGP no funcione. Esta es una limitación de terceros. Como solución temporal, habilite la directiva **Transporte adaptable HDX** en el DDC. [RFWIN-15116]
- Se agrega "1" al nombre del recurso cuando este está habilitado en un sitio e inhabilitado en el otro. [ RFWIN-15395]
- En Microsoft Teams, el vídeo no se recupera después de desconectarse y volver a conectarse mientras la vista previa del vídeo está activa. [RFWIN-15539]

#### **Problemas conocidos en la versión 1909**

- Con la redirección bidireccional de contenido habilitada, la ventana de Internet Explorer no aparece en primer plano. [LD1924]
- Cuando cambia de usuario con CTRL+ALT+SUPR e intenta volver a conectarse a una sesión, la sesión no se vuelve a conectar y deja de responder, y aparece el siguiente mensaje:

"Connected to Desktop".

[LD2063]

- Al establecer la opción **SelfServiceMode** en **False** en el Editor del Registro y al hacer clic en **Actualizar**, los accesos directos de aplicación no se eliminan del menú Inicio. [LD2126]
- La redirección de URL falla para las URL con más de 2048 caracteres. [LD2210]

#### **Problemas conocidos en la versión 1907**

No se han observado nuevos problemas en esta versión.

#### **Problemas conocidos en la versión 1905**

No se han observado nuevos problemas en esta versión.

### **Problemas conocidos en la versión 1904.1**

No se han observado nuevos problemas en esta versión.

#### **Problemas conocidos en la versión 1904**

No se han observado nuevos problemas en esta versión.

#### **Problemas conocidos en la versión 1903**

No se han observado nuevos problemas en esta versión.

#### **Problemas conocidos en la versión 1902**

No se han observado nuevos problemas en esta versión.

#### **Problemas conocidos en la versión 1812**

• Puede haber imágenes dañadas en las sesiones que se ejecuten en agentes VDA con las GPU de NVIDIA más recientes. Citrix está tratando de solucionar el problema.

#### **Problemas conocidos en la versión 1810**

• La autenticación PassThroughfalla después de actualizar la versión de Windows 10 en un equipo donde está instalada la aplicación Citrix Workspace. Para obtener más información, consulte el artículo CTX234973 de Knowledge Center. [TPV-1916]

#### **Problemas co[nocidos en](https://support.citrix.com/article/CTX234973) la versión 1809**

No se han observado nuevos problemas en esta versión.

#### **Problemas conocidos en la versión 1808**

- Salir de la instalación de Citrix Workspace para Windows cuando aparece la pantalla de bienvenida puede provocar conflictos. [RFWIN-9298]
- Cuando Citrix Receiver para Windows 4.11 se instala en un sistema operativo Windows 10 (compilación 10240), la conexión al VDA puede resultar en un error de socket 10038.

Para solucionar este problema, actualice la versión de la compilación 10240 a la versión de la compilación 1803 del sistema operativo Windows 10.

Para obtener más información, consulte el artículo CTX237203 de Knowledge Center.

#### **Avisos legales de terceros**

Es posible que la aplicación Citrix Workspace incluya software de terceros con licencias definidas en los términos del siguiente documento:

Avisos legales de terceros de la aplicación Citrix Workspace para Windows (descarga en PDF)

# **Requisitos del sistema y compatibilidad**

December 15, 2020

### **Requisitos**

- Mínimo 1 GB de RAM.
- Requisitos mínimos de .NET Framework
	- **–** Self-Service Plug-in requiere .NET 4.6.2. Permite suscribirse e iniciar aplicaciones y escritorios desde la línea de comandos o la interfaz de usuario de la aplicación Workspace. Para obtener más información, consulte Usar parámetros de línea de comandos.

• La versión más reciente de Microsoft Visual C++ Redistributable.

**Nota:**

Citrix recomienda utilizar la versión más reciente de Microsoft Visual C++ Redistributable. De lo contrario, es posible que aparezca un mensaje de reinicio durante la actualización de versiones.

A partir de la versión 1904, el instalador de Microsoft Visual C++ Redistributable se empaqueta con el instalador de la aplicación Citrix Workspace. Durante la instalación de la aplicación Workspace, el instalador comprueba si el paquete de Microsoft Visual C++ Redistributable está presente en el sistema y lo instala si es necesario.

**Nota:**

Es posible que no se pueda instalar la aplicación Citrix Workspace con privilegios que no son de administrador en un sistema sin el paquete de Microsoft Visual C++ Redistributable.

Solamente un administrador puede instalar el paquete Microsoft Visual C++ Redistributable.

Para solucionar problemas con la instalación de .NET Framework o Microsoft Visual C++ Redistributable, consulte el artículo CTX250044 de Citrix Knowledge Center.

## **Tabla de compatibilidad**

La aplicación Citrix Workspace es compatible con todas las versiones actualmente compatibles de Citrix Virtual Apps and Desktops y Citrix Gateway, según se indican en la tabla tabla de ciclos de vida de productos Citrix.

La aplicación Citrix Workspace para Windows es compatible con los siguient[es sistemas operativos](https://www.citrix.com/support/product-lifecycle/product-matrix.html) [Windows:](https://www.citrix.com/support/product-lifecycle/product-matrix.html)

#### **Nota:**

- La aplicación Citrix Workspace 2009.5 y versiones posteriores impide la instalación en sistemas operativos no compatibles.
- La compatibilidad con Windows 7 ha dejado de ofrecerse a partir de la versión 2006.
- El plug-in del análisis de punto final (EPA) de Citrix Gateway está disponible en Citrix Workspace. En la aplicación nativa de Citrix Workspace, solo se ofrece al utilizar la autenticación nFactor. Para obtener más información, consulte Configure pre-auth and post-auth EPA scan as a factor in nFactor authentication en la documentación de Citrix ADC.

#### **Siste[ma operativo](/es-es/citrix-adc/13/aaa-tm/how-to-articles/configure-preauth-postauth-epascan-as-factor-in-nfactor.html)**

Windows 10, ediciones de 32 y 64 bits. Para obtener más información sobre las versiones compatibles de Windows 10, consulte Compatibilidad de Windows 10 con la aplicación Citrix Workspace para Windows.

Windows 8.1, ediciones de 32 y 64 bits (y Embedded)

[Windows Server 2016](/es-es/citrix-workspace-app-for-windows/system-requirements.html#windows-10-compatibility-with-citrix-workspace-app-for-windows)

Windows Server 2012 R2, ediciones Standard y Datacenter

Windows Server 2019

Windows 10 Enterprise 2016 LTSB 1607

Windows 10 IoT Enterprise \*

\*Compatible con Windows 10 IoT Enterprise 2015 LTSB, Windows 10 IoT Enterprise 2016 LTSB, Anniversary Update, Creators Update y Falls Creators Update.

#### **Compatibilidad de Windows 10 con la aplicación Citrix Workspace para Windows**

Con la publicación del sistema operativo Windows 10, Microsoft presentó una nueva forma de crear, implementar y ofrecer servicios a Windows: Windows como servicio. Las nuevas funciones se empaquetan en Actualizaciones de funciones (versiones principales como 1703, 1709 o 1803). Las correcciones de errores y de seguridad se empaquetan en Actualizaciones de calidad. Estas actualizaciones que se pueden implementar mediante herra[mientas de administraci](https://docs.microsoft.com/en-us/windows/deployment/update/waas-quick-start)ón existentes como SCCM.

La tabla siguiente muestra las versiones admitidas de Windows 10.

**Nota:**

• No se recomienda instalar versiones de software de Citrix publicadas anteriormente en la versión del Canal semianual.

• Una vez que una versión de Windows 10 haya alcanzado la finalización del servicio, Microsoft ya no ofrece soporte ni servicios para dicha versión. Citrix ofrece soporte para su software solamente en sistemas operativos para los que su fabricante ofrezca soporte. Para obtener información sobre la finalización del servicio de Windows 10, consulte Hoja de datos del ciclo de vida de Windows.

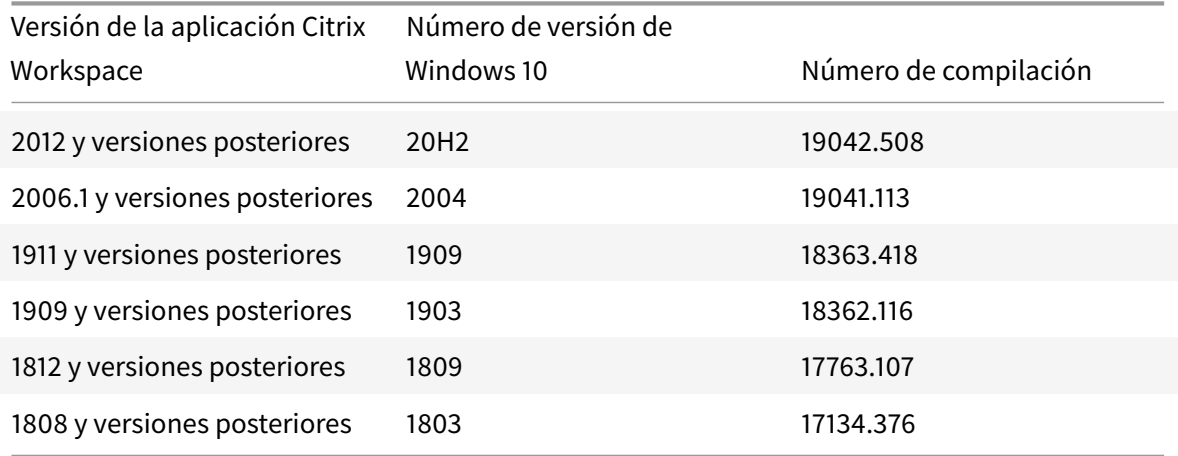

#### **Validar el espacio libre en disco**

En la tabla siguiente se indica el espacio necesario en el disco para instalar la aplicación Citrix Workspace.

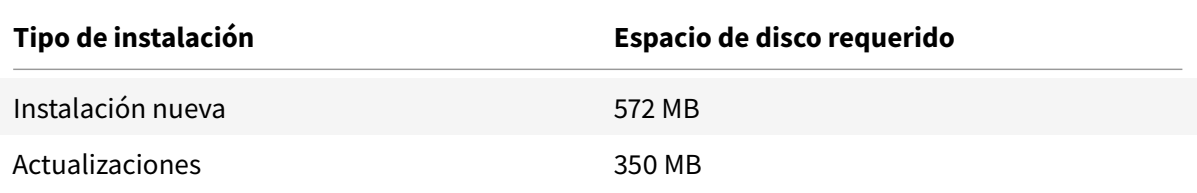

La aplicación Citrix Workspace comprueba el espacio en disco necesario para completar la instalación. La verificación se lleva a cabo tanto si se trata de una instalación nueva como si es una actualización.

**Nota:**

- El instalador solo lleva a cabo la comprobación de espacio en el disco después de haberse extraído el paquete de instalación.
- Cuando el sistema tiene poco espacio en el disco y la instalación es silenciosa, no aparece el cuadro de diálogo, pero se registra el mensaje de error en CTXInstall\\ \_TrolleyExpress-\\*.log.

## **Conexiones, certificados y autenticación**

#### **Conexiones**

- Almacén HTTP
- Almacén HTTPS
- Citrix Gateway 10.5 y versiones posteriores

### **Certificados**

**Nota:**

La aplicación Citrix Workspace para Windows está firmada digitalmente. La firma digital contiene una marca de tiempo. Por lo tanto, el certificado es válido incluso después de haber caducado.

- Privados (autofirmados)
- Raíz
- Carácter comodín
- Intermedios

### **Certificados privados (autofirmados)**

Si ha instalado un certificado privado en la puerta de enlace remota, debe instalar el certificado raíz de la entidad de certificación de la organización en el dispositivo de usuario desde el que se accede a los recursos de Citrix.

### **Nota:**

Si el certificado de la puerta de enlace remota no se puede verificar en la conexión (debido a que no se incluyó el certificado raíz en el almacén de claves local), se muestra un mensaje de advertencia sobre la presencia de un certificado que no es de confianza. Si un usuario elige ignorar la advertencia y continuar con la conexión, se mostrarán aplicaciones, pero no se podrán iniciar.

### **Certificados raíz**

Para equipos unidos a dominios, puede utilizar una plantilla administrativa de objeto de directiva de grupo para distribuir y configurar la confianza en los certificados de la CA.

Para equipos que no están unidos a un dominio, la organización puede crear un paquete de instalación personalizado para distribuir e instalar el certificado de la CA. Póngase en contacto con el administrador del sistema para recibir ayuda.

#### **Certificados comodín**

Se usan certificados comodín en un servidor dentro del mismo dominio.

La aplicación Citrix Workspace admite certificados comodín. Los certificados comodín deben utilizarse de acuerdo con la directiva de seguridad de la organización. En la práctica, se pueden usar alternativas a certificados comodines, como un certificado que contenga la lista de nombres de servidor con la extensión de nombre de sujeto alternativo (Subject Alternative Name o SAN). Las entidades de certificación privadas o públicas emiten esos certificados.

#### **Certificados intermedios**

Si la cadena de certificados incluye un certificado intermedio, deberá agregar este certificado al certificado del servidor Citrix Gateway. Para obtener información, consulte Configurar certificados intermedios.

#### **[Autenti](/en-us/netscaler-gateway/12-1/install/certificate-management/configure-intermediate-cert.html)cación**

#### **Autenticarse en StoreFront**

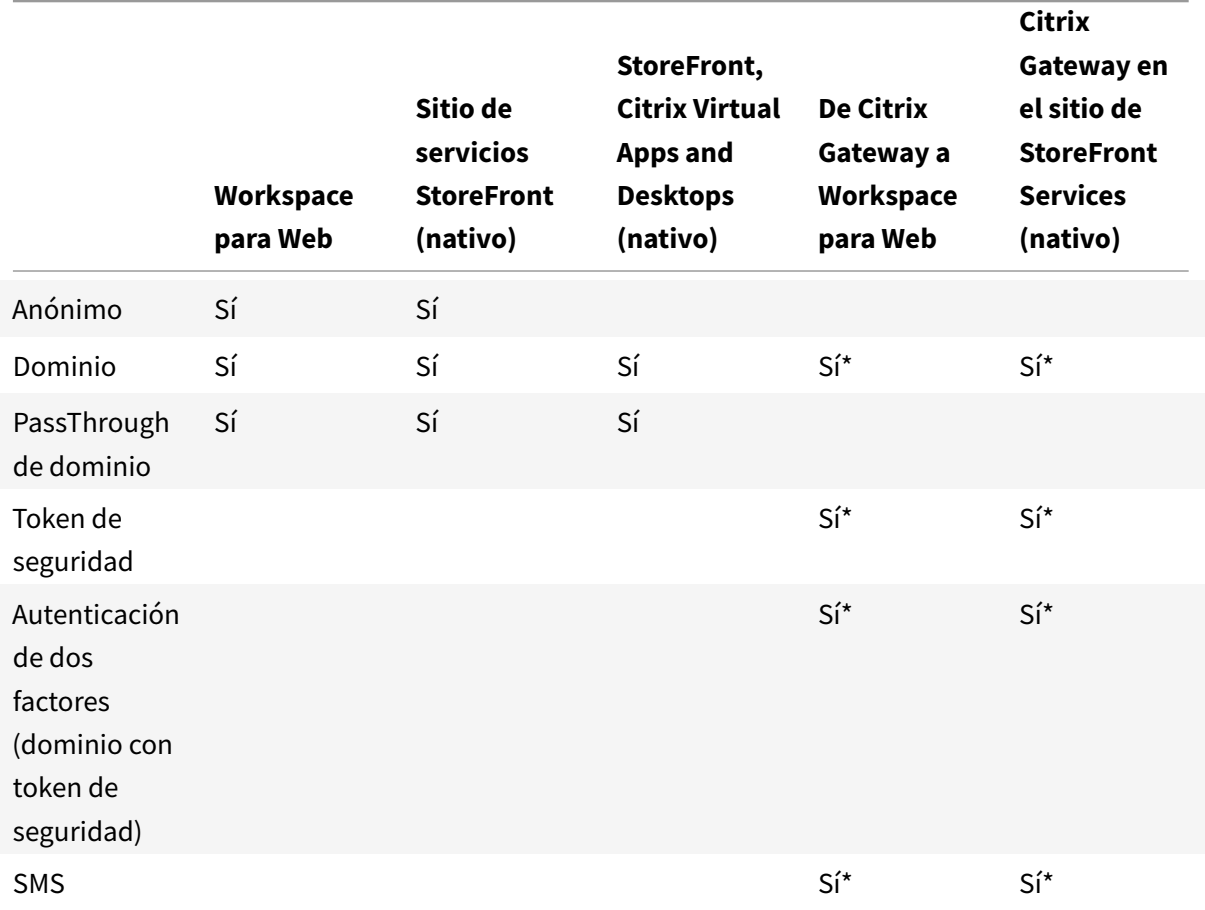

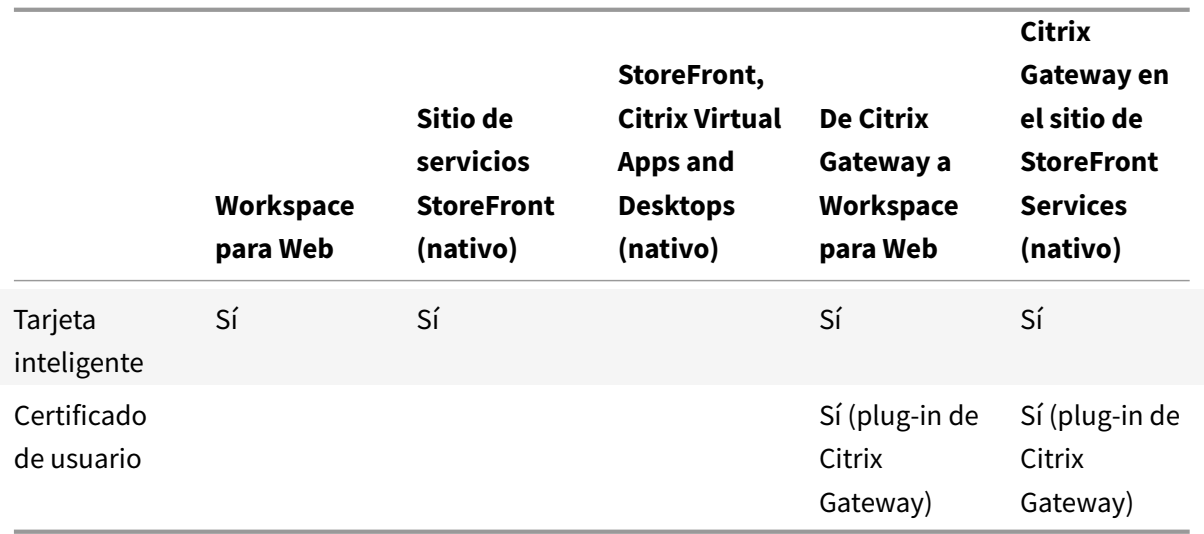

### \* Con o sin el plug-in de Citrix Gateway instalado en el dispositivo.

#### **Nota:**

La aplicación Citrix Workspace admite la autenticación de dos factores (dominio y token de seguridad) a través de Citrix Gateway en el servicio nativo de StoreFront.

### **Lista de revocación de certificados**

La lista de revocación de certificados (CRL) permite a la aplicación Citrix Workspace comprobar si el certificado del servidor está revocado. Con esta verificación, mejora la autenticación criptográfica en el servidor y la seguridad general de la conexión TLS entre el dispositivo de usuario y un servidor.

La comprobación de la revocación de certificados (CRL) se puede habilitar en varios niveles. Por ejemplo, se puede configurar que la aplicación Citrix Workspace verifique solo la lista local de certificados, o que verifique las listas de certificados locales y de red. Además, se puede configurar la verificación de certificados para permitir que los usuarios inicien sesiones solo cuando se verifiquen todas las listas de revocación de certificados.

Si quiere configurar la comprobación de certificados en su equipo local, cierre la aplicación Citrix Workspace. Compruebe que todos los componentes de Citrix Workspace, incluida la **Central de conexiones**, estén cerrados.

Para obtener más información, consulte la sección TLS.

# **Instalación y desinstalación**

September 14, 2020

Dispone de las siguientes maneras de instalar la aplicación Citrix Workspace:

- Puede descargar el paquete de instalación CitrixWorkspaceApp.exe desde la página Descargas, o bien
- Desde la página de descargas de la empresa (si está disponible).

Parai[nsta](https://www.citrix.com/downloads/workspace-app/)lar el paquete:

- Ejecute un asistente de instalación interactivo basado en Windows. O bien
- Escriba el nombre de archivo del instalador, los comandos de instalación y las propiedades de instalación en la interfaz de la línea de comandos. Para obtener información sobre cómo instalar la aplicación Citrix Workspace mediante la interfaz de la línea de comandos, consulte Usar parámetros de línea de comandos.

#### **Instalar con y sin privilegios de administrador:**

Tanto [usuarios como administradores](/es-es/citrix-workspace-app-for-windows/install.html#using-command-line-parameters) pueden instalar la aplicación Citrix Workspace. Sol[o se](/es-es/citrix-workspace-app-for-windows/install.html#using-command-line-parameters) requieren privilegios de administrador cuando se va a usar la autenticación PassThrough y el Citrix Ready Workspace Hub en la aplicación Citrix Workspace para Windows.

En la siguiente tabla se describen las diferencias cuando un a[dministrador o usuario instal](/es-es/citrix-workspace-app-for-windows/authentication.html#domain-pass-through-authentication)anl[a apli](/es-es/citrix-ready-workspace-hub.html)[cación Citrix Workspac](/es-es/citrix-ready-workspace-hub.html)e:

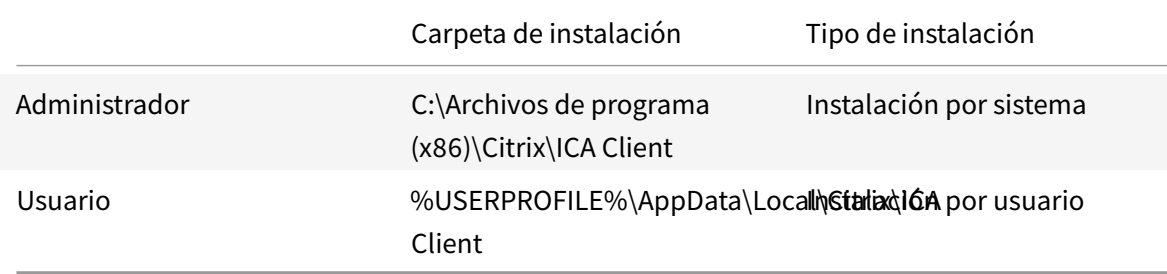

#### **Nota:**

Los administradores no pueden instalar la aplicación Citrix Workspace si hay una instancia instalada por el usuario en el sistema. Se recomienda desinstalar todas las instancias instaladas por el usuario antes de instalar la aplicación Citrix Workspace como administrador.

### **Usar un instalador basado en Windows**

Para instalar la aplicación Citrix Workspace para Windows, ejecute manualmente el paquete del instalador de CitrixWorkspaceApp.exe siguiendo estos métodos:

- Medios de instalación
- Recurso compartido de red
- Explorador de Windows

• Interfaz de la línea de comandos

Deforma predeterminada, los registros del instalador se encuentran en%temp%\CTXReceiverInstallLogs \*.logs.

- 1. Inicie el archivo CitrixWorkspaceApp.exe y haga clic en **Inicio**.
- 2. Lea y acepte el Contrato de licencia de usuario final y continúe con la instalación.
- 3. Cuando se instala en unamáquina unida a un dominio con privilegios de administrador, aparece un cuadro de diálogo de inicio de sesión Single Sign-On. Consulte Autenticación PassThrough de dominio para obtener más información.
- 4. Siga las instrucciones del instalador basado en Windows para completar la instalación.

### **Usar [parámetro](/es-es/citrix-workspace-app-for-windows/authentication.html#domain-pass-through-authentication)s de línea de comandos**

Puede personalizar el instalador de la aplicación Citrix Workspace. Para ello, especifique las opciones pertinentes en la línea de comandos. El paquete de instalación se descomprime automáticamente en el directorio temporal del sistema antes de iniciar el programa de instalación. El requisito de espacio incluye espacio para archivos de programa, datos de usuarios y directorios temporales después de iniciar varias aplicaciones.

Para instalar la aplicación Citrix Workspace desde la línea de comandos de Windows, inicie el símbolo del sistema. Y escriba el nombre del archivo del instalador, los comandos de instalación y las propiedades de instalación en una sola línea. Los comandos y propiedades de instalación disponibles se enumeran a continuación:

```
CitrixWorkspaceApp.exe [commands] [properties]
```
### **Lista de parámetros de la línea de comandos**

Los parámetros se pueden clasificar, a grandes rasgos, de la siguiente manera:

- Parámetros comunes
- Parámetros de instalación
- Parámetros de funciones HDX
- [Parámetros de prefere](/es-es/citrix-workspace-app-for-windows/install.html#common-parameters)ncias e interfaz de usuario
- [Parámetros de autenticaci](/es-es/citrix-workspace-app-for-windows/install.html#install-parameters)ón

#### **Pará[metros comunes](/es-es/citrix-workspace-app-for-windows/install.html#preference-and-user-interface-parameters)**

- /? O /help: Enumera todos los comandos y propiedades de instalación.
- /silent: Inhabilita los cuadros de diálogo y solicitudes de instalación durante la instalación.
- /noreboot: Suprime las solicitudes de reinicio durante la instalación. Cuando elimina las solicitudes de reinicio, no se reconocen aquellos dispositivos USB que estén en estado suspendido. Los dispositivos USB se activan solo después de reiniciar el dispositivo.
- /includeSSON: Requiere que lleve a cabo la instalación como administrador. Indica que la aplicación Citrix Workspace se instalará con el componente Single Sign-On. Consulte Autenticación PassThrough de dominio para obtener más información.
- /rcu: Este cambio solo es efectivo cuando se actualiza una versión no compatible del software. Indica que la aplicación Citrix Workspace se instalará o actualizará al desinstalar la ve[rsión ex](/es-es/citrix-workspace-app-for-windows/authentication.html#domain-pass-through-authentication)[istente. El modificador de línea d](/es-es/citrix-workspace-app-for-windows/authentication.html#domain-pass-through-authentication)e comandos /rcu también borra los parámetros existentes o anteriores.

**Nota:**

El modificador /rcu se retiró en la versión 1909. Para obtener más información, consulte Elementos retirados.

- /forceinstall: Este modificador es efectivo al limpiar cualquier configuración existente o entradas de la aplicación Citrix Workspace que hubiera en el sistema. Utilice este modificador en [los siguientes casos:](/es-es/citrix-workspace-app-for-windows.html#deprecation)
	- **–** Al actualizar una versión de la aplicación Citrix Workspace no compatible.
	- **–** La instalación o la actualización no se han realizado correctamente.

### **Parámetros de instalación**

### **/AutoUpdateCheck**

Indica que la aplicación Citrix Workspace detecta si hay una actualización disponible.

**Nota:**

Este es un parámetro obligatorio que debe definir para configurar otros parámetros como /AutoUpdateStream, /DeferUpdateCount o /AURolloutPriority.

- Automático (predeterminado): Se le notificará cuando haya una actualización disponible. Por ejemplo: CitrixWorkspaceApp.exe /AutoUpdateCheck=auto.
- Manual: No se le notificará cuando haya actualizaciones disponibles. Compruebe manualmente si hay actualizaciones. Por ejemplo: CitrixWorkspaceApp.exe /AutoUpdateCheck =manual.
- Disabled: Inhabilita las actualizaciones automáticas. Por ejemplo: CitrixWorkspaceApp. exe /AutoUpdateCheck=disabled.

#### **/AutoUpdateStream**

Si ha habilitado la actualización automática, puede elegir la versión que quiera en el calendario de publicación de versiones. Consulte Hitos del ciclo de vida para obtener más información.

- LTSR: Actualizaciones automáticas solamente para actualizaciones Long Term Service Release Cumulative Updates. Por ejemplo: [CitrixWorkspa](https://www.citrix.co.in/support/product-lifecycle/milestones/receiver.html)ceApp.exe /AutoUpdateStream=LTSR
- Current: Actualizaciones automáticas para la versión más reciente de la aplicación Citrix Workspace. Por ejemplo: CitrixWorkspaceApp.exe /AutoUpdateStream=Current.

### **/DeferUpdateCount**

.

Indica las veces que puede aplazar las notificaciones cuando haya una actualización disponible. Para obtener más información, consulte Actualizaciones de Citrix Workspace.

- -1 (valor predeterminado): Permite aplazar las notificaciones tantas veces como quiera. Por ejemplo: CitrixWorkspaceApp.exe /DeferUpdateCount=-1.
- 0: Indica que recibirá (solo) u[na notificación por cada actualización](/es-es/citrix-workspace-app-for-windows/update.html#advanced-configuration-for-automatic-updates-citrix-workspace-updates) disponible. No se le volverá a recordar la actualización. Por ejemplo: CitrixWorkspaceApp.exe /DeferUpdateCount  $=$   $\Theta$ .
- Cualquier otro número "n": Permite aplazar las notificaciones "n" veces. La opción **Recordármelo más tarde** se podrá mostrar tantas veces como indique el valor "n". Por ejemplo: CitrixWorkspaceApp.exe /DeferUpdateCount=<n>.

## **/AURolloutPriority**

Cuando se publica una nueva versión de la aplicación, Citrix implementa la actualización durante un período de entrega específico. Con este parámetro, puede controlar el momento del período de entrega en que puede recibir la actualización.

- Auto (valor predeterminado): Recibe las actualizaciones durante el período de entrega configurado por Citrix. Por ejemplo: CitrixWorkspaceApp.exe /AURolloutPriority=Auto.
- Fast: Recibe las actualizaciones al comienzo del período de entrega. Por ejemplo: CitrixWorkspaceApp.exe /AURolloutPriority=Fast.
- Medium: Recibe las actualizaciones a mitad del período de entrega. Por ejemplo: CitrixWorkspaceApp.exe /AURolloutPriority=Medium.
- Slow: Recibe las actualizaciones alfinal del período de entrega. Por ejemplo: CitrixWorkspaceApp .exe /AURolloutPriority=Slow.

### **/includeappprotection**

Proporciona una seguridadmejorada porque restringe la posibilidad de que los clientes corran peligro por parte de malware que registra claves y captura pantallas.

• CitrixWorkspaceApp.exe /includeappprotection

Consulte Protección de aplicaciones para obtener más información.

### **/Insta[llEmbeddedBrowser](/es-es/citrix-workspace-app-for-windows/configure.html#app-protection)**

Excluye los binarios del explorador integrado de Citrix. Ejecute el modificador de línea de comandos /InstallEmbeddedBrowser=N para interrumpir la función del explorador integrado.

### **INSTALLDIR**

Especifica el directorio de instalación personalizado para la instalación de la aplicación Citrix Workspace. La ruta predeterminada es C:\Program Files\Citrix. Por ejemplo: CitrixWorkspaceApp .exe INSTALLDIR=C:\Program Files\Citrix.

#### **ADDLOCAL**

Instala uno o varios componentes especificados. Por ejemplo: CitrixWorkspaceapp.exe ADDLOCAL=ReceiverInside,ICA\_Client,AM,SELFSERVICE,DesktopViewer,Flash,Vd3d, WebHelper,BrowserEngine, WorkspaceHub.

#### **Parámetros de funciones HDX**

#### **ALLOW\_BIDIRCONTENTREDIRECTION**

Indica que la redirección de contenido bidireccional del cliente al host y del host al cliente está habilitada. Para obtener más información, consulte la sección Configuraciones de directiva de Redirección de contenido bidireccional en la documentación de Citrix Virtual Apps and Desktops.

- 0 (valor predeterminado): Indica que la redirección de contenido bidireccional está inhabilitada. Por ejemplo: CitrixWorkspaceApp.exe [ALLOW\\_BIDIRCONTENTREDIRECTION=0](/es-es/citrix-virtual-apps-desktops/policies/reference/ica-policy-settings/bidirectional-content-redirection.html).
- [1: Indica que la re](/es-es/citrix-virtual-apps-desktops/policies/reference/ica-policy-settings/bidirectional-content-redirection.html)dirección de contenido bidireccional está habilitada. Por ejemplo: CitrixWorkspaceApp.exe ALLOW\_BIDIRCONTENTREDIRECTION=1.

### **FORCE\_LAA**

Indica que la aplicación Citrix Workspace está instalada con el componente de acceso a aplicaciones locales del cliente. Debe instalar la aplicación Workspace con privilegios de administrador para que este componente funcione. Para obtener más información, consulte la sección Acceso a aplicaciones locales en la documentación de Citrix Virtual Apps and Desktops.

- 0 (predeterminado): Indica que el componente de acceso a aplicaciones [locales no está instal](/es-es/citrix-virtual-apps-desktops/general-content-redirection/laa-url-redirect.html)ado. Por ejemplo: CitrixWorkspaceApp.exe FORCE\_LAA =0.
- [1:](/es-es/citrix-virtual-apps-desktops/general-content-redirection/laa-url-redirect.html) Indica que el componente de acceso a aplicaciones locales del cliente está instalado. Por ejemplo: CitrixWorkspaceApp.exe FORCE\_LAA =1.

### **LEGACYFTAICONS**

Especifica si se muestran los iconos de aquellos documentos o archivos que tienen asociaciones de tipo de archivo con aplicaciones suscritas.

- False (valor predeterminado): Indica que se muestran los iconos de documentos o archivos que tienen asociaciones de tipo de archivo con aplicaciones suscritas. Cuando se establece en "false", el sistema operativo genera un icono para el documento que no tiene asignado un icono específico. El icono generado por el sistema operativo es un icono genérico superpuesto con una versión más pequeña del icono de la aplicación. Por ejemplo: CitrixWorkspaceApp .exe LEGACYFTAICONS=False.
- True: Indica que no se muestran los iconos de documentos o archivos que tienen asociaciones de tipo de archivo con aplicaciones suscritas. Por ejemplo: CitrixWorkspaceApp.exe LEGACYFTAICONS=True.

## **ALLOW\_CLIENTHOSTEDAPPSURL**

Habilita la función de redirección de URL en el dispositivo del usuario. Para obtener más información, consulte la sección Acceso a aplicaciones locales en la documentación de Citrix Virtual Apps and Desktops.

- 0 (predeterminado): inhabilita la función de redirección de URL en el dispositivo del usuario. Por ejemplo: [CitrixWorkspaceApp.exe](/es-es/citrix-virtual-apps-desktops/general-content-redirection/laa-url-redirect.html) ALLOW\_CLIENTHOSTEDAPPSURL=0.
- 1: Habilita la función de redirección de URL en el dispositivo del usuario. Por ejemplo: CitrixWorkspaceApp.exe ALLOW\_CLIENTHOSTEDAPPSURL=1.

### **Parámetros de preferencias e interfaz de usuario**

### **ALLOWADDSTORE**

Permite configurar los almacenes (HTTP o HTTPS) en función del parámetro especificado.

• S (predeterminado): Permite agregar o quitar solamente almacenes seguros (configurados con HTTPS). Por ejemplo: CitrixWorkspaceApp.exe ALLOWADDSTORE=S.

- A: Permite agregar o quitar tanto almacenes seguros (HTTPS) como no seguros (HTTP). No se aplica si la aplicación Citrix Workspace está instalada por usuario. Por ejemplo: CitrixWorkspaceApp.exe ALLOWADDSTORE=A.
- N: No permite nunca que los usuarios agreguen o quiten su propio almacén. Por ejemplo: CitrixWorkspaceApp.exe ALLOWADDSTORE=N.

### **ALLOWSAVEPWD**

Permite guardar las credenciales del almacén de forma local. Este parámetro solo se aplica a los almacenes que utilizan el protocolo PNAgent.

- S (predeterminado): Permite guardar contraseñas solamente para almacenes seguros (configurados con HTTPS). Por ejemplo: CitrixWorkspaceApp.exe ALLOWSAVEPWD=S.
- N: No permite guardar contraseñas. Por ejemplo: CitrixWorkspaceApp.exe ALLOWSAVEPWD  $=N$ .
- A: Permite que los usuarios guarden contraseñas tanto para almacenes seguros (HTTPS) como no seguros (HTTP). Por ejemplo: CitrixWorkspaceApp.exe ALLOWSAVEPWD=A.

### **STARTMENUDIR**

Especifica el directorio para los accesos directos en el menú Inicio.

• <Directory Name>: De forma predeterminada, las aplicaciones aparecen en **Inicio** > **Todos los programas**. Puede especificar la ruta relativa de los accesos directos en la carpeta \Programs. Por ejemplo, para colocar accesos directos en Inicio > Todos los programas > Workspace, especifique STARTMENUDIR=\Workspace.

## **DESKTOPDIR**

Especifica el directorio para los accesos directos de escritorio.

**Nota:**

Cuando utilice la opción DESKTOPDIR, establezca la clave PutShortcutsOnDesktop en True.

• <Directory Name>: Puede especificar la ruta relativa de los accesos directos. Por ejemplo, para colocar accesos directos en Inicio > Todos los programas > Workspace, especifique DESKTOPDIR=\Workspace.

#### **SELFSERVICEMODE**

Controla el acceso a la interfaz de usuario de la aplicación Workspace en modo autoservicio.

- True: Indica que el usuario tiene acceso a la interfaz de usuario de autoservicio. Por ejemplo: CitrixWorkspaceApp.exe SELFSERVICEMODE=True.
- False: Indica que el usuario no tiene acceso a la interfaz de usuario de autoservicio. Por ejemplo: CitrixWorkspaceApp.exe SELFSERVICEMODE=False.

### **ENABLEPRELAUNCH**

Controla el preinicio de sesiones. Consulte Tiempo de inicio de las aplicaciones para obtener más información.

- True: Indica que el preinicio de sesion[es está habilitado. Por ejemplo:](/es-es/citrix-workspace-app-for-windows/configure.html#application-launch-time) CitrixWorkspaceApp .exe ENABLEPRELAUNCH=True.
- False: Indica que el preinicio de sesiones está inhabilitado. Por ejemplo: CitrixWorkspaceApp .exe ENABLEPRELAUNCH=False.

## **DisableSetting**

Oculta la opción**Accesos directos y reconexión**para que no se muestre en la hoja**Preferencias avan**zadas. Consulte Ocultar parámetros concretos de la hoja de Preferencias avanzadas para obtener más información.

- 0 (predeterminado): Muestra tanto la opción de **Accesos directos** y la de **Reconexión** en la hoja Preferenci[as avanzadas. Por ejemplo:](/es-es/citrix-workspace-app-for-windows/configure.html#advanced-preferences-sheet) CitrixWorkspaceApp.exe DisableSetting=0.
- 1: Muestra solo la opción **Reconexión** en la hoja Preferencias avanzadas. Por ejemplo: CitrixWorkspaceApp.exe DisableSetting=1.
- 2: Muestra solo la opción **Accesos directos** en la hoja Preferencias avanzadas. Por ejemplo: CitrixWorkspaceApp.exe DisableSetting=2.
- 3: Oculta tanto la opción de **Accesos directos** y la de **Reconexión** en la hoja Preferencias avanzadas. Por ejemplo: CitrixWorkspaceApp.exe DisableSetting=3.

## **EnableCEIP**

Indica su participación en el programa CEIP de mejora de la experiencia del cliente. Consulte CEIP para obtener más información.

- True (predeterminado): Participar en el programa Citrix Customer Improvement Pro[gram](/es-es/citrix-workspace-app-for-windows/configure.html#customer-experience-improvement-program-ceip) (CEIP). Por ejemplo: CitrixWorkspaceApp.exe EnableCEIP=True.
- False: Rechazar la participación en el programa Customer Experience Improvement Program (CEIP) de Citrix. Por ejemplo: CitrixWorkspaceApp.exe EnableCEIP=False.

### **EnableTracing**

Controla la función de **Seguimiento permanente (Always-on tracing)**.

- True (valor predeterminado): Habilita la función de **Seguimiento permanente (Always-on tracing)**. Ejemplo. CitrixWorkspaceApp.exe EnableTracing=**true**.
- False: Inhabilita la función de **Seguimiento permanente (Always-on tracing)**. Por ejemplo: CitrixWorkspaceApp.exe EnableTracing=**false**.

#### **CLIENT\_NAME**

Especifica el nombre utilizado para identificar el dispositivo de usuario en el servidor.

• <ClientName>: Especifica el nombre utilizado para identificar el dispositivo de usuario en el servidor. El nombre predeterminado es %COMPUTERNAME%. Por ejemplo: CitrixReceiver. exe CLIENT\_NAME=%COMPUTERNAME%.

### **ENABLE\_DYNAMIC\_CLIENT\_NAME**

Permite que el nombre del cliente sea el mismo que el nombre del equipo. Cuando los usuarios cambian el nombre de su equipo, el nombre de cliente también cambia.

- Sí (valor predeterminado): Permite que el nombre del cliente sea el mismo que el nombre del equipo. Por ejemplo: CitrixWorkspaceApp.exe ENABLE\_DYNAMIC\_CLIENT\_NAME=Yes.
- No: No permite que el nombre del cliente sea el mismo que el nombre del equipo. Debe especificar un valor para la propiedad CLIENT\_NAME. Por ejemplo: CitrixWorkspaceApp.exe ENABLE\_DYNAMIC\_CLIENT\_NAME=No.

#### **Parámetros de autenticación**

#### **ENABLE\_SSON**

Habilita Single Sign-On cuando se instala la aplicación Workspace con el comando /includeSSON. Consulte Autenticación PassThrough de dominio para obtener más información.

- Sí (valor predeterminado): Indica que Single Sign-On está habilitado. Por ejemplo: CitrixWorkspaceApp.exe ENABLE\_SSON=Yes.
- No: [Indica que Single Sign-On está inhabil](/es-es/citrix-workspace-app-for-windows/authentication.html#domain-pass-through-authentication)itado. Por ejemplo: CitrixWorkspaceApp.exe ENABLE\_SSON=No.

#### **ENABLE\_KERBEROS**

Especifica si HDX Engine debe utilizar la autenticación Kerberos. Esto solo se aplica cuando la autenticación por Single Sign-On está habilitada. Para obtener más información, consulte Autenticación

PassThrough de dominio con Kerberos.

- [Sí: Indica que HDX Engine utilizará la a](/es-es/citrix-workspace-app-for-windows/authentication.html#domain-pass-through-authentication-with-kerberos)utenticación Kerberos. Por ejemplo: CitrixWorkspaceApp .exe ENABLE KERBEROS=Yes.
- [No: Indica que HDX Engine no util](/es-es/citrix-workspace-app-for-windows/authentication.html#domain-pass-through-authentication-with-kerberos)izará la autenticación Kerberos. Por ejemplo: CitrixWorkspaceApp .exe ENABLE\_KERBEROS=No.

Además de las propiedades anteriores, también puede especificar la URL del almacén que se utiliza con la aplicación Workspace. Puede agregar hasta 10 almacenes. Utilice la siguiente propiedad para hacerlo:

STOREx="storename;http[s]://servername.domain/IISLocation/discovery;[On, Off]; [storedescription]"

#### **Valores:**

- x: Los enteros del 0 al 9 se utilizan para identificar un almacén.
- storename: Nombre del almacén. Este valor debe coincidir con el nombre configurado en el servidor de StoreFront.
- servername.domain: El nombre de dominio completo del servidor que aloja el almacén.
- IISLocation: La ruta al almacén en IIS. La URL del almacén debe coincidir con la URL en el archivo de aprovisionamiento de StoreFront. La URL del almacén tiene el formato /Citrix/store/ discovery. Para obtener la dirección URL, exporte un archivo de aprovisionamiento desde StoreFront, ábralo en el Bloc de notas y copie la dirección URL desde el elemento **Address**.
- •
- storedescription: Una descripción optativa del almacén; por ejemplo, HR App Store.

#### **Ejemplos de instalación mediante la línea de comandos**

#### **Para especificar la URL de almacén de Citrix Gateway:**

## CitrixWorkspaceApp.exe STORE0= HRStore;https://ag.mycompany.com##Storename; On;Store

#### Donde, *Storename* indica el nombre del almacén que debe configurarse.

**Nota:**

- La URL de almacén de Citrix Gateway configurada con este método no admite los sitios de servicios de PNA que utilicen Citrix Gateway.
- En una configuración de varios almacenes, la URL del almacén de Citrix Gateway debe ser la primera en la lista. Solo se permite la configuración de 2 URL del almacén de Citrix Gateway.

## **Para instalar todos los componentes de manera silenciosa y especificar dos almacenes de aplicaciones:**

CitrixWorkspaceApp.exe /silent STORE0="AppStore;https://testserver.net/Citrix/MyStore/discovery;on;HR App Store" STORE1="BackUpAppStore;https://testserver.net/Citrix/MyBackupStore/discovery ;on;Backup HR App Store"

#### **Nota:**

- Es obligatorio incluir /discovery en la URL del almacén para que la autenticación PassThrough se lleve a cabo correctamente.
- La URL de almacén de Citrix Gateway debe ser la primera entrada en la lista de direcciones URL configuradas de almacén.

### **Desinstalación**

#### **Usar un instalador basado en Windows:**

Puede desinstalar la aplicación Citrix Workspace con la herramienta Programas y características (Agregar o quitar programas) de Windows.

**Nota:**

Durante la instalación de la aplicación Citrix Workspace, recibirá un mensaje para desinstalar el paquete Citrix HDX RTME. Haga clic en **Aceptar** para continuar con la desinstalación.

### **Uso de la interfaz de línea de comandos:**

Puede desinstalar la aplicación Citrix Workspace desde una línea de comandos con el comando siguiente:

### CitrixWorkspaceApp.exe /uninstall

Para una desinstalación silenciosa de la aplicación Citrix Workspace, ejecute el siguiente modificador de línea de comandos:

### CitrixWorkspaceApp.exe /silent /uninstall

**Nota:**

- Las claves de Registro que crean receiver.adm/receiver.adml o receiver.admx permanecen después de la desinstalación.
- Si encuentra alguna entrada en el Editor del Registro después de la desinstalación, elimínela manualmente.

# **Implementación**

#### September 14, 2020

Puede implementar la aplicación Citrix Workspace con los siguientes métodos:

- Use Active Directory y los scripts de inicio de ejemplo para implementar la aplicación Citrix Workspace para Windows. Para obtener más información acerca de Active Directory, consulte Usar Active Directory y scripts de ejemplo.
- Antes de iniciar el espacio de trabajo para la web, instale la aplicación Workspace para Windows. Para obtener más información, consulte Usar los espacios de trabajo para la web.
- [Utilice una herramienta ESD \(Electronic S](/es-es/citrix-workspace-app-for-windows/deploy.html#using-active-directory-and-sample-scripts)oftware Distribution) como Microsoft System Center Configuration Manager 2012 R2. Para obtener más información, consulte Usar System Center Configuration Manager 2012 R2.

## **Usar [Active Directory y scripts de](/es-es/citrix-workspace-app-for-windows/deploy.html#using-system-center-configuration-manager-2012-r2) ejemplo**

Se pueden usar los scripts de directiva de grupo de Active Directory para implementar la aplicación Citrix Workspace en función de la estructura de su organización. Citrix recomienda usar los scripts en lugar de extraer los archivos MSI. Para obtener información general sobre los scripts de inicio, consulte la documentación de Microsoft.

#### **Para usar los scripts con Active Directory:**

- 1. [Cree la unidad organizati](https://docs.microsoft.com/en-us/previous-versions/windows/it-pro/windows-server-2012-r2-and-2012/dn789190(v%3Dws.11))va (UO) para cada script.
- 2. Cree un objeto de directiva de grupo (GPO) para la unidad organizativa recién creada.

### **Modificar scripts**

Modifique estos parámetros de los scripts en la sección del encabezado de cada archivo:

- **Current Version of package (Versión actual del paquete):** El número de versión especificado se valida y, si no existe, se lleva a cabo la implementación. Por ejemplo, configure DesiredVersion= 3.3.0.XXXX para que coincida exactamente con la versión especificada. Por ejemplo, si especifica la versión parcial 3.3.0, esa versión coincidirá con cualquier versión que contenga ese prefijo (3.3.0.1111, 3.3.0.7777 y así sucesivamente).
- **Package Location/Deployment directory (Ubicación del paquete/directorio de distribución):** El recurso compartido de red que contiene los paquetes y que no autentica el script. La carpeta compartida debe tener permisos de lectura para todos (EVERYONE).
- **Script Logging Directory (Directorio de registros del script):** El recurso compartido de red donde se copiarán los registros de instalación (el script no realiza la autenticación). La carpeta compartida debe tener permisos de lectura y escritura para todos (EVERYONE).

• **Package Installer Command Line Options (Opciones de línea de comandos del instalador):** Estas opciones de línea de comandos se envían al instalador. Para obtener información sobre la sintaxis de la línea de comandos, consulte Usar parámetros de línea de comandos.

#### **Scripts**

El instalador de la aplicación Citrix Workspace incluye scripts de ejemplo por equipos y por usuarios para instalar y desinstalar dicha aplicación. Los scripts se encuentran en la página Descargas de la aplicación Citrix Workspace para Windows.

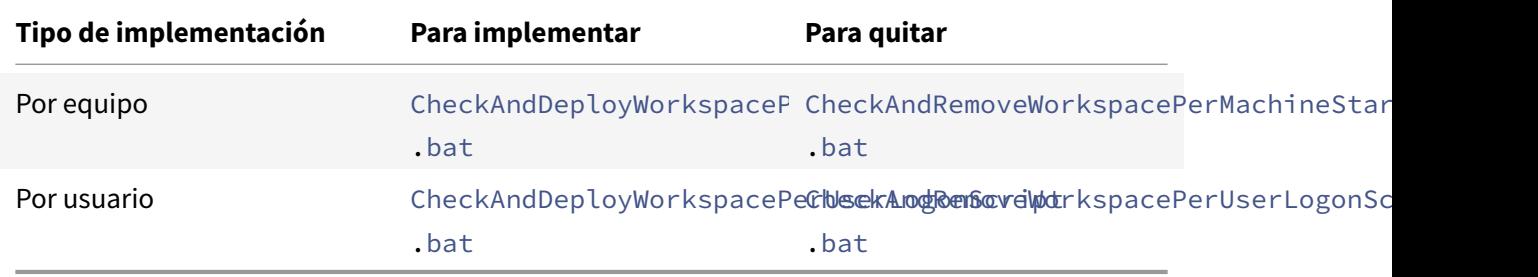

#### **Para agregar los scripts de inicio:**

- 1. Abra la Consola de administración de directivas de grupo.
- 2. Seleccione **Configuración del equipo** o **Configuración del usuario** > **Directivas** > **Configuración de Windows** > **Scripts**.
- 3. En el panel derecho de la Consola de administración de directivas de grupo, seleccione **Inicio de sesión**.
- 4. Seleccione **Mostrar archivos** y copie el script correspondiente en la carpeta mostrada.
- 5. Cierre el cuadro de diálogo.
- 6. En el menú **Propiedades**, haga clic en **Agregar** y use la opción **Examinar** para buscar y agregar los scripts recientemente creados.

### **Para implementar la aplicación Citrix Workspace para Windows:**

- 1. Mueva los dispositivos de usuario designados para recibir esta implementación a la unidad organizativa creada.
- 2. Reinicie el dispositivo de usuario e inicie sesión.
- 3. Verifique que el paquete recién instalado esté listado en **Programa y características**.

### **Para quitar la aplicación Citrix Workspace para Windows:**

- 1. Mueva los dispositivos de usuario designados para la eliminación a la unidad organizativa creada.
- 2. Reinicie el dispositivo de usuario e inicie sesión.
- 3. Verifique que el paquete recién instalado no aparezca en **Programas y características**.

### **Usar los espacios de trabajo para la web**

Los espacios de trabajo para la web le permiten acceder a almacenes de StoreFront a través de un explorador web mediante una página web.

Antes de conectarse a una aplicación desde un explorador web, haga lo siguiente:

- 1. Instale la aplicación Citrix Workspace para Windows.
- 2. Implementar la aplicación Citrix Workspace desde un espacio de trabajo para la web

Si el espacio de trabajo para la web detecta que no hay una versión compatible de la aplicación Citrix Workspace, un mensaje le solicitará que descargue e instale la aplicación Citrix Workspace para Windows.

**Nota:**

Los espacios de trabajo para la web no admiten la detección de cuentas basada en direcciones de correo electrónico.

Use la siguiente configuración para que solo se pida la dirección del servidor.

- 1. Descargue CitrixWorkspaceApp.exe en el equipo local.
- 2. Cambie el nombre de CitrixWorkspaceApp.exe a CitrixWorkspaceAppWeb.exe.
- 3. Distribuya el ejecutable con el nuevo nombre con su método de distribución habitual. Si utiliza StoreFront, consulte Configurar StoreFront mediante los archivos de configuración en la documentación de StoreFront.

## **Usar System Center Co[nfiguration Manager 2012 R2](/es-es/storefront/current-release/configure-using-configuration-files/strfront.html)**

Puede usar Microsoft System Center Configuration Manager (SCCM) para implementar la aplicación Citrix Workspace.

**Nota:**

Solo Citrix Receiver para Windows 4.5 y las versiones posteriores admiten la implementación con SCCM.

Puede implementar la aplicación Citrix Workspace con SCCM mediante las cuatro partes siguientes:

- 1. Agregar la aplicación Citrix Workspace a la implementación SCCM
- 2. Agregar puntos de distribución
- 3. Implementar la aplicación Citrix Workspace en el centro de software
- 4. Crear colecciones de dispositivos

### **Agregar la aplicación Citrix Workspace a la implementación SCCM**

1. Copie la carpeta de instalación de la aplicación Citrix Workspace descargada a una carpeta en el servidor de Configuration Manager e inicie la consola de Configuration Manager.

- 2. Seleccione **Biblioteca de Software** > **Administración de aplicaciones**. Haga clic con el botón secundario en **Aplicación** y haga clic en **Crear aplicación**. Se abrirá el Asistente para crear aplicaciones.
- 3. En el panel **General**, haga clic en **Especificar manualmente la información de la aplicación** y, a continuación, haga clic en **Siguiente**.
- 4. En el panel**Información general**, especifique información acerca de la aplicación (por ejemplo, el nombre, el fabricante o la versión de software).
- 5. En el asistente **Catálogo de aplicaciones**, especifique información adicional, como el idioma, el nombre de la aplicación o la categoría de usuario, y haga clic en **Siguiente**.

**Nota:**

Los usuarios pueden ver la información que especifique aquí.

6. En el panel **Tipo de implementación**, haga clic en **Agregar** para configurar el tipo de implementación para la instalación de la aplicación Citrix Workspace.

Aparecerá el Asistente para crear tipos de implementación.

- 7. En el panel**General**, establezca el tipo de implementación en el valor Windows Installer (archivo \*.msi), seleccione **Especificar manualmente la información del tipo de implementación** y haga clic en **Siguiente**.
- 8. En el panel **Información General**, especifique los detalles del tipo de implementación (por ejemplo, Implementación de Workspace) y haga clic en **Siguiente**.
- 9. En el panel **Contenido**:
	- a) Suministre la ruta donde se encuentra el archivo de instalación de la aplicación Citrix Workspace. Por ejemplo: Herramientas en el servidor SCCM.
	- b) Especifique el **programa de instalación** como uno de los siguientes:
		- CitrixWorkspaceApp.exe /silent para establecer la instalación silenciosa como instalación predeterminada.
		- CitrixWorkspaceApp.exe /silent /includeSSONpara habilitar el PassThrough de dominio
		- CitrixWorkspaceApp.exe /silent SELFSERVICEMODE=**false** para instalar la aplicación Citrix Workspace en un modo que no sea de autoservicio.
	- c) Especifique **Programa de desinstalación** como CitrixWorkspaceApp.exe / uninstall (para habilitar la desinstalación a través de SCCM).
- 10. En el panel **Método de detección**, seleccione **Configurar reglas para detectar la presencia de este tipo de implementación** y haga clic en **Agregar cláusula**.

Aparece el cuadro de diálogo Regla de actualización.

• Establezca **Tipo de configuración** en "Sistema de archivos".

- En **Especificar el archivo o la carpeta para detectar esta aplicación**, establezca las siguientes opciones:
	- **– Tipo:** En el menú desplegable, seleccione "Archivo".
	- **– Ruta**: %ProgramFiles(x86)%\Citrix\ICA Client\Receiver\
	- **– Nombre de archivo o carpeta:** receiver.exe
	- **– Propiedad:** En el menú desplegable, seleccione **Versión**.
	- **– Operador:** En el menú desplegable, seleccione **Mayor o igual que**.
	- **– Valor:** Escriba **4.3.0.65534**

### **Nota:**

Esta combinación de reglas también es aplicable a actualizaciones de la aplicación Citrix Workspace para Windows.

- 11. En el panel **Experiencia del usuario**, establezca:
	- **Comportamiento de instalación:** Instalar para el sistema.
	- **Requisito de inicio de sesión:** Tanto si un usuario inició sesión como si no.
	- **Visibilidad del programa de instalación:** Normal Haga clic en Siguiente.

**Nota:**

No especifique requisitos ni dependencias para este tipo de implementación.

12. En el panel **Resumen**, verifique los parámetros de este tipo de implementación. Haga clic en **Siguiente**.

Aparecerá un mensaje indicando que la conexión tuvo lugar.

- 13. En el panel **Finalización**, aparece listado un nuevo tipo de implementación (Implementación de Workspace) en "Tipos de implementación".
- 14. Haga clic en **Siguiente** y **Cerrar**.

### **Agregar puntos de distribución**

1. Haga clic con el botón secundario en la aplicación Citrix Workspace en la consola de Configuration Manager y seleccione **Distribuir contenido**.

Aparecerá el asistente para distribuir contenido.

- 2. En el panel "Distribución de contenido", haga clic en **Agregar > Puntos de distribución**. Aparecerá el cuadro de diálogo para agregar puntos de distribución.
- 3. Vaya al servidor de SCCM donde está disponible el contenido y haga clic en **Aceptar**.

En el panel "Finalización", se muestra un mensaje indicando que la operación es correcta.

4. Haga clic en **Cerrar**.

### **Implementar la aplicación Citrix Workspace en el centro de software**

1. Haga clic con el botón secundario en la aplicación Citrix Workspace en la consola de Configuration Manager y seleccione **Implementar**.

Aparece el asistente para implementar software.

- 2. Seleccione **Examinar** y vaya a la colección (puede ser "Recopilación de dispositivo" o "Recopilación de usuario") donde la aplicación va a implementarse y haga clic en **Siguiente**.
- 3. En el panel **Configuración de implementación**, establezca **Acción** en "Instalar" y **Propósito** en "Requerido" (permite la instalación sin supervisión). Haga clic en **Siguiente**.
- 4. En el panel **Programación**, especifique la programación para implementar el software en los dispositivos de destino.
- 5. En el panel **Experiencia del usuario**, establezca el comportamiento de las **Notificaciones de usuario**; seleccione **Confirmar cambios dentro de la fecha límite o en una ventana de mantenimiento (reinicio necesario)** y haga clic en **Siguiente** para completar el asistente para implementar software.

En el panel "Finalización", se muestra un mensaje indicando que la operación es correcta.

Reinicie los dispositivos de punto final de destino (requerido solo para iniciar la instalación inmediatamente).

En los dispositivos de punto final, la aplicación Citrix Workspace está visible en el Centro de software, en **Software disponible**. La instalación se activa automáticamente en función de la programación que se configure. Si lo prefiere, también puede programarla o instalarla a demanda. Una vez comenzada la instalación, se muestra el estado de esta en el Centro de software.

## **Crear colecciones de dispositivos**

- 1. Abra la consola de Configuration Manager, haga clic en **Activos y compatibilidad** > **Resumen** > **Dispositivos**.
- 2. Haga clic con el botón secundario en **Recopilaciones de dispositivos** y seleccione **Crear recopilación de dispositivos**.

Se abrirá el Asistente para crear recopilación de dispositivos.

3. En el panel "General", escriba el **Nombre** del dispositivo y haga clic en **Examinar** para "Recopilación de restricción".

Esto determina el ámbito de los dispositivos, que puede ser una de las colecciones (recopilaciones) de dispositivos predeterminada creada por SCCM. Haga clic en **Siguiente**.

4. En el panel "Reglas de pertenencia", haga clic en **Agregar regla** para filtrar los dispositivos.

Aparecerá el Asistente para crear reglas de pertenencia directa.

- En el panel "Buscar recursos", seleccione el**Nombre de atributo** en función de los dispositivos que quiere filtrar y suministre el valor para el "Nombre del atributo" para seleccionar los dispositivos.
- 5. Haga clic en **Siguiente**. En el panel "Seleccionar recursos", seleccione los dispositivos que deben formar parte de la colección de dispositivos.

En el panel "Finalización", se muestra un mensaje indicando que la operación es correcta.

- 6. Haga clic en **Cerrar**.
- 7. En el panel "Reglas de pertenencia", aparecerá una nueva regla. Haga clic en "Siguiente".
- 8. En el panel "Finalización", se muestra un mensaje indicando que la operación es correcta. Haga clic en **Cerrar** para completar el Asistente para crear recopilación de dispositivos.

La nueva colección de dispositivos aparece en **Recopilaciones de dispositivos**. La nueva colección de dispositivos forma parte de las Recopilaciones de dispositivos al buscar en el **Asistente para implementar software**.

**Nota:**

Es posible que no se pueda configurar la aplicación Citrix Workspace con SCCM al establecer el atributo **MSIRESTARTMANAGERCONTROL** en **False**.

Según nuestros análisis, la aplicación Citrix Workspace para Windows no es la causa de este fallo. Además, la implementación puede ser correcta en el siguiente intento.

# **Actualización**

October 30, 2020

## **Actualización manual**

Si ya ha instalado la aplicación Citrix Workspace para Windows, descargue e instale la versión más reciente de la aplicación desde la página Descargas de Citrix.

## **Actualización automática**

Cuando se publica una nueva versión de la aplicación Citrix Workspace, Citrix envía una actualización al sistema que tiene instalada la aplicación Citrix Workspace.

**Nota:**

- Si ha configurado un proxy SSL interceptor de salida, agregue una excepción al servicio de firma de actualización automática de Workspace https://citrixupdates.cloud. com/ y la ubicación de descarga https://downloadplugins.citrix.com/ para recibir actualizaciones de Citrix.
- El sistema debe tener una conexión a Internet para recibir actualizaciones.
- De forma predeterminada, la función Actualizaciones de Citrix Workspace está inhabilitada en el VDA. Esto incluye máquinas de servidor multiusuario RDS, máquinas VDI y máquinas de acceso con Remote PC.
- La función Actualizaciones de Citrix Workspace está inhabilitada en máquinas donde esté instalado Desktop Lock.
- Los usuarios de Workspace para Web no pueden descargar automáticamente la directiva de StoreFront.
- Las actualizaciones de Citrix Workspace solo se pueden limitar a las actualizaciones LTSR.
- Citrix HDX RTME para Windows se incluye en Actualizaciones de Citrix Workspace. Se le notifica sobre la actualización de HDX RTME disponible tanto en versión LTSR como en la versión Current Release de la aplicación Citrix Workspace.

# **Configuración avanzada para actualizaciones automáticas (Actualizaciones de Citrix Workspace)**

Puede configurar Actualizaciones de Citrix Workspace mediante los siguientes métodos:

- 1. Plantilla administrativa de objetos de directiva de grupo (GPO)
- 2. Interfaz de la línea de comandos
- 3. Interfaz gráfica de usuario
- 4. StoreFront

# **Configurar Actualizaciones de Citrix Workspace mediante la plantilla administrativa de objeto de directiva de grupo**

Para abrir la plantilla administrativa de objeto de directiva de grupo de la aplicación Citrix Workspace, ejecute gpedit.msc y, en el nodo Configuración del equipo, vaya a **Plantillas administrativas** > **Componentes de Citrix** > **Citrix Workspace** > **Actualizaciones de Workspace**.

#### Aplicación Citrix Workspace para Windows

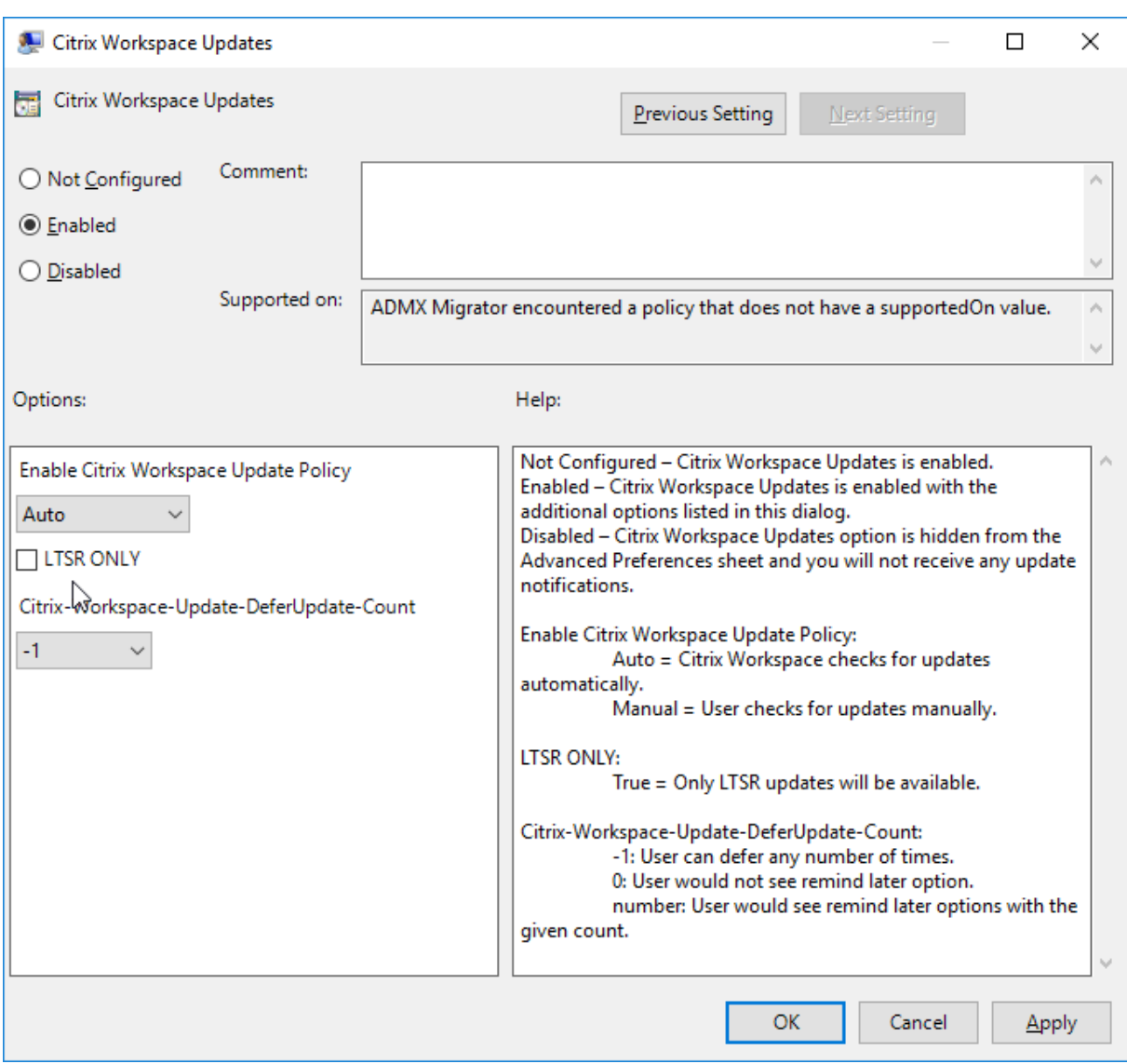

1. **Habilitar o inhabilitar actualizaciones**. Seleccione **Habilitado** o **Inhabilitado** para habilitar o inhabilitar Actualizaciones de Workspace.

### **Nota:**

Si marca **Inhabilitado**, no se le notificará de las nuevas actualizaciones disponibles. También se oculta la opción Actualizaciones de Citrix Workspace en la hoja Preferencias avanzadas.

- 2. **Notificación de actualización**. Cuando haya una actualización disponible, puede optar por recibir una notificación automática o comprobarlo manualmente. Una vez habilitadas las actualizaciones de Workspace, seleccione una de las opciones siguientes en la lista desplegable **Directiva para habilitar la actualización de Citrix Workspace**:
	- Auto: Se le notificará cuando haya una actualización disponible (predeterminado).
	- Manual: No se le notificará cuando haya actualizaciones disponibles. Compruebe manual-

mente si hay actualizaciones.

- 3. Seleccione **SOLO LTSR** para obtener las actualizaciones para LTSR solamente.
- 4. En la lista desplegable **Citrix-Workspace-Update-DeferUpdate-Count**, seleccione un valor entre -1 y 30, donde
	- 1: Permite aplazar la notificación tantas veces como quiera (valor predeterminado).
	- 0: Recibirá solo una notificación con respecto a la actualización.

### **Configurar la demora en la comprobación de actualizaciones**

Cuando hay disponible una nueva versión de la aplicación Workspace, Citrix implementa la actualización durante un período de entrega específico. Con esta propiedad, puede controlar el momento del período de entrega en que puede recibir la actualización.

Para configurar el período de entrega, ejecute gpedit.msc para iniciar la plantilla administrativa de objeto de directiva de grupo. En el nodo Configuración del equipo, vaya a **Plantillas administrativas** > **Componentes de Citrix** > **Citrix Workspace** > **Definir demora para comprobar actualizaciones**.

#### Aplicación Citrix Workspace para Windows

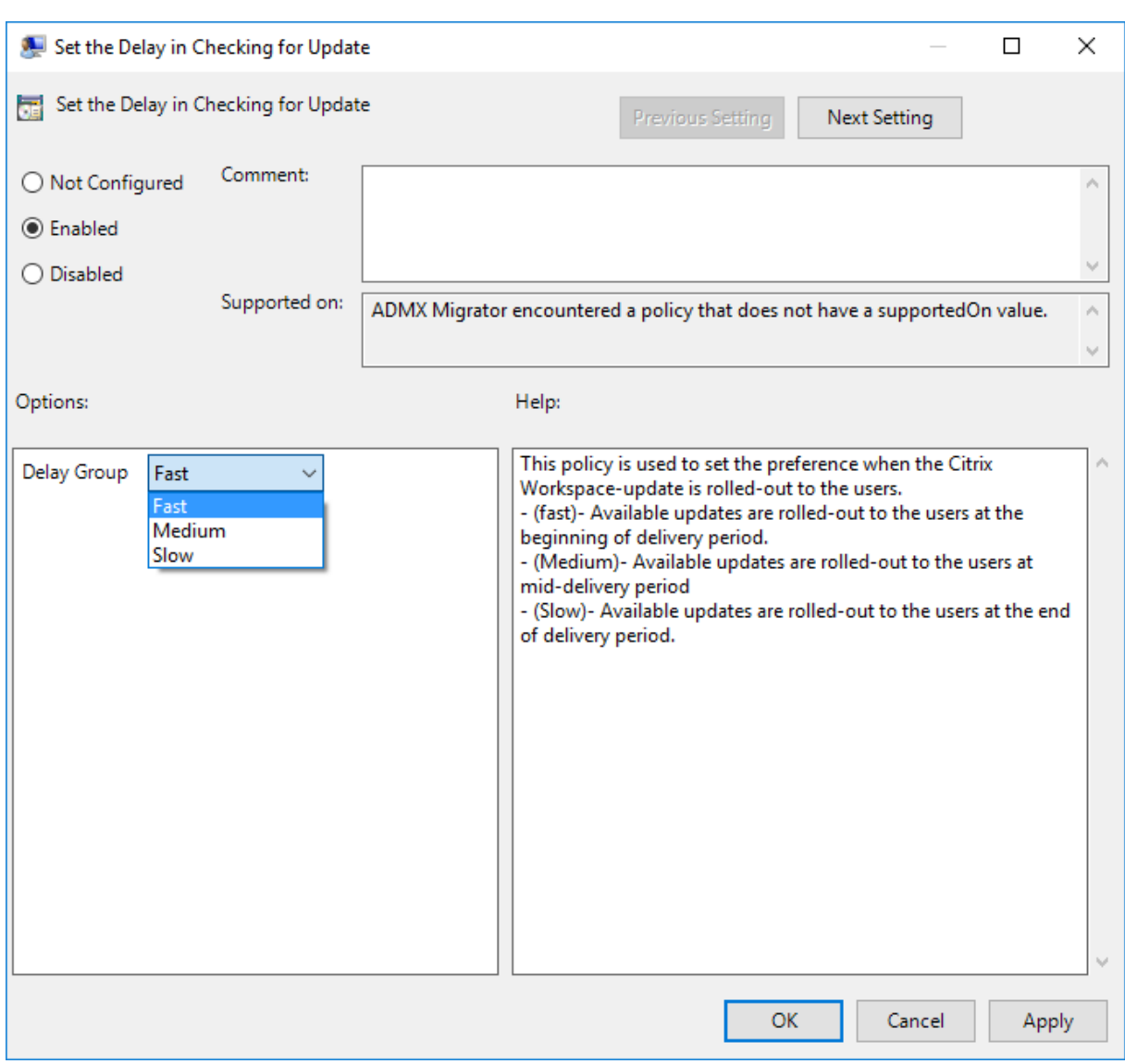

Seleccione **Habilitado** y, en el menú desplegable **Demorar grupo**, seleccione una de las siguientes opciones:

- Fast (Rápido): La implantación de la actualización tiene lugar al comienzo del período de entrega.
- Medium (Medio): La implantación de la actualización tiene lugar hacia la mitad del período de entrega.
- Slow (Lento): La implantación de la actualización tiene lugar al final del período de entrega.

**Nota**:

Si marca **Inhabilitada**, no se le notificará de las actualizaciones disponibles. También se oculta la opción Actualizaciones de Citrix Workspace en la hoja Preferencias avanzadas.
#### **Configurar Actualizaciones de Citrix Workspace mediante la interfaz de línea de comandos**

#### **Especificando parámetros de línea de comandos al instalar la aplicación Workspace:**

Puede configurar las actualizaciones de Workspace especificando parámetros de línea de comandos durante la instalación de la aplicación Citrix Workspace. Consulte Parámetros de instalación para obtener más información.

#### **Mediante parámetros de línea de comandos después de instalarl[a aplicación Citrix Worksp](/es-es/citrix-workspace-app-for-windows/install.html#install-parameters)ace:**

Actualizaciones de Citrix Workspace se puede configurar después de instalar la aplicación Citrix Workspace para Windows. Diríjase la ubicación de CitrixReceiverUpdater.exe desde la línea de comandos de Windows.

Normalmente, CitrixWorkspaceUpdater.exe está en CitrixWorkspaceInstallLocation\Citrix \Ica Client\Receiver. Puede ejecutar este binario junto con los parámetros de línea de comandos que se indican en la sección Parámetros de instalación.

#### Por ejemplo:

CitrixReceiverUpdater.exe [/AutoUpdateCheck=au](/es-es/citrix-workspace-app-for-windows/install.html#install-parameters)to /AutoUpdateStream=Current / DeferUpdateCount=-1 /AURolloutPriority= fast

**Nota**:

/AutoUpdateCheck es un parámetro obligatorio que debe definir para configurar otros parámetros como AutoUpdateStream, /DeferUpdateCount o /AURolloutPriority.

#### **Configurar Actualizaciones de Citrix Workspace mediante la interfaz gráfica de usuario**

Un usuario individual puede anular la configuración de Actualizaciones de Citrix Workspace desde el cuadro de diálogo Preferencias avanzadas. Se trata de una configuración específica de usuario y los parámetros se aplican solamente al usuario actual. Haga clic con el botón secundario en el icono de la aplicación Citrix Workspace situado en el área de notificaciones. Seleccione **Preferencias avanzadas** > **Actualizaciones de Citrix Workspace**. Seleccione la preferencia de notificación y haga clic en **Guardar**.

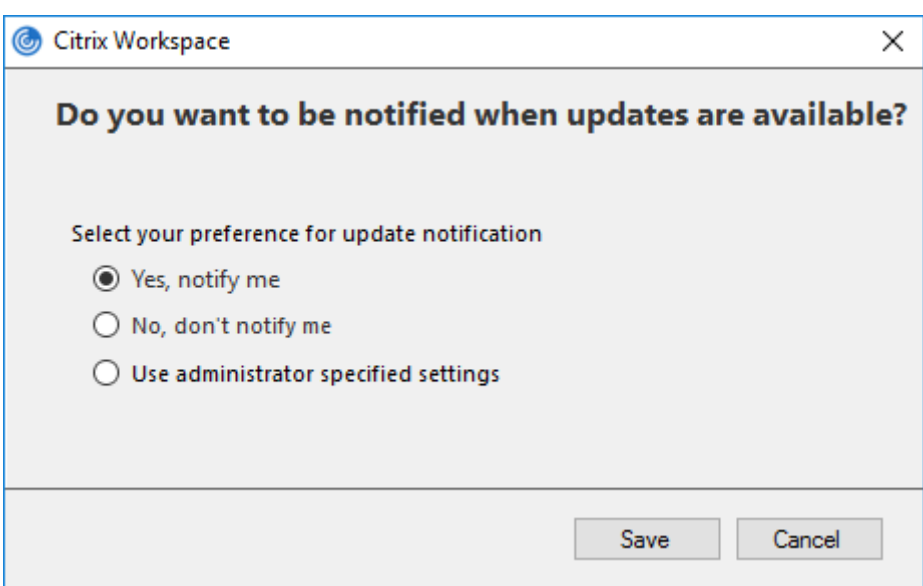

#### **Nota:**

Puede ocultar total o parcialmente las opciones de la hoja de Preferencias avanzadas, disponible en el icono de la aplicación Citrix Workspace en el área de notificaciones. Para obtener más información, consulte la sección Hoja de Preferencias avanzadas.

#### **Configurar Actualizaciones de C[itrix Workspace mediante Stor](/es-es/citrix-workspace-app-for-windows/configure.html#advanced-preferences-sheet)eFront**

- 1. Utilice un editor de texto para abrir el archivo web.config, que normalmente se encuentra en C:\inetpub\wwwroot\Citrix\Roaming directory.
- 2. Localice el elemento de la cuenta de usuario en el archivo (Store es el nombre de cuenta de la implementación)

Por ejemplo: <account id=... name="Store">

Antes de la etiqueta </account>, vaya a las propiedades de esa cuenta de usuario:

```
1 <properties>
2 <clear/>
3 </properties>
```
3. Agregue la etiqueta de actualización automática después de *<clear />*.

```
1 <account>
2
3 <clear />
```

```
4
5 <account id="d1197d2c-ac82-4f13-9346-2ee14d4b0202" name="
        F84Store"
6
7 description="" published="true" updaterType="Citrix"
          remoteAccessType="None">
8
9 <annotatedServices>
10
11 <clear />
12
13 <annotatedServiceRecord serviceRef="1 Citrix F84Store">
14
15 <metadata>
16
17 <plugins>
18
19 <clear />
2021 </plugins>
22
23 <trustSettings>
24
25 <clear />
26
27 </trustSettings>
28
29 <properties>
30
31 <property name="Auto-Update-Check" value="auto" />
32
33 <property name="Auto-Update-DeferUpdate-Count" value
                = "1" />
34
35 <property name="Auto-Update-LTSR-Only" value
                      ="FALSE" />
36
37 <property name="Auto-Update-Rollout-Priority" value=
                "fast" />
38
39 </properties>
40
41 </metadata>
42
43 </annotatedServiceRecord>
```

```
44
45 </annotatedServices>
46
47 <metadata>
48
49 <plugins>
50
51 <clear />
52
53 </plugins>
54
55 <trustSettings>
56
57 <clear />
58
59 </trustSettings>
60
61 <properties>
62
63 <clear />
64
65 </properties>
66
67 </metadata>
68
69 </account>
```
El significado de las propiedades y sus posibles valores se detallan a continuación:

- **Auto-update-Check**: Indica que la aplicación Citrix Workspace detecta automáticamente cuándo hay una actualización disponible.
- **Auto-Update-LTSR-Only**: Indica que la actualización de la versión es solamente para LTSR.
- **Auto-Update-Rollout-Priority**: Indica el período de entrega en el que puede recibir la actualización.
- **Auto-update-DeferUpdate-Count**: Indica el número de veces que puede aplazar las notificaciones relativas a las actualizaciones de la versión.

# **Introducción**

October 1, 2020

Este artículo es un documento de referencia para configurar el entorno después de instalar la apli-

cación Citrix Workspace.

#### **Requisitos previos:**

Compruebe que todos los requisitos se cumplen según se indica en la sección Requisitos del sistema.

#### **Validar el espacio libre en disco**

Consulte la tabla siguiente para obtener información detallada sobre el espacio en disco necesario antes de la instalación:

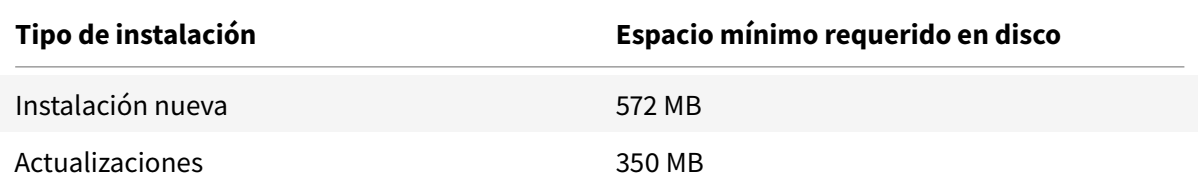

La aplicación Citrix Workspace hace una comprobación para determinar si hay suficiente espacio en disco disponible para completar la instalación. La verificación se lleva a cabo tanto si se trata de una instalación nueva como si es una actualización.

Durante una instalación nueva, la instalación se detiene cuando no hay suficiente espacio en el disco y aparece el siguiente diálogo.

# Citrix Workspace

# ×

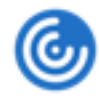

Insufficient disk space. Citrix Workspace for Windows requires a minimum of 503 MB of free disk space to complete the installation successfully

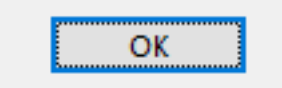

Durante la actualización de la aplicación Citrix Workspace, la instalación se detiene cuando no hay suficiente espacio en el disco y aparece el siguiente diálogo.

# Citrix Workspace

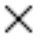

ОΚ

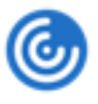

Upgrade unsuccessful due to insufficient disk space. Citrix Workspace for Windows requires a minimum of 388 MB of free disk space to complete the upgrade successfully

#### **Nota:**

- El instalador solo lleva a cabo la comprobación de espacio en el disco después de haberse extraído el paquete de instalación.
- Cuando el sistema tiene poco espacio en el disco y la instalación es silenciosa, no aparece el cuadro de diálogo, pero se registra el mensaje de error en CTXInstall\\ \_TrolleyExpress-\\*.log.

#### Configure lo siguiente antes de utilizar la aplicación Citrix Workspace:

- Plantilla administrativa de objetos de directiva de grupo
- StoreFront
- Almacén de Citrix Gateway
- [Cuentas de usuario](/es-es/citrix-workspace-app-for-windows/getting-started.html#group-policy-object-administrative-template)
- [Asignación](/es-es/citrix-workspace-app-for-windows/getting-started.html#storefront) de unidades del cliente
- [Resolución de nombres DN](/es-es/citrix-workspace-app-for-windows/getting-started.html#citrix-gateway-store)S

#### **Plan[tilla administrativa de objetos d](/es-es/citrix-workspace-app-for-windows/getting-started.html#client-drive-mapping)e directiva de grupo**

Se recomienda utilizar la plantilla administrativa de objetos de directiva de grupo y configurar reglas para:

- Redirección de red
- Servidores proxy
- Configuración del servidor de confianza
- Redirección de usuarios
- Dispositivos de usuarios remotos
- Experiencia del usuario.

Puede utilizar los archivos de plantilla receiver.admx o receiver.adml con directivas de dominio y de equipos locales. Para las directivas de dominio, importe el archivo de plantilla mediante la Consola de administración de directivas de grupo. La importación es útil al aplicar los parámetros de la aplicación Citrix Workspace a diferentes dispositivos de usuario en la empresa. Para modificar un solo

dispositivo de usuario, importe el archivo de plantilla mediante el Editor de directivas de grupo local del dispositivo.

Citrix recomienda utilizar la plantilla administrativa de GPO de Windows para configurar la aplicación Citrix Workspace.

El directorio de instalación incluye CitrixBase.admx y CitrixBase.adml, así como los archivos de plantillas administrativas (receiver.adm o receiver.admx\receiver.adml).

**Nota:**

El archivo ADM solo se puede usar en plataformas Windows XP Embedded. Los archivos ADMX y ADML se usan con Windows Vista, Windows Server 2008 y las demás versiones posteriores de Windows.

. Por ejemplo: \<installation directory\>\Online Plugin\Configuration.

Si la aplicación Citrix Workspace se instala sin el VDA, los archivos admx/adml suelen encontrarse en el directorio C:\Program Files\Citrix\ICA Client\Configuration.

Consulte la tabla siguiente para obtener información sobre los archivos de plantilla de aplicaciones de Citrix Workspace y sus respectivas ubicaciones.

**Nota:**

Citrix recomienda usar los archivos de plantilla de objetos de directiva de grupo (GPO) proporcionados con la versión más reciente de la aplicación Citrix Workspace.

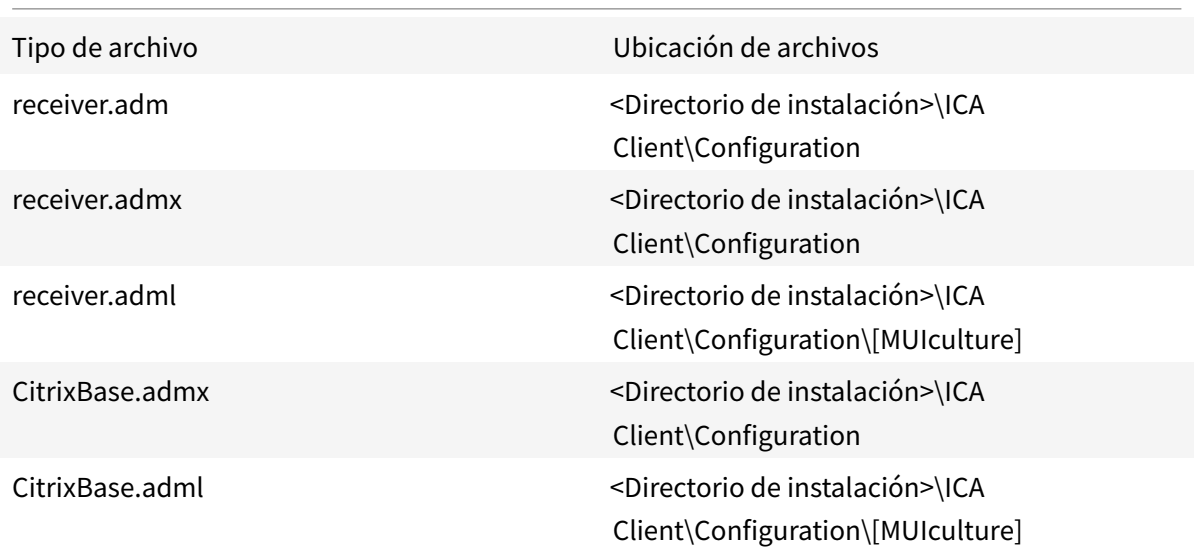

# **Nota:**

- Si no se agrega CitrixBase.admx\adml al GPO local, se puede perder la directiva **Habilitar ICA File Signing**.
- Al actualizar la versión de la aplicación Citrix Workspace, agregue los archivos de plantilla más recientes al GPO local. La configuración anterior se conserva después de la importación. Para obtener más información, consulte el siguiente procedimiento:

# **Para agregar el archivo de la plantilla receiver.adm al objeto de directiva de grupo local (solo para el sistema operativo Windows XP Embedded):**

Se recomienda usar los archivos CitrixBase.admx y CitrixBase.adml para asegurarse de que las opciones se organizan y se muestran correctamente en el Editor de objetos de directiva de grupo.

Puede utilizar archivos de plantilla ADM para configurar los objetos de directiva de grupo locales y aquellos que utilizan dominios.

- 1. Abra la plantilla administrativa de GPO de la aplicación Citrix Workspace; para ello, ejecute gpedit.msc.
- 2. En el panel izquierdo del Editor de directivas de grupo, seleccione la carpeta **Plantillas administrativas**.
- 3. En el menú **Acción**, seleccione **Agregar o quitar plantillas.**
- 4. Seleccione **Agregar** y busque la ubicación del archivo de plantilla \<Installation Directory>\ICA Client\Configuration\receiver.adm.
- 5. Seleccione **Abrir** para agregar la plantilla y luego haga clic en Cerrar para regresar al Editor de directivas de grupo.

El archivo de plantilla de la aplicación Citrix Workspace está disponible en el GPO local, en **Plantillas administrativas > Plantillas administrativas clásicas (ADM) > Componentes de Citrix > Citrix Workspace**.

Una vez que los archivos de plantilla ADM se agreguen al objeto de directiva de grupo local, aparecerá el siguiente mensaje:

```
1 "The following entry in the \[strings\] section is too long and has
     been truncated" (La siguiente entrada en la sección \[cadenas\] es
     demasiado larga y se ha cortado):
2 Haga clic en Aceptar para ignorar el mensaje.
```
**Para agregar los archivos de plantilla receiver.admx/adml al objeto de directiva de grupo local (en versiones más recientes del sistema operativo Windows):**

Puede utilizar archivos de plantilla ADM para configurar los objetos de directiva de grupo locales y aquellos que utilizan dominios. Consulte aquí el artículo de Microsoft MSDN acerca de la administración de archivos ADMX.

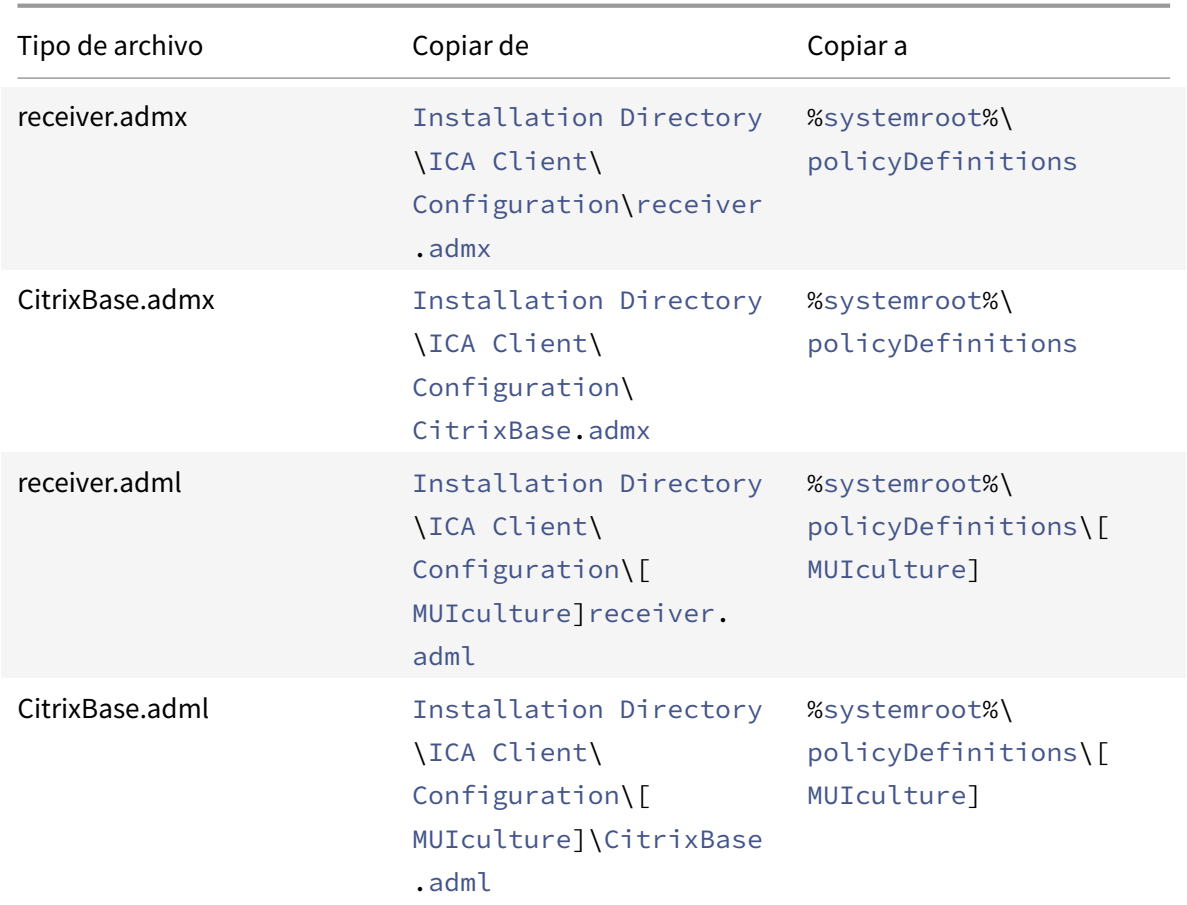

Después de instalar la aplicación Citrix W[orksp](https://docs.microsoft.com/en-us/microsoft-edge/deploy/managing-group-policy-admx-files)ace, copie los archivos de plantilla como se indica a continuación:

#### **Nota:**

Agregue CitrixBase.admx/CitrixBase.adml a la carpeta \PolicyDefinitions para ver los archivos de plantilla en **Plantillas administrativas** > **Componentes de Citrix** > **Citrix Workspace**.

#### **StoreFront**

Además, es necesario configurar Citrix Gateway para permitir que los usuarios se conecten desdefuera de la red interna (por ejemplo, usuarios que se conectan desde Internet o ubicaciones remotas).

#### **Nota:**

Es posible que vea la antigua interfaz de usuario de StoreFront si selecciona la opción para **mostrar todos los almacenes**.

#### **Para configurar StoreFront:**

Instale y configure StoreFront como se describe en la documentación de StoreFront. La aplicación Citrix Workspace requiere una conexión HTTPS. En un StoreFront configurado por HTTP, defina la clave de Registro como se describe en Usar parámetros de línea de comandos.

**Nota:**

Citrix ofrece una plantilla que [se puede usar para crear un sitio de de](/es-es/citrix-workspace-app-for-windows/install/cfg-command-line.html)scargas para la aplicación Citrix Workspace para Windows.

# **Almacén de Citrix Gateway**

# **Para agregar o especificar un Citrix Gateway mediante la plantilla administrativa de objetos de directiva de grupo:**

- 1. Abra la plantilla administrativa de GPO de la aplicación Citrix Workspace; para ello, ejecute gpedit.msc.
- 2. En el nodo **Configuración del equipo**, vaya a **Plantillas administrativas** > **Plantillas administrativas clásicas (ADM)** > **Componentes de Citrix** > **Citrix Workspace** > **StoreFront**.
- 3. Seleccione **Lista de cuentas de StoreFront/URL de Citrix Gateway**.
- 4. Modifique los parámetros.
	- Nombre del almacén: El nombre de almacén que verá el usuario.
	- URL del almacén: La dirección URL del almacén.
	- #Store name: El nombre del almacén detrás de Citrix Gateway.
	- Habilitación del almacén: El estado del almacén (Habilitado o Inhabilitado).
	- Descripción del almacén: Una descripción del almacén.
- 5. Agregue o especifique la URL de Citrix Gateway. Introduzca el nombre de la dirección URL separada por punto y coma:

**Ejemplo**: CitrixWorkspaceApp.exe STORE0= HRStore;https://ag.mycompany.com## Storename;On;Store

Donde #Store name es el nombre del almacén detrás de Citrix Gateway.

A partir de la versión 1808, los cambios realizados en la directiva **URL de Citrix Gateway/Lista de cuentas de StoreFront** se aplican en una sesión después de volver a iniciar la aplicación. No es necesario restablecer.

# **Nota:**

En una instalación nueva, no es necesario restablecer la aplicación Citrix Workspace 1808 y versiones posteriores. Si hay una actualización a 1808 o una versión posterior, debe restablecer la aplicación Citrix Workspace para que los cambios surtan efecto.

# **Limitaciones:**

- La URL de Citrix Gateway debe incluirse la primera, seguida de direcciones URL de StoreFront.
- No está disponible la opción de usar varias direcciones URL de Citrix Gateway.
- La URL de Citrix Gateway configurada con este método no admite el sitio de servicios de PNA detrás de Citrix Gateway.

# **Administrar la reconexión del control del espacio de trabajo**

El control del espacio de trabajo permite que las aplicaciones sigan disponibles para los usuarios cuando estos cambian de dispositivo. Por ejemplo: el control del espacio de trabajo permite a los médicos trasladarse de una estación de trabajo a otra sin tener que reiniciar sus aplicaciones en cada dispositivo. En la aplicación Citrix Workspace, el control del espacio de trabajo en los dispositivos cliente se administra mediante la modificación del Registro. Esto también puede llevarse a cabo con Directivas de grupo en dispositivos que pertenecen a dominios.

#### **Precaución**

Si semodifica el Registro deforma incorrecta, pueden producirse problemas graves que obliguen a reinstalar el sistema operativo. Citrix no puede garantizar que los problemas derivados de la utilización inadecuada del Editor del Registro puedan resolverse. Use el Editor del Registro bajo su propia responsabilidad. Haga una copia de seguridad del Registro antes de modificarlo.

Cree **WSCReconnectModeUser** y modifique la clave de Registro existente **WSCReconnectMode** en la imagen maestra de escritorio o en el servidor de Citrix Virtual Apps. El escritorio publicado puede cambiar el comportamiento de la aplicación Citrix Workspace.

Parámetros posibles para la clave WSCReconnectMode de la aplicación Citrix Workspace:

- 0 = No reconectar ninguna sesión existente
- 1 = Reconectar al iniciar una aplicación
- 2 = Reconectar al actualizar una aplicación
- 3 = Reconectar al iniciar o actualizar una aplicación
- 4 = Reconectar cuando se abra la interfaz de Citrix Workspace
- 8 = Reconectar al iniciar sesión en Windows
- 11 = Combinación de las opciones 3 y 8

#### **Habilitar control del espacio de trabajo**

Para inhabilitar el control del espacio de trabajo, cree la siguiente clave:

HKEY\_LOCAL\_MACHINE\SOFTWARE\Wow6432Node\Citrix\Dazzle (64 bits)

HKEY\_LOCAL\_MACHINE\SOFTWARE\Citrix\\Dazzle (32 bits)

#### Nombre: **WSCReconnectModeUser**

Tipo: REG\_SZ

Información del valor: 0

Modifique la clave siguiente desde el valor predeterminado de 3 a cero

HKEY\_LOCAL\_MACHINE\SOFTWARE\Wow6432Node\Citrix\\Dazzle (64 bits)

HKEY\_LOCAL\_MACHINE\SOFTWARE\Citrix\\Dazzle (32 bits)

Nombre: **WSCReconnectMode**

Tipo: REG\_SZ

Información del valor: 0

**Nota:**

Si lo prefiere, puede definir la clave **WSCReconnectAll** como "false" para no crear otra clave.

#### **Cambiar el tiempo de espera del indicador de estado**

Puede cambiar el tiempo que se muestra el indicador de estado cunado el usuario inicia una sesión. Para cambiar el tiempo de espera, cree el valor REG\_DWORD SI INACTIVE MS en HKEY\_LOCAL\_MACHINE\SOFTWARE\Citrix\ICA CLIENT\Engine\. El valor REG\_DWORD puede establecerse en 4 si quiere que el indicador de estado desparezca más pronto.

#### **Personalizar la ubicación del acceso directo de la aplicación mediante la línea de comandos**

La función de integración de accesos directos en el menú Inicio y en el escritorio solamente permite colocar los accesos directos de las aplicaciones publicadas en el menú **Inicio** de Windows y en el escritorio. No es necesario que los usuarios se suscriban a las aplicaciones desde la interfaz de usuario de Citrix Workspace. Administrar la integración de accesos directos en el menú Inicio y en el escritorio proporciona una experiencia de escritorio perfecta para grupos de usuarios, que necesitan acceder a un conjunto básico de aplicaciones de manera uniforme.

Esta marca se denomina **SelfServiceMode** y está establecida como True de forma predeterminada. Cuando el administrador establece el indicador **SelfServiceMode** en False, no se puede acceder a la interfaz de usuario de autoservicio. En vez de ello, el usuario puede acceder a las aplicaciones suscritas desde el menú Inicio y a través de accesos directos de escritorio. Esto se conoce como modo de acceso directo solamente.

Los usuarios y los administradores pueden usar una serie de parámetros de Registro para personalizar el modo en que se configuran los accesos directos.

# **Trabajar con accesos directos**

- Los usuarios no pueden quitar las aplicaciones. Todas las aplicaciones son obligatorias cuando se trabaja con la marca **SelfServiceMode** establecida en False (modo de acceso directo solamente). Si quita un icono de acceso directo que hubiera en el escritorio, el icono vuelve a aparecer cuando selecciona **Actualizar** desde el icono de la aplicación Citrix Workspace situado en el área de notificaciones.
- Los usuarios solo pueden configurar un almacén. Las opciones Cuenta y Preferencias no están disponibles. Esto es para evitar que el usuario pueda configurar más almacenes. El administrador puede dar a un usuario privilegios especiales para agregar más de una cuenta mediante la plantilla de objeto de directiva de grupo o al agregar manualmente una clave de Registro (HideEditStoresDialog) en la máquina cliente. Cuando el administrador da este privilegio a un usuario, este usuario tiene la opción Preferencias en el icono del área de notificaciones, desde donde puede agregar y quitar cuentas.
- Los usuarios no pueden quitar las aplicaciones mediante el **Panel de control** de Windows.
- Puede agregar accesos directos de escritorio a través de un parámetro de Registro personalizable. Los accesos directos de escritorio no se agregan de forma predeterminada. Después de modificar los parámetros del Registro, reinicie la aplicación Citrix Workspace.
- Los accesos directos se crean en el menú Inicio con una ruta de categoría predeterminada, Use-CategoryAsStartMenuPath.

#### **Nota:**

Windows 8, Windows 8.1 y Windows 10 no permiten la creación de carpetas anidadas dentro del menú Inicio. Las aplicaciones se muestran de forma individual o en la carpeta raíz, pero no en las subcarpetas de categorías definidas con Citrix Virtual Apps.

- Puede agregar una marca [/DESKTOPDIR="Dir\_name"] durante la instalación para reunir todos los accesos directos en una misma carpeta. Se admite el uso de CategoryPath para los accesos directos de escritorio.
- La reinstalación automática de aplicaciones modificadas es una función que se puede habilitar mediante la clave de Registro AutoReInstallModifiedApps. Cuando AutoReInstallModifiedApps está habilitada, los cambios que se hagan en los atributos de aplicaciones y escritorios publicados en el servidor se reflejarán en la máquina cliente. Cuando AutoReInstallModifiedApps está inhabilitada, los atributos de las aplicaciones y escritorios no se actualizan y los accesos directos no vuelven a aparecer al actualizar si han sido eliminados del cliente. De manera predeterminada, AutoReInstallModifiedApps está habilitada. Consulte "Usar claves del Registro para personalizar las ubicaciones de los accesos directos de las aplicaciones".

# **Personalizar la ubicación del acceso directo de la aplicación mediante el Editor del Registro**

**Nota:**

- De forma predeterminada, las claves del Registro usan un formato de cadena.
- Cambie las claves del Registro antes de configurar un almacén. Siempre que usted o un usuario quieran personalizar las claves de Registro, deben restablecer la aplicación Citrix Workspace, configurar las claves de Registro y luego reconfigurar el almacén.

#### **Claves de Registro para máquinas de 32 bits:**

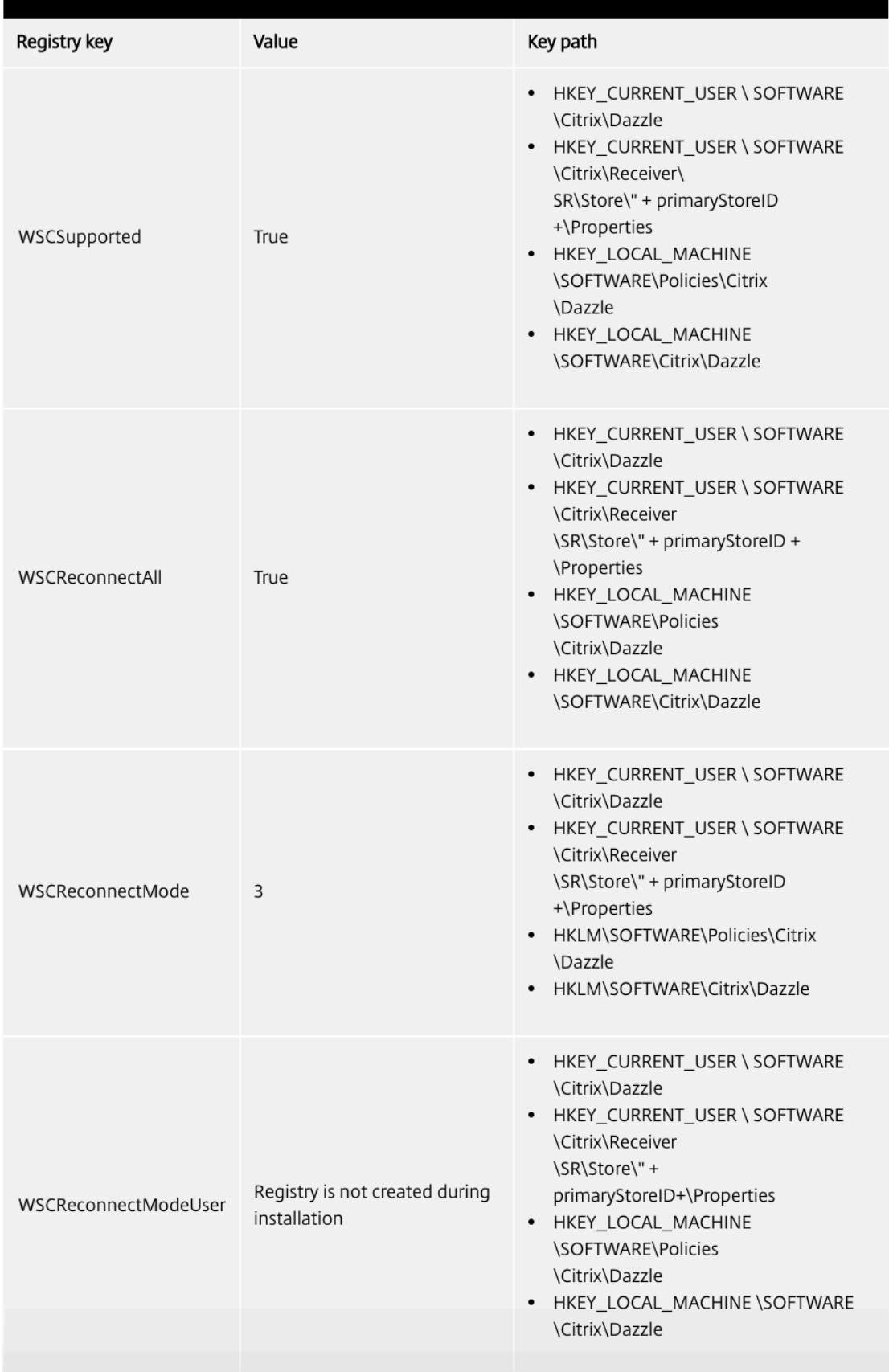

#### **Claves de Registro para máquinas de 64 bits:**

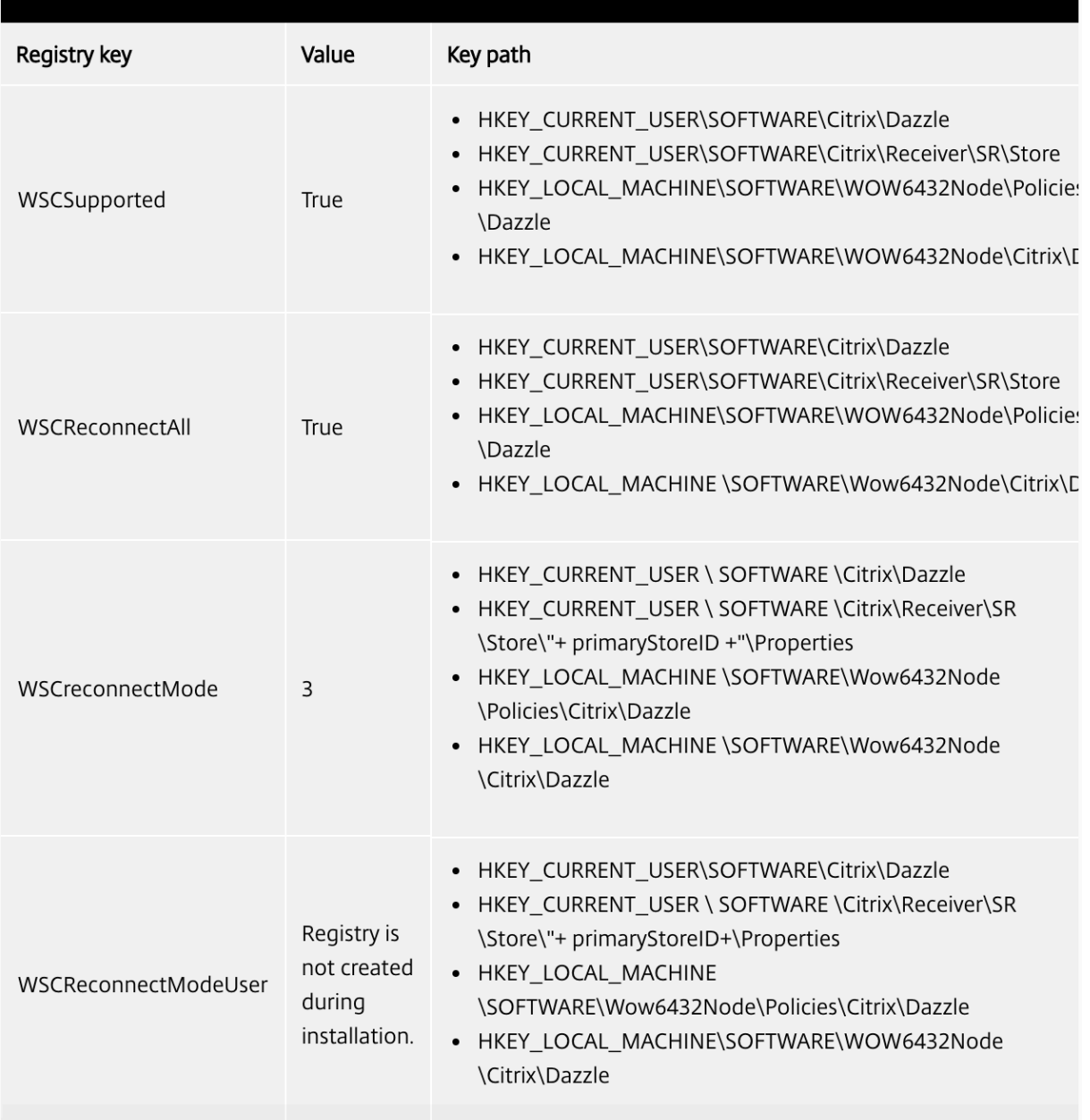

# **Cuentas de usuario**

Puede hacer lo siguiente para proporcionar a los usuarios la información de cuenta que necesitan para acceder a sus escritorios y aplicaciones virtuales:

- Configurar la detección de cuentas basada en direcciones de correo electrónico
- Archivo de aprovisionamiento
- Proporcionar información de cuenta a los usuarios para que la introduzcan manualmente

# **Importante**

Citrix recomienda que reinicie la aplicación Citrix Workspace después de la instalación. El objetivo es garantizar que los usuarios puedan agregar cuentas, y la aplicación Citrix Workspace pueda detectar los dispositivos USB que estaban suspendidos durante la instalación.

Aparece un diálogo donde se indica que la instalación fue correcta, seguido de la pantalla **Agregar cuenta**. Para los usuarios nuevos, el diálogo **Agregar cuenta** requiere la introducción de una dirección de servidor o de correo electrónico para configurar una cuenta.

# **Quitar el cuadro de diálogo Agregar cuenta**

El cuadro de diálogo **Agregar cuenta** aparece cuando el almacén no está configurado. Desde el cuadro de diálogo **Agregar cuenta**, puede configurar una cuenta de la aplicación Citrix Workspace. Para ello, escriba una dirección de correo electrónico o una URL de servidor.

La aplicación Citrix Workspace determina el Citrix Gateway, el servidor de StoreFront o el dispositivo virtual de Endpoint Management asociado a la dirección de correo electrónico y pide al usuario que inicie sesión para la enumeración.

El diálogo Agregar cuenta se puede quitar de las siguientes formas:

# 1. **Durante el inicio de sesión del sistema**

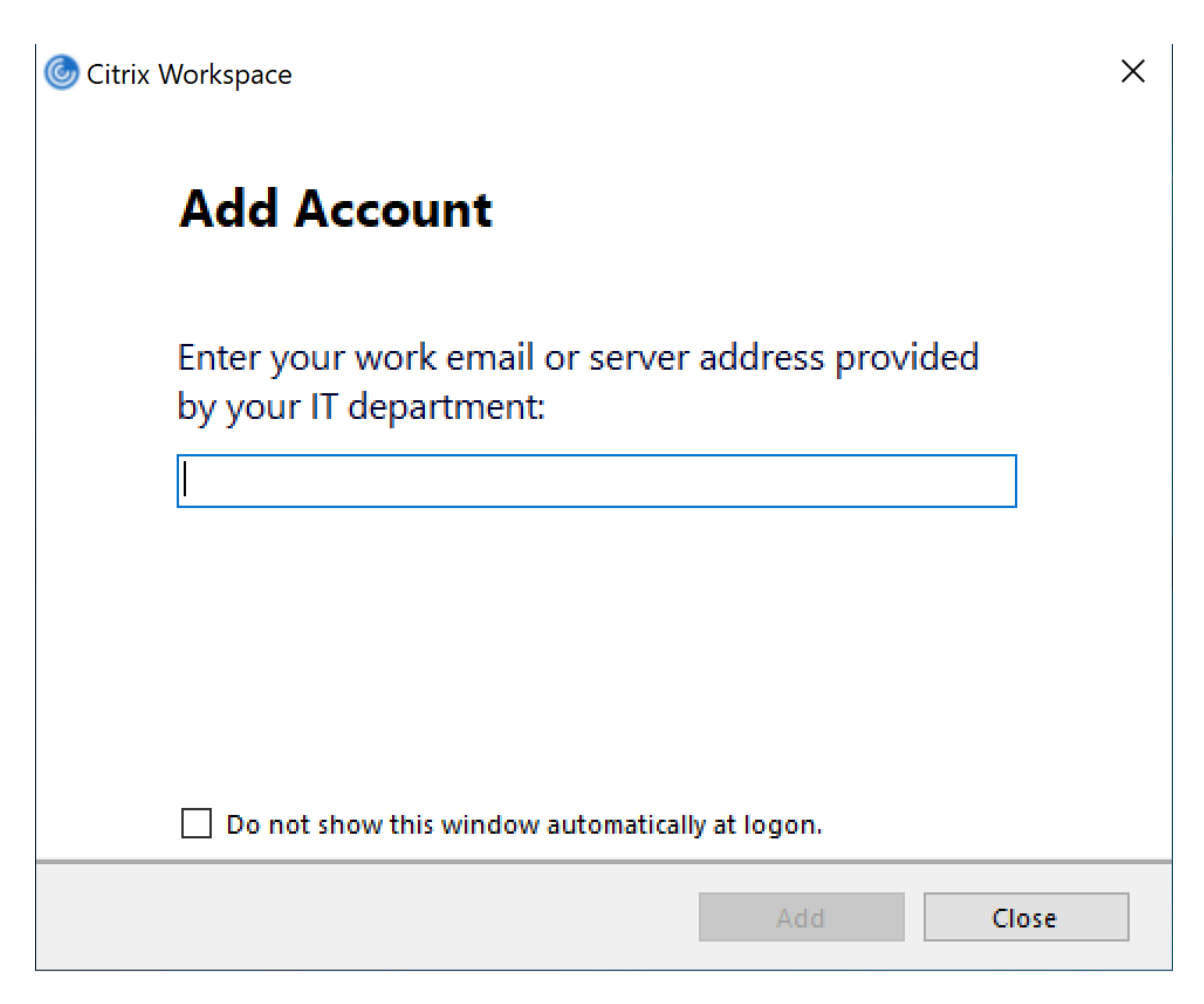

Seleccione **No mostrar esta ventana automáticamente al iniciar la sesión** para evitar que la ventana **Agregar cuenta** aparezca como elemento emergente en el siguiente inicio de sesión. Esta es una configuración por usuario y se restablece durante el restablecimiento de la aplicación Citrix Workspace para Windows.

#### 2. **Instalación mediante línea de comandos**

Instale la aplicación Citrix Workspace para Windows como administrador a partir de la interfaz de línea de comandos con el siguiente modificador de línea de comandos.

#### CitrixWorkspaceApp.exe /ALLOWADDSTORE=N

Este es un parámetro por máquina. En consecuencia, el comportamiento se aplica a todos los usuarios de esa máquina.

Aparecerá el siguiente mensaje si el almacén no está configurado.

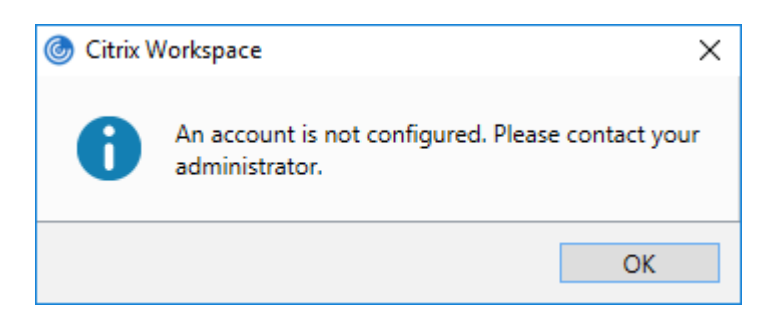

Además, el diálogo **Agregar cuenta** se puede quitar de las siguientes formas.

#### • **Cambiar el nombre del archivo de ejecución de Citrix:**

Cambie el nombre de **CitrixWorkspaceApp.exe** a **CitrixWorkspaceAppWeb.exe** para modificar el comportamiento del cuadro de diálogo **Agregar cuenta**. Al cambiar el nombre del archivo, el diálogo **Agregar cuenta** no aparece en el menú Inicio.

#### • **Editor del Registro:**

Para ocultar la opción **Agregar cuenta** en el asistente de instalación de la aplicación Citrix Workspace, vaya a la ruta HKEY\_CURRENT\_USER\Software\Citrix\Receiver y establezca la clave DWORD HideAddAccountOnRestart en el valor 00000001.

#### **Configurar la detección de cuentas basada en direcciones de correo electrónico**

Cuando se configura la aplicación Citrix Workspace para la detección de cuentas basada en direcciones de correo electrónico, los usuarios introducen su dirección de correo electrónico (en lugar de una dirección URL de servidor) durante la instalación y configuración inicial de la aplicación Citrix Workspace. La aplicación Citrix Workspace determina el dispositivo Citrix Gateway o el servidor de StoreFront que está asociado a esa dirección de correo electrónico en función de los registros de servicio (SRV) del sistema de nombres de dominio (DNS). Tras ello, solicita al usuario que inicie sesión para acceder a sus aplicaciones y escritorios virtuales.

Para obtener más información, consulte Configurar la detección de cuentas basada en direcciones de correo electrónico.

#### **[Proporcionar arch](https://www.citrix.com/blogs/2013/04/01/configuring-email-based-account-discovery-for-citrix-receiver/)ivos de aprovisiona[miento a los usuarios](https://www.citrix.com/blogs/2013/04/01/configuring-email-based-account-discovery-for-citrix-receiver/)**

StoreFront proporciona los archivos de aprovisionamiento que los usuarios pueden abrir para conectar con almacenes.

Es posible utilizar StoreFront para crear archivos de aprovisionamiento que contengan los detalles de conexión de las cuentas. Estos archivos se ponen a disposición de los usuarios para que puedan configurar automáticamente la aplicación Citrix Workspace. Después de instalar la aplicación Citrix Workspace, los usuarios no tienen más que abrir el archivo para configurarla. Si configura sitios de

Workspace para Web, los usuarios también podrán obtener los archivos de aprovisionamiento para la aplicación Citrix Workspace desde esos sitios.

Para obtener más información, consulte Para exportar archivos de aprovisionamiento de almacenes para los usuarios en la documentación de StoreFront.

#### **[Proporcionar inf](/es-es/storefront/current-release/configure-manage-stores/export-files.html)ormación de cuenta a [los usuarios para que la introduzcan manualmente](/es-es/storefront/current-release/configure-manage-stores/export-files.html)**

Para permitir que los usuarios configuren sus cuentas manualmente, distribúyales la información que necesitan para conectarse con sus escritorios y aplicaciones virtuales.

- Para las conexiones con un almacén de StoreFront, proporcione la dirección URL de ese servidor. Por ejemplo: https://servername.company.com.
- Para conexiones a través de Citrix Gateway, primero determine si el usuario necesita ver todos los almacenes configurados o solo el almacén que tiene habilitado el acceso remoto para un dispositivo Citrix Gateway concreto.
	- **–** Para presentarles todos los almacenes configurados, proporcione a sus usuarios el nombre de dominio completo de Citrix Gateway.
	- **–** Para limitar el acceso a un almacén en concreto, proporcione a sus usuarios el nombre de dominio completo de Citrix Gateway y el nombre del almacén, con el formato:

#### **CitrixGatewayFQDN?MyStoreName:**

Por ejemplo, si tiene un almacén llamado "AplicacionesVentas" con acceso remoto habilitado para servidor1.com, y un almacén llamado "AplicacionesRRHH" con acceso remoto habilitado para servidor2.com, el usuario deberá introducir servidor1.com?AplicacionesVentas si quiere acceder AplicacionesVentas, o introducir servidor2.com?AplicacionesRRHH si quiere acceder a AplicacionesRRHH. Esta función requiere que un nuevo usuario cree una cuenta al indicar una dirección URL, y no está disponible para detección basada en direcciones de correo electrónico.

Cuando un usuario introduce la información de una cuenta nueva, la aplicación Citrix Workspace intenta verificar la conexión. Si la conexión puede establecerse, la aplicación Citrix Workspace solicita al usuario que inicie sesión en la cuenta.

Para administrar las cuentas, abra la página de inicio de la aplicación Citrix Workspace, haga clic en y, luego, haga clic en **Cuentas**.

#### **Compartir automáticamente varias cuentas de almacén**

#### **Advertencia**

El uso incorrecto del Editor del Registro del sistema puede causar problemas graves que pueden hacer necesaria la reinstalación del sistema operativo. Citrix no puede garantizar que los problemas derivados de la utilización inadecuada del Editor del Registro puedan resolverse. Use el Editor del Registro bajo su propia responsabilidad. Haga una copia de seguridad del Registro antes de modificarlo.

Si dispone de más de una cuenta de almacén, puede configurar la aplicación Citrix Workspace para Windows para que se conecte automáticamente a todas las cuentas al establecer una sesión. Para ver automáticamente todas las cuentas tras abrir la aplicación Citrix Workspace:

# **En sistemas de 32 bits, cree la clave "CurrentAccount":**

Ubicación: HKEY\_LOCAL\_MACHINE\Software\Citrix\Dazzle

Nombre de la clave: CurrentAccount

Valor: AllAccount

Tipo: REG\_SZ

#### **En sistemas de 64 bits, cree la clave "CurrentAccount":**

Ubicación: HKEY\_LOCAL\_MACHINE\Software\Wow6432Node\Citrix\Dazzle

Nombre de la clave: CurrentAccount

Valor: AllAccount

Tipo: REG\_SZ

# **Asignación de unidades del cliente**

La aplicación Citrix Workspace para Windows admite la asignación de dispositivos en los dispositivos de usuario de manera que estén disponibles desde una sesión. Los usuarios pueden:

- Tener acceso imperceptible a las unidades locales, impresoras y puertos COM.
- Cortar y pegar entre sesiones y el portapapeles de Windows local.
- Escuchar sonido (sonidos del sistema y archivos WAV) reproducido en la sesión.

Durante el inicio de sesión, la aplicación Citrix Workspace informa al servidor sobre las unidades cliente, los puertos COM y los puertos LPT disponibles. De forma predeterminada, a las unidades del cliente se les asignan letras de unidad del servidor y se crean colas de impresión de servidor para impresoras cliente de manera que parezca que están directamente conectadas a la sesión. Estas asignaciones están disponibles solamente para el usuario durante la sesión actual. Se las elimina cuando el usuario cierra la sesión y se vuelven a crear la próxima vez que el usuario inicia una sesión.

Puede usar las configuraciones de directiva de redirección de Citrix para asignar los dispositivos de usuario que no se hayan asignado automáticamente al iniciar la sesión. Para obtener más información, consulte la documentación de Citrix Virtual Apps and Desktops.

#### **Inhabilitar asignaciones de dispositivos de usuario**

Es posible configurar las opciones de asignación de dispositivos de usuario para controladores, impresoras y puertos con la herramienta **Administrador del servidor de Windows**. Para obtener más información sobre las opciones disponibles, consulte la documentación de Servicios de Escritorio remoto.

#### **Redirigir carpetas del cliente**

La redirección de carpetas del cliente cambia el modo en que los archivos del lado del cliente son accesibles desde la sesión en el host. Cuando se habilita solo la asignación de unidades del cliente en el servidor, se asignan automáticamente volúmenes completos del cliente a las sesiones como enlaces UNC (Universal Naming Convention). Cuando se habilita la redirección de carpetas del cliente en el servidor y, a continuación, el usuario lo configura en el dispositivo de usuario, solo se redirige la parte del volumen local que especifique el usuario.

Solo las carpetas especificadas por el usuario aparecerán como enlaces UNC dentro de las sesiones, en lugar de aparecer todo el sistema de archivos del dispositivo del usuario. Si se inhabilitan los enlaces UNC mediante el Registro, las carpetas del cliente aparecen como unidades asignadas dentro de la sesión. Para obtener más información y conocer cómo configurar la redirección de carpetas del cliente para los dispositivos de usuario, consulte la documentación de Citrix Virtual Apps and Desktops.

#### **Asignar unidades del cliente a letras de unidad del host**

La asignación de unidades del cliente permite redirigir letras de unidad del host a unidades existentes en el dispositivo del usuario. Por ejemplo, la unidad H de una sesión de usuario Citrix se puede asignar a la unidad C del dispositivo del usuario que ejecuta la aplicación Citrix Workspace para Windows.

La asignación de unidades del cliente está incorporada de forma imperceptible en las funciones estándar de redirección de dispositivos de Citrix. Para el Administrador de archivos, el Explorador de Windows y sus aplicaciones se ven como cualquier otra asignación de red.

El servidor que aloja las aplicaciones y los escritorios virtuales se puede configurar durante la instalación para que asigne unidades del cliente automáticamente a un grupo determinado de letras de unidad. La instalación predeterminada asigna letras de unidad a las unidades del cliente comenzando por la V y letras subsiguientes en orden descendente, asignando una letra de unidad a cada unidad de disco fija y de CD-ROM. (A las unidades de disquete se les asignan las letras de unidad existentes.) Este método da como resultado las siguientes asignaciones de unidad en la sesión:

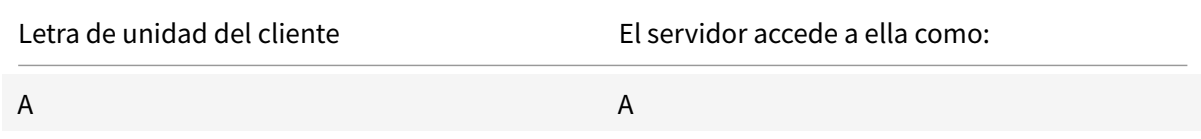

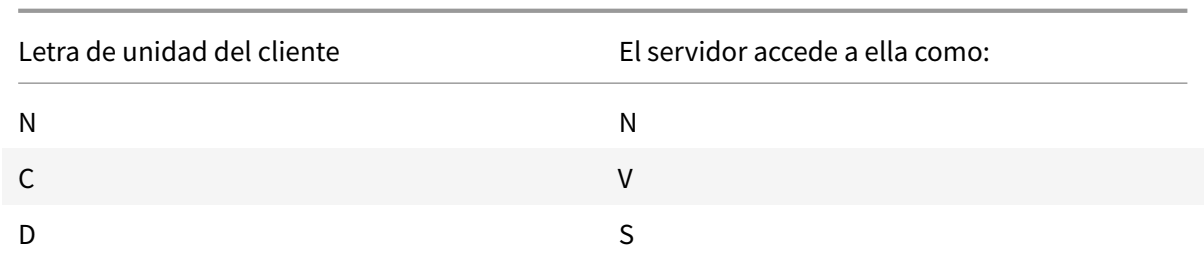

El servidor se puede configurar para que sus respectivas letras de unidad no entren en conflicto con las del cliente; en este caso, las letras de unidad del servidor se cambian por otras posteriores en orden alfabético. Por ejemplo, si se cambian las unidades C y D del servidor por M y N, respectivamente, los equipos cliente pueden acceder a sus unidades C y D directamente. Este método proporciona las siguientes asignaciones de unidad en una sesión:

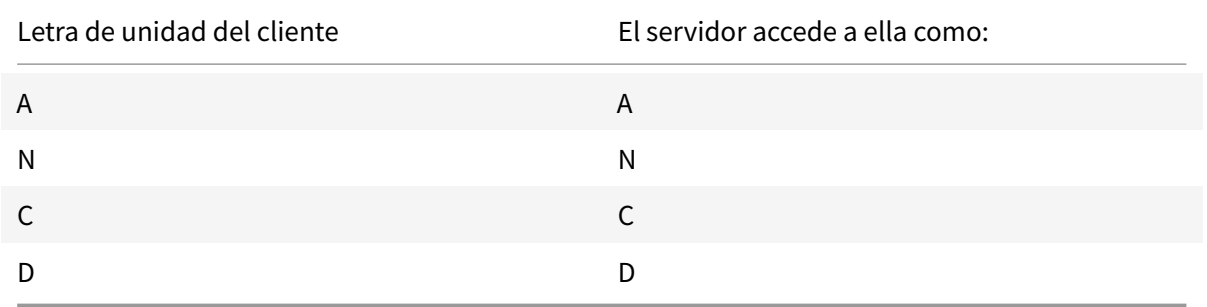

La letra de unidad utilizada para sustituir la unidad C del servidor se define durante la configuración. El resto de las letras de unidad de disco duro y de CD-ROM se sustituyen por letras de unidad secuenciales (por ejemplo; C > M, D > N, E > O). Estas letras de unidad no deben entrar en conflicto con otras asignaciones de unidad de red existentes. Si a una unidad de red se le asigna la misma letra de unidad que la de un servidor, la asignación de unidad de red no será válida.

Cuando un dispositivo cliente se conecta con un servidor, se restablecen las asignaciones del cliente a menos que la asignación automática de dispositivos del cliente esté inhabilitada. La asignación de unidades del cliente está habilitada de forma predeterminada. Para cambiar esta configuración, use la herramienta de Configuración de Servicios de Escritorio remoto (Servicios de Terminal Server). Es también posible usar directivas para tener mayor control sobre cómo se aplica la asignación de dispositivos del cliente. Para obtener más información sobre las directivas, consulte la documentación de Citrix Virtual Apps and Desktops.

# **Redirigir dispositivos USB de HDX Plug and Play**

La redirección de dispositivos USB de HDX Plug-n-Play permite la redirección dinámica de varios dispositivos, incluyendo cámaras, escáneres, reproductoresmultimedia y dispositivos de punto de venta (POS) al servidor. Al mismo tiempo, se puede impedir la redirección de todos o algunos dispositivos.

Modifique las directivas en el servidor o aplique directivas de grupo en el dispositivo de usuario para configurar los parámetros de la redirección. Para obtener más información, consulte Consideraciones sobre unidades del cliente y USB en la documentación de Citrix Virtual Apps and Desktops.

#### **Importante**

[Si se prohíbe la redirección d](/es-es/citrix-virtual-apps-desktops/general-content-redirection/usb.html)e dispositivos USB Plug-n-Play en una directiva [de servidor, el](/es-es/citrix-virtual-apps-desktops/general-content-redirection/usb.html) usuario no podrá anular dicha configuración de directiva.

Un usuario puede definir permisos en la aplicación Citrix Workspace para permitir o rechazar siempre la redirección de dispositivos, o bien para que se le pregunte cada vez que se conecta un dispositivo. El parámetro solo afecta a los dispositivos que se conectan después de que el usuario cambia el parámetro.

#### **Para asignar un puerto COM del cliente a un puerto COM del servidor:**

La asignación de puertos COM del cliente permite utilizar los dispositivos conectados a los puertos COM del dispositivo de usuario durante las sesiones. Estas asignaciones se pueden utilizar de la misma forma que cualquier otra asignación de red.

Es posible asignar puertos COM de cliente desde una interfaz de comandos. También se puede controlar la asignación de puertos COM de cliente desde la herramienta Configuración de Escritorio remoto (Servicios de Terminal Server) o a través de directivas. Para obtener información sobre las directivas, consulte la documentación de Citrix Virtual Apps and Desktops.

#### **Importante**

La asignación de puertos COM no es compatible con TAPI.

- 1. En implementaciones de Citrix Virtual Apps and Desktops, habilite la configuración de directiva Redirección de puertos COM del cliente.
- 2. Inicie sesión en la aplicación Citrix Workspace.
- 3. Escriba lo siguiente en una interfaz de comandos:

net use comx: \\\\\client\\comz:

donde x es el número del puerto COM en el servidor (los puertos del 1 al 9 están disponibles para ser asignados) y z es el número del puerto COM del cliente que se quiere asignar.

4. Para confirmar la operación, escriba:

#### net use

en la interfaz de comandos. Aparecerá la lista de las unidades, puertos LPT y puertos COM asignados.

Para utilizar este puerto COM en una sesión de aplicación o escritorio virtual, instale el dispositivo con el nombre asignado. Por ejemplo, si asigna COM1 en el cliente a COM5 en el servidor, instale el dispositivo de puerto COM en COM5 durante la sesión. Utilice este puerto COM asignado del mismo modo que lo haría con un puerto COM del dispositivo del usuario.

# **Resolución de nombres DNS**

Puede configurar la aplicación Citrix Workspace para Windows de modo que use Citrix XML Service para solicitar un nombre DNS de un servidor en lugar de una dirección IP.

# **Importante:**

A menos que el entorno DNS esté configurado específicamente para utilizar esta función, Citrix recomienda no habilitar la resolución de nombres DNS en el servidor.

De forma predeterminada, la resolución de nombres DNS está inhabilitada en el servidor y habilitada en la aplicación Citrix Workspace. Cuando la resolución de nombres DNS está inhabilitada en el servidor, todas las solicitudes de la aplicación Citrix Workspace de un nombre DNS devuelven una dirección IP. No es necesario desactivar la resolución de nombres DNS en la aplicación Citrix Workspace.

# **Para inhabilitar la resolución de nombres DNS para dispositivos cliente específicos:**

Si su implementación de servidores usa DNS para la resolución de nombres y tiene problemas con algunos dispositivos de usuario, puede inhabilitar la resolución de nombres DNS para esos dispositivos.

# **Precaución**

El uso incorrecto del Editor del Registro del sistema puede causar problemas graves que pueden hacer necesaria la reinstalación del sistema operativo. Citrix no puede garantizar que los problemas derivados de la utilización inadecuada del Editor del Registro puedan resolverse. Use el Editor del Registro bajo su propia responsabilidad. Haga una copia de seguridad del Registro antes de modificarlo.

- 1. Agregue una cadena de clave de Registro **xmlAddressResolutionType** a HKEY\\\_LOCAL \\\_MACHINE\Software\\Wow6432Node\Citrix\ICA Client\Engine\Lockdown Profiles\All Regions\Lockdown\Application Browsing.
- 2. El valor debe ser **IPv4-Port**.
- 3. Repita el proceso para cada usuario de los dispositivos de usuario.

# **Configuración**

# December 14, 2020

Al utilizarse la aplicación Citrix Workspace para Windows, los parámetros siguientes permiten a los usuarios acceder a sus aplicaciones y escritorios alojados.

#### **Microsoft Teams**

- Rendimiento
- Pantalla compartida

#### **Pant[alla comparti](/es-es/citrix-workspace-app-for-windows/configure.html#endpoint-encoder-performance-estimator)[da](/es-es/citrix-workspace-app-for-windows/configure.html#screen-sharing)**

La versión 2006.1 de la aplicación Citrix Workspace presenta nuevas funcionalidades en la función saliente de uso compartido de la pantalla para la aplicación Microsoft Teams que emplea la optimización HDX.

El contenido compartido con Microsoft Teams se limita al contenido de la ventana de Desktop Viewer. Todo lo que está fuera de la ventana de Desktop Viewer (escritorio local del cliente, aplicaciones) se oscurece.

En un dispositivo Windows 10 de punto final, los siguientes elementos no se oscurecen cuando se superponen a la ventana de Desktop Viewer:

- El menú Inicio, el menú Buscar y la vista de tareas.
- La barra de notificaciones y las notificaciones que aparecen en el lado derecho de la barra de tareas.
- En una configuración de varios monitores con diferentes parámetros de PPP, si una aplicación local se superpone a dos monitores diferentes y su cantidad de PPP no coincide con la del monitor principal que tiene la ventana de Desktop Viewer.
- La aplicación y la vista previa que se muestran al pasar el mouse sobre el icono de la aplicación en la barra de tareas.

#### **Estimador de rendimiento del codificador de dispositivos de punto final**

HdxTeams.exe es el motor de medios WebRTC incluido en la aplicación Citrix Workspace que controla la redirección de Microsoft Teams. HdxTeams.exe puede calcular la mejor resolución de codificación que puede acomodar la CPU del dispositivo del punto final sin sobrecargarse. Los valores posibles son: 240p, 360p, 720p y 1080p.

El proceso de estimación del rendimiento (también llamado webrtcapi.EndpointPerformance) se ejecuta cuando se inicializa HdxTeams.exe. El código de macrobloque determina la mejor resolución que se puede lograr en ese dispositivo de punto final en cuestión. La negociación del códec incluye la resolución más alta posible. La negociación del códec puede ser entre los pares o entre el par y el servidor de conferencias.

Existen cuatro categorías de rendimiento para los dispositivos de punto final que tienen su propia resolución máxima disponible:

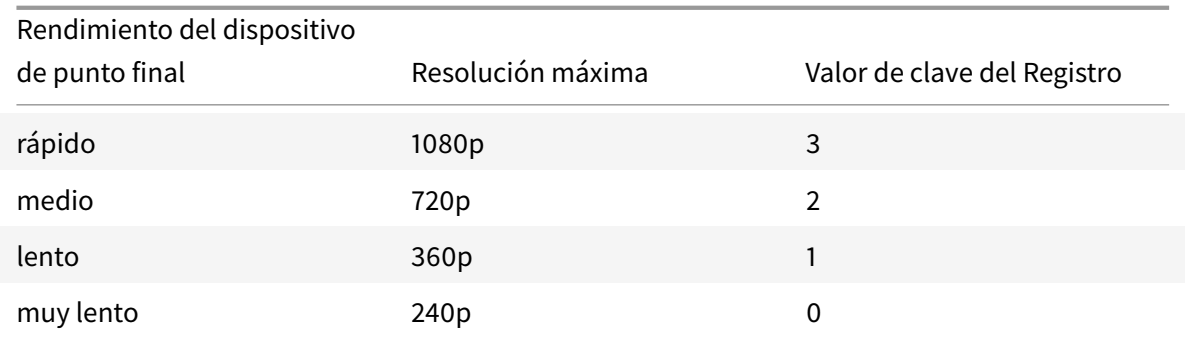

Puede inhabilitar el códec VP9 o H264 con los indicadores de configuración.

El códec H264 no consume tantos recursos de la CPU y más de ancho de banda. Mientras tanto, VP9 consume más recursos de la CPU y menos de ancho de banda.

# **Ruta al Registro en la aplicación Citrix Workspace:**

Vaya a la ruta del Registro HKEY\_CURRENT\_USER\SOFTWARE\Citrix\HDXMediaStream y cree las siguientes claves:\

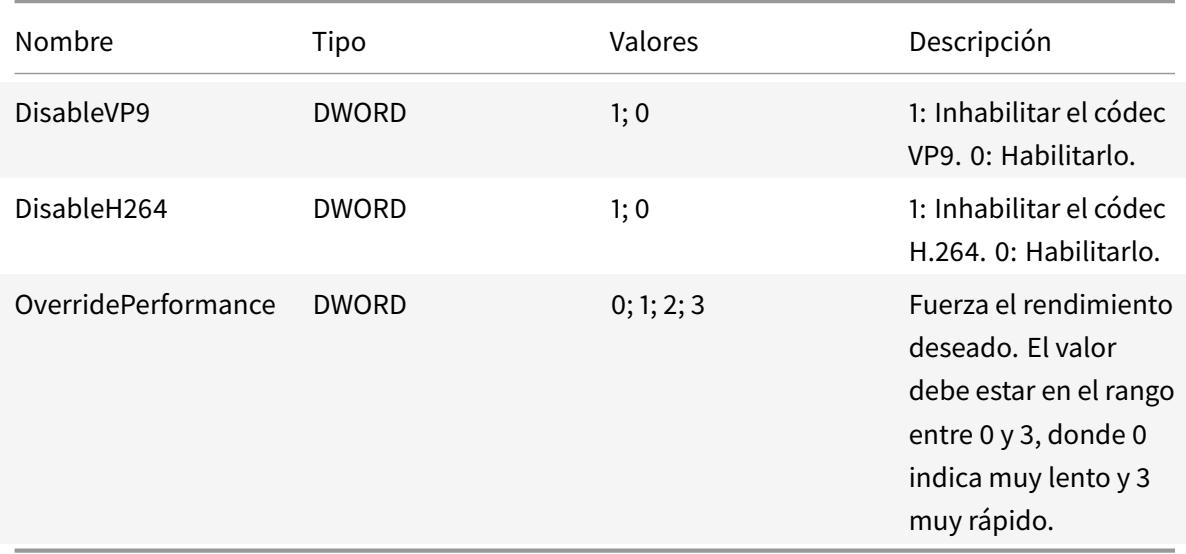

Para obtener más información acerca de la optimización de Microsoft Teams, consulte Optimización para Microsoft Teams.

# **[Protección de aplic](/es-es/citrix-virtual-apps-desktops/multimedia/opt-ms-teams.html)aciones**

#### **Renuncia de responsabilidades**

Las directivas de protección de aplicaciones funcionan filtrando el acceso a las funciones requeridas del sistema operativo subyacente (llamadas a API específicas necesarias para capturar pantallas o pulsaciones de teclas). Esto significa que las directivas de protección de aplicaciones pueden proporcionar protección incluso contra herramientas de piratas informáticos personalizadas y diseñadas específicamente. Sin embargo, a medida que los sistemas operativos evolucionan, pueden surgir nuevas formas de capturar pantallas y registrar pulsaciones de teclas. Si bien seguimos identificándolas y abordándolas, no podemos garantizar una protección completa en configuraciones e implementaciones específicas.

La protección de aplicaciones es una función adicional que proporciona una mayor seguridad al usar Citrix Virtual Apps and Desktops. La función restringe la posibilidad de que los clientes puedan verse amenazados por malware de registro de pulsaciones de teclas y malware de capturas de pantalla. La protección de aplicaciones evita la exfiltración de información confidencial, como credenciales de usuario e información confidencial mostrada en la pantalla. La función evita que los usuarios y los atacantes hagan capturas de pantalla y usen registradores de pulsaciones de teclas para obtener y explotar información confidencial.

La protección de aplicaciones requiere instalar una licencia adicional en el servidor de licencias. También debe haber presente una licencia de Citrix Virtual Desktops. Para obtener información sobre las licencias, consulte la sección Configuración de la documentación de Citrix Virtual Apps and Desktops.

#### **Requisitos:**

- Citrix Virtual Apps and [Desktops 1912](/es-es/citrix-virtual-apps-desktops/secure/app-protection.html#configure) o versiones posteriores.
- StoreFront 1912.
- Aplicación Citrix Workspace 1912 o versiones posteriores.

#### **Requisitos previos:**

• La función de protección de aplicaciones debe estar habilitada en el Controller. Para obtener más información, consulte Protección de aplicaciones en la documentación de Citrix Virtual Apps and Desktops.

Puede incluir el componente de protección de aplicaciones con la aplicación Citrix Workspace:

- Durante la instalación de la [aplicación Citrix Workspace](/es-es/citrix-virtual-apps-desktops/secure/app-protection.html) mediante la interfaz de línea de comandos o la GUI. O BIEN
- Durante el inicio de una aplicación (instalación a demanda).

**Nota:**

- Esta función solo se admite en sistemas operativos de escritorio como Windows 10, Windows 8.1 y Windows 7.
- Esta función no es compatible con el Protocolo de escritorio remoto (RDP).

#### **Protección de sesiones HDX locales:**

Dos directivas proporcionan funciones contra el registro de tecleo y las capturas de pantalla en las sesiones. Estas directivas deben configurarse a través de PowerShell. No hay ninguna GUI disponible para este propósito.

#### **Nota:**

Citrix Cloud Virtual Apps and Desktops Service no ofrece la función de protección de aplicaciones.

Para obtener información sobre la configuración de la protección de aplicaciones en Citrix Virtual Apps and Desktops, consulte Protección de aplicaciones.

#### **Protección de aplicaci[ones: Configuración en la a](/es-es/citrix-virtual-apps-desktops/secure/app-protection.html)plicación Citrix Workspace**

**Nota:**

- Incluya el componente de protección de aplicaciones con la aplicación Citrix Workspace solo si el administrador le ha indicado que lo haga.
- Es posible que el hecho de agregar el componente de protección de aplicaciones afecte a la función de captura de pantalla del dispositivo.

Durante la instalación de la aplicación Citrix Workspace, puede incluir la protección de aplicaciones mediante uno de los métodos siguientes:

- Interfaz gráfica (GUI)
- Interfaz de la línea de comandos

# **Interfaz gráfica (GUI)**

Durante la instalación de la aplicación Citrix Workspace, utilice el siguiente cuadro de diálogo para incluir el componente de protección de aplicaciones. Seleccione **Habilitar protección de aplicaciones** y, a continuación, haga clic en **Instalar** para continuar con la instalación.

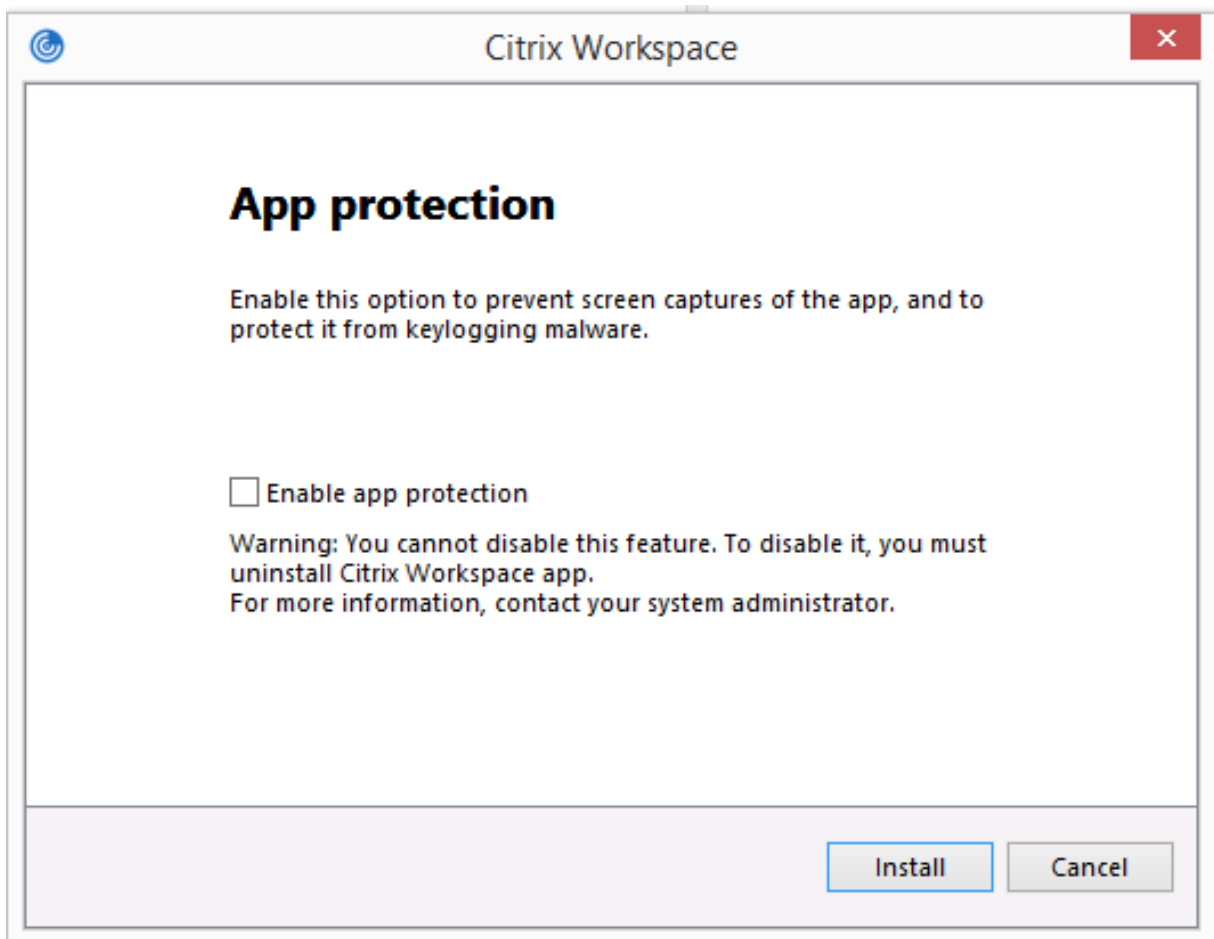

#### **Nota:**

Si no se habilita la protección de aplicaciones durante la instalación, aparecerá un mensaje al iniciar una aplicación protegida. Siga las instrucciones del mensaje para instalar el componente de protección de aplicaciones.

#### **Interfaz de la línea de comandos**

Utilice el modificador de línea de comandos /includeappprotection durante la instalación de la aplicación Citrix Workspace para agregar el componente de protección de aplicaciones.

La tabla siguiente proporciona información sobre las pantallas protegidas en función de la implementación:

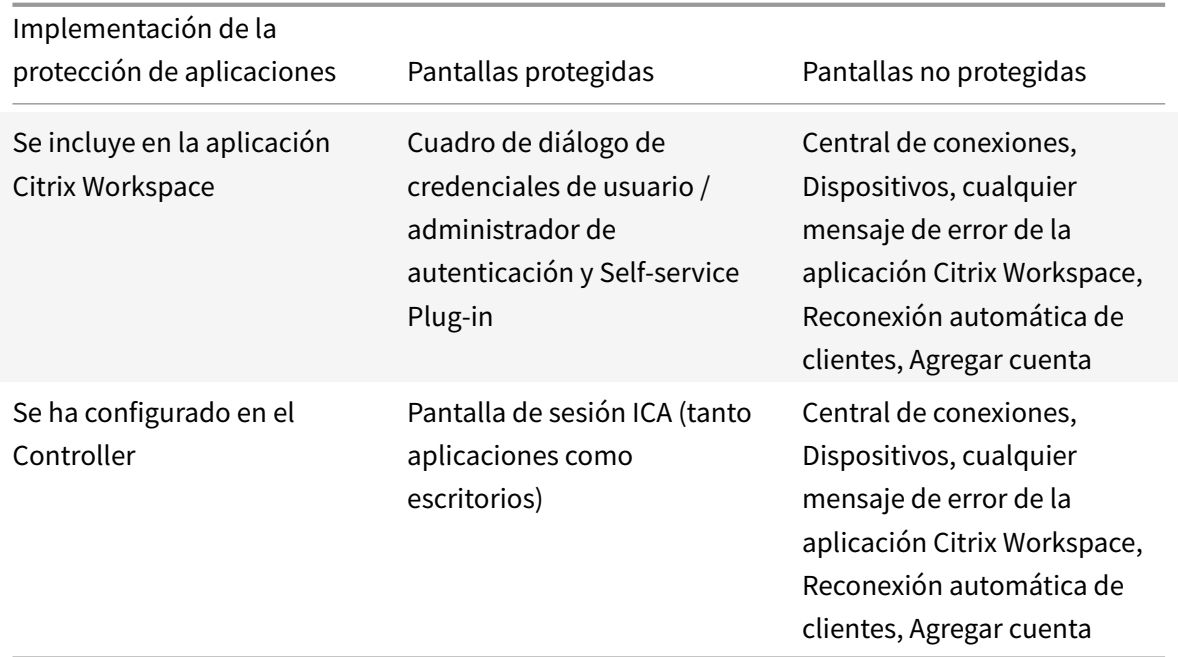

En versiones anteriores, al intentar hacer una captura de pantalla de una ventana protegida, toda la pantalla, incluidas las aplicaciones no protegidas en segundo plano, se vuelve negra.

A partir de la versión 2008, al tomar una captura de pantalla, solo se oscurece la ventana protegida. Puede hacer una captura de pantalla de la zona que queda fuera de la ventana protegida.

# **Comportamiento previsto:**

El comportamiento previsto depende del método por el cual los usuarios acceden al almacén de Store-Front que tiene los recursos protegidos.

**Nota:**

- Citrix recomienda que utilice la aplicación Citrix Workspace nativa únicamente para iniciar sesiones protegidas.
- **Comportamiento en los espacios de trabajo para la web:**

El componente de protección de aplicaciones no se admite en las configuraciones de espacios de trabajo para la web. Las aplicaciones protegidas por directivas de protección de aplicaciones no se indican. Para obtener más información acerca de los recursos asignados, póngase en contacto con el administrador del sistema.

# • **Comportamiento de las versiones de la aplicación Citrix Workspace que no ofrecen la protección de aplicaciones:**

En la versión 1911 de la aplicación Citrix Workspace y en versiones anteriores, las aplicaciones protegidas por directivas de protección de aplicaciones no se indican en StoreFront.

# • **Comportamiento de las aplicaciones que tienen configurada la función de protección de aplicaciones en el Controller:**

En un Controller configurado con protección de aplicaciones, si intenta iniciar una aplicación protegida, la protección de aplicaciones se instala a demanda. Aparece el siguiente cuadro de diálogo:

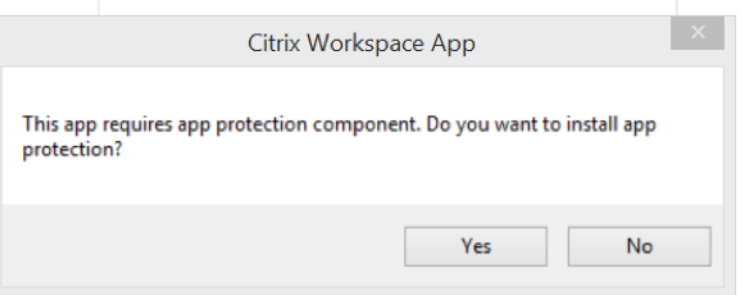

Haga clic en **Sí** para instalar el componente de protección de aplicaciones. A continuación, puede iniciar la aplicación protegida.

# • **Comportamiento de la sesión protegida en caso de protocolo de escritorio remoto (RDP)**

- **–** La sesión protegida activa se desconecta si se inicia una sesión de protocolo RDP.
- **–** No puede iniciar sesiones protegidas en sesiones con Protocolo de escritorio remoto (RDP).

# **Mejora de la configuración de protección de aplicaciones**

Antes, el administrador de autenticación y los cuadros de diálogo de Self-Service Plug-in estaban protegidos de forma predeterminada.

A partir de la versión 2012, la aplicación Citrix Workspace presenta una directiva de objeto de directiva de grupo (GPO) que permite configurar las funciones de protección contra el registro de tecleo y protección contra capturas de pantalla por separado para las interfaces del administrador de autenticación y del Self-Service Plug-in.

**Nota:**

Esta directiva de GPO no se aplica a las sesiones ICA y SaaS. Las sesiones ICA y SaaS se siguen controlando mediante el Delivery Controller y Citrix Gateway Service.

# **Configuración de la protección de aplicaciones para la interfaz del Self-Service Plug-in:**

1. Ejecute gpedit.msc para abrir la plantilla administrativa de GPO de la aplicación Citrix Workspace.

- 2. En el nodo **Configuración del equipo**, vaya a **Plantillas administrativas** > **Componentes de Citrix** > **Citrix Workspace**.
- 3. Para configurar la protección contra el registro de tecleo y la protección contra capturas de pantalla para el cuadro de diálogo del Self-Service Plug-in, seleccione **Autoservicio** > directiva **Administrar protección de aplicaciones**.
- 4. Seleccione una de estas opciones o las dos:
	- **Protección contra el registro de tecleo**: Evita que programas capturen tecleo.
	- **Protección contra capturas de pantalla**: Evita que los usuarios realicen capturas de pantalla y compartan su pantalla.
- 5. Haga clic en **Aplicar** y, a continuación, en **Aceptar**.

#### **Configuración de la protección de aplicaciones para el administrador de autenticación:**

- 1. Ejecute gpedit.msc para abrir la plantilla administrativa de GPO de la aplicación Citrix Workspace.
- 2. En el nodo **Configuración del equipo**, vaya a **Plantillas administrativas** > **Componentes de Citrix** > **Citrix Workspace**.
- 3. Para configurar la protección contra el registro de tecleo y la protección contra capturas de pantalla para el administrador de autenticación, seleccione **Autenticación de usuarios** > directiva **Administrar protección de aplicaciones**.
- 4. Seleccione una de estas opciones o las dos:
	- **Protección contra el registro de tecleo**: Evita que programas capturen tecleo.
	- **Protección contra capturas de pantalla**: Evita que los usuarios realicen capturas de pantalla y compartan su pantalla.
- 5. Haga clic en **Aplicar** y, a continuación, en **Aceptar**.

#### **Registros de errores de la protección de aplicaciones:**

Los registros de protección de aplicaciones se guardan en el archivo de depuración generado. Para recopilar estos registros, haga lo siguiente:

- 1. Descargue la aplicación DebugView desde el sitio web de Microsoft e instálela.
- 2. Inicie el símbolo del sistema y ejecute el siguiente comando:

```
Dbgview.exe /t /k /v /l C:\logs.txt
```
En el ejemplo anterior, puede ver los registros en el archivo log. txt.

El comando indica lo siguiente:

- /t: La aplicación DebugView se inicia minimizada en el área de notificaciones.
- /k: Habilita la captura de kernel.
- /v: Habilita la captura detallada de kernel.
- /l: Registra los datos de salida en un archivo específico.

#### **Desinstalar el componente de protección de aplicaciones:**

Para desinstalar el componente de protección de aplicaciones, debe desinstalar la aplicación Citrix Workspace del sistema. Reinicie el sistema para que los cambios surtan efecto.

**Nota:**

La protección de aplicaciones solo se ofrece en la actualización que hay a partir de la versión 1912.

# **Problemas conocidos y limitaciones:**

- Esta función no es compatible con los sistemas operativos de Microsoft Server, como Windows Server 2012 R2 y Windows Server 2016.
- Esta función no está disponible en casos de doble salto.
- Para que esta función opere correctamente, inhabilite la directiva **Redirección del portapapeles del cliente** del VDA.

# **Recopilación de registros**

La recopilación de registros simplifica el proceso de recopilación de registros para la aplicación Citrix Workspace. Los registros ayudan a Citrix a solucionar problemas y, en el caso de problemas complicados, facilitan la asistencia técnica.

Puede recopilar registros mediante la interfaz gráfica de usuario.

#### **Recopilación de registros:**

- 1. Haga clic con el botón secundario en el icono de la aplicación Citrix Workspace en el área de notificaciones y seleccione **Preferencias avanzadas**.
- 2. Seleccione **Recopilación de registros**.

Aparecerá el cuadro de diálogo Recopilación de registros.

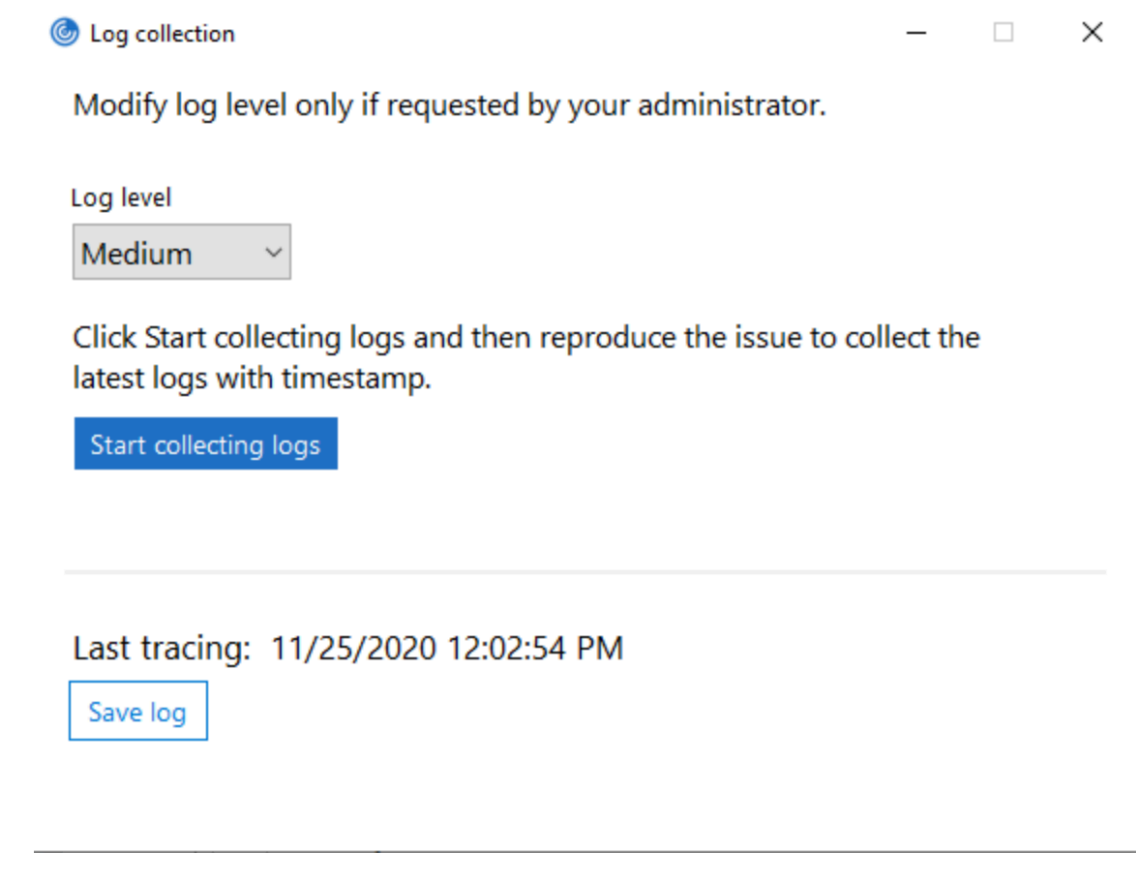

- 3. Seleccione uno de los siguientes niveles de registros:
	- Bajo
	- Medio
	- Detallado
- 4. Haga clic en **Comenzar a recopilar registros** para reproducir el problema y recopilar los registros más recientes.

Se inicia el proceso de recopilación de registros.

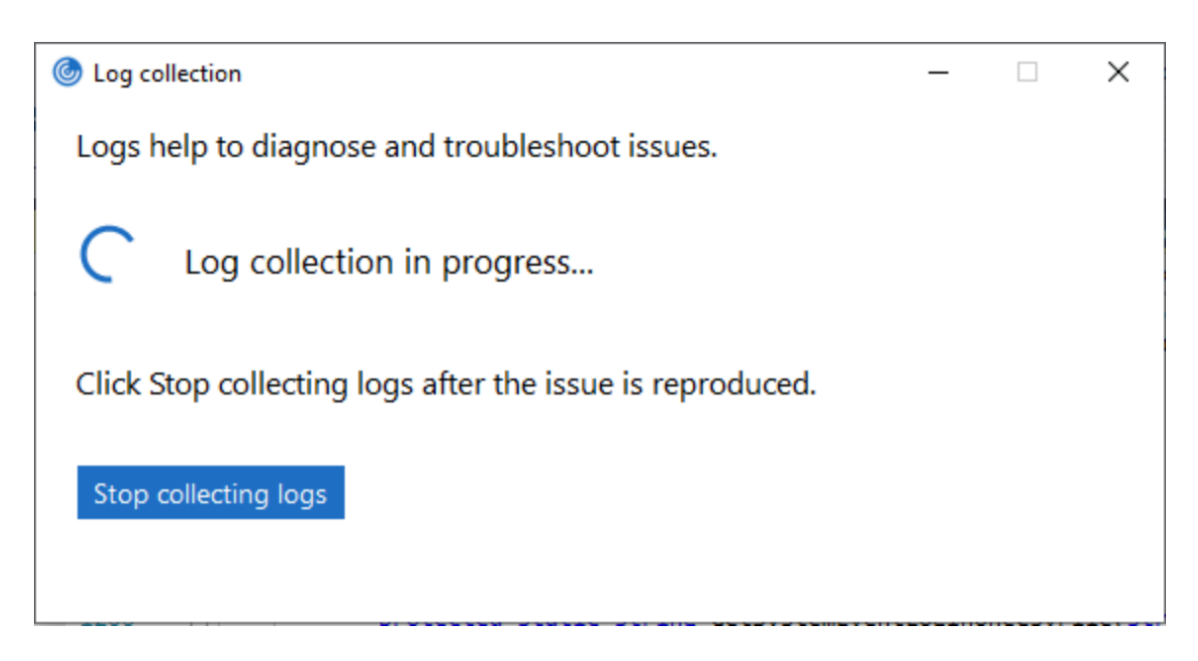

- 5. Haga clic en **Dejar de recopilar registros** una vez reproducido el problema.
- 6. Haga clic en **Guardar registro** para guardar los registros recopilados.

# **Transporte adaptable**

El transporte adaptable es un mecanismo de transporte de datos rápido y escalable, mejora la interactividad de las aplicaciones y es más interactivo en conexiones de Internet y WAN difíciles de largo recorrido. El transporte adaptable mantiene la alta escalabilidad de servidores y un uso eficiente del ancho de banda. Al usar el transporte adaptable, los canales virtuales ICA responden automáticamente a las cambiantes condiciones de red. Cambian de forma inteligente el protocolo subyacente entre el protocolo de Citrix (denominado Enlightened Data Transport o EDT) y TCP para conseguir el mejor rendimiento. Mejora el rendimiento de datos en todos los canales virtuales ICA, incluida la tecnología de pantallas remotas Thinwire, la transferencia de archivos (asignación de unidades del cliente), la impresión y la redirección multimedia. Se aplica la misma configuración a las condiciones de WAN y LAN.

En versiones anteriores, cuando**HDXoverUDP** se establece en **Preferido**, los datos se transportan por EDT siempre que sea posible (cuando no sea posible, se recurre a TCP).

Con la fiabilidad de la sesión habilitada, EDT y TCP se intentan en paralelo durante la conexión inicial, la reconexión de fiabilidad de la sesión y la reconexión automática de clientes. Esta mejora reduce el tiempo de conexión cuando se prefiere EDT, pero el transporte UDP subyacente necesario no está disponible y hay que recurrir a TCP.

De forma predeterminada, después de recurrir a TCP, el transporte adaptable vuelve a intentar utilizar EDT cada cinco minutos.

#### **Requisitos:**
- Citrix Virtual Apps and Desktops 7.12 o una versión más reciente.
- StoreFront 3.8.
- Solo agentes VDA IPv4. No se admiten configuraciones de IPv6 ni mixtas (de IPv4 e IPv6).
- Agregue reglas de firewall para permitir el tráfico entrante en los puertos UDP 1494 y 2598 del VDA.

**Nota:**

Los puertos TCP 1494 y 2598 también son necesarios y se abren automáticamente cuando se instala el VDA. Sin embargo, los puertos UDP 1494 y 2598 no se abren automáticamente. Debe **habilitarlos**.

El transporte adaptable debe configurarse en el VDA aplicando la directiva antes de poder utilizarlo para la comunicación entre el VDA y la aplicación Citrix Workspace.

La aplicación Citrix Workspace permite el transporte adaptable de forma predeterminada. Sin embargo, también de forma predeterminada, el cliente intenta usar el transporte adaptable solo si el VDA está configurado como **Preferido** en la directiva de Citrix Studio y si se ha aplicado la configuración en el VDA.

Puede habilitar el transporte adaptable mediante la configuración de directiva **Transporte adaptable HDX**. Establezca la nueva configuración de directiva con el valor **Preferido** si quiere usar el transporte adaptable cuando sea posible, y usar TCP como alternativa.

Si quiere inhabilitar el transporte adaptable en un cliente específico, establezca las opciones de EDT como corresponda mediante la plantilla administrativa del GPO de la aplicación Citrix Workspace para Windows.

# **Para configurar el transporte adaptable mediante la plantilla administrativa de GPO de Citrix Workspace**

A continuación, se describen pasos de configuración opcionales para personalizar el entorno. Por ejemplo, puede optar por inhabilitar la función para un determinado cliente por motivos de seguridad.

**Nota:**

De forma predeterminada, el transporte adaptable está inhabilitado y se usa siempre TCP.

- 1. Abra la plantilla administrativa de GPO de la aplicación Citrix Workspace; para ello, ejecute gpedit.msc.
- 2. En el nodo **Configuración del equipo**, vaya a **Plantillas administrativas** > **Citrix Workspace** > **Redirección de red**.
- 3. **Habilite** la directiva **Protocolo de transporte para Receiver**.
- 4. Seleccione el **protocolo de comunicación para la aplicación Citrix Workspace** como convenga.
	- **Desactivado:** Se usará TCP para la transferencia de datos.
	- **Preferido:** La aplicación Citrix Workspace intenta conectarse al servidor mediante el protocolo UDP en primer lugar y, si no puede, recurre a TCP como alternativa.
	- **Activado:** La aplicación Citrix Workspace para Windows se conecta con el servidor solo mediante el protocolo UDP. Con esta opción, no existe la alterativa de recurrir a TCP.
- 5. Haga clic en **Aplicar** y, a continuación, en **Aceptar**.
- 6. Desde la línea de comandos, ejecute el comando gpupdate /force.

Además, para que tenga efecto la configuración de transporte adaptable, agregue los archivos de plantilla de la aplicación Citrix Workspace a la carpeta de **definiciones de directivas**. Para obtener más información sobre cómo agregar archivos de plantilla al GPO local, consulte Plantilla de objeto de directiva de grupo.

Para confirmar que la configuración de directiva surte efecto:

[Vaya a](/es-es/citrix-workspace-app-for-windows/getting-started.html#group-policy-object-administrative-template) HKEY\\\_LOCAL\\\_MACHINE\SOFTWARE\Policies\Citrix\ICA [Client\Engine\](/es-es/citrix-workspace-app-for-windows/getting-started.html#group-policy-object-administrative-template) Lockdown Profiles\All Regions\Lockdown\Network\UDT y verifique que la clave **HDX-OverUDP** está incluida.

Para obtener más información, consulte la sección Transporte adaptable en la documentación de Citrix Virtual Apps and Desktops.

# **Hoja de Preferencias avanzadas**

A partir de la versión 4.10, puede personalizar la disponibilidad y el contenido de la hoja **Preferencias avanzadas** que figura en el menú contextual del icono de la aplicación Citrix Workspace en el área de notificaciones. Al hacerlo, garantiza que los usuarios puedan aplicar solo los parámetros especificados por el administrador en sus sistemas. Específicamente, puede:

- Ocultar la hoja entera de Preferencias avanzadas
- Ocultar los parámetros siguientes:
	- **–** Recopilación de datos
	- **–** Central de conexiones
	- **–** Configuration Checker
	- **–** Barra de idioma y teclado
	- **–** PPP elevados
	- **–** Información de asistencia
	- **–** Accesos directos y reconexión
	- **–** Citrix Files
	- **–** Citrix Casting

### **Ocultar la opción Preferencias avanzadas en el menú contextual**

Puede ocultar la hoja "Preferencias avanzadas" mediante la plantilla administrativa de objetos de directiva de grupo (GPO) de la aplicación Citrix Workspace:

- 1. Abra la plantilla administrativa de GPO de la aplicación Citrix Workspace; para ello, ejecute gpedit.msc.
- 2. En el nodo **Configuración del equipo**, vaya a **Plantillas administrativas** > **Citrix Workspace** > **Autoservicio** > **Opciones de Preferencias avanzadas**.
- 3. Seleccione la directiva **Inhabilitar Preferencias avanzadas**.
- 4. Seleccione **Habilitada** para ocultar la opción "Preferencias avanzadas" en el menú contextual del icono de la aplicación Citrix Workspace en el área de notificaciones.

**Nota:**

De forma predeterminada, está seleccionada la opción **No configurada**.

#### **Ocultar parámetros concretos de la hoja de Preferencias avanzadas**

Puede ocultar parámetros específicos configurables por el usuario en la hoja **Preferencias avanzadas** mediante la plantilla administrativa de GPO de la aplicación Citrix Workspace. Para hacerlo:

- 1. Abra la plantilla administrativa de GPO de la aplicación Citrix Workspace; para ello, ejecute gpedit.msc.
- 2. En el nodo **Configuración del equipo**, vaya a **Plantillas administrativas** > **Citrix Workspace** > **Autoservicio** > **Opciones de Preferencias avanzadas**.
- 3. Seleccione la directiva para el parámetro que quiere ocultar.

La tabla siguiente contiene las opciones que puede seleccionar y el efecto de cada una:

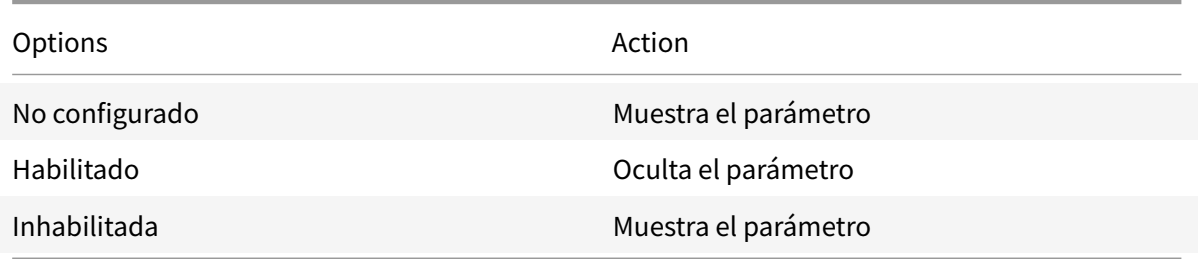

Puede ocultar los siguientes parámetros concretos en la hoja de Preferencias avanzadas:

- Configuration Checker
- Central de conexiones
- PPP elevados
- Recopilación de datos
- Eliminar contraseñas guardadas
- Barra de idioma y teclado
- Accesos directos y reconexión
- Información de asistencia
- Citrix Files
- Citrix Casting

# **Ocultar la opción de Restablecer Workspace en la hoja de Preferencias avanzadas mediante el Editor del Registro**

Puede ocultar opción **Restablecer Workspace** en la hoja "Preferencias avanzadas" solamente mediante el Editor del Registro.

- 1. Abra el Editor del Registro.
- 2. Vaya a HKEY\_LOCAL\_MACHINE\SOFTWARE\Citrix\Dazzle.
- 3. Cree una clave de valor de cadena **EnableFactoryReset** y configúrela con cualquiera de las siguientes opciones:
	- True: Muestra la opción "Restablecer Workspace" en la hoja "Preferencias avanzadas"
	- False: Oculta la opción "Restablecer Workspace" en la hoja "Preferencias avanzadas"

# **Ocultar la opción de Actualizaciones de Citrix Workspace en la hoja de Preferencias avanzadas Nota:**

La ruta de la directiva para la opción "Actualizaciones de Citrix Workspace" es diferente de la de otras opciones presentes en la hoja "Preferencias avanzadas".

- 1. Abra la plantilla administrativa de GPO de la aplicación Citrix Workspace; para ello, ejecute gpedit.msc.
- 2. En el nodo **Configuración del equipo**, vaya a **Plantillas administrativas** > **Componentes de Citrix** > **Citrix Workspace** > **Actualizaciones de Citrix Workspace**.
- 3. Seleccione la directiva **Actualizaciones de Citrix Workspace**.
- 4. Seleccione **Inhabilitada** para ocultar los parámetros de las actualizaciones de Citrix Workspace en la hoja **Preferencias avanzadas**.

# **Entrega de aplicaciones**

Cuando entregue aplicaciones con Citrix Virtual Apps and Desktops, tenga en cuenta las siguientes opciones para mejorar la experiencia de los usuarios:

• Modo de acceso web: Sin configuración necesaria, la aplicación Citrix Workspace ofrece acceso web a las aplicaciones y los escritorios. Puede abrir un explorador web para ir a un sitio de Workspace para Web y, así, seleccionar y usar las aplicaciones que quiera. En este modo, no se colocan accesos directos en el escritorio del usuario.

• Modo de autoservicio: Cuando agrega una cuenta de StoreFront a la aplicación Citrix Workspace o configura esta aplicación para que apunte a un sitio web de StoreFront, puede definir un*modo de autoservicio*. Este modo permite a los usuarios suscribirse a las aplicaciones desde la interfaz de usuario de la aplicación Citrix Workspace. Esta experiencia de usuario mejorada es similar al uso de un almacén de aplicaciones móviles. En el modo de autoservicio, se pueden configurar parámetros de palabra clave para aplicaciones aprovisionadas automáticamente, destacadas y obligatorias.

**Nota:**

De forma predeterminada, la aplicación Citrix Workspace permite seleccionar las aplicaciones que aparecerán en su menú Inicio.

• Modo de accesos directos solamente: Como administrador de la aplicación Citrix Workspace para Windows, puede configurar dicha aplicación para que coloque automáticamente los accesos directos de aplicaciones y escritorios en el menú Inicio o en el escritorio, de una manera similar almodo en que lo hace la aplicación Citrix Workspace Enterprise. El nuevomodo de *accesos directos solamente* permite a los usuarios buscar todas sus aplicaciones publicadas dentro del esquema de navegación de Windows estándar al que están acostumbrados.

Para obtener información, consulte la sección Crear grupos de entrega de la documentación de Citrix Virtual Apps and Desktops.

# **Configurar el modo de autoservicio**

Al agregar una cuenta de StoreFront a la aplicación Citrix Workspace o configurar esta aplicación para que apunte a un sitio web de StoreFront, se define un modo de autoservicio. Este modo permite a los usuarios suscribirse a las aplicaciones desde la interfaz de usuario de la aplicación Citrix Workspace. Esta experiencia de usuario mejorada es similar al uso de un almacén de aplicaciones móviles.

**Nota:**

De forma predeterminada, la aplicación Citrix Workspace permite a los usuarios seleccionar las aplicaciones que quieran ver en su menú Inicio.

En el modo de autoservicio, se pueden configurar parámetros de palabra clave para aplicaciones aprovisionadas automáticamente, destacadas y obligatorias.

Agregue palabras clave en las descripciones de las aplicaciones de los grupos de entrega:

• Para hacer obligatoria una aplicación concreta (de forma que no pueda eliminarse de la aplicación Citrix Workspace), agregue la cadena KEYWORDS: Mandatory a la descripción de la aplicación. Los usuarios no tienen la opción Quitar para cancelar la suscripción a las aplicaciones obligatorias.

- Para suscribir automáticamente a todos los usuarios de un almacén a una aplicación, agregue la cadena KEYWORDS: Auto a la descripción. Cuando los usuarios inicien sesión en el almacén, la aplicación se aprovisionará automáticamente sin que los usuarios tengan que suscribirse de forma manual a la aplicación.
- Para anunciar aplicaciones a los usuarios o facilitar la búsqueda de las aplicaciones más utilizadas incorporándolas a la lista Destacados de Citrix Workspace, agregue la cadena KEYWORDS: Featured a la descripción de cada aplicación.

# **Personalizar las ubicaciones de los accesos directos de aplicaciones mediante la plantilla de objeto de directiva de grupo**

- 1. Abra la plantilla administrativa de GPO de la aplicación Citrix Workspace; para ello, ejecute gpedit.msc.
- 2. En el nodo **Configuración del equipo**, vaya a **Plantillas administrativas** > **Componentes de Citrix** > **Citrix Workspace** > **Autoservicio**.
- 3. Seleccione la directiva **Administrar modo Self-Service**.
	- a) **Habilítela** para ver la interfaz de usuario que ofrece la directiva de autoservicio.
	- b) **Inhabilítela** si quiere suscribirse manualmente a las aplicaciones. Esta opción oculta la interfaz de usuario de autoservicio.
- 4. Seleccione la directiva **Administrar accesos directos de aplicaciones**.
- 5. Seleccione las opciones según sea necesario.
- 6. Haga clic en **Aplicar** y, a continuación, en **Aceptar**.
- 7. Reinicie la aplicación Citrix Workspace para que los cambios surtan efecto.

# **Usar parámetros de cuenta de StoreFront para personalizar las ubicaciones de los accesos directos de aplicaciones**

Puede configurar accesos directos en el menú Inicio y en el escritorio desde el sitio de StoreFront. Se puede agregar la siguiente configuración al archivo web.config en C:\inetpub\wwwroot\Citrix\ Roaming, en la sección **<annotatedServices>**:

- Para poner los accesos directos en el escritorio, use PutShortcutsOnDesktop. Parámetros: "true" o "false" (predeterminado: false).
- Para poner los accesos directos en el menú Inicio, use PutShortcutsInStartMenu. Parámetros: "true" o "false" (predeterminado: true).
- Para usar la ruta de categoría en el menú Inicio, UseCategoryAsStartMenuPath. Parámetros: "true" o "false" (predeterminado: true).

**Nota:**

Windows 8, Windows 8.1 y Windows 10 no permiten la creación de carpetas anidadas dentro del

menú Inicio. Las aplicaciones se muestran de forma individual o bajo la carpeta raíz, pero no en las subcarpetas de categorías definidas con Citrix Virtual Apps and Desktops.

- Para establecer un único directorio para todos los accesos directos en el menú Inicio, use Start-MenuDir. Parámetro: Valor de cadena, correspondiente al nombre de la carpeta donde se van a incluir los accesos directos.
- Para volver a instalar aplicaciones modificadas, use AutoReinstallModifiedApps. Parámetros: "true" o "false" (predeterminado: true).
- Para mostrar un único directorio para todos los accesos directos en el escritorio, use DesktopDir. Parámetro: Valor de cadena, correspondiente al nombre de la carpeta donde se van a incluir los accesos directos.
- Para no crear una entrada en el panel "Agregar o quitar programas" del cliente, use DontCreateAddRemoveEntry. Parámetros: "true" o "false" (predeterminado: false).
- Para quitar los accesos directos y el icono de Citrix Workspace de una aplicación que previamente estuvo disponible en el almacén, pero ya no lo está, use SilentlyUninstallRemovedResources. Parámetros: "true" o "false" (predeterminado: false).

En el archivo web.config, los cambios se deben agregar en la sección **XML** de la cuenta. Para encontrar esta sección, busque la etiqueta de apertura:

<account id=... name="Store"

La sección termina con la etiqueta </account>.

Antes del final de la sección sobre cuentas, en la primera sección sobre propiedades:

<properties> <clear> <properties>

Se pueden agregar propiedades a esta sección después de la etiqueta <clear />, una por línea, introduciendo el nombre y el valor. Por ejemplo:

<property name="PutShortcutsOnDesktop"value="True"/>

## **Nota:**

Los elementos de propiedad agregados antes de la etiqueta <clear /> pueden invalidarlos. Si lo desea, puede optar por quitar la etiqueta <clear /> al agregar un nombre y un valor de propiedad.

El siguiente es un ejemplo ampliado para esta sección:

<properties <property name="PutShortcutsOnDesktop"value="True"<property name="DesktopDir"value="Citrix Applications">

## **Importante**

En implementaciones con varios servidores, use solo un servidor a la vez para hacer cambios en la configuración del grupo de servidores. Compruebe que la consola de administración de Citrix StoreFront no se está ejecutando en ninguno de los demás servidores de la implementación.

Una vez completados, propague los cambios de configuración al grupo de servidores de modo que los demás servidores de la implementación se actualicen. Para obtener más información, consulte la documentación de StoreFront.

# **Usar parámetros por aplicación en Citrix Virtual Apps and Desktops 7.x para personalizar ubicaciones de los accesos dire[ctos de las a](/es-es/storefront/current-release.html)plicaciones**

La aplicación Citrix Workspace puede configurarse para que coloque automáticamente los accesos directos de los escritorios y las aplicaciones directamente en el menú Inicio o en el escritorio. Esta función era similar a las versiones anteriores de Citrix Workspace para Windows. Sin embargo, la versión 4.2.100 incluía la capacidad de controlar la ubicación de los accesos directos de las aplicaciones mediante los parámetros por aplicación de Citrix Virtual Apps. Esta función resulta útil en entornos donde hay unas cuantas aplicaciones que es necesario mostrar en ubicaciones coherentes.

# **Usar parámetros por aplicación en XenApp 7.6 para personalizar las ubicaciones de los accesos directos de las aplicaciones**

Para configurar un acceso directo de publicación para cada aplicación en XenApp 7.6:

- 1. En Citrix Studio, busque la pantalla **Parámetros de la aplicación**.
- 2. En la pantalla **Parámetros de la aplicación**, seleccione **Entrega**. En esta pantalla, puede especificar cómo se entregarán las aplicaciones a los usuarios.
- 3. Seleccione el icono adecuado para la aplicación. Haga clic en **Cambiar** para ir a la ubicación del icono pertinente.
- 4. En el campo **Categoría de la aplicación**, opcionalmente, puede especificar la categoría en que aparece la aplicación dentro de Citrix Workspace. Por ejemplo, si está agregando accesos directos a aplicaciones de Microsoft Office, escriba Microsoft Office.
- 5. Marque la casilla "Agregar acceso directo al escritorio del usuario".
- 6. Haga clic en OK.

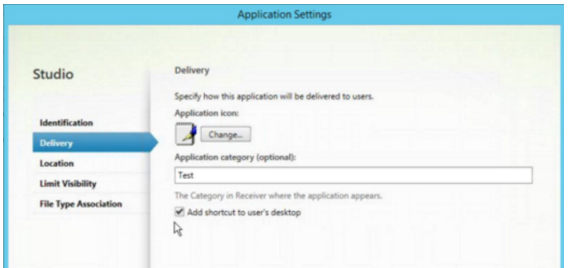

# **Disminuir las demoras de enumeración o firma digital de código auxiliar de aplicaciones**

Si los usuarios notan demoras en la enumeración de aplicaciones en cada inicio de sesión, o si hay necesidad de firmar digitalmente código auxiliar (stubs) de aplicaciones, la aplicación Citrix Workspace ofrece una funcionalidad para copiar los EXE de código auxiliar desde un recurso compartido de red.

Esta funcionalidad requiere varios pasos a seguir:

- 1. Cree el código auxiliar de cada aplicación en la máquina cliente.
- 2. Copie el código auxiliar de las aplicaciones en una ubicación común, accesible desde un recurso compartido de red.
- 3. Si es necesario, prepare una lista de permitidos o firme el código auxiliar con un certificado de empresa.
- 4. Agregue una clave de Registro para dejar que Citrix Workspace para Windows cree el código auxiliar copiándolo desde el recurso compartido de red.

Si **RemoveappsOnLogoff** y **RemoveAppsonExit** están habilitados, y los usuarios notan demoras en la enumeración de aplicaciones cada vez que inician una sesión, use la siguiente solución para reducir las demoras:

- 1. Use regedit para agregar HKEY CURRENT USER\Software\Citrix\Dazzle /v ReuseStubs /t REG\_SZ /d "true".
- 2. Use regedit para agregar HKEY\_LOCAL\_MACHINE\Software\Citrix\Dazzle /v ReuseStubs /t REG\_SZ /d "true". HKEY\_CURRENT\_USER prevalece sobre HKEY\_LOCAL\_MACHINE.

## **Precaución**

Si semodifica el Registro deforma incorrecta, pueden producirse problemas graves que obliguen a reinstalar el sistema operativo. Citrix no puede garantizar que los problemas derivados de la utilización inadecuada del Editor del Registro puedan resolverse. Si utiliza el Editor del Registro, será bajo su propia responsabilidad. Haga una copia de seguridad del Registro antes de modificarlo.

Permita que una máquina use archivos ejecutables de código auxiliar almacenados en el recurso compartido de red:

- 1. En una máquina cliente cree ejecutables de código auxiliar para todas las aplicaciones. Para lograr eso, agregue todas las aplicaciones a la máquina mediante la aplicación Citrix Workspace; esta aplicación genera los archivos ejecutables.
- 2. Después, tome los archivos stub de los ejecutables que encontrará en %APPDATA%\Citrix\SelfService. Solamente necesita los archivos .exe.
- 3. Copie los archivos ejecutables a un recurso compartido de red.
- 4. Para cada máquina cliente que está bloqueada, establezca las siguientes claves de Registro:
- a) Reg add HKEY\_LOCAL\_MACHINE\Software\Citrix\Dazzle /v CommonStubDirectory /t REG\_SZ /d "\\ShareOne\WorkspaceStubs"
- b) Reg add HKEY\_LOCAL\_MACHINE\Software\Citrix\Dazzle /v
- c) CopyStubsFromCommonStubDirectory /t REG\_SZ /d "true". También es posible configurar estos parámetros en HKEY\_CURRENT\_USER, si lo prefiere. HKEY\_CURRENT\_USER prevalece sobre HKEY\_LOCAL\_MACHINE.
- d) Salga y reinicie la aplicación Citrix Workspace para probar la configuración.

# **Ejemplo de casos de uso:**

Este tema proporciona casos de uso para los accesos directos de aplicaciones.

# **Permitir a los usuarios elegir lo que quieran ver en el menú Inicio (Autoservicio)**

Si tiene decenas (o incluso cientos) de aplicaciones, es mejor permitir que los usuarios seleccionen qué aplicaciones quieren ver como favoritas y agregarlas al menú Inicio:

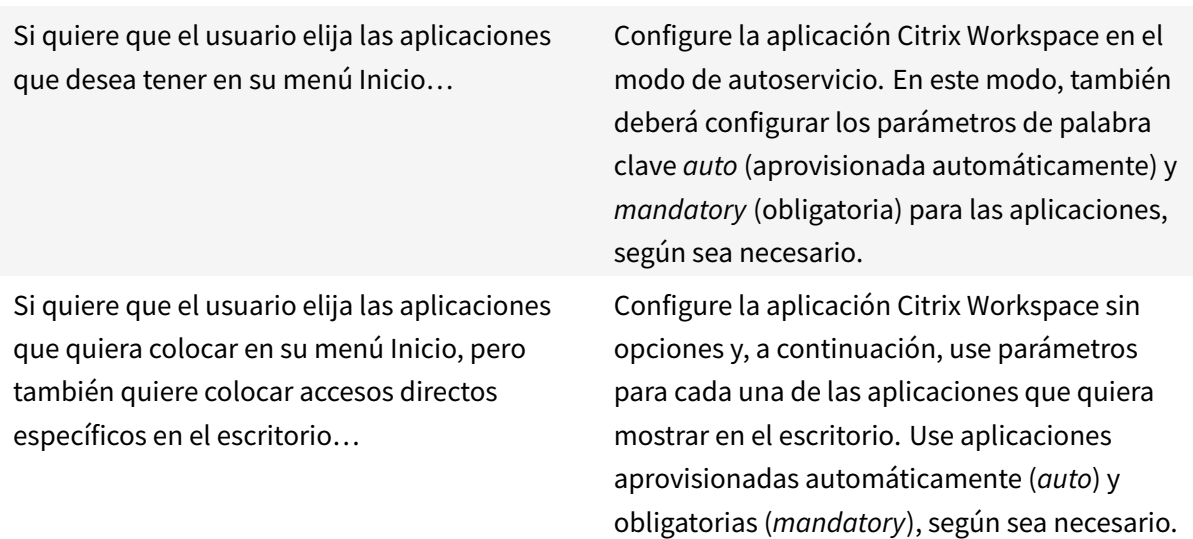

# **Menú Inicio sin accesos directos de aplicaciones**

Si el usuario utiliza un equipo doméstico que usa toda la familia, es posible que no sea necesario o conveniente colocar accesos directos. En tales casos, lo más sencillo es usar el acceso por explorador web; instale la aplicación Citrix Workspace sin configuración alguna y vaya a Citrix Workspace para Web. También puede configurar la aplicación Citrix Workspace para el acceso de autoservicio sin colocar accesos directos en ningún lugar.

Si quiere evitar que la aplicación Citrix Workspace coloque accesos directos de aplicaciones en el menú Inicio automáticamente.

Configure la aplicación Citrix Workspace con PutShortcutsInStartMenu=False. La aplicación Citrix Workspace no colocará aplicaciones en el menú Inicio, incluso en el modo de autoservicio, a menos que usted los coloque mediante los parámetros de cada aplicación.

#### **Todos los accesos directos de aplicaciones en el menú Inicio o en el escritorio**

Si el usuario tiene pocas aplicaciones, puede colocarlas todas en el menú Inicio o todas en el escritorio, o en una carpeta del escritorio.

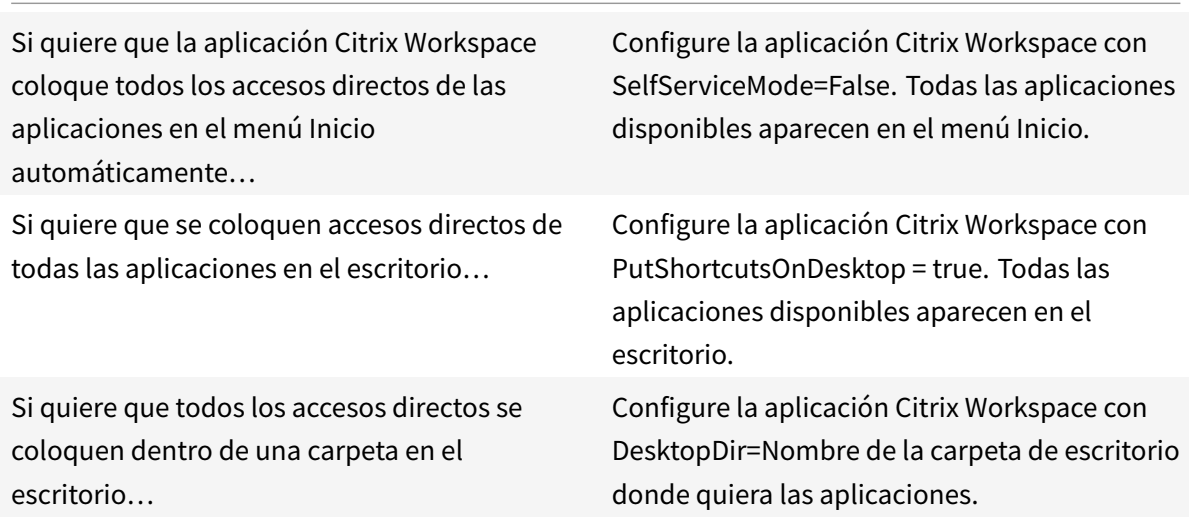

#### **Parámetros por aplicación en XenApp 6.5 o 7.x**

Si quiere establecer la ubicación de los accesos directos de modo que cada usuario las encuentre en el mismo lugar, use los parámetros de aplicación de XenApp:

Si quiere usar parámetros por aplicación para determinar dónde se colocarán las aplicaciones, independientemente de si se usa el modo de autoservicio o el modo de menú Inicio.

Configure la aplicación Citrix Workspace con PutShortcutsInStartMenu=false y habilite los parámetros por aplicación.

## **Aplicaciones en carpetas de categorías o en carpetas específicas**

Si quiere mostrar las aplicaciones en carpetas específicas, use las siguientes opciones:

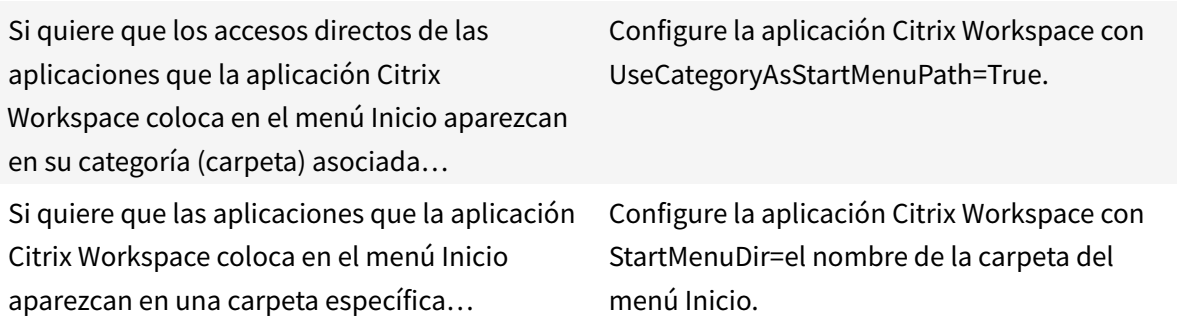

#### **Quitar aplicaciones al cerrar la sesión o al salir**

Si no quiere que un usuario vea las aplicaciones de otro usuario cuando van a compartir un dispositivo de punto final, puede hacer que las aplicaciones se eliminen cuando el usuario cierre sesión y salga.

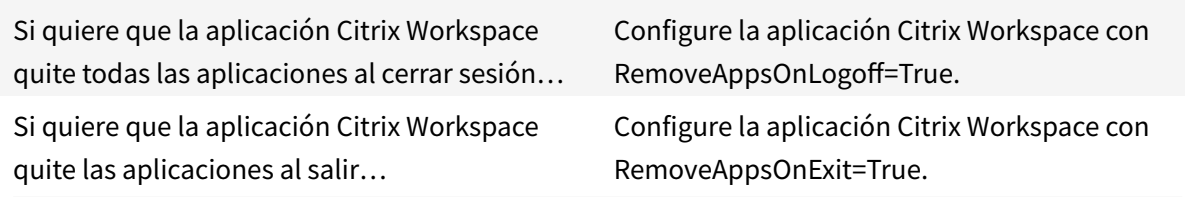

### **Configurar aplicaciones para el acceso a aplicaciones locales**

Al configurar aplicaciones para el acceso a aplicaciones locales:

• Para especificar que se debe usar una aplicación instalada localmente en lugar de una

aplicación disponible en la aplicación Citrix Workspace, agregue la cadena de texto KEY-WORDS:prefer="pattern". Esta función se conoce como Acceso a aplicaciones locales.

Antes de instalar una aplicación en un equipo de usuario, la aplicación Citrix Workspace busca los patrones especificados para ver si la aplicación está instalada localmente. Si lo está, la aplicación Citrix Workspace se suscribe a la aplicación y no crea ningún acceso directo. Cuando el usuario inicia la aplicación desde la ventana de la aplicación Citrix Workspace, la aplicación Citrix Workspace inicia la aplicación instalada localmente (preferida).

Si un usuario desinstala una aplicación preferida desde fuera de la aplicación Citrix Workspace, la próxima vez que la aplicación Citrix Workspace se actualice, cancelará la suscripción a la aplicación. Si un usuario desinstala una aplicación preferida desde el cuadro de diálogo de la aplicación Citrix Workspace, la aplicación Citrix Workspace cancela la suscripción a la aplicación, pero no la desinstala.

#### **Nota:**

La palabra clave "prefer" se aplica cuando la aplicación Citrix Workspace se suscribe a una aplicación. Si se agrega la palabra clave después de haberse suscrito a la aplicación, esto no tiene efecto alguno.

Puede especificar la palabra clave prefer varias veces para una aplicación. Solo se necesita una vez para aplicar la palabra clave a una aplicación. Estos patrones pueden usarse en cualquier combinación:

• Para especificar que se debe usar una aplicación instalada localmente en lugar de una aplicación disponible en la aplicación Citrix Workspace, agregue la cadena de texto KEY-WORDS:prefer="pattern". Esta función se conoce como Acceso a aplicaciones locales.

Antes de instalar una aplicación en un equipo de usuario, la aplicación Citrix Workspace busca los patrones especificados para ver si la aplicación está instalada localmente. Si lo está, la aplicación Citrix Workspace se suscribe a la aplicación y no crea ningún acceso directo. Cuando el usuario inicia la aplicación desde el cuadro de diálogo de la aplicación Citrix Workspace, la aplicación Citrix Workspace inicia la aplicación instalada localmente (preferida).

Si un usuario desinstala una aplicación preferida desde fuera de la aplicación Citrix Workspace, la próxima vez que la aplicación Citrix Workspace se actualice, cancelará la suscripción a la aplicación. Si un usuario desinstala una aplicación preferida desde la aplicación Citrix Workspace, la aplicación Citrix Workspace cancela la suscripción a la aplicación, pero no la desinstala.

## **Nota:**

La palabra clave "prefer" se aplica cuando la aplicación Citrix Workspace se suscribe a una aplicación. Si se agrega la palabra clave después de haberse suscrito a la aplicación, esto no tiene efecto alguno.

Puede especificar la palabra clave prefer varias veces para una aplicación. Solo se necesita una vez para aplicar la palabra clave a una aplicación. Estos patrones pueden usarse en cualquier combinación:

• prefer="NombreDeAplicación"

El patrón del nombre de la aplicación hará coincidir cualquier aplicación que contenga dicho nombre en el nombre del archivo de acceso directo. El nombre de aplicación puede ser una palabra o una frase. Para introducir frases hay que usar comillas. No se hacen coincidir palabras o rutas de archivo incompletas, y la coincidencia no distingue entre mayúsculas y minúsculas. El patrón de coincidencia de nombre de aplicación resulta útil para sobrescritura de parámetros realizadas manualmente por un administrador.

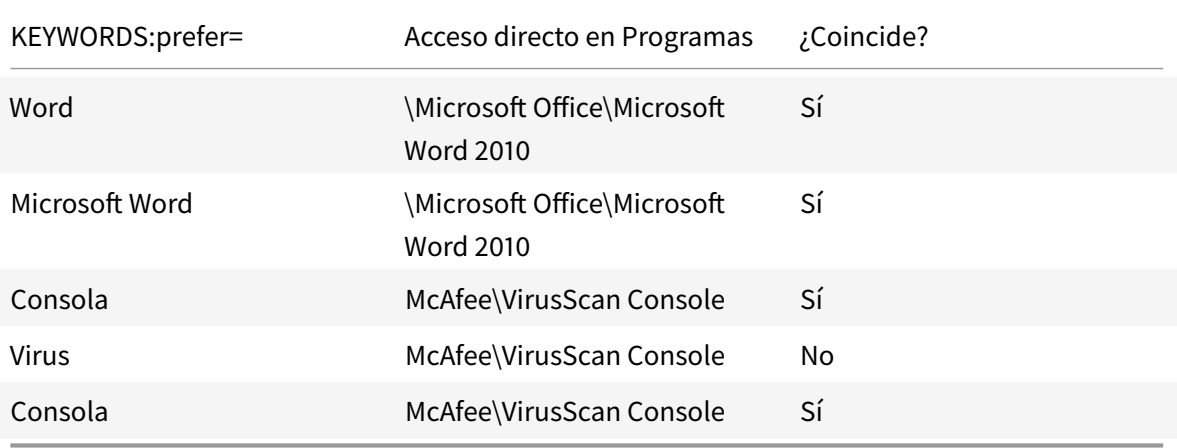

• prefer="\\Carpeta1\Carpeta2\…\NombreDeAplicación"

El patrón de la ruta absoluta coincide con la ruta completa del archivo de acceso directo, además del nombre completo de la aplicación en el menú Inicio. La carpeta Programas es una subcarpeta del directorio del menú Inicio, de modo que hay que incluirla en la ruta absoluta si el destino es una aplicación de esa carpeta. Si la ruta contiene espacios hay que usar comillas. La coincidencia distingue entre mayúsculas y minúsculas. El patrón de coincidencia de la ruta absoluta es útil para sobrescrituras implementadas mediante programación en Citrix Virtual Apps and Desktops.

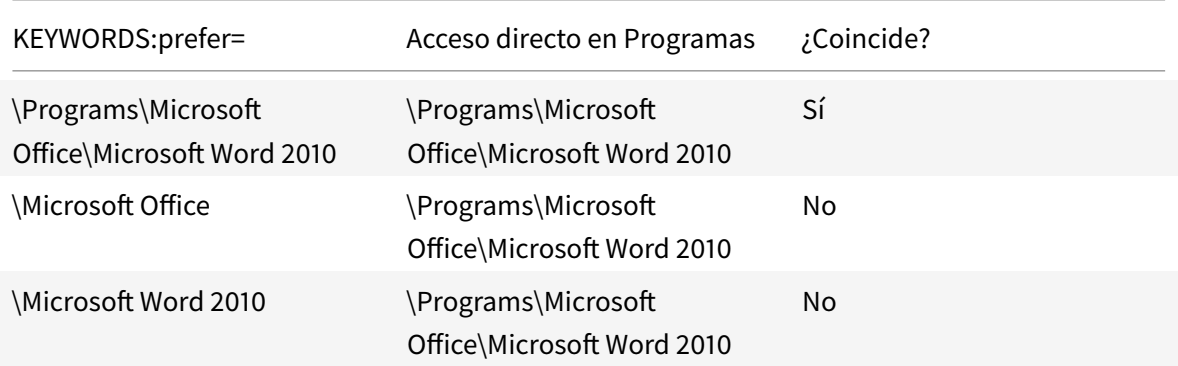

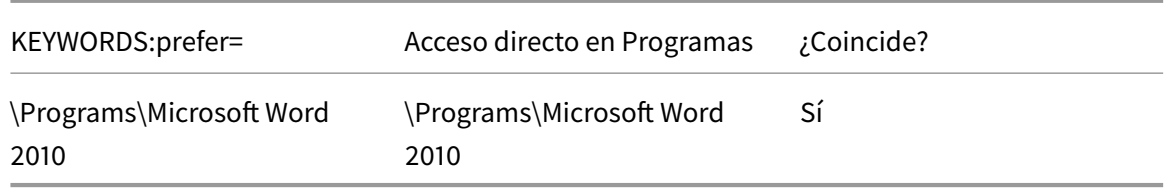

• prefer="\Carpeta1\Carpeta2\…\NombreDeAplicación"

El patrón de la ruta relativa coincide con la ruta relativa del archivo de acceso directo en el menú Inicio. La ruta relativa suministrada debe contener el nombre de la aplicación y puede, de manera optativa, incluir las carpetas donde reside el acceso directo. La coincidencia es correcta si la ruta del archivo de acceso directo termina con la ruta relativa suministrada. Si la ruta contiene espacios hay que usar comillas. La coincidencia distingue entre mayúsculas y minúsculas. El patrón de coincidencia de la ruta absoluta es útil para sobrescrituras implementadas mediante programación.

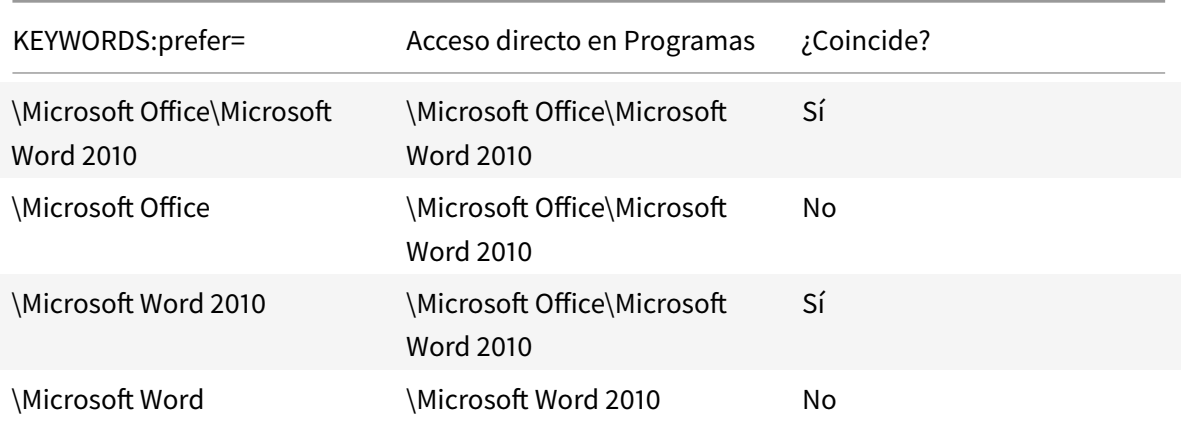

Para obtener más información sobre otras palabras clave, consulte las "Recomendaciones adicionales" en la sección Optimizar la experiencia de usuario de la documentación de StoreFront.

# **Tiempo de inicio de [las aplicaciones](/es-es/storefront/current-release/plan/optimize-user-experience.html)**

La función de preinicio de sesiones permite reducir el tiempo que tardan en abrirse las aplicaciones durante los períodos de mucho tráfico o tráfico normal, mejorando así la experiencia del usuario. La función de preinicio permite crear una sesión de preinicio cuando un usuario inicia una sesión en la aplicación Citrix Workspace o en un momento específico programado si el usuario ya ha iniciado una sesión.

Esta sesión de preinicio reduce el tiempo que tarda en iniciarse la primera aplicación. Cuando un usuario agrega una nueva conexión de cuenta a la aplicación Citrix Workspace para Windows, el preinicio de sesiones no tiene efecto hasta la siguiente sesión. La aplicación predeterminada ctxprelaunch.exe se ejecuta en esta sesión, pero no es visible.

Para obtener más información, consulte la sección sobre el preinicio de sesiones y la persistencia de sesiones en un grupo de entrega](/es-es/citrix-virtual-apps-desktops/install-configure/deliverygroups-manage.html#configure-session-prelaunch-and-session-linger-in-a-delivery-group) de la documentación de Citrix Virtual Apps and Desktops.

El preinicio de sesiones está inhabilitado de forma predeterminada. Para habilitar el preinicio de sesiones, especifique el parámetro ENABLEPRELAUNCH=**true** en la línea de comandos de Workspace o defina la clave de Registro EnablePreLaunch en true. El parámetro predeterminado es Null y significa que el preinicio está inhabilitado.

**Nota:**

Si la máquina cliente se ha configurado para admitir la autenticación PassThrough de dominio (SSON), el preinicio está habilitado automáticamente. Si quiere usar la autenticación PassThrough de dominio (Single Sign-On) sin la función de preinicio, establezca el valor de la clave de Registro **EnablePreLaunch** en

false.

Las ubicaciones en el Registro son:

- HKEY\_LOCAL\_MACHINE\Software\[Wow6432Node\]Citrix\\Dazzle
- HKEY\_CURRENT\_USER\Software\Citrix\Dazzle

Existen dos tipos de preinicio:

- **Preinicio a petición:** El preinicio se lleva a cabo inmediatamente después de autenticarse las credenciales del usuario, independientemente del tráfico de la red. Por lo general, se usa en períodos de tráfico normal. Un usuario puede provocar el preinicio reiniciando la aplicación Citrix Workspace.
- **Preinicio programado:** El preinicio ocurre a una hora programada. El preinicio programado ocurre solo cuando el dispositivo de usuario ya se está ejecutando y se ha autenticado. Si no se cumplen estas dos condiciones cuando llega la hora del preinicio programado, no se inicia la sesión. La sesión se inicia en una ventana a la hora programada lo que permite distribuir la carga de red y del servidor. Por ejemplo, si el preinicio se ha programado para las 13:45, la sesión en realidad se inicia entre las 13:15 y las 13:45. Esto se utiliza, por lo general, en períodos de mucho tráfico.

La configuración del preinicio en el servidor Citrix Virtual Apps consiste en crear, modificar o eliminar aplicaciones de preinicio, así como actualizar las configuraciones de directivas de usuario que controlan el preinicio de aplicaciones.

No se puede usar el archivo receiver.admx para personalizar la función de preinicio. No obstante, se puede cambiar la configuración del preinicio modificando valores de Registro durante o después de la instalación de la aplicación Citrix Workspace para Windows.

• Los valores HKEY\_LOCAL\_MACHINE se escriben durante la instalación del cliente.

• Los valores HKEY\_CURRENT\_USER permiten dar diferentes parámetros a los distintos usuarios de una misma máquina. Los usuarios pueden cambiar los valores HKEY\_CURRENT\_USER sin necesidad de permisos de administrador. Se pueden proporcionar scripts a los usuarios para lograr este resultado.

#### **Valores de Registro HKEY\_LOCAL\_MACHINE:**

Para sistemas operativos Windows de 64 bits: HKEY\_LOCAL\_MACHINE\SOFTWARE\Wow6432Node\ Citrix\ICA Client\Prelaunch

Para sistemas operativos Windows de 32 bits: HKEY\_LOCAL\_MACHINE\SOFTWARE\Citrix\ICA Client\Prelaunch

#### Nombre: **UserOverride**

Tipo: REG\_DWORD

Valores:

0: Usa los valores de HKEY\_LOCAL\_MACHINE, incluso si ya existen valores de HKEY\_CURRENT\_USER.

1: Usa los valores de HKEY\_CURRENT\_USER si ya existen; de lo contrario, usa los valores de HKEY\_LOCAL\_MACHINE.

## Nombre: **State**

Tipo: REG\_DWORD

Valores:

0: Inhabilita el preinicio.

1: Habilita el preinicio a petición (el preinicio ocurre después de autenticar las credenciales).

2: Habilita el preinicio programado (el preinicio comienza a la hora configurada en Programar).

#### Nombre: **Schedule**

Tipo: REG\_DWORD

Valor:

Hora (en formato de 24 horas) y días de la semana para los inicios previos programados, con el formato siguiente:

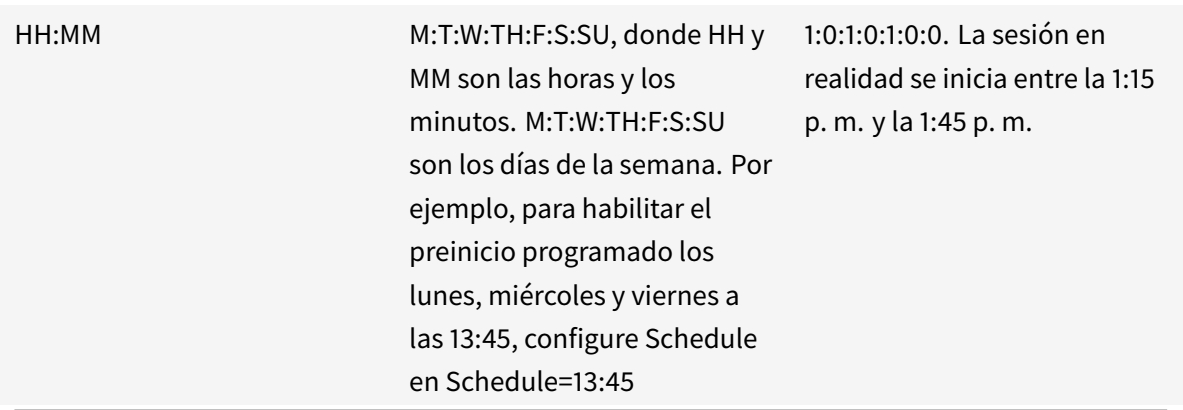

## **Valores de Registro HKEY\_CURRENT\_USER:**

#### HKEY\_CURRENT\_USER\SOFTWARE\Citrix\ICA Client\Prelaunch

Las claves State y Schedule tienen los mismos valores que para HKEY\_LOCAL\_MACHINE.

## **Redirección de contenido bidireccional**

La directiva "Redirección de contenido bidireccional" permite habilitar o inhabilitar la redirección de direcciones URL entre el host y el cliente y viceversa. Las directivas de servidor se configuran en Citrix Studio, y las directivas de cliente se configuran en la plantilla administrativa de objetos de directiva de grupo de la aplicación Citrix Workspace.

A pesar de que Citrix también ofrece la redirección del host al cliente y el Acceso a aplicaciones locales para la redirección del cliente a la URL, le recomendamos usar la redirección de contenido bidireccional para clientes de Windows unidos a un dominio.

Es posible habilitar la redirección de contenido bidireccional mediante uno de los siguientes métodos:

- 1. Plantilla administrativa de objetos de directiva de grupo (GPO)
- 2. Editor del Registro

**Nota:**

- La redirección de contenido bidireccional nofunciona en las sesiones donde está habilitado el **Acceso a aplicaciones locales**.
- La redirección de contenido bidireccional debe estar habilitada tanto en el servidor como en el cliente. Cuando esté inhabilitada en alguna de las partes, ya sea el servidor o el cliente, la funcionalidad estará inhabilitada.
- Al incluir direcciones URL, puede especificar una sola dirección URL o una lista de direcciones URL, delimitadas por punto y coma. Puede utilizar un asterisco (\*) como comodín.

# **Para habilitar la redirección de contenido bidireccional mediante la plantilla administrativa de GPO:**

Use la configuración de la plantilla administrativa de GPO solo para la primera instalación de la aplicación Citrix Workspace para Windows.

- 1. Abra la plantilla administrativa de GPO de la aplicación Citrix Workspace; para ello, ejecute gpedit.msc.
- 2. En el nodo **Configuración del usuario**, vaya a **Plantillas administrativas** > **Plantillas administrativas clásicas (ADM)** > **Componentes de Citrix** > **Citrix Workspace** > **Experiencia de usuario**.
- 3. Seleccione la directiva **Redirección de contenido bidireccional**.

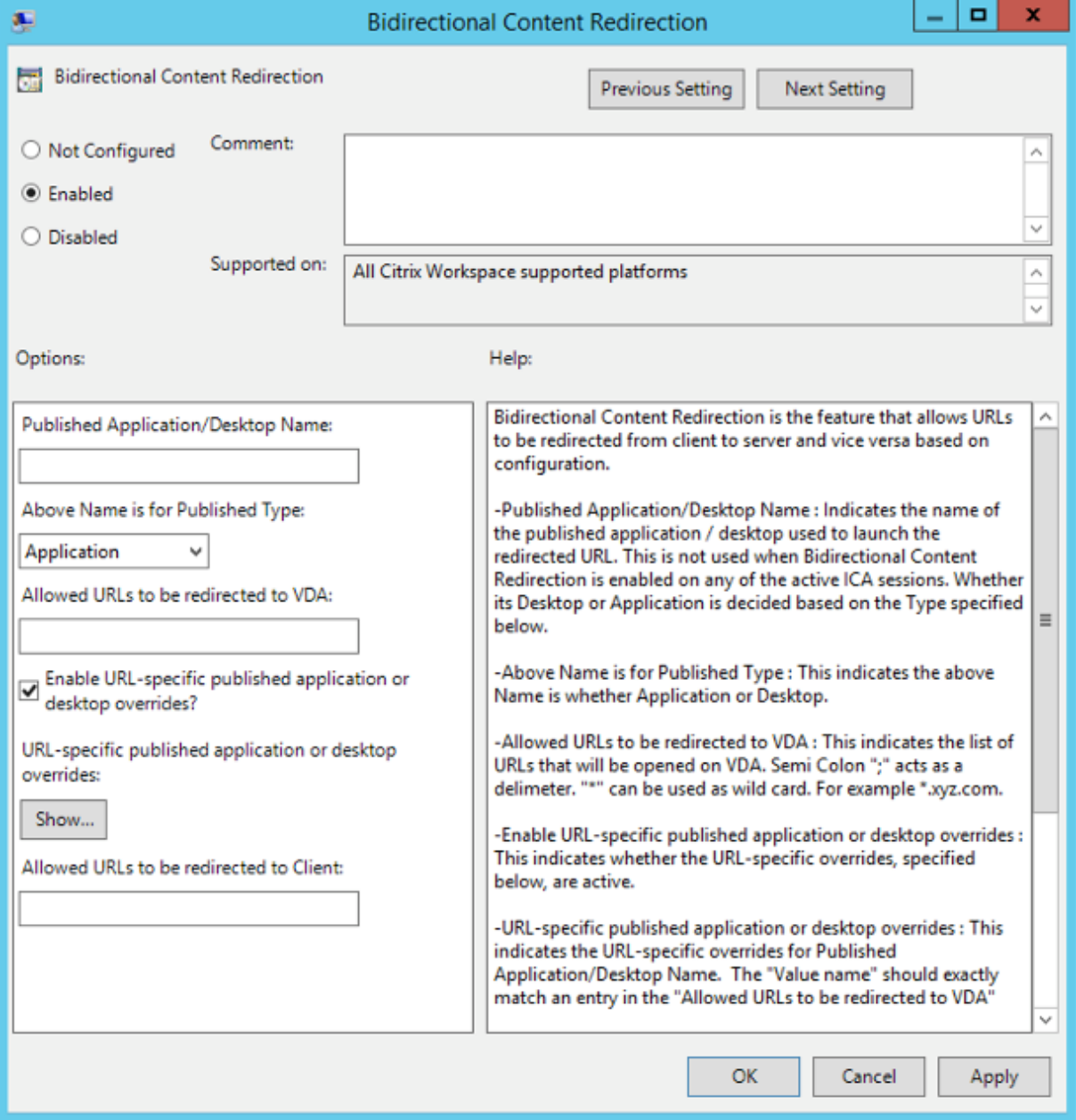

1. En el campo **Nombre de aplicación o escritorio publicados**, indique el nombre del recurso

utilizado para iniciar la dirección URL redirigida.

**Nota:**

Al incluir direcciones URL, especifique una sola dirección URL o una lista de direcciones URL, delimitadas por punto y coma. Puede utilizar un asterisco (\*) como comodín.

- 2. En **Tipo de recurso publicado**, seleccione **Aplicación** o **Escritorio** del recurso según corresponda.
- 3. En el campo **Direcciones URL permitidas para redirigir al VDA**, introduzca las direcciones URL que se deben redirigir. Separe cada dirección de la lista con un punto y coma.
- 4. Seleccione la opción **Habilitar el reemplazo de aplicaciones o escritorios publicados con direcciones URL específicas** para reemplazar una URL.
- 5. Haga clic en **Mostrar** para ver una lista en la que el nombre del valor debe coincidir con cualquiera de las direcciones URL indicadas en el campo **Direcciones URL permitidas para redirigir al VDA**. El valor debe coincidir con el nombre de una aplicación publicada.

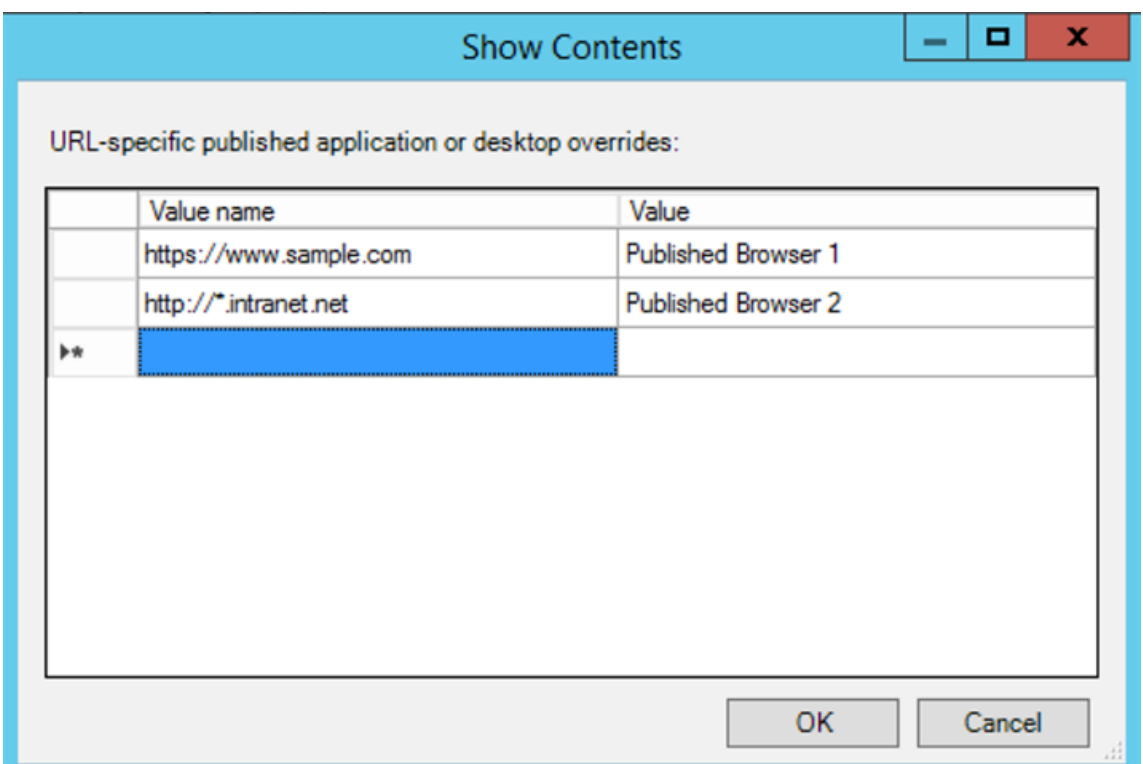

6. En el campo **Direcciones URL permitidas para redirigir al cliente**, introduzca las direcciones URL que se deben redirigir del servidor al cliente. Separe cada dirección de la lista con un punto y coma.

# **Nota:**

Al incluir direcciones URL, especifique una sola dirección URL o una lista de direcciones URL, delimitadas por punto y coma. Puede utilizar un asterisco (\*) como comodín.

# 7. Haga clic en **Aplicar** y, a continuación, en **Aceptar**.

8. Desde la línea de comandos, ejecute el comando gpupdate /force.

# **Para habilitar la redirección de contenido bidireccional mediante el Registro:**

Para habilitar la redirección de contenido bidireccional, ejecute el comando redirector.exe / RegIE desde la carpeta de instalación de la aplicación Citrix Workspace C:\Program Files (x86 )\Citrix\ICA Client).

# **Importante:**

- Compruebe que la regla de redirección no resulta en un bucle. Cuando las reglas del VDA se definen para que la URL https://www.my\\\_company.com se redirija, por ejemplo, al cliente y también para que la misma URL se redirija al VDA, el resultado es un bucle.
- La función de redirección de URL solo admite direcciones URL explícitas (aquellas que aparecen en la barra de direcciones del explorador o las que se encuentran navegando dentro del explorador, según el explorador que se esté usando).
- Si hay dos aplicaciones con el mismo nombre simplificado que están configuradas para usar varias cuentas de StoreFront, el nombre simplificado de la cuenta principal de Store-Front se utiliza para lanzar la sesión de escritorio o de aplicación.
- Solo se abre una nueva ventana de explorador web cuando la dirección URL se redirige al cliente. Cuando la dirección URL se redirige al VDA, si el explorador web ya está abierto, la URL redirigida se abre en una nueva ficha.
- Se admiten enlaces incrustados en archivos como documentos, mensajes de correo electrónico y archivos PDF.
- Compruebe que, en una máquina, solamente hay habilitada una de las directivas de redirección de contenido del host y de la asociación de tipos de archivo del servidor. Citrix recomienda inhabilitar la función de asociación de tipos de archivo de servidor o la función de redirección de contenido de host (URL) para asegurarse de que la redirección de URL funciona correctamente.

# **Limitación:**

Si la redirección falla debido a problemas de lanzamiento de la sesión, no hay ningún mecanismo alternativo.

# **Teclados Bloomberg**

La aplicación Citrix Workspace admite el uso de teclados Bloomberg en una sesión de Citrix Virtual Apps and Desktops. Los componentes necesarios se instalan con el plug-in. Puede activar la función de teclado Bloomberg durante la instalación de la aplicación Citrix Workspace para Windows o mediante el Editor del Registro.

No se recomienda tener varias sesiones con teclados Bloomberg. El teclado solofunciona en entornos de sesión única.

### **Configurar teclados Bloomberg:**

### **Precaución**

Si se modifica el Registro de forma incorrecta, pueden producirse problemas graves que obliguen a reinstalar el sistema operativo. Citrix no puede garantizar que los problemas derivados de la utilización inadecuada del Editor del Registro puedan resolverse. Si utiliza el Editor del Registro, será bajo su propia responsabilidad. Haga una copia de seguridad del Registro antes de modificarlo.

### 1. Busque la siguiente clave en el Registro:

### HKEY\_LOCAL\_MACHINE\SOFTWARE\Citrix\ICA Client\GenericUSB.

- 2. Lleve a cabo una de las siguientes acciones:
	- Para habilitar esta función, configure una entrada de tipo DWORD y el nombre **Enable-BloombergHID** con el valor 1.
	- Para inhabilitar esta función, establezca el valor en 0.

Para obtener más información sobre la configuración de teclados Bloomberg, consulte el artículo CTX122615 de Knowledge Center.

## **Para impedir que la ventana de Desktop Viewer se atenúe:**

[Si utiliza va](https://support.citrix.com/article/CTX122615)rias ventanas de Desktop Viewer, de manera predeterminada se atenúan los escritorios que no están activos. Si los usuarios quieren ver varios escritorios de forma simultánea, esto puede hacer que la información que se incluye en ellos sea ilegible. Se puede desactivar el comportamiento predeterminado e impedir que la ventana de Desktop Viewer se atenúe. Para ello, se debe modificar el Registro.

#### **Precaución**

Si semodifica el Registro deforma incorrecta, pueden producirse problemas graves que obliguen a reinstalar el sistema operativo. Citrix no puede garantizar que los problemas derivados de la utilización inadecuada del Editor del Registro puedan resolverse. Si utiliza el Editor del Registro, será bajo su propia responsabilidad. Haga una copia de seguridad del Registro antes de modificarlo.

- En el dispositivo de usuario, cree una entrada de Registro REG\_DWORD denominada **DisableDimming** en una de las siguientes claves, dependiendo de si quiere impedir la atenuación solo para el usuario actual del dispositivo, o para el dispositivo propiamente dicho. Existe un registro si Desktop Viewer se ha utilizado en el dispositivo:
	- **–** HKEY\_CURRENT\_USER\Software\Citrix\XenDesktop\DesktopViewer
	- **–** HKEY\_LOCAL\_MACHINE\Software\Citrix\XenDesktop\DesktopViewer

O bien, en lugar de controlar la atenuación, puede definir una directiva local creando lamisma entrada REG\_WORD en una de las siguientes claves:

- HKEY\_CURRENT\_USER\Software\Policies\Citrix\XenDesktop\DesktopViewer
- HKEY\_LOCAL\_MACHINE\Software\Policies\Citrix\XenDesktop\DesktopViewer

Antes de utilizar estas claves, compruebe si el administrador de Citrix Virtual Apps and Desktops ha establecido una directiva para esta función.

Establezca la entrada en cualquier valor distinto de cero, como 1 o true (verdadero).

Si no se especifican entradas o si esta se establece en 0, la ventana de Desktop Viewer se atenúa. Si se especifican varios registros, se utiliza la siguiente prioridad. El primer registro que se ubica en esta lista, y su valor, determinan si la ventana se atenúa:

- 1. HKEY\_CURRENT\_USER\Software\Policies\Citrix\...
- 2. HKEY\_LOCAL\_MACHINE\Software\Policies\Citrix\...
- 3. HKEY\_CURRENT\_USER\Software\Citrix\…
- 4. HKEY\_LOCAL\_MACHINE\Software\Citrix\…

# **Citrix Casting**

Citrix Ready Workspace Hub combina entornos digitales y físicos para entregar aplicaciones y datos dentro de un espacio inteligente y seguro. El sistema completo conecta dispositivos (o cosas), como aplicaciones móviles y sensores, para crear un entorno inteligente que responda adecuadamente.

Citrix Ready Workspace Hub se ha construido sobre la plataforma Raspberry Pi 3. El dispositivo que ejecuta la aplicación Citrix Workspace se conecta a Citrix Ready Workspace Hub y transmite las aplicaciones o los escritorios hacia una pantalla más grande. Citrix Casting solo se admite en la versión 1607 de Microsoft Windows 10 y en versiones posteriores o en Windows Server 2016.

Citrix Casting es una función pensada para permitirle acceder de forma instantánea y segura a cualquier aplicación desde un dispositivo móvil y mostrar el contenido en una pantalla grande.

**Nota:**

• Citrix Casting para Windows admite la versión 2.40.3839 de Citrix Ready Workspace Hub y versiones posteriores. Es posible que las versiones anteriores de Citrix Ready Workspace

Hub no se detecten o causen un error de proyección.

• La función Citrix Casting no está disponible en la aplicación Citrix Workspace para Windows (Store).

### **Requisitos previos:**

- Bluetooth está habilitado en el dispositivo para detectar hubs.
- Tanto Citrix Ready Workspace Hub como la aplicación Citrix Workspace deben estar en la misma red.
- El puerto 55555 no debe estar bloqueado entre el dispositivo que ejecuta la aplicación Citrix Workspace y Citrix Ready Workspace Hub.
- Para Citrix Casting, el puerto 1494 no se debe bloquear.
- El puerto 55556 es el puerto predeterminado para las conexiones SSL entre los dispositivos móviles y Citrix Ready Workspace Hub. Puede configurar otro puerto SSL en la página de parámetros de Raspberry Pi. Si el puerto SSL está bloqueado, los usuarios no pueden establecer conexiones SSL con Workspace Hub.
- Citrix Casting solo se admite en la versión 1607 de Microsoft Windows 10 y en versiones posteriores o en Windows Server 2016.

### **Configurar el inicio de Citrix Casting**

**Nota:**

Puede ocultar total o parcialmente las opciones de la hoja de Preferencias avanzadas, disponible en el icono de la aplicación Citrix Workspace en el área de notificaciones. Para obtener más información, consulte Hoja de Preferencias avanzadas.

1. Haga clic con el botón secundario en el icono de la aplicación Citrix Workspace en el área de notificaciones y seleccione **[Preferencias avanzad](/es-es/citrix-workspace-app-for-windows/configure.html#advanced-preferences-sheet)as**.

Aparecerá la ventana **Preferencias avanzadas**.

2. Seleccione **Citrix Casting**.

Aparece el cuadro de diálogo **Citrix Casting**.

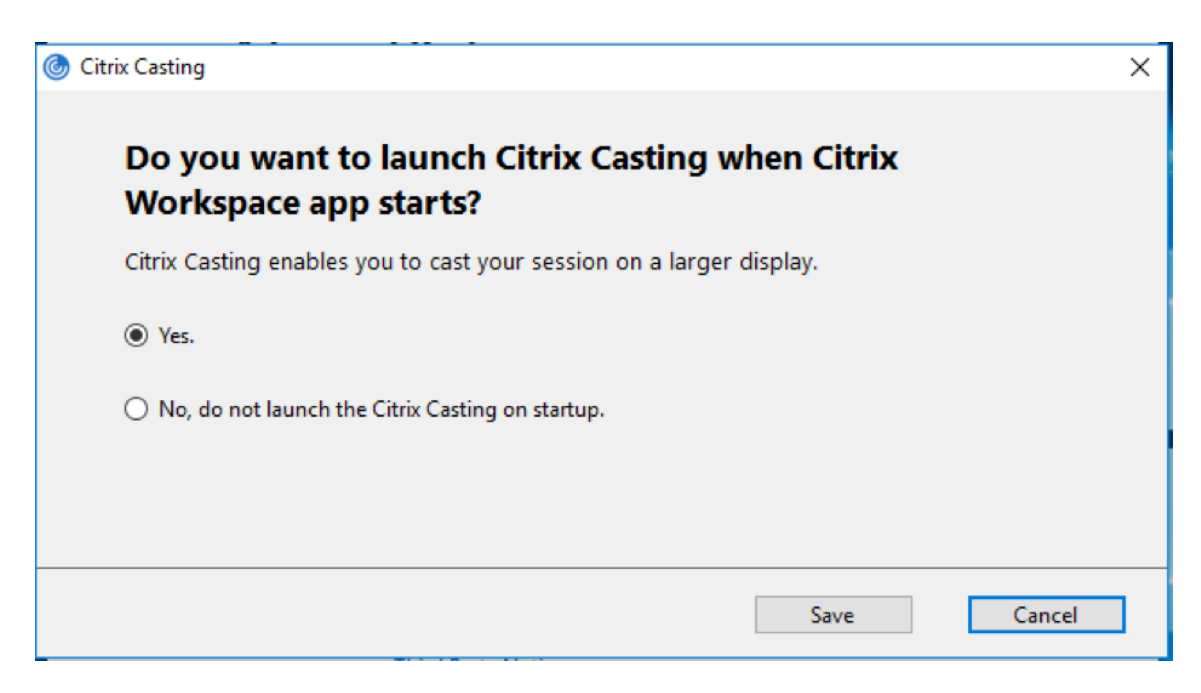

- 3. Seleccione una de estas opciones:
	- Sí: Indica que Citrix Casting se inicia cuando se inicia la aplicación Citrix Workspace.
	- No, no abrir Citrix Casting al iniciar: Citrix Ready Workspace Hub no se inicia cuando se inicia la aplicación Citrix Workspace.

**Nota:**

Seleccionar la opción **No** no finaliza la sesión actual de proyección de pantalla. La configuración se aplica solo en el próximo inicio de la aplicación Citrix Workspace.

4. Haga clic en **Guardar** para aplicar los cambios.

## **Cómo usar Citrix Casting con la aplicación Citrix Workspace**

1. Inicie sesión en la aplicación Citrix Workspace y active Bluetooth en el dispositivo.

Se muestra la lista de hubs disponibles. La lista está ordenada por el valor RSSI del paquete de baliza de Workspace Hub.

- 2. Seleccione el Workspace Hub para proyectar su pantalla y elija una de las siguientes opciones:
	- **Mirror** (reflejar) para duplicar la pantalla principal y proyectarla en el dispositivo Workspace Hub conectado.
	- **Extend** (extender) para usar la pantalla del dispositivo Workspace Hub como pantalla secundaria.

**Nota:**

Salir de la aplicación Citrix Workspace no implica salir de Citrix Casting.

En el cuadro de diálogo de **notificación de Citrix Casting**, están disponibles las siguientes opciones:

- 1. La sesión de proyección de pantalla actual se muestra en la parte superior.
- 2. Icono **Actualizar**.
- 3. **Desconectar** para detener la sesión de proyección de pantalla actual.
- 4. Icono con forma de estrella para agregar el Workspace Hub a los **favoritos**.
- 5. Haga clic con el botón secundario en el icono de Workspace Hub situado en el área de notificaciones y seleccione **Salir** para desconectar la sesión de proyección de pantalla y salir de Citrix Ready Workspace Hub.

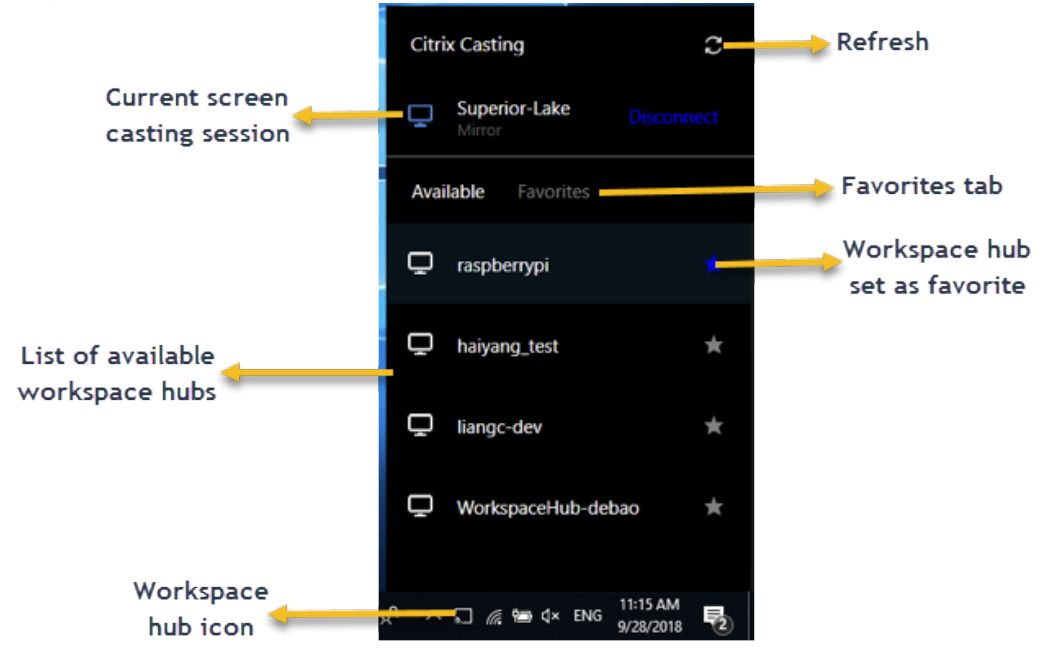

## **Lista de autocomprobación**

Si la aplicación Citrix Workspace no puede detectar ni comunicarse con ningún Workspace Hub disponible dentro del alcance, debe llevar a cabo lo siguiente como parte de la autocomprobación:

- 1. La aplicación Citrix Workspace y Citrix Ready Workspace Hub están conectados a la misma red.
- 2. Bluetooth está habilitado y funciona correctamente en el dispositivo donde se ha iniciado la aplicación Citrix Workspace.
- 3. El dispositivo en el que se ha iniciado la aplicación Citrix Workspace se encuentra al alcance (a menos de 10 metros y sin ningún obstáculo, como paredes) de Citrix Ready Workspace Hub.
- 4. Inicie un explorador web en la aplicación Citrix Workspace y escriba http://<hub\_ip >:55555/device-details.xml para comprobar que se muestran datos del dispositivo Workspace Hub.
- 5. Haga clic en el icono de **actualización** en Citrix Ready Workspace Hub e intente volver a conectarse al Workspace Hub.

### **Problemas conocidos y limitaciones**

- 1. Citrix Casting no funciona a menos que el dispositivo esté conectado a la misma red que Citrix Ready Workspace Hub.
- 2. En caso de problemas de red, puede haber una demora en la pantalla del dispositivo Workspace Hub.
- 3. Cuando selecciona **Extender**, la pantalla principal donde esté iniciada la aplicación Citrix Ready Workspace parpadea varias veces.
- 4. En el modo **Extender**, no se puede configurar la pantalla secundaria como pantalla principal.
- 5. La sesión de proyección de pantalla se desconecta automáticamente cuando hay algún cambio en la configuración de visualización en el dispositivo. Por ejemplo, un cambio en la resolución de la pantalla o un cambio en la orientación de la pantalla.
- 6. Durante la sesión de proyección de pantalla, si el dispositivo que ejecuta la aplicación Citrix Workspace se bloquea, se suspende o hiberna, aparece un error al iniciar sesión.
- 7. No se admiten las sesiones de proyección en varias pantallas.
- 8. La resolución de pantalla máxima admitida por Citrix Casting es 1920 x 1440.
- 9. Citrix Casting admite la versión 2.40.3839 de Citrix Ready Workspace Hub y versiones posteriores. Es posible que las versiones anteriores de Citrix Ready Workspace Hub no se detecten o causen un error de proyección.
- 10. Esta función no se ofrece en la aplicación Citrix Workspace para la Tienda Windows.
- 11. Puede que Citrix Casting en modo **Extender** no esté posicionado correctamente en Windows 10, compilación 1607.

## **Redirección de dispositivos USB compuestos**

## **Configurar la redirección de dispositivos USB compuestos:**

- 1. Abra la plantilla administrativa de GPO de la aplicación Citrix Workspace; para ello, ejecute gpedit.msc.
- 2. En el nodo **Configuración del usuario**, vaya a **Plantillas administrativas** > **Componentes de Citrix** > **Citrix Workspace** > **Uso remoto de dispositivos cliente** > **Uso remoto de USB genérico**.
- 3. Seleccione la directiva **Dividir dispositivos**.
- 4. Seleccione **Habilitada**.
- 5. Haga clic en **Aplicar** y **Aceptar** para guardar la directiva.

## **Para permitir o denegar una interfaz:**

- 1. Abra la plantilla administrativa de GPO de la aplicación Citrix Workspace; para ello, ejecute gpedit.msc.
- 2. En el nodo **Configuración del usuario**, vaya a **Plantillas administrativas** > **Componentes de Citrix** > **Citrix Workspace** > **Uso remoto de dispositivos cliente** > **Uso remoto de USB**

# **genérico**.

- 3. Seleccione la directiva **Reglas de dispositivos USB**.
- 4. Seleccione **Habilitada**.
- 5. En el cuadro de texto **Reglas de dispositivos USB**, agregue el dispositivo USB que quiere permitir o denegar.

Por ejemplo, ALLOW: vid=047F pid= C039 split=01 intf=00,03 permite la interfaz 00 y 03, pero restringe las demás.

6. Haga clic en **Aplicar** y, a continuación, en **Aceptar**.

En una sesión de escritorio, los dispositivos USB divididos se muestran en Desktop Viewer en **Dispositivos**. Además, los dispositivos USB divididos se pueden ver también en **Preferencias** > **Dispositivos**.

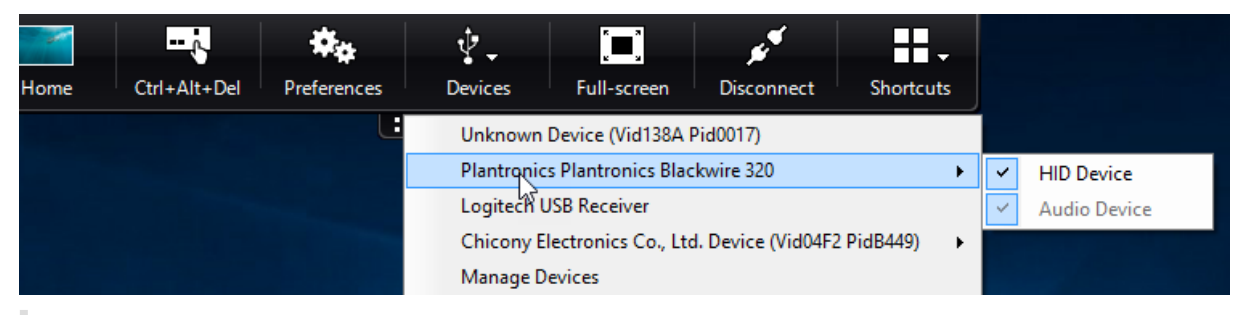

**Nota:**

Al dividir un dispositivo USB compuesto para la redirección de dispositivos USB genéricos, debe seleccionar el dispositivo desde Desktop Viewer o desde la Central de conexiones para redirigirlo.

## En una sesión de aplicación, los dispositivos USB divididos se muestran en la **Central de conexiones**.

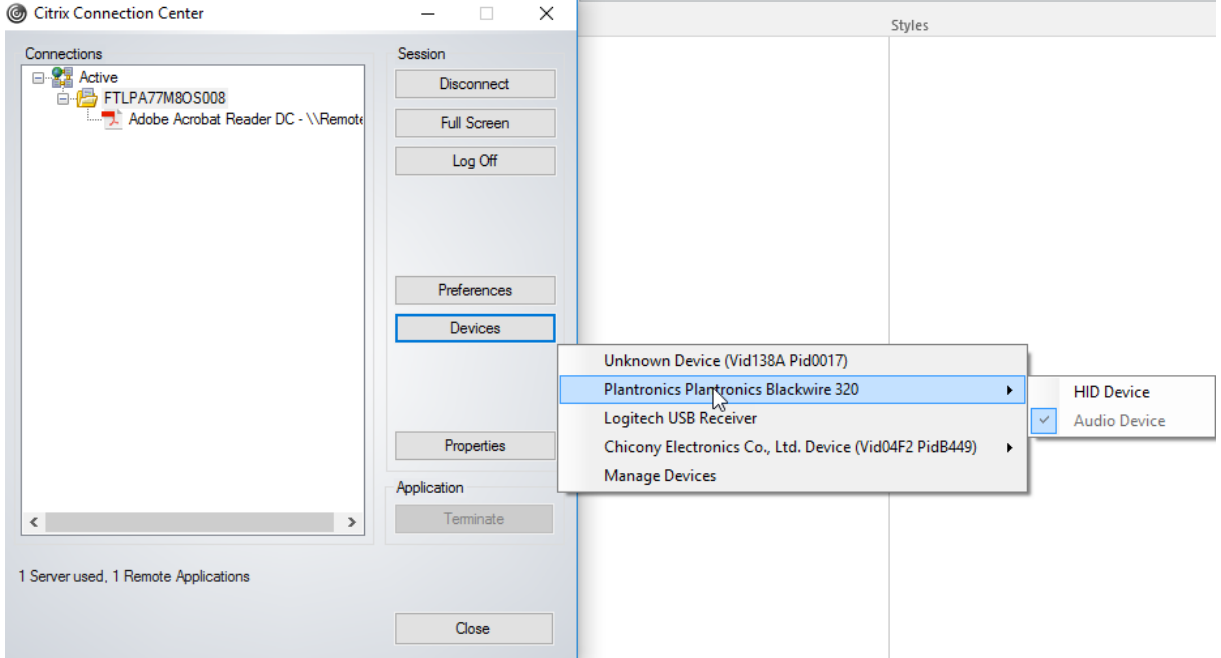

La siguiente tabla proporciona detalles sobre el comportamiento cuando se permite o se deniega una

#### interfaz de USB.

#### **Para permitir una interfaz:**

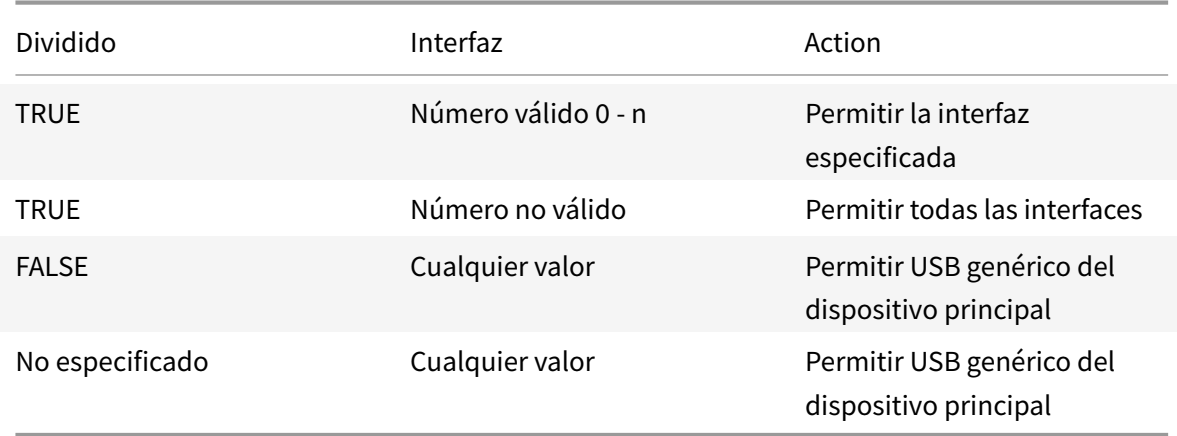

Por ejemplo, SplitDevices- *true* indica que todos los dispositivos se dividen.

#### **Para denegar una interfaz:**

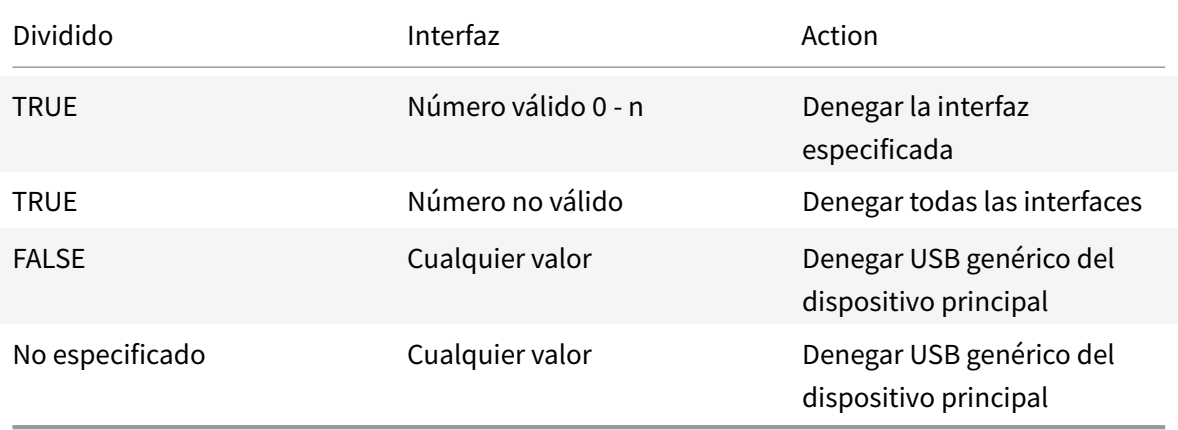

Por ejemplo, SplitDevices- *false* indica que los dispositivos no se dividen con el número de la interfaz especificado.

Ejemplo: Mis auriculares *Plantronics*

# **Número de interfaz:**

- Clase de interfaz de audio-0
- Clase de interfaz HID-3

Ejemplo de reglas que se usan para Mis auriculares *Plantronics*:

• PERMITIR: vid=047F pid= C039 split=01 intf=00,03 /Allowed 00 and 03 **interface**, restrict others

```
• DENEGAR: vid=047F pid= C039 split=01 intf=00,03 / deny 00 and 03
```
## **Limitación:**

Citrix recomienda que no divida interfaces para una cámara web. Como solución alternativa, se puede redirigir el dispositivo a un dispositivo único mediante la redirección de USB genérico. Para obtener un mejor rendimiento, use el canal virtual optimizado.

# **Escalado de PPP**

La aplicación Citrix Workspace permite que el sistema operativo controle la resolución de la sesión.

Puede aplicar PPP elevados en una sesión, pero lafunción está inhabilitada deforma predeterminada. Esto significa que el escalado de la sesión sigue la resolución del sistema operativo.

Puede configurar el escalado de PPP mediante las siguientes opciones:

- 1. Plantilla administrativa de objetos de directiva de grupo (configuración por equipo)
- 2. Preferencias avanzadas (configuración por usuario)

#### **Limitaciones:**

- Incluso con esta función habilitada, se ha observado una leve falta de definición en Desktop Viewer.
- En una sesión, cuando cambian los parámetros de PPP y se vuelve a iniciar la sesión, es posible que el tamaño de la ventana de la sesión no sea el adecuado. Como solución temporal, cambie el tamaño de la ventana de la sesión.

## **Para configurar el escalado de PPP mediante la plantilla administrativa de GPO:**

- 1. Abra la plantilla administrativa de GPO de la aplicación Citrix Workspace; para ello, ejecute gpedit.msc.
- 2. En el nodo **Configuración del equipo**, vaya a **Plantillas administrativas** > **Componentes de Citrix** > **Citrix Workspace** > **PPP**.
- 3. Seleccione la directiva **PPP elevados**.

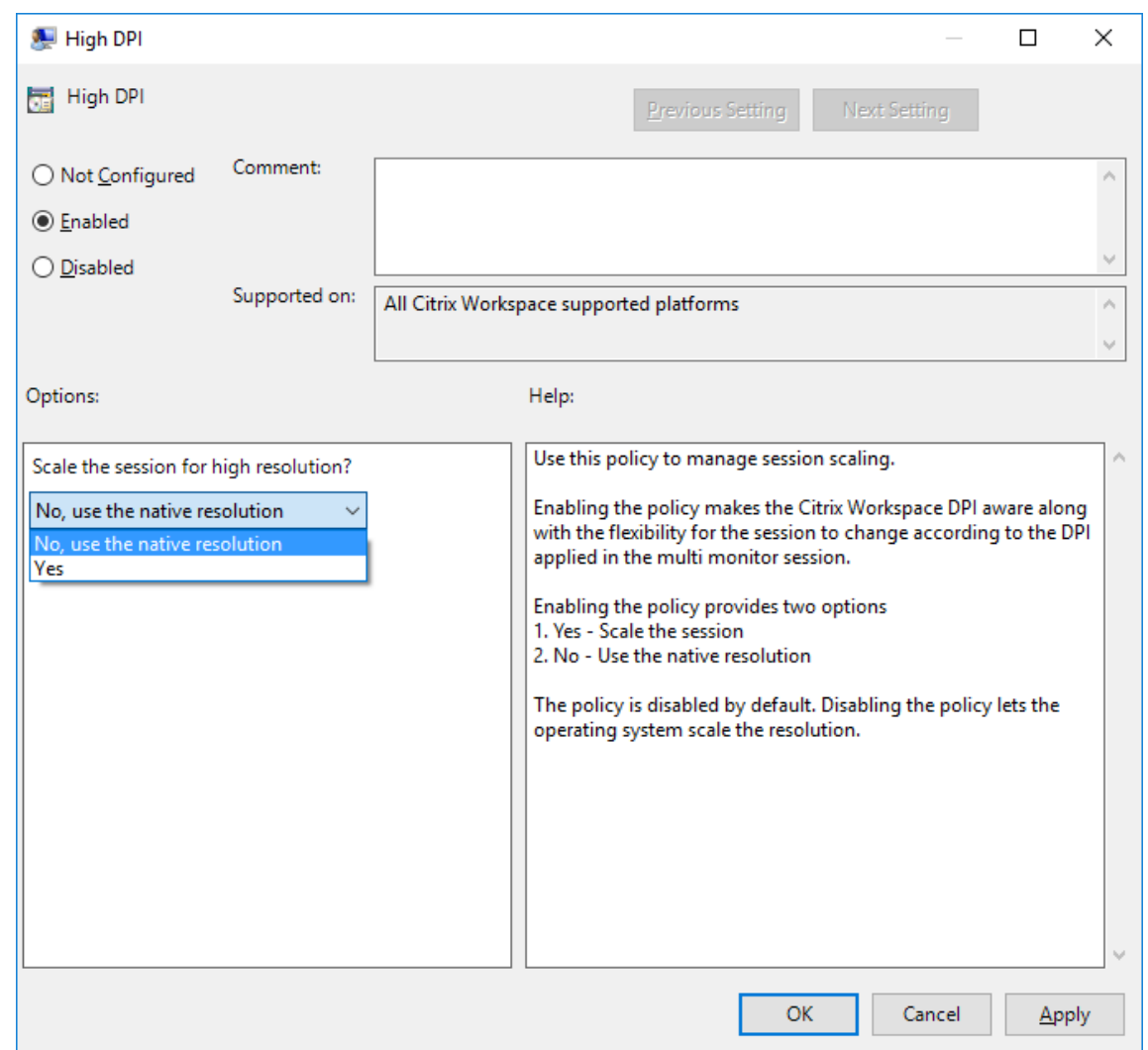

- 4. Seleccione una de estas opciones:
	- a) Sí: Se aplican PPP elevados en una sesión.
	- b) No, usar la resolución nativa: El sistema operativo se encarga de configurar la resolución.
- 5. Haga clic en **Aplicar y Aceptar**.
- 6. Desde la línea de comandos, ejecute el comando gpupdate /force para aplicar los cambios.

# **Configurar el escalado de PPP mediante la interfaz gráfica de usuario:**

#### **Nota:**

Puede ocultar total o parcialmente las opciones de la hoja "Preferencias avanzadas", disponible desde el icono de la aplicación Citrix Workspace para Windows en el área de notificaciones. Para obtener más información, consulte Hoja de Preferencias avanzadas.

1. Haga clic con el botón secundario en el icono de la aplicación Citrix Workspace situado en el área de notificaciones.

2. Seleccione **Preferencias avanzadas** y haga clic en **Parámetros de PPP**.

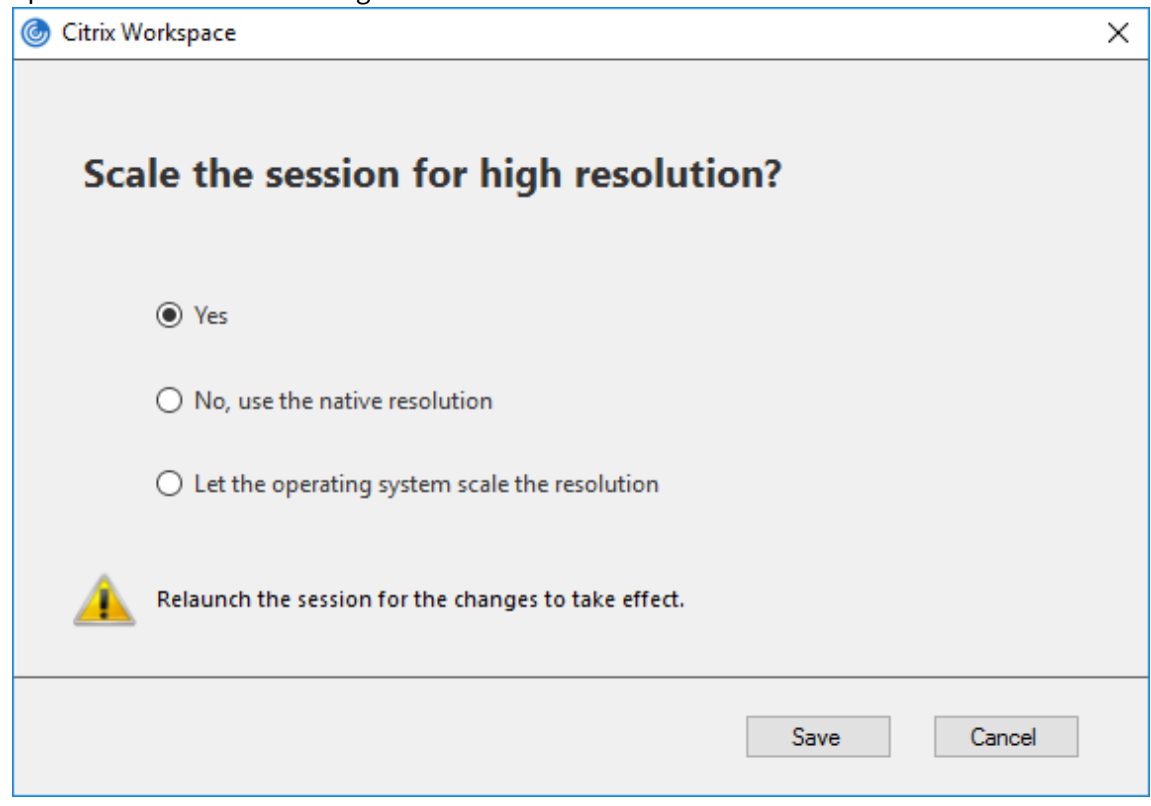

Aparecerá el cuadro de diálogo Parámetros de PPP.

- 3. Seleccione una de estas opciones:
	- a) Sí: Se aplican PPP elevados en una sesión.
	- b) No, usar la resolución nativa: La aplicación Citrix Workspace detecta los PPP en el VDA y los aplica.
	- c) Dejar que el sistema operativo ajuste la resolución: De forma predeterminada, está seleccionada esta opción. Permite a Windows encargarse del escalado de PPP. Esta opción también significa que se inhabilita la directiva PPP elevados.
- 4. Haga clic en **Guardar**.
- 5. Reinicie la sesión de la aplicación Citrix Workspace para que los cambios surtan efecto.

#### **Opciones de escalado de PPP**

Hay tres configuraciones posibles para el escalado de PPP en la aplicación Citrix Workspace: Escalado, Sin escalar y Escalado del sistema operativo. Los casos de uso para las diferentes configuraciones son los siguientes.

#### **Escalado:**

El parámetro "escalado" escala la resolución en el VDA de manera similar a la escala del sistema operativo, sin embargo, esta configuración admite escenarios mixtos de PPP. Esto corresponde al parámetro Sí de la interfaz de usuario, o la directiva de PPP elevados habilitada en la directiva de GPO. Este parámetro funciona bien para escenarios de PPP mixtos cuando se conecta a VDA modernos. Esta es la única forma de escalar sesiones integradas. El escalado puede causar un desenfoque en las imágenes, especialmente en el texto. Puede haber un bajo rendimiento al conectarse a VDA antiguos (6.5 o configurados para Gráficos antiguos). El Acceso a aplicaciones locales, RTOP y otros plug-ins que utilizan el posicionamiento de pantalla también puede presentar un rendimiento bajo. Las API no funcionan con el escalado. Por diseño, en este modo las aplicaciones integradas saltan de un monitor a otro para mantener la escala correcta.

Esta configuración se recomienda para usuarios en Windows 10 que se conectan a VDA modernos. Admite PPP mixtos sin ningún impacto adicional en los recursos del servidor.

## **Sin escalar:**

El parámetro Sin escalar envía la resolución completa de todos los monitores en la sesión. Estas resoluciones no tienen escala y puede dar como resultado texto e iconos pequeños en las aplicaciones y escritorios. Esto corresponde al parámetro No de la interfaz de usuario y la directiva de PPP elevados habilitada en el objeto de directiva de grupo (GPO). Este parámetro no causa ningún desenfoque debido al escalado, pero puede dar como resultado texto e iconos pequeños. Al conectarse a una sesión de escritorio, los PPP se pueden establecer dentro del VDA, lo que da como resultado el escalado que se busca. Esto no es posible en escritorios RDS ni en aplicaciones integradas. La habilitación de este parámetro provoca sesiones con mayor resolución que pueden afectar al rendimiento y la escalabilidad del servidor.

Este parámetro se recomienda para sesiones de escritorio que requieren la mejor calidad de imagen, donde se aceptan los recursos adicionales del servidor. También se puede utilizar en los casos en que el texto y los iconos pequeños no sean un problema para el usuario.

# **Escalado del sistema operativo:**

El escalado del sistema operativo es el predeterminada y corresponde al parámetro de la interfaz de usuario "Dejar que el sistema operativo ajuste la resolución". La directiva de PPP elevados está inhabilitada en este caso. Esto permite que el sistema operativo Windows gestione el escalado de PPP para la sesión. La resolución del VDA se ajusta según los PPP, lo que resulta en una resolución más pequeña que el dispositivo cliente. Esto funciona bien para sesiones de un solo monitor y es eficiente cuando se conecta a 6.5 VDA o VDA configurados para Gráficos antiguos. Este método no es compatible con PPP mixtos; todos los monitores deben tener los mismos PPP o la sesión no funciona. El escalado puede causar desenfoque en las imágenes, especialmente en el caso de texto. También puede haber problemas con el tamaño de los cursores en el sistema operativo Windows 10.

Esta configuración se recomienda para usuarios en dispositivos de punto final Windows 7 que se conectan a VDA antiguos. También se puede usar en Windows 10 si no hay PPP mixtos.

### **Diseño de pantalla virtual**

Estafunción permite definir un diseño de monitor virtual que se aplica al escritorio remoto. Asimismo, permite dividir virtualmente un solo monitor de cliente en hasta ocho monitores en el escritorio remoto. Puede configurar los monitores virtuales en la ficha **Diseño del monitor** en Desktop Viewer. Allí, puede dibujar líneas horizontales o verticales para separar la pantalla en monitores virtuales. La pantalla se divide en función de porcentajes especificados en la resolución del monitor cliente.

Puede establecer los PPP en los monitores virtuales que se utilizarán para el escalado de PPP o la correspondencia de PPP. Después de aplicar un diseño de monitor virtual, cambie el tamaño o vuelva a conectarse a la sesión.

Esta configuración se aplica solo a las sesiones de escritorio de un solo monitor y en pantalla completa, no afecta a ninguna aplicación publicada. Esta configuración se aplica a todas las conexiones posteriores de ese cliente.

## **Editores IME de cliente genérico**

**Nota:**

Si utiliza un sistema operativo Windows 10, versión 2004, es posible que tenga problemas técnicos al usar la función IME en una sesión. Esos problemas son el resultado de una limitación de terceros. Para obtener más información, consulte la artículo de asistencia de Microsoft.

### **Configurar el IME de cliente genérico mediante la interfaz de línea de comandos:**

• Para habilitar el IME de cliente genérico, ejecute el comando [wfica32.exe](https://support.microsoft.com/en-us/help/4564002/you-might-have-issues-on-windows-10-version-2004-when-using-some-micro) /localime:on desde la carpeta de instalación de la aplicación Citrix Workspace C:\Program Files (x86) \Citrix\ICA Client.

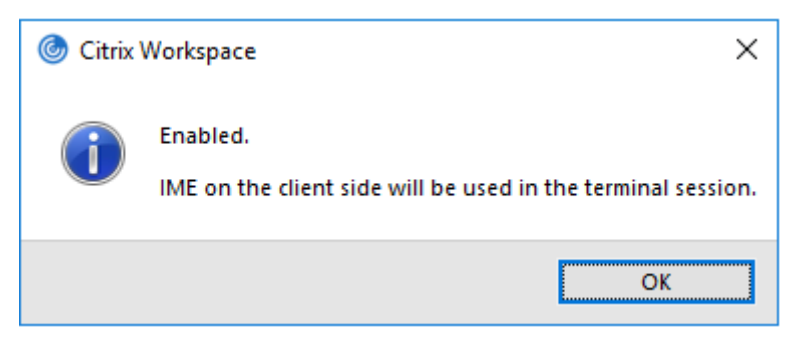

• Para inhabilitar el IME de cliente genérico, ejecute el comando wfica32.exe /localime:off desde la carpeta de instalación de la aplicación Citrix Workspace C:\Program Files (x86) \Citrix\ICA Client.

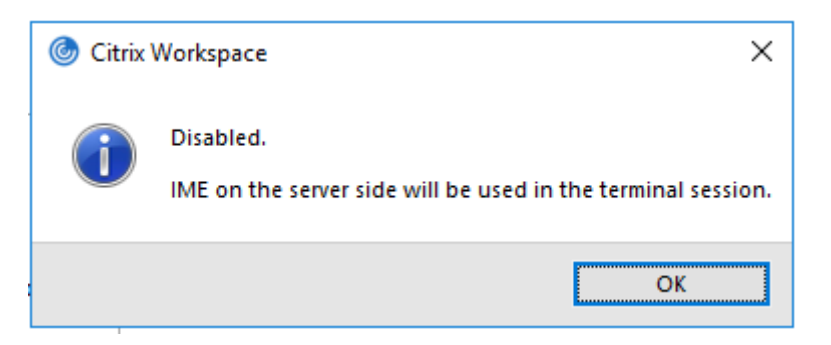

#### **Nota:**

Puede usar el modificador de línea de comandos wfica32.exe /localime: on para habilitar tanto el IME de cliente genérico como la sincronización de la distribución de teclado.

• Para inhabilitar el IME de cliente genérico, ejecute el comandowfica32.exe /localgenericime :off desde la carpeta de instalación de la aplicación Citrix Workspace C:\Program Files ( x86)\Citrix\ICA Client. Este comando no afecta a los parámetros de sincronización de distribución de teclado.

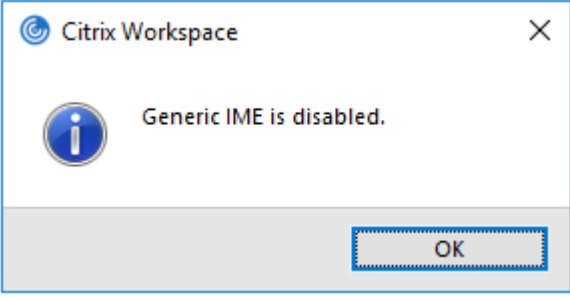

Si ha inhabilitado el IME de cliente genérico desde la interfaz de línea de comandos, puede habilitar la función de nuevo mediante el comando wfica32.exe /localgenericime:on.

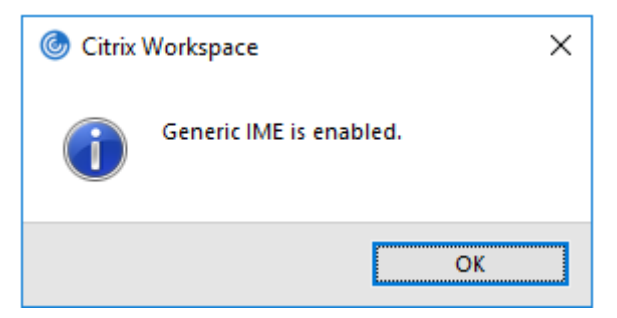

## **Activar/desactivar:**

La aplicación Citrix Workspace admite la activación o desactivación de esta función. Ejecute wfica32 .exe /localgenericime:on para habilitarla o inhabilitarla. Sin embargo, los parámetros de sincronización de distribución de teclado tienen prioridad sobre este comando conmutador. Si la sincronización de la distribución de teclado está **desactivada**, la activación con el conmutador no habilita el IME de cliente genérico.

### **Configurar el IME de cliente genérico mediante la interfaz gráfica de usuario:**

El IME de cliente genérico requiere el VDA 7.13 o una versión más reciente.

La función de IME de cliente genérico se puede habilitar mediante la habilitación de la sincronización de la distribución de teclado. Para obtener más información, consulte Sincronización de la distribución de teclado.

La aplicación Citrix Workspace permite configurar diferentes opciones para usar el IME de cliente [genérico. Se pu](/es-es/citrix-workspace-app-for-windows/configure.html#keyboard-layout-and-language-bar)ede seleccionar alguna de estas opciones en función de [los requisitos y el uso.](/es-es/citrix-workspace-app-for-windows/configure.html#keyboard-layout-and-language-bar)

- 1. Haga clic con el botón secundario en el icono de la aplicación Citrix Workspace en el área de notificaciones y seleccione **Central de conexiones**.
- 2. Seleccione **Preferencias** y haga clic en **IME local**.

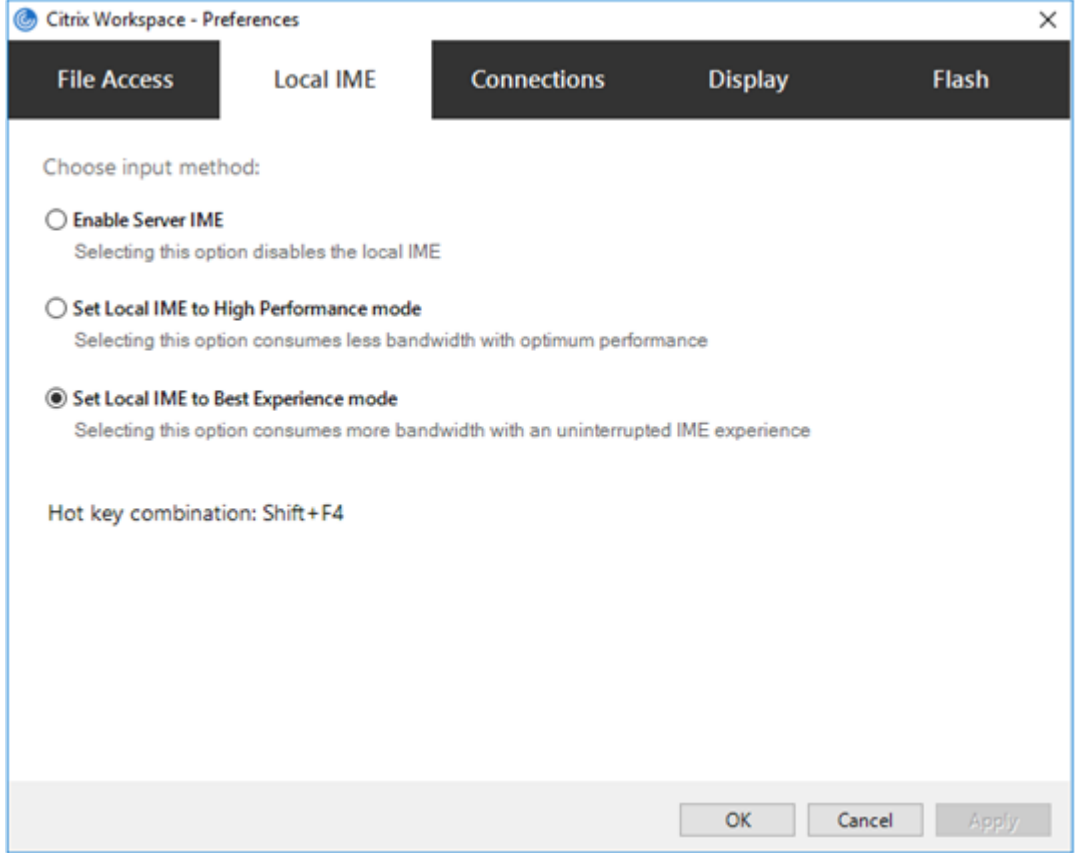

Las siguientes opciones están disponibles para los distintos modos de IME:

- 1. **Habilitar IME del servidor:** Inhabilita el IME local y solo se pueden utilizar los idiomas establecidos en el servidor.
- 2. **Definir IME local en modo de alto rendimiento:** Usa el IME local con ancho de banda limitado. Esta opción restringe la funcionalidad de la ventana de candidatos.
- 3. **Definir IME local en modo de experiencia óptima:** Usa el IME local con la mejor experiencia
de usuario. Esta opción consume mucho ancho de banda. De forma predeterminada, se selecciona esta opción cuando se habilita el IME de cliente genérico.

Los cambios solo se aplican a la sesión actual.

### **Habilitar la configuración de teclas de acceso rápido mediante un editor del Registro:**

Cuando el IME de cliente genérico está habilitado, se puede usar **MAYÚS + F4** para seleccionar distintos modos de IME. Las diferentes opciones de modos IME aparecen en la esquina superior derecha de la sesión.

De forma predeterminada, la tecla de acceso rápido para el IME de cliente genérico está inhabilitada.

En el Editor del Registro, vaya a HKEY\_LOCAL\_MACHINE\SOFTWARE\Wow6432Node\Citrix\ICA Client\Engine\Lockdown Profiles\All Regions\Lockdown\Client Engine\Hot Keys.

Seleccione **AllowHotKey** y cambie el valor predeterminado a 1.

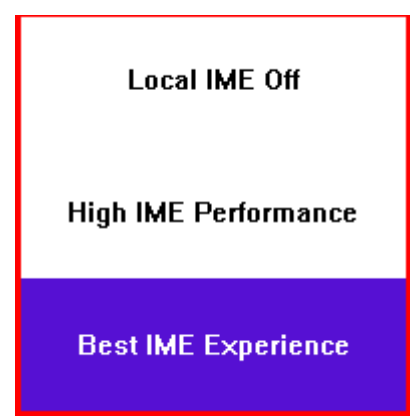

### **Limitaciones:**

- El IME de cliente genérico no admite las aplicaciones UWP (Universal Windows Platform) tales como IU de búsqueda y el explorador Edge del sistema operativo Windows 10. Como solución temporal, use el editor IME del servidor en su lugar.
- El editor IME genérico del cliente no es compatible con Internet Explorer 11 en **modo protegido**. Como solución temporal, puede inhabilitar el modo protegido en las **Opciones de Internet**. Para ello, haga clic en **Seguridad** y desmarque la casilla **Habilitar modo protegido**.

# **Codificación de vídeo H.265**

La aplicación Citrix Workspace admite el uso del códec de vídeo H.265 para la aceleración de hardware de vídeos y gráficos remotos. Para utilizar esta función, es necesario que se admita y esté habilitada tanto en el VDA como en la aplicación Citrix Workspace. Si la GPU en el punto final no admite la decodificación H.265 mediante la interfaz DXVA, la configuración de directiva "Decodificación H265 para gráficos" se ignora y la sesión recurre al códec de vídeo H.264.

### **Requisitos previos:**

- 1. VDA 7.16 y versiones posteriores.
- 2. Habilite la directiva **Optimizar para cargas de trabajo de gráficos 3D** en el VDA.
- 3. Habilite la directiva **Usar codificación por hardware para códec de vídeo** en el VDA.

**Nota:**

La codificación H.265 solo se admite en las GPU de NVIDIA.

Esta función está **Inhabilitada** de forma predeterminada en la aplicación Citrix Workspace para Windows.

## **Configurar la aplicación Citrix Workspace para usar la codificación de vídeo H.265 mediante la plantilla administrativa de GPO de Citrix:**

- 1. Abra la plantilla administrativa de GPO de la aplicación Citrix Workspace; para ello, ejecute gpedit.msc.
- 2. En el nodo **Configuración del equipo**, vaya a **Plantillas administrativas** > **Citrix Workspace** > **Experiencia de usuario**.
- 3. Seleccione la directiva **Decodificación H265 para gráficos**.
- 4. Seleccione **Habilitada**.
- 5. Haga clic en **Aplicar** y, a continuación, en **Aceptar**.

### **Configurar la codificación de vídeo H.265 mediante el Editor del Registro:**

# **Habilitarla codificación de vídeo H.265 en una red no unida a un dominio en un sistema operativo de 32 bits:**

- 1. Abra el Editor del Registro mediante regedit en el comando Ejecutar.
- 2. Vaya a HKEY\_LOCAL\_MACHINE\SOFTWARE\Policies\Citrix\ICA Client\Graphics Engine.
- 3. Cree una clave DWORD con el nombre **EnableH265** y establezca el valor de la clave en 1.

# **Habilitarla codificación de vídeo H.265 en una red no unida a un dominio en un sistema operativo de 64 bits:**

- 1. Abra el Editor del Registro mediante regedit en el comando Ejecutar.
- 2. Vaya a HKEY\_LOCAL\_MACHINE\SOFTWARE\Wow6432Node\Policies\Citrix\ICA Client \Graphics Engine.
- 3. Cree una clave DWORD con el nombre EnableH265 y establezca el valor de la clave en 1.

Vuelva a iniciar la sesión para que los cambios surtan efecto.

**Nota:**

• Si la directiva **Aceleración de hardware para gráficos** está inhabilitada en la plantilla administrativa de GPO de la aplicación Citrix Workspace para Windows, la configuración de directiva **Decodificación H265 para gráficos** se ignora y esta función no funciona.

• Ejecute la herramienta HDX Monitor 3.x para saber si el codificador de vídeo H.265 está habilitado dentro de las sesiones. Para obtener más información acerca de la herramienta HDX Monitor 3.x, consulte el artículo CTX135817 de Knowledge Center.

## **Barra de idioma y distribución del tecl[ado](https://support.citrix.com/article/CTX135817)**

### **Distribución del teclado**

**Nota:**

Puede ocultar total o parcialmente las opciones de la hoja de Preferencias avanzadas, disponible en el icono de la aplicación Citrix Workspace en el área de notificaciones. Para obtener más información, consulte Hoja de Preferencias avanzadas.

La sincronización de la distribución del teclado le permite cambiar entre distintas distribuciones de teclado preferidas en e[l dispositivo cliente. Esta función](/es-es/citrix-workspace-app-for-windows/configure.html#advanced-preferences-sheet) está inhabilitada de forma predeterminada. La sincronización de la distribución del teclado permite que la distribución del teclado del cliente se sincronice automáticamente con la sesión de Virtual Apps and Desktops.

# **Para configurar la sincronización de la distribución del teclado mediante la plantilla administrativa de GPO:**

- 1. Abra la plantilla administrativa de GPO de la aplicación Citrix Workspace; para ello, ejecute gpedit.msc.
- 2. En los nodos **Configuración del equipo** o **Configuración del usuario**, vaya a **Plantillas administrativas** > **Plantillas administrativas clásicas (ADM)** > **Componentes de Citrix** > **Citrix Workspace** > **Experiencia de usuario**.
- 3. Seleccione la directiva **Distribución del teclado**.
- 4. **Habilítela** y seleccione una de las siguientes opciones:
	- **Sincronizar solo una vez al iniciarse la sesión**: Esta opción sincroniza los cambios en la distribución del teclado con el VDA solo una vez al iniciarse la sesión.
	- **Sincronizar dinámicamente al cambiar la distribución del teclado del cliente**: Esta opción sincroniza los cambios en la distribución del teclado con el VDA de manera dinámica en una sesión.
- 5. Seleccione **Aplicar** y **Aceptar**.

# **Para configurar la sincronización de la distribución del teclado mediante la interfaz gráfica de usuario:**

1. Desde el icono de la aplicación Citrix Workspace en el área de notificaciones, seleccione **Preferencias avanzadas** > **Barra de idioma y teclado**.

Aparecerá el cuadro de diálogo de la barra de idioma y teclado.

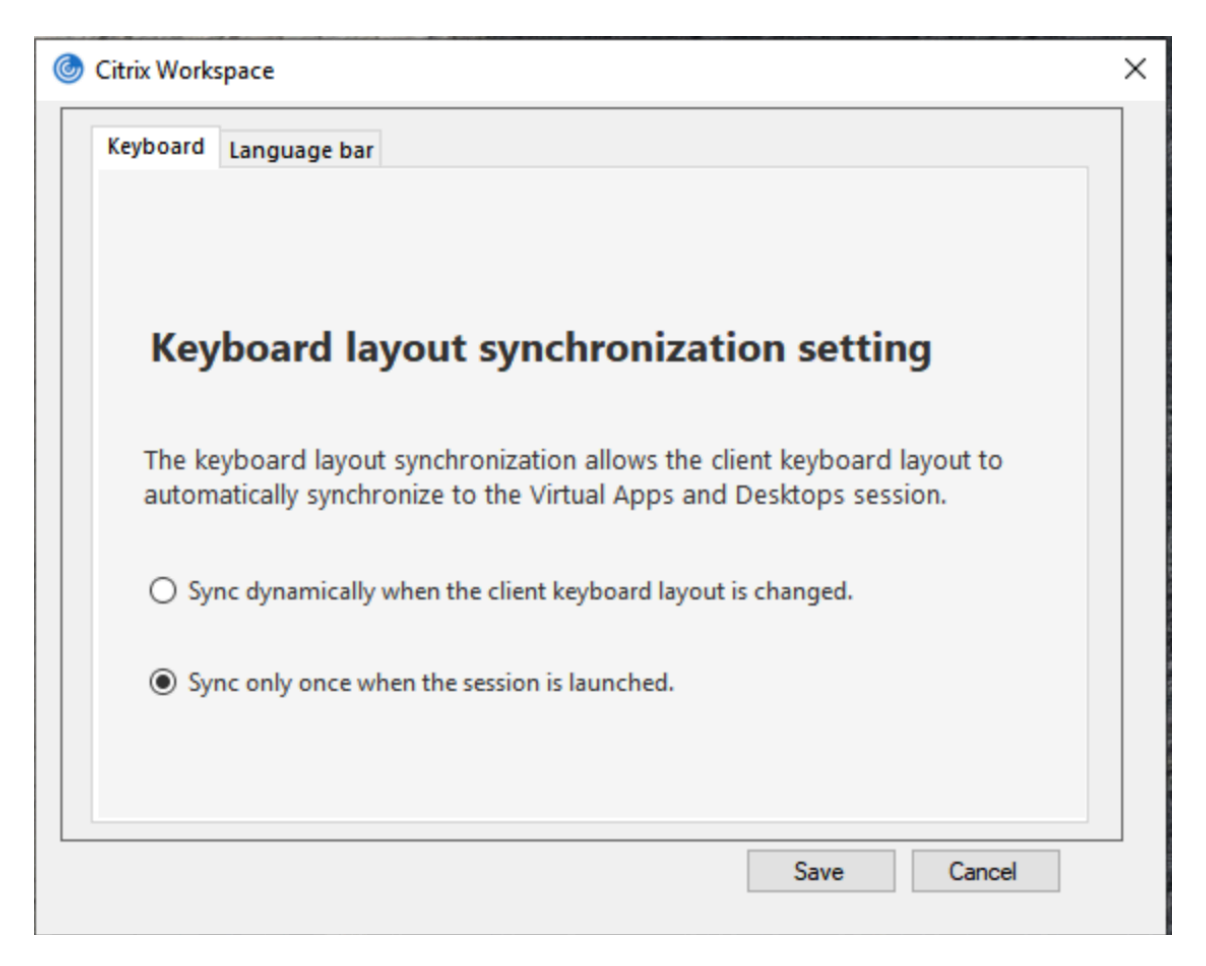

- 2. Seleccione una de estas opciones:
	- Sincronizar solo una vez al iniciarse la sesión: Indica que la distribución del teclado se sincroniza desde el VDA solo una vez al iniciarse la sesión.
	- Sincronizar dinámicamente al cambiar la distribución del teclado del cliente: Indica que la distribución del teclado se sincroniza de manera dinámica con el VDA al cambiar el teclado del cliente en una sesión.
- 3. Haga clic en **Guardar**.

También puede habilitar e inhabilitar la sincronización de la distribución del teclado mediante la línea de comandos. Para ello, ejecute wfica32:exe /localime:on o wfica32:exe /localime:off desde la carpeta de instalación de la aplicación Citrix Workspace para Windows C:\Program files (x86)\Citrix\ICA Client.

La opción de distribución de teclado local activa el IME (Input Method Editor) del cliente. Si los usuarios que trabajan en japonés, chino y coreano prefieren usar el editor IME del servidor, deben inhabilitar la opción de distribución del teclado local. Para ello, pueden seleccionar la opción **No** o ejecutar wfica32:exe /localime:off. La sesión recurrirá a la distribución de teclado que suministre el servidor remoto cuando se conecten a la sesión siguiente.

En ocasiones, el cambio a la distribución de teclado del cliente no tiene efecto en una sesión activa.

Para resolver este problema, cierre la sesión en la aplicación Citrix Workspace y vuelva a iniciarla.

## **Ocultar el diálogo de notificación del cambio de distribución del teclado:**

El diálogo de notificación de cambio de distribución del teclado permite saber si la sesión VDA cambia la distribución del teclado. Para que el cambio de distribución del teclado se efectúe, se necesitan aproximadamente dos segundos. Tras ocultar el cuadro de diálogo de notificación, espere un tiempo antes de comenzar a escribir para evitar la introducción de caracteres incorrectos.

## **Advertencia**

Si se modifica el Registro de forma incorrecta, pueden producirse problemas graves que obliguen a reinstalar el sistema operativo. Citrix no puede garantizar que los problemas derivados de la utilización inadecuada del Editor del Registro puedan resolverse. Si utiliza el Editor del Registro, será bajo su propia responsabilidad. Haga una copia de seguridad del Registro antes de modificarlo.

# **Ocultar el diálogo de notificación del cambio de distribución del teclado mediante el Editor del Registro:**

- 1. Abra el Editor del Registro y vaya a HKEY\_LOCAL\_MACHINE\Software\Citrix\IcaIme.
- 2. Cree una clave de valor de cadena con el nombre **HideNotificationWindow**.
- 3. Establezca DWORD con el valor **1**.
- 4. Haga clic en **OK**.
- 5. Vuelva a iniciar la sesión para que los cambios surtan efecto.

## **Limitaciones:**

- Las aplicaciones remotas que se ejecutan con privilegios elevados (por ejemplo, hacer clic con el botón secundario en el icono de una aplicación y elegir la opción "Ejecutar como administrador") no se pueden sincronizar con la distribución de teclado del cliente. Como solución temporal, cambie manualmente la distribución del teclado en el lado del servidor (VDA) o inhabilite el Control de cuentas de usuario (UAC).
- Si el usuario cambia la distribución de teclado en el cliente por una distribución que no se admite en el servidor, la función de sincronización de la distribución del teclado se inhabilitará por razones de seguridad, ya que una distribución de teclado no reconocida se trata como una potencial amenaza de seguridad. Para restaurar la función de la sincronización de distribución del teclado, cierre la sesión y vuelva a iniciarla.
- En una sesión RDP, no se puede cambiar la distribución del teclado con los accesos directos Alt + Mayús. Como solución temporal, use la barra de idioma en la sesión RDP para cambiar la distribución del teclado.
- Esta función está inhabilitada en Microsoft Windows Server 2016 y Microsoft Windows Server 2019. Puede habilitarla mediante una configuración del Registro en el VDA: en HKEY\_LOCAL\_MACHINE\Software\Citrix\ICA\IcaIme, agregue un nuevo valor DWORD con el nombre de clave DisableKeyboardSync y establezca el valor en 0. En Citrix Virtual Apps and

Desktops versión 2006 o posterior, la función también se puede habilitar mediante el Delivery Controller.

### **Barra de idioma**

La barra de idioma muestra el idioma de entrada preferido en una sesión. La barra de idioma aparece en una sesión de forma predeterminada.

**Nota:**

Esta función está disponible en sesiones que se ejecutan en VDA 7.17 y versiones posteriores.

#### **Configurar la barra de idioma mediante la plantilla administrativa de GPO:**

La barra de idioma muestra el idioma de entrada preferido en una sesión de aplicación.

- 1. Abra la plantilla administrativa de GPO de la aplicación Citrix Workspace; para ello, ejecute gpedit.msc.
- 2. En los nodos **Configuración del equipo** o **Configuración del usuario**, vaya a **Plantillas administrativas** > **Plantillas administrativas clásicas (ADM)** > **Componentes de Citrix** > **Citrix Workspace** > **Experiencia de usuario**.
- 3. Seleccione la directiva **Barra de idioma**.
- 4. **Habilítela** y seleccione una de las siguientes opciones:
	- Sí: Indica que la barra de idioma se muestra en la sesión de una aplicación.
	- No, ocultar la barra de idioma: Indica que la barra de idioma se oculta en la sesión de una aplicación.
- 5. Haga clic en **Aplicar** y, a continuación, en **Aceptar**.

#### **Configurar la barra de idioma mediante la interfaz gráfica de usuario:**

- 1. Haga clic con el botón secundario en el icono de la aplicación Citrix Workspace en el área de notificaciones y seleccione **Preferencias avanzadas**.
- 2. Seleccione **Barra de idioma y teclado**.
- 3. Seleccione la ficha **Barra de idioma**.
- 4. Seleccione una de estas opciones:
	- a) Sí: La barra de idioma se muestra en una sesión.
	- b) No; ocultar la barra de idioma: La barra de idioma se oculta en una sesión.
- 5. Haga clic en **Guardar**.

Los cambios de configuración surten efecto de inmediato.

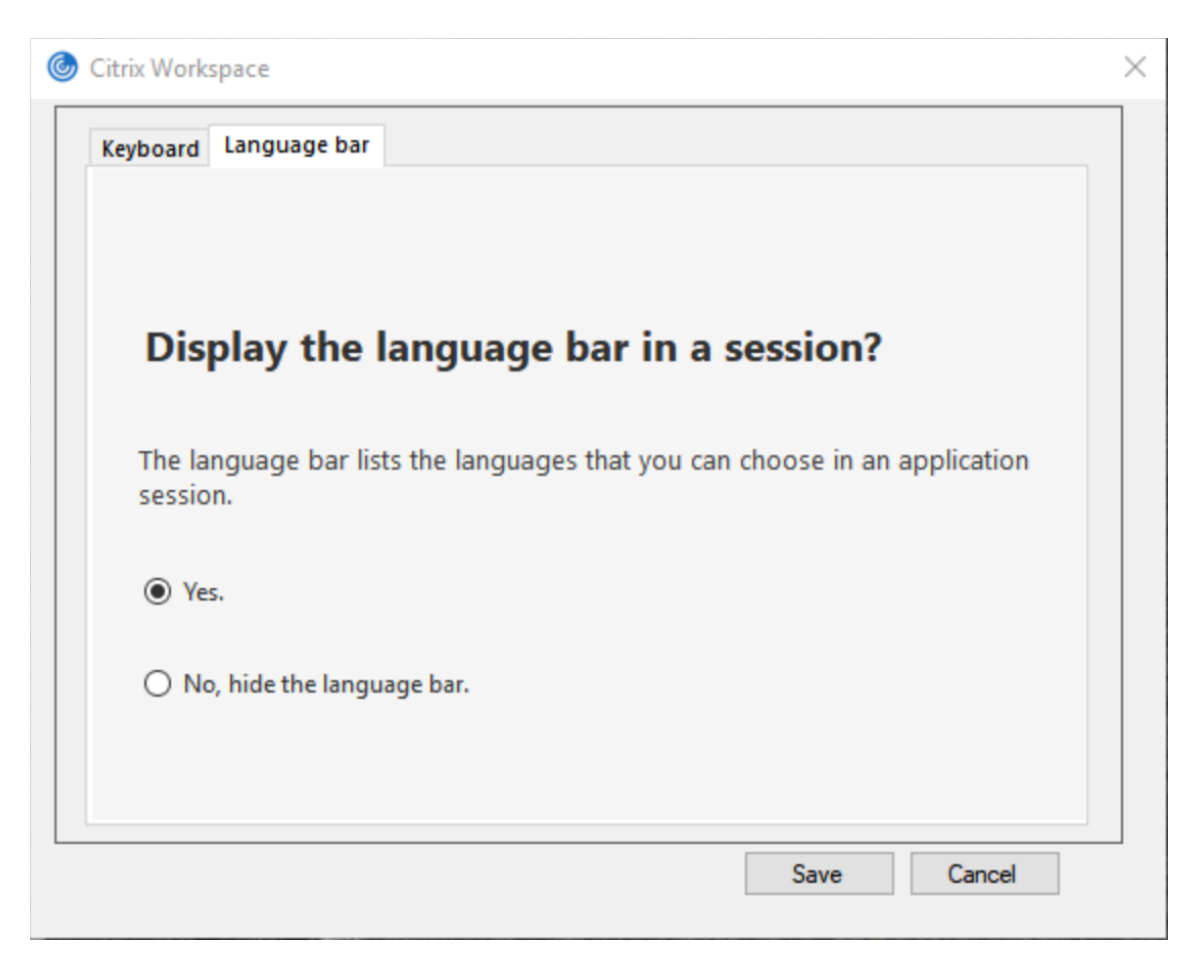

#### **Nota:**

- Puede cambiar la configuración en una sesión activa.
- La barra de idioma remota no aparece en una sesión si solo hay un idioma de entrada.

#### **Ocultar la barra de idioma en la hoja de Preferencias avanzadas:**

Puede utilizar el Registro para ocultar la ficha de la barra de idioma a fin de que esta no aparezca en la hoja **Preferencias avanzadas**.

- 1. Abra el Editor del Registro.
- 2. Vaya a HKEY\_LOCAL\_MACHINE\SOFTWARE\Citrix\ICA Client\Engine\Configuration \Advanced\Modules\LocalIME.
- 3. Cree una clave de valor DWORD, **ToggleOffLanguageBarFeature**, y establézcala en **1** para ocultar la opción de barra de idioma en la hoja "Preferencias avanzadas".

#### **Compatibilidad con USB**

Si se admite USB, se permite interactuar con una amplia variedad de dispositivos USB en una conexión a Citrix Virtual Apps and Desktops. Puede conectar dispositivos USB a sus equipos y esos dispositivos se pueden usar de manera remota en el escritorio virtual. Los dispositivos USB disponibles para

la comunicación remota son, entre otros, las unidades flash, los teléfonos inteligentes, las impresoras, los escáneres, los reproductores MP3, los dispositivos de seguridad y las PC tabletas. Mediante una preferencia de la barra de herramientas, los usuarios de Desktop Viewer pueden controlar si los dispositivos USB se encuentran disponibles en aplicaciones y escritorios de Citrix Virtual Apps and Desktops.

Las funciones isócronas de los dispositivos USB (como cámaras web, micrófonos, altavoces y auriculares) se admiten en entornos LAN típicos de baja latencia y alta velocidad. Esto permite a estos dispositivos interactuar con paquetes tales como Microsoft Office Communicator y Skype.

Los siguientes tipos de dispositivo se admiten directamente en una sesión Citrix Virtual Apps and Desktops, y por lo tanto no ofrecen la funcionalidad USB:

- Teclados
- Mouse
- Tarjetas inteligentes

Los dispositivos USB especializados (por ejemplo, los teclados Bloomberg y mouse 3D) pueden configurarse para utilizar la funcionalidad USB. Para obtener información sobre cómo configurar los teclados Bloomberg, consulte

Configurar teclados Bloomberg.

Para obtener información sobre cómo configurar reglas de directivas para otros dispositivos USB especializados, consulte el artículo

CTX122615 [en Knowledge Cente](/es-es/citrix-workspace-app-for-windows/configure.html#bloomberg-keyboards)r.

De manera predeterminada, existen ciertos tipos de dispositivos USB que no se admiten para la comunicación remota a través de Citrix Virtual Apps and Desktops. Por ejemplo, un usuario puede tener [una tarjeta](https://support.citrix.com/article/CTX122615) de interfaz de red conectada a la placa del sistema mediante un dispositivo USB interno. Colocar este dispositivo en comunicación remota no sería apropiado. Los siguientes tipos de dispositivos USB no se admiten de forma predeterminada en sesiones de Citrix Virtual Apps and Desktops:

- Dispositivos Bluetooth
- Tarjetas de interfaz de red integradas
- Hubs USB
- Adaptadores gráficos USB

Los dispositivos USB conectados a un concentrador se pueden conectar remotamente pero no se puede conectar el concentrador propiamente dicho.

Los siguientes tipos de dispositivos USB no se admiten de forma predeterminada en sesiones de Citrix Virtual Apps:

- Dispositivos Bluetooth
- Tarjetas de interfaz de red integradas
- Hubs USB
- Adaptadores gráficos USB
- Dispositivos de sonido
- Dispositivos de almacenamiento masivo

## **Funcionamiento de la compatibilidad con USB:**

Cuando un usuario conecta un dispositivo USB, éste se comprueba con la directiva USB y, si se lo admite, se lo coloca en comunicación remota con el escritorio virtual. Si la directiva predeterminada rechaza el dispositivo, solo estará disponible para el escritorio local.

Cuando un usuario conecta un dispositivo USB, se muestra una notificación para informar al usuario sobre el nuevo dispositivo. El usuario puede decidir qué dispositivos USB se comunican de forma remota con el escritorio virtual seleccionando los dispositivos de la lista cada vez que se conectan. También, el usuario puede configurar la compatibilidad con USB para que todos los dispositivos USB que se conecten antes o durante una sesión se comuniquen automáticamente de forma remota con el escritorio virtual que esté en primer plano.

## **Dispositivos de almacenamiento masivo**

Solo para dispositivos de almacenamiento masivo, además de la funcionalidad USB, el acceso remoto está disponible mediante la asignación de unidades del cliente. Esta asignación se configura a través de la siguiente directiva de la aplicación Citrix Workspace para Windows: **Comunicación remota de dispositivos cliente** > **Asignación de unidades de cliente**. Cuando se aplica esta directiva, en el momento en que los usuarios inician sesión, las unidades del dispositivo del usuario se asignan automáticamente a las letras de las unidades del escritorio virtual. Las unidades se muestran como carpetas compartidas con letras de unidades asignadas.

Las principales diferencias entre los dos tipos de directivas de comunicación remota son las siguientes:

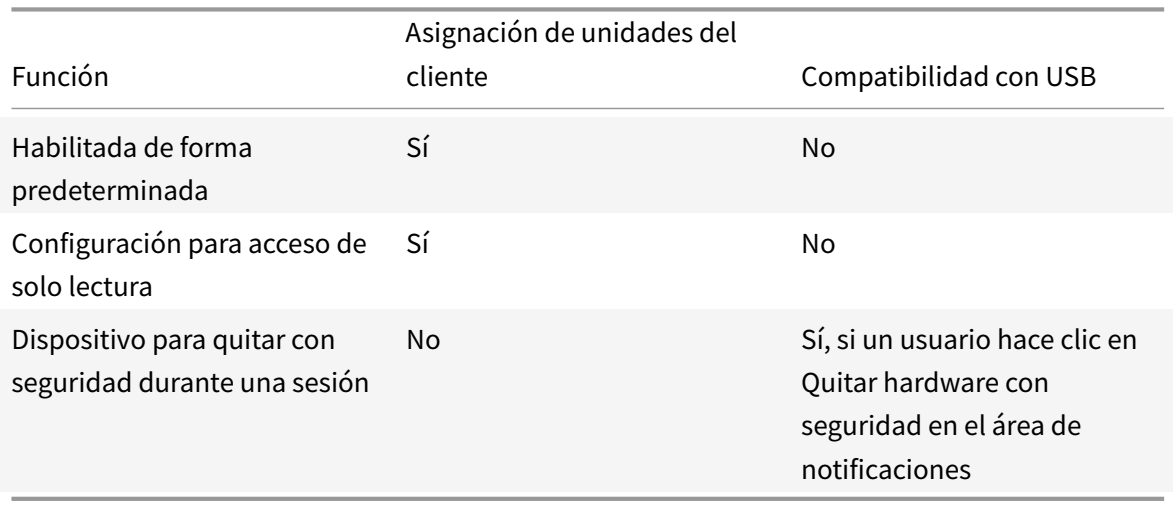

Si se habilitan las directivas "USB genérico" y "Asignación de unidades del cliente", y se inserta un dispositivo de almacenamiento masivo antes del inicio de una sesión, ese dispositivo se redirigirá primero mediante la asignación de unidades del cliente, antes de ser considerado para la redirección de USB genérico. Si se inserta después del inicio de una sesión, se redirigirá a través de la compatibilidad con USB antes de la asignación de unidades del cliente.

### **Clases de dispositivos USB que se admiten de manera predeterminada:**

Las reglas de directivas USB predeterminadas admiten distintas clases de dispositivos USB:

A pesar de incluirse en esta lista, algunas clases están solo disponibles deforma remota en las sesiones de Citrix Virtual Apps and Desktops después de una configuración adicional. Estos parámetros no se pueden configurar.

• **Sonido (clase 01):** Incluye los dispositivos de entrada de sonido (micrófonos), los dispositivos de salida de sonido y los controladores MIDI. Los dispositivos de sonido modernos generalmente utilizan transferencias isócronas, que son compatibles con XenDesktop 4 o posterior. El sonido (clase 01) no es aplicable a Citrix Virtual Apps, ya que estos dispositivos no están disponibles para la comunicación remota en Citrix Virtual Apps mediante la funcionalidad USB.

**Nota:**

Algunos dispositivos específicos (por ejemplo, teléfonos VOIP) requieren una configuración adicional. Para obtener más información, consulte el artículo CTX123015 de Knowledge Center.

- **Dispositivos de interfaz física (clase 05):** Estos dispositivos son similares a los dispositivos de interfaz de usuario (HID) pero, en general, proporcion[an respuest](http://support.citrix.com/article/CTX123015)a o información en "tiempo real". Pueden ser joysticks confuerza de respuesta, plataformas de movimiento y exoesqueletos con fuerza de respuesta.
- **Digitalización de imágenes fijas (clase 06):** Escáneres y cámaras digitales. Las cámaras digitales suelen admitir la clase de digitalización de imagen fija que utiliza el protocolo de transferencia de imágenes (PTP) o el protocolo de transferencia multimedia (MTP) para transferir imágenes a un equipo u otro dispositivo periférico. Las cámaras también pueden aparecer como dispositivos de almacenamiento masivo y puede ser posible configurar una cámara para que utilice cualquiera de las clases mediante los menús de configuración que proporciona la cámara propiamente dicha.

**Nota:**

Si una cámara aparece como un dispositivo de almacenamiento masivo, se utiliza la asignación de unidades del cliente y no se necesita la funcionalidad USB.

• **Impresoras (clase 07):** En general, la mayoría de las impresoras se incluyen en esta clase, aunque algunas utilizan protocolos específicos del fabricante (clase ff). Las impresoras multifunción pueden tener un concentrador interno o ser dispositivos compuestos. En ambos casos,

el elemento de impresión generalmente utiliza la clase de la impresora y el elemento de fax o de escaneado utiliza otra clase, por ejemplo, la digitalización de imágenes fijas.

#### Las impresoras normalmente funcionan de forma adecuada sin la funcionalidad USB.

**Nota**

Esta clase de dispositivo (en particular, impresoras con funciones de escaneado) requiere configuración adicional. Para obtener instrucciones, consulte el artículo CTX123015 de Knowledge Center.

- **Almacenamiento masivo (clase 08):** Los dispositivos de almacenamiento [masivo má](http://support.citrix.com/article/CTX123015)s comunes son las unidades flash USB. Otros son las unidades de disco duro con conexión USB, las unidades de CD/DVD y los lectores de tarjetas SD/MMC. Existe una amplia variedad de dispositivos con almacenamiento interno que también presentan una interfaz de almacenamiento masivo y que incluyen los reproductores multimedia, las cámaras digitales y los teléfonos celulares. El almacenamiento masivo (clase 08) no es aplicable a Citrix Virtual Apps, ya que estos dispositivos no están disponibles para la comunicación remota en Citrix Virtual Apps mediante la funcionalidad USB. Las subclases conocidas, entre otras, son:
	- **–** 01 Dispositivos flash limitados
	- **–** 02 Dispositivos CD/DVD típicos (ATAPI/MMC-2)
	- **–** 03 Dispositivos de cinta típicos (QIC-157)
	- **–** 04 Unidades de disquete típicas (UFI)
	- **–** 05 Unidades de disquete típicas (SFF-8070i)
	- **–** 06 La mayoría de los dispositivos de almacenamiento masivo utiliza esta variante de SCSI

A menudo se puede acceder a los dispositivos de almacenamiento masivo a través de la asignación de unidades del cliente y por lo tanto no se requiere la funcionalidad USB.

- **Seguridad del contenido (clase 0d):** Los dispositivos para seguridad del contenido aplican la protección del contenido, generalmente para la administración de derechos digitales o para la gestión de licencias. Esta clase incluye las llaves.
- **Vídeo (clase 0e):** La clase vídeo abarca los dispositivos que se utilizan para controlar vídeos o material relacionado con vídeos, como las cámaras web, videograbadoras digitales, conversores de vídeo analógico, algunos sintonizadores de televisión y algunas cámaras digitales que admiten el streaming de vídeo.

#### **Importante**

La mayoría de los dispositivos de streaming por vídeo utilizan transferencias isócronas, que son compatibles con XenDesktop 4 o posterior. Algunos dispositivos de vídeo (por ejemplo, cámaras web con detección de movimiento) requieren una configuración adicional. Para obtener instrucciones, consulte el artículo CTX123015 de Knowledge Center.

- **Atención médica personal (clase 0f):** Dispositivos de atención médica personal, como los sensores de presión arterial, los monitores de frecuencia cardíaca, podómetros, monitores de píldoras y espirómetros.
- **Específico del proveedor y de la aplicación (clases fe y ff):** Muchos dispositivos utilizan protocolos específicos del proveedor o protocolos no estandarizados por el consorcio USB, que generalmente se muestran como específicos del proveedor (clase ff).

## **Clases de dispositivos USB que se rechazan de manera predeterminada**

Las siguientes clases de dispositivo USB se rechazan por las reglas de directiva de USB predeterminadas:

- Comunicaciones y control CDC (clases 02 y 0a). La directiva USB predeterminada no permite estos dispositivos porque es posible que uno de ellos proporcione la conexión al propio escritorio virtual.
- Dispositivos de interfaz humana (HID) (clase 03). Incluye una amplia variedad de dispositivos de entrada y de salida. Los dispositivos de interfaz humana (HID, por su sigla en inglés) típicos son los teclados, los mouse, los dispositivos señaladores, las tabletas gráficas, los controladores de juegos, los botones y las funciones de control.

La subclase 01 se conoce como la clase de "interfaz de arranque" y se utiliza para los teclados y mouse.

La directiva USB predeterminada no permite teclados USB (clase 03, subclase 01, protocolo 1) ni mouse USB (clase 03, subclase 01, protocolo 2). Esto se debe a que la mayoría de los teclados y mouse se gestionan de manera apropiada sin funcionalidad USB y a que normalmente es necesario utilizar estos dispositivos de forma local y de forma remota cuando se conecta con un escritorio virtual.

- Concentradores USB (clase 09). Los concentradores USB permiten conectar dispositivos adicionales al equipo local. No es necesario acceder a estos dispositivos de forma remota.
- Tarjeta inteligente (clase 0b). Los lectores de tarjeta inteligente abarcan los lectores de tarjeta inteligente con contacto y sin contacto, y los tokens USB con un chip inteligente incluido que equivale a la tarjeta.

Se accede a los lectores de tarjeta inteligente mediante la comunicación remota de la tarjeta inteligente y no se necesita la funcionalidad USB.

• Controlador inalámbrico (clase e0). Es posible que algunos de estos dispositivos proporcionen acceso de red crítico o conecten periféricos importantes, tales como mouse o teclados Bluetooth.

La directiva USB predeterminada no permite estos dispositivos. No obstante, es posible que haya dispositivos concretos para los que sea apropiado dar acceso mediante la funcionalidad USB.

• **Varios dispositivos de red (clase ef, subclase 04)**: Algunos de estos dispositivos pueden ofrecer un acceso peligroso a la red. La directiva USB predeterminada no permite estos dispositivos. No obstante, es posible que haya dispositivos concretos para los que sea apropiado dar acceso mediante la funcionalidad USB.

#### **Actualizar la lista de dispositivos USB disponibles para la comunicación remota**

Puede actualizar el rango de dispositivos USB disponibles para la comunicación remota con los escritorios. Para ello, deberá modificar el archivo de plantilla de Citrix Workspace para Windows. Con ello, puede realizar cambios en Citrix Workspace para Windows mediante la directiva de grupo. El archivo se localiza en la carpeta de instalación siguiente:

### \C:\Program Files\Citrix\ICA Client\Configuration\en

También puede modificar el Registro en cada dispositivo de usuario y agregar la siguiente clave de Registro:

# HKEY\_LOCAL\_MACHINE\SOFTWARE\Policies\Citrix\ICA Client\GenericUSB Type=String Name="DeviceRules" Value=

#### **Importante**

Si semodifica el Registro deforma incorrecta, pueden producirse problemas graves que obliguen a reinstalar el sistema operativo. Citrix no puede garantizar que los problemas derivados de la utilización inadecuada del Editor del Registro puedan resolverse. Si utiliza el Editor del Registro, será bajo su propia responsabilidad. Haga una copia de seguridad del Registro antes de modificarlo.

#### Las reglas predeterminadas del producto se almacenan en:

## HKEY\_LOCAL\_MACHINE\SOFTWARE\Citrix\ICA Client\GenericUSB Tipo=MultiSz Nombre="DeviceRules" Valor=

No modifique las reglas predeterminadas del producto.

Para obtener más información acerca de la configuración de directivas de dispositivos USB, consulte Configuraciones de directiva de Dispositivos USB en la documentación de Citrix Virtual Apps and Desktops.

#### **[Configurar el sonido USB](/es-es/citrix-virtual-apps-desktops/policies/reference/ica-policy-settings/usb-devices-policy-settings.html)**

#### **Nota:**

- Si instala o actualiza la versión de la aplicación Citrix Workspace para Windows por primera vez, agregue los archivos de plantilla más recientes al GPO local. Para obtener más información sobre cómo agregar archivos de plantilla al GPO local, consulte Plantilla administrativa de objetos de directiva de grupo. En caso de una actualización de versión, la configuración existente se conserva al importar los archivos más recientes.
- Esta función solo está disponible en el servidor Citrix Virtual Apps.

#### **Para co[nfigurar dispositivos de audio U](/es-es/citrix-workspace-app-for-windows/getting-started.html#group-policy-object-administrative-template)SB:**

- 1. Abra la plantilla administrativa de GPO de la aplicación Citrix Workspace; para ello, ejecute gpedit.msc.
- 2. En el nodo **Configuración del equipo**, vaya a **Plantillas administrativas > Plantillas administrativas clásicas (ADM) > Componentes de Citrix > Citrix Workspace > Experiencia de usuario**, y seleccione **Audio a través de redirección de USB genérico**.
- 3. Modifique los parámetros.
- 4. Haga clic en **Aplicar** y, a continuación, en **Aceptar**.
- 5. Abra el símbolo del sistema en modo de administrador.
- 6. Ejecute el comando siguiente gpupdate /force.

### **Iniciar vPrefer**

En las versiones anteriores, podía especificar que se iniciara preferentemente la instancia de una aplicación instalada en el VDA (denominada "instancia local" en este documento) antes que la aplicación publicada. Para ello, configuraba el atributo KEYWORDS:prefer= atributo "application" en **Citrix Studio**.

A partir de la versión 4.11, en una situación de doble salto (donde la aplicación Citrix Workspace se ejecuta en el VDA que aloja su sesión), puede controlar si Workspace inicia la instancia local de una aplicación instalada en el VDA (si está disponible como aplicación local) en lugar de iniciar una instancia alojada de la aplicación.

vPrefer está disponible en StoreFront 3.14, Citrix Virtual Desktops 7.17 y versiones posteriores.

Al iniciar la aplicación, la aplicación Citrix Workspace lee los datos de los recursos presentes en el servidor de StoreFront y aplica la configuración en función del indicador **vPrefer** en el momento de la enumeración. La aplicación Citrix Workspace busca la ruta de instalación de la aplicación en el Registro de Windows del VDA y, si está presente, inicia la instancia local de la aplicación. De lo contrario, se inicia una instancia alojada de la aplicación.

Si inicia una aplicación que no está instalada en el VDA, se iniciará la aplicación alojada. Para obtener más información sobre cómo se gestiona el inicio local en StoreFront, consulte Controlar el inicio local de aplicaciones locales en escritorios publicados en la documentación de Citrix Virtual Apps and [Desktops.](/es-es/citrix-virtual-apps-desktops/manage-deployment/applications-manage.html)

Si no quiere que la instancia local de la aplicación se inicie en el VDA, establezca **LocalLaunchDisabled** en **True** [mediante PowerShell en el Delivery Control](/es-es/citrix-virtual-apps-desktops/manage-deployment/applications-manage.html)ler. Para obtener más información, consulte la documentación de Citrix Virtual Apps and Desktops.

Esta función ayuda a iniciar aplicaciones más rápido, proporcionando así una mejor experiencia de usuario. Puede configurarla mediante la plantilla administrativa del objeto de directiva de grupo (GPO). De forma pr[edeterminada, vPrefer se habilita](/es-es/citrix-virtual-apps-desktops/manage-deployment/applications-manage.html) solo en una situación de doble salto.

**Nota:**

Si instala o actualiza la versión de la aplicación Citrix Workspace por primera vez, agregue los archivos de plantilla más recientes al GPO local. Para obtener más información sobre cómo agregar archivos de plantilla al GPO local, consulte Plantilla administrativa de objetos de directiva de grupo. En caso de una actualización de versión, la configuración existente se conserva al importar los archivos más recientes.

- 1. Abra la plantilla administrativa de GPO d[e la aplicación Citrix Workspace; para ello, ejecu](/es-es/citrix-workspace-app-for-windows/getting-started.html#group-policy-object-administrative-template)te [gpe](/es-es/citrix-workspace-app-for-windows/getting-started.html#group-policy-object-administrative-template)dit.msc.
- 2. En el nodo **Configuración del equipo**, vaya a **Plantillas administrativas** > **Componentes de Citrix** > **Citrix Workspace** > **Autoservicio**.
- 3. Seleccione la directiva **vPrefer**.
- 4. Seleccione **Habilitada** y, en el menú desplegable **Permitir aplicaciones**, seleccione una de las siguientes opciones:
	- **Permitir todas las aplicaciones:** Esta opción inicia la instancia local de todas las aplicaciones presentes en el VDA. La aplicación Citrix Workspace busca la aplicación instalada (incluidas las aplicaciones nativas de Windows, como el Bloc de notas, la Calculadora, el WordPad, el símbolo del sistema) e inicia la aplicación que haya en el VDA, en lugar de iniciar la aplicación alojada.
	- **Permitir aplicaciones instaladas:** Esta opción inicia la instancia local de las aplicaciones instaladas que haya presentes en el VDA. Si la aplicación no está instalada en el VDA, se inicia la aplicación alojada. De forma predeterminada, se selecciona la opción **Permitir aplicaciones instaladas** cuando se **habilita** la directiva **vPrefer**. Esta opción excluye las aplicaciones nativas del sistema operativo Windows, como el Bloc de notas, la Calculadora, etc.
	- **Permitir aplicaciones de red:** Esta opción inicia la instancia de una aplicación que esté publicada en una red compartida.
- 5. Haga clic en **Aplicar** y, a continuación, en **Aceptar**.
- 6. Vuelva a iniciar la sesión para que los cambios surtan efecto.

### **Limitación:**

• Workspace para Web no admite esta función.

# **Configuración de Workspace**

La aplicación Citrix Workspace para Windows admite la configuración de Workspace para los suscriptores, que pueden estar usando uno o varios servicios disponibles en Citrix Cloud.

La aplicación Citrix Workspace mostrará de forma inteligente solo los recursos específicos del espacio de trabajo a los que tienen derecho los usuarios. Todos los recursos del espacio de trabajo digital disponibles en la aplicación Citrix Workspace son alimentados por el servicio de experiencia de Citrix Cloud Workspace.

Un espacio de trabajo (Workspace) forma parte de una solución de espacio de trabajo digital que permite a los departamentos de TI entregar de manera segura un acceso a aplicaciones desde cualquier dispositivo.

Esta captura de pantalla es un ejemplo de un espacio de trabajo tal y como lo ven los suscriptores. El diseño de esta interfaz está evolucionando y es posible que no sea exactamente igual a la interfaz que estén usando actualmente sus suscriptores. Por ejemplo, puede figurar "StoreFront" en la parte superior de la página en lugar de "Workspace".

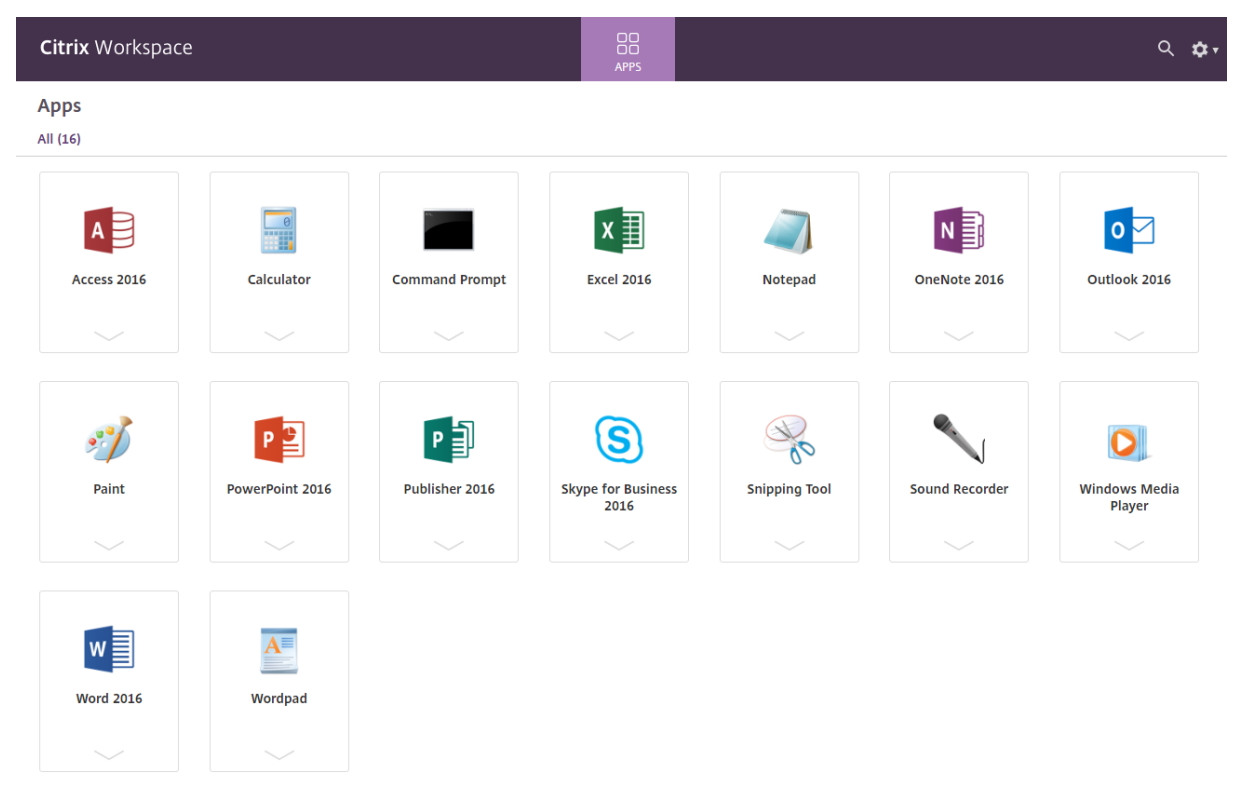

# **Integración de Content Collaboration Service**

Esta versión presenta la integración de Citrix Content Collaboration Service en la aplicación Citrix Workspace. Citrix Content Collaboration permite intercambiar documentos de manera fácil y segura, enviar documentos grandes por correo electrónico, gestionar de forma segura las transferencias de documentos a terceros y acceder a un espacio de colaboración. Citrix Content Collaboration ofrece muchas maneras de trabajar, incluida una interfaz web, clientes móviles, aplicaciones de escritorio e integración con Microsoft Outlook y Gmail.

Puede acceder a la funcionalidad Citrix Content Collaboration desde la aplicación Citrix Workspace. Para ello, vaya a la ficha **Archivos** que se muestra en la aplicación Citrix Workspace. La ficha **Archivos** solo se ve si Content Collaboration está habilitado en la configuración de Workspace, en la consola de Citrix Cloud.

**Nota:**

La integración de Citrix Content Collaboration en la aplicación Citrix Workspace no se admite en Windows Server 2012 y Windows Server 2016 debido a una opción de seguridad establecida en el sistema operativo.

La imagen siguiente muestra contenido de ejemplo de la ficha **Archivos** de la nueva aplicación Citrix Workspace:

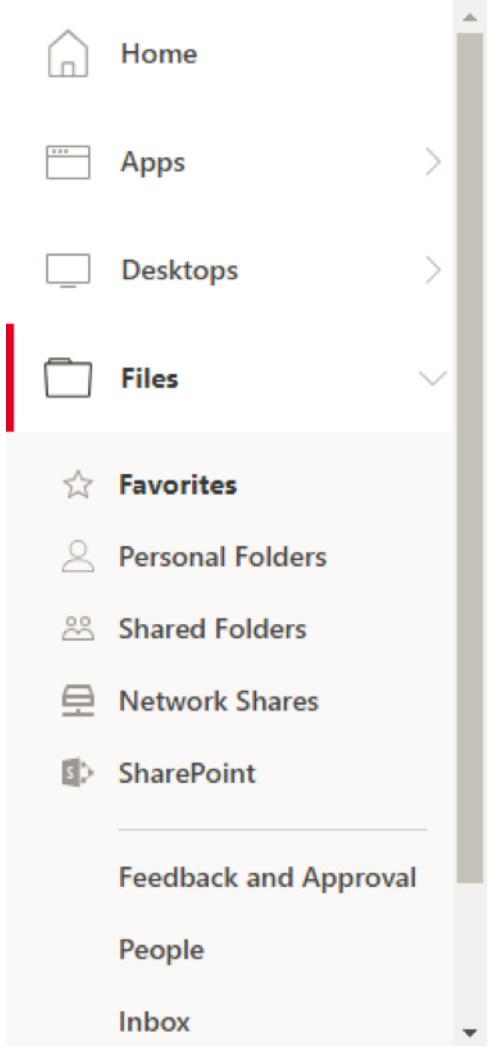

#### **Limitaciones:**

- Restablecer la aplicación Citrix Workspace no hace que se cierre la sesión de Citrix Content Collaboration.
- Cambiar de almacén en la aplicación Citrix Workspace no hace que Citrix Content Collaboration cierre la sesión.

#### **Configurar la ubicación de descarga para Citrix Files mediante el Editor del Registro:**

- 1. Abra el Editor del Registro y vaya a HKEY\_CURRENT\_USER\Software\Citrix\Dazzle\.
- 2. Cree una clave de valor de cadena llamada **DownloadPreference**.
- 3. Copie y pegue la ruta de descarga deseada para Citrix Files en la columna Valor.
- 4. Si desea una solicitud para cada descarga, establezca la columna Valor en \* .

Para obtener información sobre la configuración de la ubicación de descarga de los Citrix Files mediante el cuadro de interfaz de usuario **Preferencias avanzadas**, consulte Configurar ubicación de descarga mediante Preferencias Avanzadas en la documentación de ayuda de la aplicación Citrix

Workspace para Windows.

# **Aplicaciones SaaS**

El acceso seguro a las aplicaciones SaaS ofrece una experiencia de usuario unificada en la entrega de aplicaciones SaaS publicadas a los usuarios. Las aplicaciones SaaS están disponibles con el inicio Single Sign-On. Ahora los administradores pueden filtrar el acceso a sitios web específicos y categorías de sitios web concretas para proteger la red de la organización y los dispositivos de los usuarios finales frente al malware y las filtraciones de datos.

La aplicación Citrix Workspace para Windows admite el uso de aplicaciones SaaS mediante Access Control Service. Este servicio permite a los administradores proporcionar una experiencia coherente, con Single Sign-On e inspección de contenido.

La entrega de aplicaciones SaaS desde la nube presenta los siguientes beneficios:

- Configuración simple: Fácil de operar, actualizar y consumir.
- Single Sign-On: Inicio de sesión sin complicaciones gracias a Single Sign-On.
- Plantilla estándar para aplicaciones diferentes: Configuración basada en plantillas para las aplicaciones de uso extendido.

### **Requisitos previos:**

- La aplicación SaaS debe admitir la autenticación SAML 2.0 para poder aplicar la función Single Sign-On.
- La opción **Habilitar seguridad mejorada** debe estar habilitada en el servicio de control de acceso (Access Control Service) para que se utilice el explorador de Citrix Workspace para generar la aplicación SaaS. Si esta opción no está habilitada, las aplicaciones SaaS se inician con el explorador predeterminado tal y como se ha establecido en el cliente.

### **Nota:**

La aplicación Citrix Workspace agrega las aplicaciones, los escritorios y los archivos que se publican tanto en entornos locales como en la nube para una experiencia de usuario unificada.

La aplicación Citrix Workspace incluye el explorador Citrix Secure Browser para iniciar las aplicaciones SaaS. El framework incrustado de Chromium sobre el que se construyó Citrix Secure Browser se ha actualizado a la versión 70. Eso se traduce en una mejor experiencia de usuario al acceder a aplicaciones SaaS seguras.

**Nota:**

• En el caso de Workspace para Web, las aplicaciones SaaS solo se inician en el explorador predeterminado como se haya establecido en el cliente, no en el explorador Citrix Secure Browser.

• La experiencia del usuario entre una aplicación de sesión ICA y una aplicación SaaS segura puede variar.

El explorador Citrix Secure Browser admite operaciones como la barra de herramientas, el portapapeles, Imprimir, Descargar y Marca de agua. Estas operaciones se aplican en la aplicación Citrix Workspace como se define en la configuración de directivas en el servicio de control de acceso (ACS).

## **Operaciones que puede realizar mediante el explorador Citrix Secure Browser:**

**Barra de herramientas:** Cuando la opción de barra de herramientas está habilitada en una aplicación, verá las opciones "Atrás", "Adelante" y "Actualizar" en la aplicación iniciada. La barra de herramientas también muestra puntos suspensivos, donde se incluyen las operaciones del portapapeles.

**Portapapeles:** Cuando el acceso al portapapeles está habilitado en una aplicación, puede utilizar las opciones "Cortar", "Copiar" y "Pegar" que aparecen en la barra de herramientas de la aplicación iniciada. Cuando la opción está inhabilitada, las opciones "Cortar", "Copiar" y "Pegar" aparecen atenuadas.

**Imprimir:** Puede ejecutar un comando de impresión en la aplicación iniciada si la opción de impresión está habilitada. Cuando está inhabilitada, la opción de impresión no aparece en la aplicación iniciada.

**Navegación:** El icono siguiente y el icono anterior aparecen en la barra de herramientas de la aplicación iniciada si la opción de navegación está habilitada.

**Descargar:** Puede descargar archivos de la aplicación iniciada si la opción de descarga está habilitada. Haga clic con el botón secundario en la aplicación iniciada y seleccione **Guardar como**. Vaya a la ubicación conveniente y haga clic en **Descargar**.

**Nota:**

Cuando descarga un archivo, no se muestra una barra de progreso para indicar el estado de la descarga. Sin embargo, la descarga se lleva a cabo.

**Marca de agua:** Cuando la opción de marca de agua está habilitada, aparece una marca de agua que contiene el nombre de usuario y la dirección IP de la máquina cliente en la aplicación iniciada. La marca de agua es semitransparente y no se puede modificar para mostrar ninguna otra información.

## **Configurar la caché mediante el GPO:**

Cuando varios usuarios utilizan el mismo dispositivo para iniciar sesión y acceder a las aplicaciones SaaS de Secure, la caché se transfiere al siguiente usuario, por lo que se comparte la información de navegación entre los usuarios.

Para solucionar este problema, la aplicación Citrix Workspace presenta una nueva directiva administrativa de objetos de directiva de grupo (GPO). Esta directiva no permitirá el almacenamiento de la caché del explorador en el dispositivo local.

- 1. Abra la plantilla administrativa de GPO de la aplicación Citrix Workspace; para ello, ejecute gpedit.msc.
- 2. En el nodo **Configuración del equipo**, vaya a **Plantillas administrativas** > **Citrix Workspace** > **Citrix Secure Browser**.
- 3. Seleccione la directiva de **caché**. Nota: De forma predeterminada, esta directiva se establece en **Habilitada**.
- 4. Para inhabilitarla, seleccione **Inhabilitada** y haga clic en **Aplicar** y **Aceptar**.
- 5. Reinicie la aplicación Citrix Workspace para que el cambio surta efecto.

## **Limitaciones:**

- 1. Cuando inicia una aplicación publicada con la opción de impresión habilitada y la descarga inhabilitada, y emite un comando de impresión en la aplicación iniciada, es posible que pueda guardar el documento PDF incluso cuando la funcionalidad de descarga esté restringida. Como solución temporal, para inhabilitar estrictamente la funcionalidad de descarga, inhabilite la opción de impresión.
- 2. Es posible que los vídeos incrustados en una aplicación no funcionen.

Para obtener más información sobre cómo configurar espacios de trabajo, consulte Configuración de Workspace en Citrix Cloud.

Para obtener información sobre cómo configurar aplicaciones SaaS mediante Access [Control Services,](https://docs.citrix.com/es-es/citrix-cloud/workspace-configuration.html) [consulte la](https://docs.citrix.com/es-es/citrix-cloud/workspace-configuration.html) documentación de Control de acceso.

## **Impresión de PDF**

### **Requisitos previos:**

- Aplicación Citrix Workspace 1808 o una versión más reciente.
- Citrix Virtual Apps and Desktops 7 1808 o una versión más reciente.
- Debe haber instalado al menos un visor de PDF en el equipo.

### **Para habilitar la impresión de documentos PDF:**

- 1. En el Delivery Controller, use Citrix Studio para seleccionar el nodo **Directiva** en el panel de la izquierda. Puede crear una directiva o modificar una existente.
- 2. Habilite la directiva **Crear automáticamente la impresora universal de PDF**.

Reinicie la sesión de la aplicación Citrix Workspace para que los cambios surtan efecto.

### **Limitación:**

• El explorador Microsoft Edge no admite la visualización ni la impresión de documentos PDF.

#### **Modo de tableta expandida en Windows 10 cuando se usa Windows Continuum**

Windows Continuum es una función de Windows 10 que se adapta al uso que se le da al dispositivo cliente. La aplicación Citrix Workspace para Windows 4.10 y versiones posteriores admite el uso de Windows Continuum, incluido el cambio dinámico de modo.

Para los dispositivos cliente táctiles, el VDA de Windows 10 se inicia en modo tableta cuando no hay teclado ni mouse conectados. En cambio, se inicia en modo escritorio cuando se le conecta un teclado, un mouse o ambos. Cuando se conecta o se desconecta el teclado a cualquier dispositivo cliente, o se conecta o desconecta la pantalla en un dispositivo 2-en-1 (como Surface Pro), el modo pasa de tableta a escritorio y viceversa. Para obtener más información, consulte Modo tableta para dispositivos de pantalla táctil en la documentación de Citrix Virtual Apps and Desktops.

El VDA de Windows 10 detecta la presencia de un teclado o un mouse en un dispositivo cliente con función táctil cuando se conecta o se reconecta a una sesión. También detecta [cuando se conecta](/es-es/citrix-virtual-apps-desktops/devices/mobile-devices.html) [o desconecta un teclado o mo](/es-es/citrix-virtual-apps-desktops/devices/mobile-devices.html)use durante la sesión. Esta función está habilitada de forma predeterminada. Para inhabilitar la función, modifique la directiva **Cambiar modo tableta** mediante Citrix Studio.

El modo tableta ofrece una interfaz de usuario que se adapta mejor a las pantallas táctiles:

- Botones ligeramente más grandes.
- La pantalla **Inicio** y todas las aplicaciones que inicie se abren en modo de pantalla completa.
- La barra de tareas contiene el botón Atrás.
- Los iconos desaparecen de la barra de tareas.

El modo escritorio ofrece la interfaz de usuario tradicional, donde se interactúa de la misma manera que con el PC con teclado y mouse.

**Nota:**

Workspace para Web no admite la función Windows Continuum.

### **Mouse relativo**

El mouse relativo ofrece una opción para interpretar la posición del mouse de un modo relativo en lugar de hacerlo de un modo absoluto. Esta funcionalidad se necesita para aplicaciones que exigen la entrada de datos de un mouse relativo y no de un mouse absoluto.

**Nota**

Esta función solo se puede aplicar en una sesión de escritorio publicado.

La configuración de la función mediante el Editor del Registro o el archivo default.ica permite que la configuración sea persistente incluso después de finalizar la sesión.

Puede controlar la disponibilidad de la función por usuario y por equipo mediante el Registro de la siguiente manera:

## **Configurar el mouse relativo mediante el Editor del Registro**

Para configurar la función, establezca las siguientes claves del Registro según corresponda y, a continuación, reinicie la sesión para que los cambios surtan efecto:

## **Para que la función esté disponible por sesión:**

```
HKEY_LOCAL_MACHINE\SOFTWARE\Policies\Citrix\ICA Client\Engine\Lockdown
Profiles\All Regions\Lockdown\Virtual Channels\RelativeMouse
```
### **Para que la función esté disponible por usuario:**

```
HKEY_CURRENT_USER\Software\Policies\Citrix\ICA Client\Engine\Lockdown
Profiles\All Regions\Lockdown\Virtual Channels\RelativeMouse
```
- 1 Nombre: RelativeMouse
- 2 Tipo: REG SZ
- 3 Valor: True

#### **Nota:**

- Los valores establecidos en el Editor del Registro tienen prioridad sobre la configuración del archivo ICA.
- Los valores establecidos en HKEY\_LOCAL\_MACHINE y HKEY\_CURRENT\_USER deben ser los mismos. Si tienen diferentes valores esto podría causar conflictos.

### **Configurar el mouse relativo mediante el archivo default.ica**

- 1. Abra el archivo default.ica, ubicado normalmente en C:\inetpub\wwwroot\Citrix\<site name>\conf\**default**.ica, donde nombre del sitio es el nombre especificado para el sitio cuando fue creado. En el caso de clientes de StoreFront, el archivo default.ica se encuentra normalmente en C:\inetpub\wwwroot\Citrix\<Storename>\App\_Data\**default**.ica , donde storename es el nombre especificado para el almacén cuando este se creó.
- 2. Agregue una nueva clave con el nombre de RelativeMouse en la sección WFClient, configurado con el mismo valor que el objeto JSON.
- 3. Establezca el valor según sea necesario:
	- true: Para habilitar el mouse relativo
	- false: Para inhabilitar el mouse relativo
- 4. Vuelva a iniciar la sesión para que los cambios surtan efecto.

## **Nota:**

Los valores establecidos en el Editor del Registro tienen prioridad sobre la configuración del archivo ICA.

## **Habilitar el mouse relativo desde Desktop Viewer**

- 1. Inicie sesión en la aplicación Citrix Workspace.
- 2. Lance una sesión de escritorio publicado.
- 3. En la barra de herramientas de Desktop Viewer, seleccione **Preferencias**.

Aparecerá la ventana "Citrix Workspace - Preferencias".

- 4. Seleccione **Conexiones**.
- 5. En los parámetros de **Mouse relativo**, habilite **Usar mouse relativo**.
- 6. Haga clic en **Aplicar** y, a continuación, en **Aceptar**.

**Nota:**

La configuración del mouse relativo desde Desktop Viewer aplica la función solo por sesión.

# **Decodificación por hardware**

Cuando se usa la aplicación Citrix Workspace (con HDX Engine 14.4), la GPU se puede usar para la decodificación H.264 donde esté disponible en el cliente. La capa de API utilizada para la decodificación por GPU es DirectX Video Acceleration.

# **Para habilitar la decodificación por hardware con la plantilla administrativa de GPO de la aplicación Citrix Workspace:**

- 1. Abra la plantilla administrativa de GPO de la aplicación Citrix Workspace; para ello, ejecute gpedit.msc.
- 2. En el nodo **Configuración del equipo**, vaya a **Plantillas administrativas** > **Citrix Workspace** > **Experiencia de usuario**.
- 3. Seleccione **Aceleración de hardware para gráficos**.
- 4. Seleccione **Habilitada** y haga clic en **Aplicar** y luego en **Aceptar**.

#### Aplicación Citrix Workspace para Windows

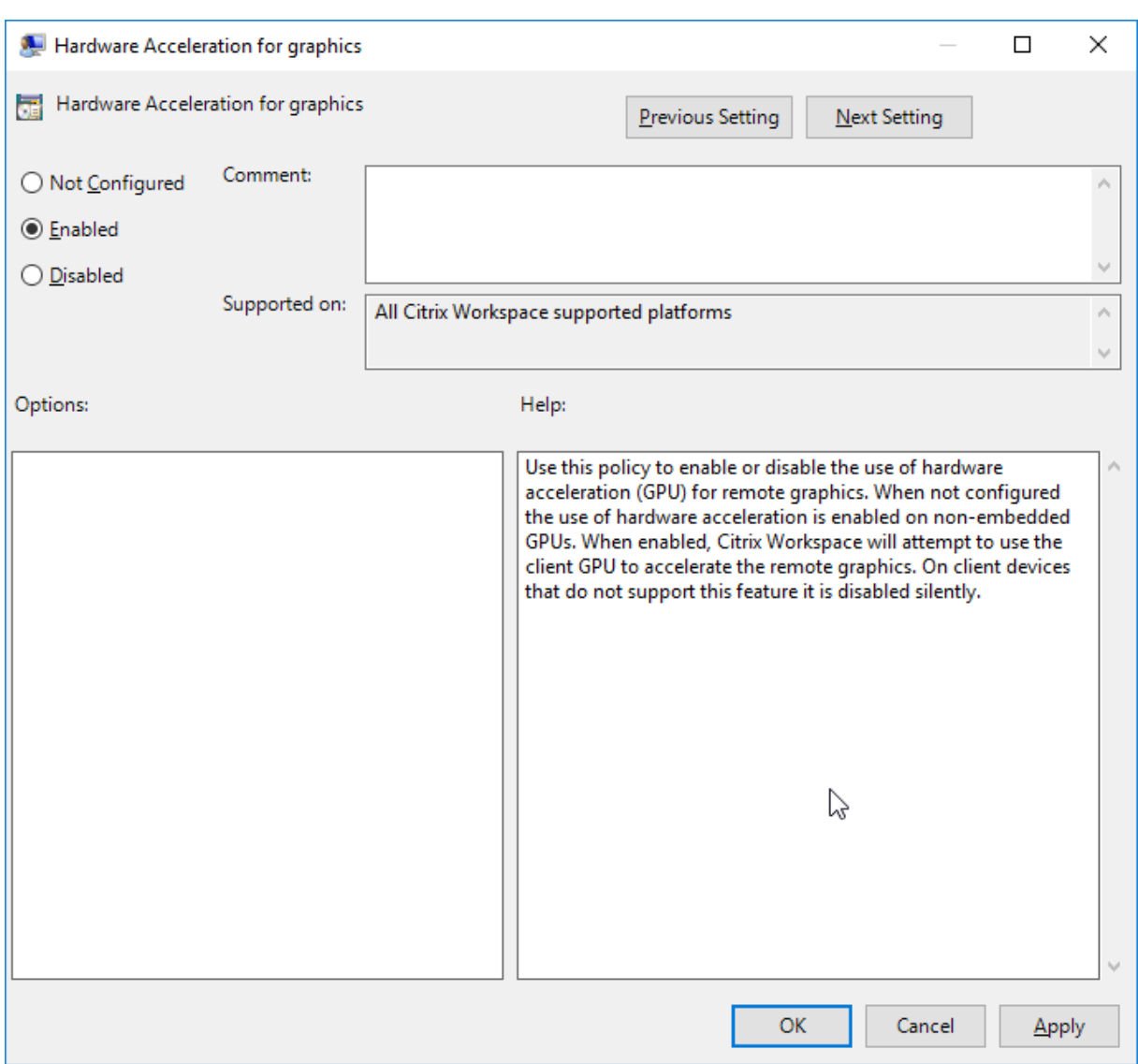

Para validar si la directiva se ha aplicado y la aceleración por hardware se está utilizando en una sesión ICA activa, busque las entradas de Registro siguientes:

Ruta del Registro: HKEY\_CURRENT\_USER\SOFTWARE\Citrix\ICA Client\CEIP\Data\ GfxRender.

### **Sugerencia**

El valor de **Graphics\_GfxRender\_Decoder** y **Graphics\_GfxRender\_Renderer** debe ser 2. Si el valor es 1, esto significa que se está usando la decodificación por CPU.

Cuando use la función de decodificación por hardware, tenga en cuenta que existen las limitaciones siguientes:

• Si el cliente tiene dos unidades GPU y si uno de los monitores está activo en la segunda GPU, se usará la decodificación basada en CPU.

• Al conectarse a un servidor Citrix Virtual Apps que ejecuta Windows Server 2008 R2, Citrix recomienda no usar la decodificación por hardware en el dispositivo Windows del usuario. Si se habilita, pueden observarse problemas, como un rendimiento lento al resaltar texto y un parpadeo de pantalla.

## **Entrada de micrófono**

La aplicación Citrix Workspace admite varias entradas de micrófono en el cliente. Los micrófonos instalados localmente se pueden usar para:

- Actividades en tiempo real, como llamadas desde sistemas de telefonía integrada en el equipo y conferencias web.
- Aplicaciones de grabación en el servidor, como programas de dictado.
- Grabaciones de vídeo y sonido.

Los usuarios de la aplicación Citrix Workspace pueden seleccionar si quieren usar los micrófonos conectados a sus dispositivos mediante un parámetro en la Central de conexiones. Los usuarios de Citrix Virtual Apps and Desktops también pueden usar las Preferencias del visor de Citrix Virtual Apps and Desktops para inhabilitar sus micrófonos y cámaras web.

### **Admitir varios monitores**

Puede usar un máximo de ocho monitores con la aplicación Citrix Workspace para Windows.

Cada monitor en una configuración de varios monitores tiene su propia resolución, configurada por el fabricante. Los monitores pueden ofrecer diferentes resoluciones y orientaciones durante las sesiones.

Las sesiones pueden distribuirse entre varios monitores de dos formas:

• En modo de pantalla completa, con varios monitores en la sesión; las aplicaciones se presentan en los monitores como lo harían localmente.

**Citrix Virtual Apps and Desktops:** Puede mostrar la ventana de Desktop Viewer en cualquier subconjunto de rectángulos de monitores; para ello, cambie el tamaño de la ventana en cualquier parte de esos monitores y haga clic en **Maximizar**.

• En modo de ventanas, con una única imagen de monitor para la sesión; las aplicaciones no se muestran en monitores individuales.

**Citrix Virtual Apps and Desktops:** Сuando posteriormente se inicia cualquier escritorio en la misma asignación (anteriormente "grupo de escritorios"), se mantiene el parámetro de ventana y se muestra el escritorio en los mismos monitores. En la medida en que la distribución de monitores sea rectangular, se pueden mostrar varios escritorios virtuales en un dispositivo. Si la sesión de Citrix Virtual Apps

and Desktops usa el monitor principal en el dispositivo, éste será el monitor principal de la sesión. De lo contrario, el monitor con el número más bajo en la sesión se convierte en el monitor principal.

Para habilitar la compatibilidad con varios monitores, compruebe lo siguiente:

- El dispositivo de usuario está configurado para admitir el uso de varios monitores.
- El sistema operativo del dispositivo de usuario debe ser capaz de detectar cada monitor. En las plataformas con Windows, para verificar que esta detección tiene lugar, en el dispositivo de usuario, confirme que cada monitor aparece por separado en la ficha **Parámetros** del cuadro de diálogo **Parámetros de pantalla**.
- Después de detectar los monitores:
	- **– Citrix Virtual Desktops:** Defina el límite de memoria gráfica con la configuración **Límite de memoria de presentación** de las directivas de máquina de Citrix.
	- **– Citrix Virtual Apps:** Según la versión del servidor de Citrix Virtual Apps que haya instalado:
		- \* Defina el límite de memoria de gráficos con la configuración Límite de memoria de presentación en la **directiva de equipo de Citrix**.
		- \* En la consola de administración Citrix del servidor Citrix Virtual Apps, seleccione la comunidad y, en el panel de tareas, seleccione **Modificar las propiedades del servidor > Modificar todas las propiedades > Predeterminadas del servidor > HDX Broadcast > Presentación** (o Modificar las propiedades del servidor > Modificar todas las propiedades > Predeterminadas del servidor > ICA > Presentación) y defina la configuración "Memoria máxima" que se puede utilizar en cada uno de los gráficos de las sesiones.

Asegúrese de que el parámetro es lo suficientemente amplio (en kilobytes) para ofrecer suficiente memoria gráfica. Si este parámetro no es lo suficientemente grande, el recurso publicado se restringirá al subconjunto de monitores que cubra el tamaño especificado.

### **Uso de Citrix Virtual Desktops en monitores dobles:**

- 1. Seleccione Desktop Viewer y haga clic en la flecha hacia abajo.
- 2. Seleccione la opción **Ventana**.
- 3. Arrastre la pantalla Citrix Virtual Desktops entre los dos monitores. Asegúrese de que aproximadamente la mitad de la pantalla esté presente en cada monitor.
- 4. En la barra de herramientas de Citrix Virtual Desktops, seleccione **Pantalla completa**.

La pantalla se extiende ahora a ambos monitores.

Para obtener información sobre el cálculo de los requisitos de memoria gráfica para Citrix Virtual Apps and Desktops, consulte el artículo CTX115637 en Knowledge Center.

### **Impresora**

Para sobrescribir los parámetros de la impresora en el dispositivo de usuario

- 1. En el menú **Imprimir** de la aplicación del dispositivo de usuario, elija **Propiedades**.
- 2. En la ficha **Parámetros del cliente**, haga clic en Optimizaciones avanzadas y realice cambios en las opciones "Compresión de imagen" y "Almacenamiento en caché de imágenes y fuentes".

## **Controlar el teclado en pantalla**

Para habilitar el acceso táctil a las aplicaciones y escritorios virtuales desde tabletas Windows, la aplicación Citrix Workspace muestra automáticamente el teclado en pantalla al activar un campo de entrada de texto, y cuando el dispositivo está en modo tienda o tableta.

En algunos dispositivos y en algunas circunstancias, la aplicación Citrix Workspace no puede detectar el modo en que se encuentra un dispositivo, y es posible que el teclado en pantalla aparezca cuando no sea necesario.

Para impedir que aparezca el teclado en pantalla al usar un dispositivo convertible, cree un valor REG\_DWORD DisableKeyboardPopup en HKEY\_CURRENT\_USER\SOFTWARE\Citrix\ICA Client\Engine\Configuration\Advanced\Modules\MobileReceiver y establezca el valor en 1.

**Nota:**

En unamáquina x64, cree el valor en HKEY\_LOCAL\_MACHINE\SOFTWARE\Wow6432Node\Citrix\ICA Client\Engine\Configuration\Advanced\Modules\MobileReceiver.

Las claves se pueden establecer en 3 modos diferentes, como se muestra a continuación:

- **Automatic:** AlwaysKeyboardPopup = 0; DisableKeyboardPopup = 0
- **Always popup** (teclado en pantalla): AlwaysKeyboardPopup = 1; DisableKeyboardPopup = 0
- **Never popup** (teclado en pantalla): AlwaysKeyboardPopup = 0; DisableKeyboardPopup = 1

## **Teclas de acceso rápido**

Se pueden configurar combinaciones de teclas para que la aplicación Citrix Workspace las interprete como una funcionalidad especial. Cuando se habilita la directiva de teclas de acceso directo, se pueden especificar las teclas de acceso directo de Citrix, el comportamiento de las teclas de acceso directo de Windows y la disposición del teclado para las sesiones.

- 1. Abra la plantilla administrativa de GPO de la aplicación Citrix Workspace; para ello, ejecute gpedit.msc.
- 2. En el **nodo Configuración del equipo**, vaya a **Plantillas administrativas** > **Componentes de Citrix** > **Citrix Workspace** > **Experiencia de usuario**.
- 3. Seleccione la directiva Accesos directos de teclado.
- 4. **Actívela** y defina las opciones pertinentes.
- 5. Reinicie la sesión de la aplicación Citrix Workspace para que los cambios surtan efecto.

## **Compatibilidad de la aplicación Citrix Workspace con iconos de color de 32 bits:**

La aplicación Citrix Workspace admite los iconos de color de alta densidad (de 32 bits) y selecciona automáticamente la profundidad de color de las aplicaciones que se muestran en el cuadro de diálogo **Central de conexiones**, en el menú Inicio y en la barra de tareas para proporcionar una integración total.

### **Precaución**

Si semodifica el Registro deforma incorrecta, pueden producirse problemas graves que obliguen a reinstalar el sistema operativo. Citrix no puede garantizar que los problemas derivados de la utilización inadecuada del Editor del Registro puedan resolverse. Si utiliza el Editor del Registro, será bajo su propia responsabilidad. Haga una copia de seguridad del Registro antes de modificarlo.

Para establecer una profundidad preferida, se puede agregar la clave de Registro TWIDesiredIcon-Color a HKEY\_LOCAL\_MACHINE\SOFTWARE\Wow6432Node\Citrix\ICA Client\Engine\Lockdown Profiles\All Regions\Preferences y establecerla en el valor deseado. Las profundidades de color posibles son 4, 8, 16, 24 y 32 bits por píxel. Si la conexión de la red es lenta, los usuarios pueden seleccionar valores de profundidad de color menores para los iconos.

## **Desktop Viewer**

Cada empresa tiene sus propias necesidades de negocio. Los requisitos para el acceso por parte de los usuarios a los escritorios virtuales pueden variar de usuario a usuario y a medida que evolucionan las necesidades de la empresa. La experiencia del usuario a la hora de conectarse a los escritorios virtuales, así como su interacción en la configuración de las conexiones depende de cómo se configure la aplicación Citrix Workspace para Windows.

Use **Desktop Viewer** cuando los usuarios necesiten interactuar con el escritorio virtual. El escritorio virtual del usuario pueden ser un escritorio virtual publicado, o un escritorio compartido o escritorio dedicado. En este modo de acceso, las funciones de la barra de herramientas de Desktop Viewer permiten al usuario abrir un escritorio virtual en una ventana y, desplazar y cambiar el tamaño de ese escritorio dentro del escritorio local. Los usuarios pueden definir preferencias y conectarse a más de un escritorio mediante varias conexiones Citrix Virtual Apps and Desktops en el mismo dispositivo de usuario.

## **Nota:**

Use la aplicación Citrix Workspace para cambiar la resolución de pantalla en los escritorios virtuales. No puede cambiar la resolución de pantalla mediante el Panel de control de Windows.

## **Entrada de teclado en Desktop Viewer**

En las sesiones de Desktop Viewer, la combinación de la tecla con el **logotipo de Windows** + L se transfiere al equipo local.

Ctrl+Alt+Supr se transfiere al equipo local.

Las pulsaciones de teclas que activan Teclas especiales, Teclas de filtro y Teclas de alternancia (funciones de accesibilidad de Microsoft) siempre se transfieren al equipo local.

Como una función de accesibilidad de Desktop Viewer, al presionar Ctrl+Alt+Interrumpir se muestran los botones de la barra de herramientas de Desktop Viewer en una ventana emergente.

Ctrl+Esc se envía al escritorio virtual remoto.

**Nota:**

De forma predeterminada, Alt+Tab transfiere el foco entre las ventanas de la sesión si Desktop Viewer está maximizado. Si Desktop Viewer se muestra en una ventana, Alt+Tab transfiere el foco entre las ventanas fuera de la sesión.

Las secuencias de teclas de acceso rápido son combinaciones de teclas diseñadas por Citrix. Por ejemplo, la secuencia Ctrl+F1 reproduce las teclas Ctrl+Alt+Supr, y Mayús+F2 cambia entre el modo de pantalla completa y de ventanas en las aplicaciones. No se pueden usar las secuencias de teclas de acceso rápido con escritorios virtuales que se muestran en Desktop Viewer (en sesiones de Citrix Virtual Apps and Desktops), pero sí se pueden usar con aplicaciones publicadas (en sesiones de Citrix Virtual Apps).

# **Escritorios virtuales**

Los usuarios no pueden conectarse al mismo escritorio virtual desde una sesión de escritorio. Si se intenta, se desconectará la sesión de escritorio existente. Por lo tanto, Citrix recomienda lo siguiente:

- Los administradores no deben configurar a los clientes de un escritorio para que se conecten con un sitio que publica el mismo escritorio.
- Los usuarios no deben buscar un sitio que aloje el mismo escritorio si el sitio se configura para reconectar a los usuarios automáticamente con las sesiones existentes.
- Los usuarios no deben buscar un sitio que aloje el mismo escritorio e intentar ejecutarlo.

Tenga en cuenta que un usuario que inicia una sesión localmente en un equipo que actúa como escritorio virtual bloquea la conexión con ese escritorio.

Si los usuarios se conectan a aplicaciones virtuales (publicadas con Citrix Virtual Apps) desde un escritorio virtual y la organización dispone de un administrador de Citrix Virtual Apps independiente, Citrix recomienda aunar esfuerzos para definir la asignación de dispositivos para que los dispositivos de escritorio se asignen siempre dentro de las sesiones de aplicación y escritorio. Debido a que las unidades locales se muestran como unidades de red en las sesiones de escritorio, el administrador de

Citrix Virtual Apps debe modificar la directiva de asignación de unidades para que incluya las unidades de red.

### **Tiempo de espera del indicador de estado**

Puede cambiar el tiempo que muestra el indicador de estado al iniciar una sesión. Para modificar el período de tiempo de espera, cree un valor de REG\_DWORD denominado SI INACTIVE MS en HKEY\\\_LOCAL\\\_MACHINE\\SOFTWARE\\Citrix\\ICA CLIENT\\Engine\\. Elvalor puede establecerse en 4 si quiere que el indicador de estado desparezca más pronto.

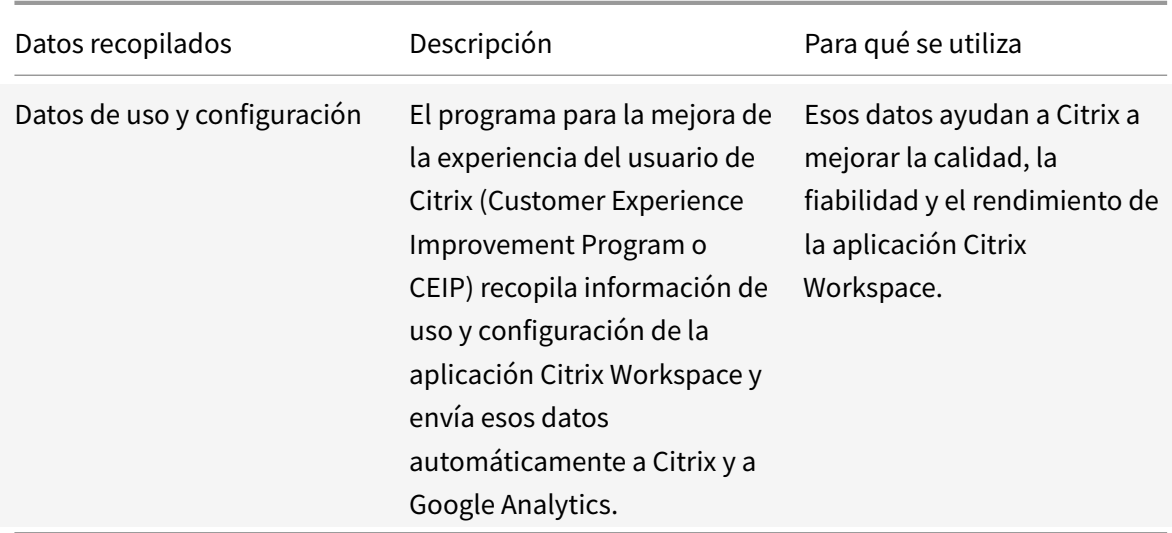

## **Programa para la mejora de la experiencia del usuario (CEIP)**

### **Información adicional**

Citrix gestionará sus datos de acuerdo con los términos de su contrato con Citrix y los protegerá como se especifica en el anexo de seguridad de Citrix Services, disponible en el Centro de confianza de Citrix.

Citrix también utiliza Google Analytics para recopilar determinados datos de la aplicación Citrix Workspace como [parte del programa CEIP. Consulte](https://www.citrix.com/buy/licensing/citrix-services-security-exhibit.html) cómo gestiona Google [los datos recopilados](https://www.citrix.com/about/trust-center/privacy-compliance.html) para Google Analytics.

Puede desactivar el envío de datos de CEIP a Citrix y a Google Analytics (excepto los dos elementos de datos recopilados para Google Analytics que se indican mediante un \* en la se[gunda tabla que hay a](https://support.google.com/analytics/answer/6004245) [continuación\):](https://support.google.com/analytics/answer/6004245)

- 1. Haga clic con el botón secundario en el icono de la aplicación Citrix Workspace situado en el área de notificaciones.
- 2. Seleccione **Preferencias avanzadas**.

Aparecerá la ventana **Preferencias avanzadas**.

- 3. Seleccione **Recopilación de datos**.
- 4. Seleccione **No, gracias** para inhabilitar CEIP o dejar de participar en el programa.
- 5. Haga clic en **Guardar**.

También puede ir a la siguiente entrada del Registro y establecer el valor como se sugiere:

**Ruta:** HKEY\_LOCAL\_MACHINE\ SOFTWARE\Citrix\ICA Client\CEIP

**Clave:** Enable\_CEIP

#### **Valor:** False

**Nota:**

Una vez que haya seleccionado **No, gracias** en el cuadro de diálogo de la recopilación de datos o haya establecido la clave Enable\_CEIP en False, si quiere inhabilitar el envío de los dos últimos elementos de datos de CEIP recopilados por Google Analytics (es decir, la versión de sistema operativo y la versión de la aplicación Workspace) vaya a la siguiente entrada del Registro y establezca el valor como se sugiere:

### **Ruta**: HKEY\_LOCAL\_MACHINE\ SOFTWARE\Citrix\ICA Client\CEIP

#### **Clave**: DisableHeartbeat

#### **Valor**: True

Elementos concretos de datos CEIP recopilados por Citrix:

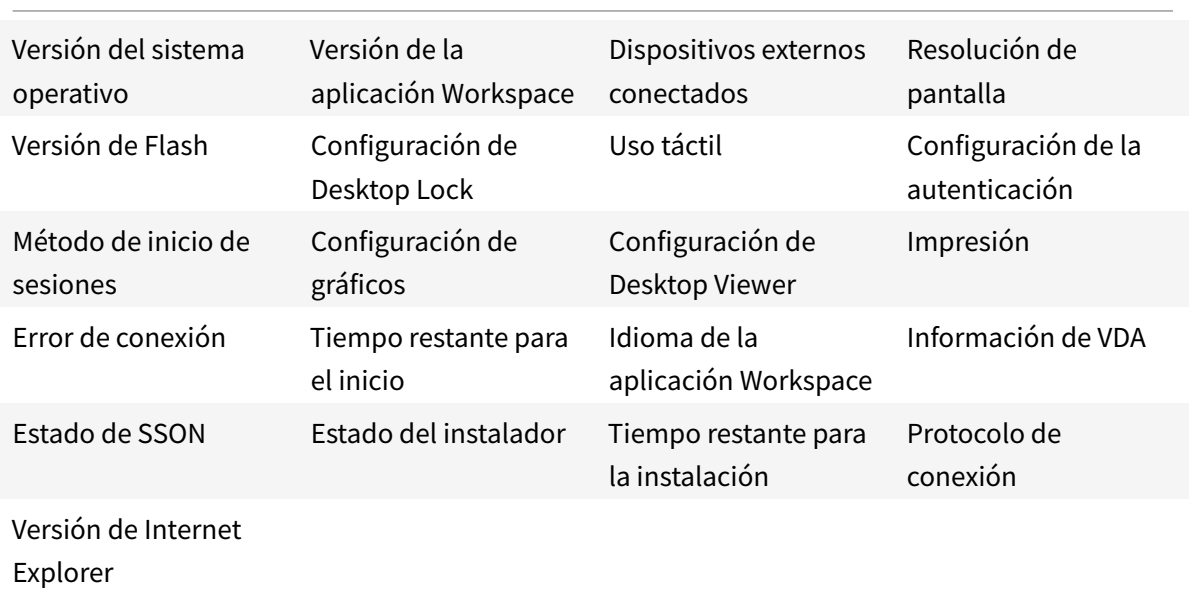

Elementos concretos de datos CEIP recopilados por Google Analytics:

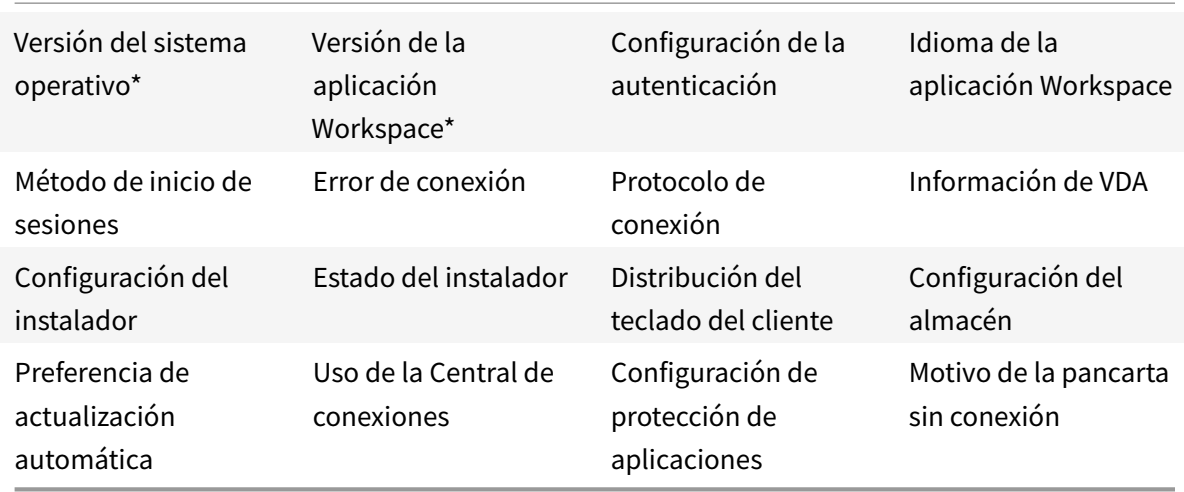

# **Autenticarse**

#### December 14, 2020

Para maximizar la seguridad del entorno, debe proteger las conexiones entre la aplicación Citrix Workspace y los recursos que publique. Puede configurar diversos tipos de autenticación para la aplicación Citrix Workspace: autenticación con tarjeta inteligente, autenticación PassThrough de dominio y autenticación PassThrough con Kerberos.

## **Autenticación PassThrough de dominio**

Single Sign-On permite autenticarse en un dominio y usar las aplicaciones y los escritorios publicados de Citrix Virtual Apps and Desktops sin necesidad de volver a autenticarse.

Cuando inicia sesión en la aplicación Citrix Workspace, las credenciales se transfieren a StoreFront, junto con las aplicaciones y los escritorios enumerados, y los parámetros del menú Inicio. Después de configurar el tipo de inicio de sesión Single Sign-On, puede iniciar sesión en la aplicación Citrix Workspace e iniciar sesiones de Citrix Virtual Apps and Desktops sin tener que volver a escribir las credenciales.

A partir de la versión 1905, todos los exploradores web necesitarán que configure Single Sign-On mediante la plantilla administrativa de objeto de directiva de grupo (GPO). Para obtener más información sobre cómo configurar Single Sign-On mediante la plantilla administrativa de objetos de directiva de grupo, consulte Configurar Single Sign-On en Citrix Gateway.

Puede configurar el inicio Single Sign-On tanto en una instalación nueva como en una actualización mediante cualq[uiera de las siguientes opciones:](/es-es/citrix-workspace-app-for-windows/authentication.html#configure-single-sign-on-with-citrix-gateway)

- Interfaz de la línea de comandos
- Interfaz gráfica de usuario

### **Configurar Single Sign-On durante una instalación nueva**

Para configurar Single Sign-On durante una instalación nueva, siga estos pasos:

- 1. Configuración en StoreFront.
- 2. Configure servicios XML de confianza en el Delivery Controller.
- 3. Modifique parámetros de Internet Explorer.
- 4. Instale la aplicación Citrix Workspace con Single Sign-On.

### **Configurar Single Sign-On en StoreFront**

Según la implementación de Citrix Virtual Apps and Desktops, la autenticación Single Sign-On se puede configurar en StoreFront desde la consola de administración.

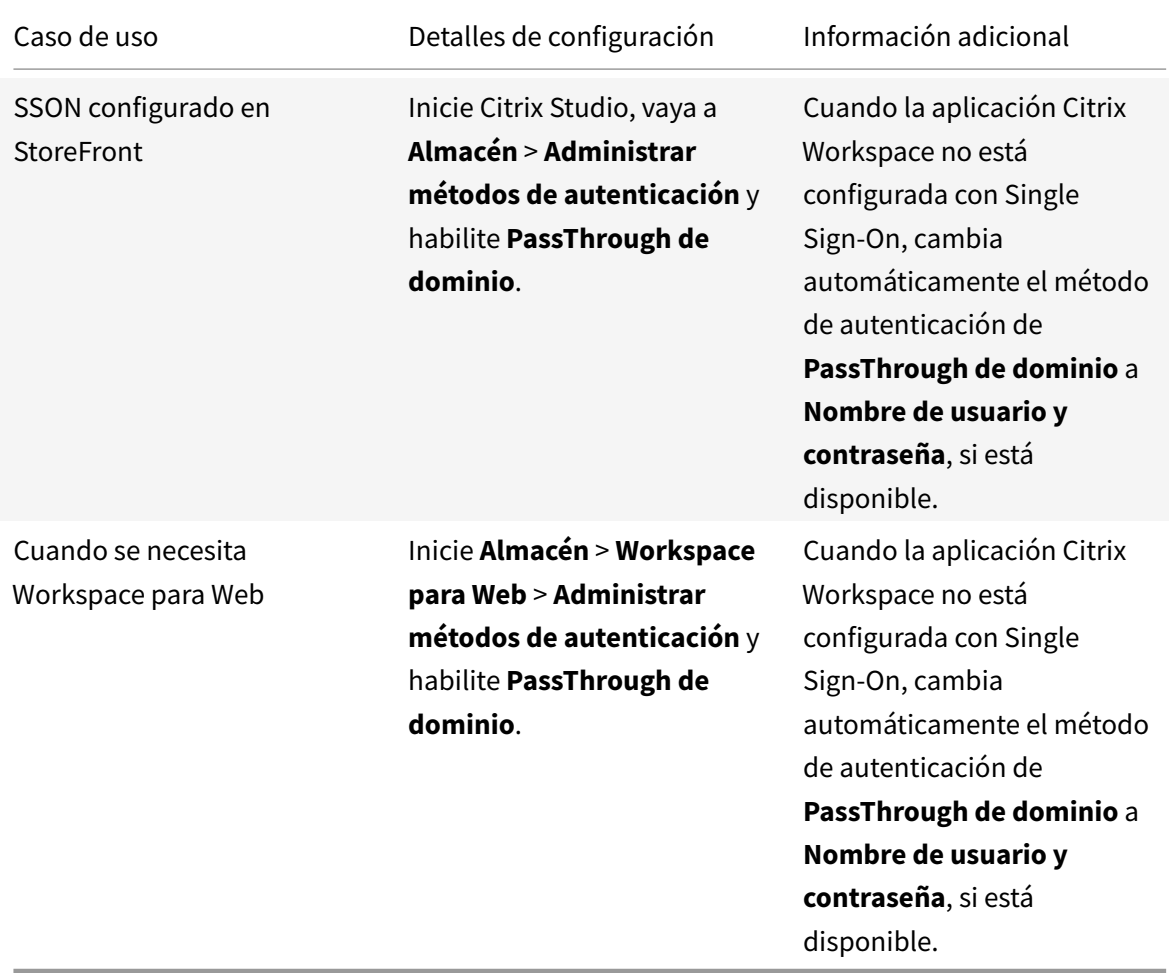

Utilice la siguiente tabla para los diferentes casos de uso y su configuración respectiva:

#### **Configurar Single Sign-On en Citrix Gateway**

Single Sign-On en Citrix Gateway se habilita a través de la plantilla administrativa del GPO.

- 1. Abra la plantilla administrativa del GPO de la aplicación Citrix Workspace; para ello, ejecute gpedit.msc.
- 2. En el nodo **Configuración del equipo**, vaya a **Plantillas administrativas** > **Componentes de Citrix** > **Citrix Workspace** > **Autenticación de usuarios**.
- 3. Seleccione la directiva **Single Sign-On para Citrix Gateway**.
- 4. Seleccione **Habilitada**.
- 5. Haga clic en **Aplicar** y, a continuación, en **Aceptar**.
- 6. Reinicie la aplicación Citrix Workspace para que los cambios surtan efecto.

#### **Configurar servicios XML de confianza en el Delivery Controller**

En Citrix Virtual Apps and Desktops, ejecute el siguiente comando de PowerShell como administrador en el Delivery Controller:

asnp Citrix\* Set-BrokerSite -TrustRequestsSentToTheXmlServicePort \$True

#### **Modificar los parámetros de Internet Explorer**

- 1. Agregar el servidor de StoreFront a la lista de sitios de confianza mediante Internet Explorer. Para hacerlo:
	- a) Inicie **Opciones de Internet** desde el Panel de control.
	- b) Haga clic en **Seguridad** > **Internet local** y, a continuación, haga clic en **Sitios**. Aparecerá la ventana **Intranet local**.
	- c) Seleccione **Opciones avanzadas**.
	- d) Agregue la URL del FQDN de StoreFront con los protocolos HTTP o HTTPS correspondientes.
	- e) Haga clic en **Aplicar** y, a continuación, en **Aceptar**.
- 2. Modifique los parámetros de **Autenticación del usuario** en **Internet Explorer**. Para hacerlo:
	- a) Inicie **Opciones de Internet** desde el Panel de control.
	- b) Haga clic en la ficha **Seguridad** > **Sitios de confianza**.
	- c) Haga clic en **Nivel personalizado**. Aparecerá la ventana **Configuración de seguridad: zona de sitios de confianza**.
	- d) En el panel **Autenticación del usuario**, seleccione **Inicio de sesión automático con el nombre de usuario y contraseña actuales**.

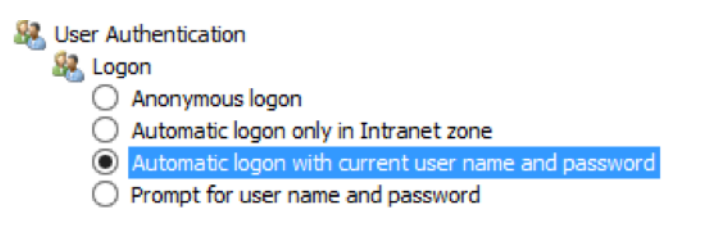

e) Haga clic en **Aplicar** y, a continuación, en **Aceptar**.

### **Configurar Single Sign-On mediante la interfaz de línea de comandos**

Instale la aplicación Citrix Workspace con el modificador de línea de comandos /includeSSON y reiníciela para que los cambios surtan efecto.

**Nota:**

Si la aplicación Citrix Workspace para Windows se instala sin el componente Single Sign-On, no se admite actualizar a la versión más reciente de Citrix Workspace con el modificador de línea de comandos /includeSSON.

#### **Configurar Single Sign-On mediante la interfaz gráfica de usuario**

- 1. Busque el archivo de instalación de la aplicación Citrix Workspace (CitrixWorkspaceApp. exe).
- 2. Haga doble clic en CitrixWorkspaceApp.exe para iniciar el instalador.
- 3. En el asistente de instalación **Habilitar Single Sign-On**, seleccione la opción **Habilitar Single Sign-On**.
- 4. Haga clic en **Siguiente** y siga las instrucciones para completar la instalación.

Ahora puede iniciar sesión en un almacén existente (o configurar un almacén nuevo) mediante la aplicación Citrix Workspace sin proporcionar credenciales de usuario.

### **Configurar Single Sign-On en Citrix Workspace para Web**

Puede configurar Single Sign-On en Workspace para Web mediante la plantilla administrativa del objeto de directiva de grupo.

- 1. Abra la plantilla administrativa de GPO de la aplicación Citrix Workspace para Web. Para ello, ejecute gpedit.msc.
- 2. En el nodo **Configuración del equipo**, vaya a **Plantillas administrativas** > **Componentes de Citrix** > **Citrix Workspace** > **Autenticación de usuarios**.
- 3. Seleccione la directiva **Nombre de usuario y contraseña locales** y **habilítela**.
- 4. Haga clic en **Habilitar autenticación PassThrough**. Esta opción permite a la aplicación Citrix Workspace para Web usar las credenciales de inicio de sesión para autenticarse en el servidor remoto.
- 5. Haga clic en **Permitir autenticación PassThrough para todas las conexiones ICA**. Esta opción omite las restricciones de autenticación y permite que las credenciales se transfieran en todas las conexiones.
- 6. Haga clic en **Aplicar** y, a continuación, en **Aceptar**.
- 7. Reinicie Citrix Workspace para Web para que los cambios surtan efecto.

Verifique si Single Sign-On está habilitado. Para ello, inicie el **Administrador de tareas** y compruebe que el proceso ssonsvr.exe se está ejecutando.

# **Configurar Single Sign-On mediante Active Directory**

Complete los pasos siguientes para configurar la aplicación Citrix Workspace para la autenticación PassThrough mediante la directiva de grupo de Active Directory. En este caso, puede obtener la autenticación Single Sign-On sin utilizar las herramientas de implementación del software de empresa, como Microsoft System Center Configuration Manager.

- 1. Descargue el archivo de instalación de la aplicación Citrix Workspace (CitrixWorkspaceApp.exe) y colóquelo en un recurso compartido de red adecuado. Se debe poder acceder a ese recurso desde las máquinas de destino en las que instale la aplicación Citrix Workspace.
- 2. Obtenga la plantilla CheckAndDeployWorkspacePerMachineSt[artupScript.bat](https://www.citrix.com/downloads/workspace-app/windows/workspace-app-for-windows-latest.html) de la página de descargas de la aplicación Citrix Workspace para Windows.
- 3. Modifique el contenido para adaptarlo a la ubicación y la versión de CitrixWorkspaceApp. exe.
- 4. En la **Co[nsola de administración de directivas de grupo de A](https://www.citrix.com/downloads/workspace-app/windows/workspace-app-for-windows-latest.html)ctive Directory**, escriba CheckAndDeployWorkspacePerMachineStartupScript.bat como script de inicio. Para obtener más información sobre cómo implementar los scripts de inicio, consulte la sección Active Directory.
- 5. En el nodo **Configuración del equipo**, vaya a **Plantillas administrativas > Agregar o quitar [plantillas](/es-es/citrix-workspace-app-for-windows/deploy.html#using-active-directory-and-sample-scripts)** para agregar el archivo icaclient.adm.
- 6. Después de agregar la plantilla icaclient.adm, vaya a **Configuración del equipo** > **Plantillas administrativas** > **Componentes de Citrix** > **Citrix Workspace** > **Autenticación de usuarios**.
- 7. Seleccione la directiva **Nombre de usuario y contraseña locales** y **habilítela**.
- 8. Seleccione **Habilitar autenticación PassThrough** y haga clic en **Aplicar**.
- 9. Reinicie la máquina para que los cambios surtan efecto.

### **Configurar Single Sign-On en StoreFront**

#### **Configurar StoreFront**

Abra **Citrix Studio** en el servidor de StoreFront y seleccione **Autenticación > Agregar o quitar métodos de autenticación**. Seleccione **PassThrough de dominio**.

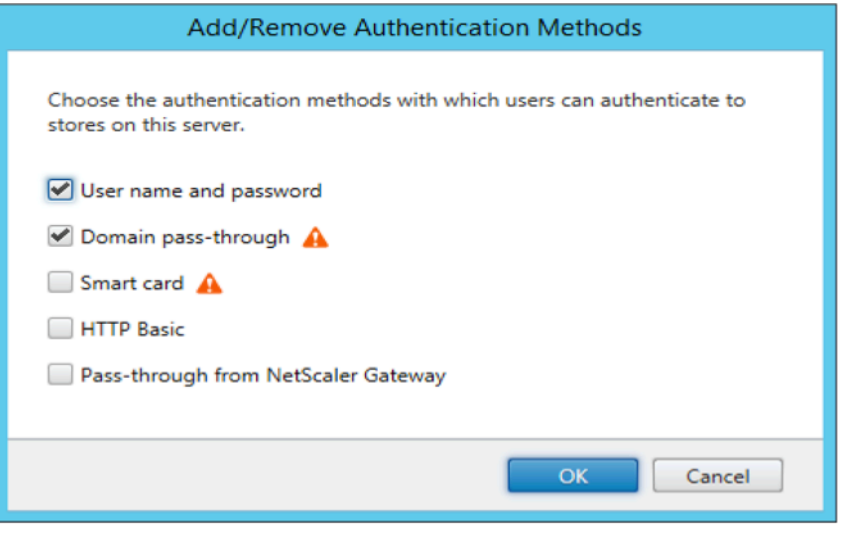

### **Configuration Checker**

Configuration Checker permite ejecutar pruebas para comprobar que Single Sign-On está configurado correctamente. Las pruebas se ejecutan en varios puntos de control de la configuración de Single Sign-On y muestran los resultados de la configuración.

- 1. Haga clic con el botón secundario en el icono de la aplicación Citrix Workspace situado en el área de notificaciones y, a continuación, haga clic en **Preferencias avanzadas**. Aparecerá la ventana **Preferencias avanzadas**.
- 2. Haga clic en **Configuration Checker**. Aparecerá la ventana de **Citrix Configuration Checker**.

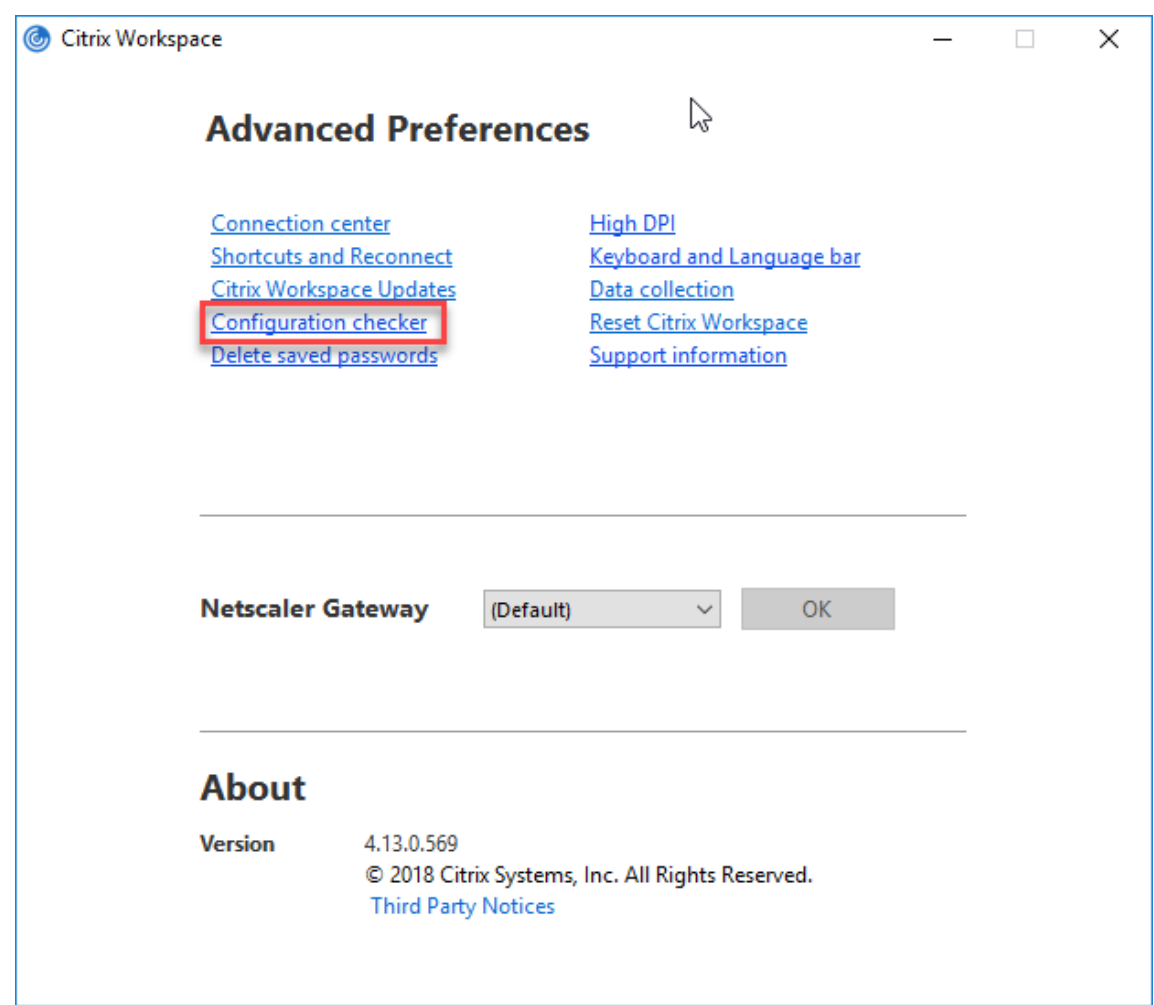

- 3. Seleccione **SSONChecker** desde el panel **Seleccionar**.
- 4. Haga clic en **Ejecutar**. Aparecerá la barra de progreso, que muestra el estado de la prueba.

La ventana de **Configuration Checker** consta de las siguientes columnas:

- 1. **Estado:** Muestra el resultado de una prueba en un punto de control concreto.
	- Una marca de verificación (√) verde indica que el punto de control está configurado correctamente.
	- Una I azul indica información sobre el punto de control.
	- Una X roja indica que ese punto de control no está configurado correctamente.
- 2. **Proveedor:** Muestra el nombre del módulo en que se ejecuta la prueba. En este caso, Single Sign-On.
- 3. **Suite:** Indica la categoría de la prueba. Por ejemplo, Instalación.
- 4. **Prueba:** Indica el nombre de la prueba específica que se ejecuta.
- 5. **Detalles:** Ofrece información adicional acerca de la prueba, independientemente del resultado.

El usuario puede ver más información sobre cada punto de control y los resultados correspondientes.

Se realizan las siguientes pruebas:

- 1. Instalado con Single Sign-On.
- 2. Captura de credenciales de inicio de sesión.
- 3. Registro de proveedores de red: El resultado de la prueba de registro de proveedor de red muestra una marca de verificación verde solo cuando "Citrix Single Sign-On"figura en primer lugar en la lista de proveedores de red. Si Citrix Single Sign-On aparece en algún otro lugar de la lista, el resultado de la prueba Registro de proveedores de red es una barra azul y se ofrece información adicional.
- 4. Proceso de Single Sign-On en ejecución.
- 5. Directiva de grupo: De manera predeterminada, esta directiva está configurada en el cliente.
- 6. Parámetros de Internet para zonas de seguridad: Compruebe que ha agregado la URL del almacén o del servicio XenApp a la lista de zonas de seguridad en las Opciones de Internet. Si las zonas de seguridad están configuradas mediante una directiva de grupo, cualquier cambio en la directiva requiere que la ventana **Preferencias avanzadas** se vuelva a abrir para que los cambios surtan efecto y para mostrar el estado correcto de la prueba.
- 7. Método de autenticación para la Interfaz Web o StoreFront.

**Nota:**

- Si accede a Citrix Workspace para Web, los resultados de la prueba no se aplican.
- Si la aplicación Citrix Workspace está configurada con varios almacenes, la prueba del método de autenticación se ejecuta en todos los almacenes configurados.
- Puede guardar como informes los resultados de la prueba. El formato predeterminado del informe es TXT.

# **Ocultar la opción Configuration Checker de la ventana Preferencias avanzadas**

- 1. Abra la plantilla administrativa del GPO de la aplicación Citrix Workspace; para ello, ejecute gpedit.msc.
- 2. Vaya a **Componentes de Citrix** > **Citrix Workspace** > **Autoservicio** > **DisableConfigChecker**.
- 3. Haga clic en **Habilitada** para ocultar la opción **Configuration Checker** de la ventana **Preferencias avanzadas**.
- 4. Haga clic en **Aplicar** y, a continuación, en **Aceptar**.
- 5. Ejecute el comando gpupdate /force.

# **Limitación:**

Configuration Checker no incluye el punto de control de la configuración de confianza en solicitudes enviadas a XML Service en los servidores de Citrix Virtual Apps and Desktops.

# **Prueba de baliza**

La aplicación Citrix Workspace permite realizar una prueba de baliza mediante la herramienta de comprobación de balizas que está disponible como parte de la herramienta **Configuration Checker**. La prueba de baliza ayuda a confirmar si se puede acceder a la baliza (ping.citrix.com). Con esta prueba de diagnóstico, se puede descartar una de las muchas causas posibles para la enumeración lenta de recursos (es decir, que la baliza no esté disponible). Para ejecutar la prueba, haga clic con el botón secundario en la aplicación Citrix Workspace en el área de notificaciones y seleccione **Preferencias avanzadas** > **Configuration Checker**. Seleccione **Beacon Checker** de la lista "Pruebas" y haga clic en **Ejecutar**.

Los resultados de la prueba pueden ser uno de los siguientes:

- Accesible: La aplicación Citrix Workspace puede contactar con la baliza.
- No accesible: La aplicación Citrix Workspace no puede contactar con la baliza.
- Parcialmente accesible: La aplicación Citrix Workspace puede contactar intermitentemente con la baliza.

**Nota:**

- Los resultados de la prueba no se aplican a Workspace para Web.
- Puede guardar como informes los resultados de la prueba. El formato predeterminado del informe es TXT.

# **Autenticación PassThrough de dominio con Kerberos**

Lo descrito en este artículo se aplica solo a conexiones entre la aplicación Citrix Workspace para Windows y StoreFront, Citrix Virtual Apps and Desktops.

La aplicación Citrix Workspace admite Kerberos para la autenticación PassThrough de dominio en implementaciones que usan tarjetas inteligentes. Kerberos es uno de los métodos de autenticación incluidos en la autenticación de Windows integrada (IWA).

Cuando está habilitada, Kerberos autentica sin contraseña en la aplicación Citrix Workspace, y así impide ataques de tipo troyano que intentan obtener acceso a las contraseñas del dispositivo de usuario. Los usuarios pueden iniciar sesión mediante cualquier método de autenticación y acceder a los recursos publicados. Por ejemplo, pueden usar un autenticador biométrico como un lector de huellas dactilares.

Cuando inicie sesión con una tarjeta inteligente en la aplicación Citrix Workspace, StoreFront, Citrix Virtual Apps and Desktops configurados para la autenticación con tarjeta inteligente, la aplicación Citrix Workspace:

1. Captura el PIN de la tarjeta inteligente durante Single Sign-On.

2. Usa IWA (Kerberos) para autenticar al usuario en StoreFront. A continuación, StoreFront ofrece información sobre las aplicaciones y los escritorios virtuales de Citrix disponibles en la aplicación Workspace.

**Nota**

Habilite Kerberos para evitar una solicitud extra de PIN. Si no se usa la autenticación Kerberos, la aplicación Citrix Workspace se autentica en StoreFront con las credenciales de la tarjeta inteligente.

3. El motor de HDX (antes conocido como cliente ICA) pasa el PIN de la tarjeta inteligente al VDA para iniciar la sesión del usuario en la aplicación Citrix Workspace. A continuación, Citrix Virtual Apps and Desktops entrega los recursos solicitados.

Para usar la autenticación Kerberos en la aplicación Citrix Workspace, la configuración de Kerberos debe cumplir los siguientes requisitos.

- Kerberos solo funciona entre la aplicación Citrix Workspace y los servidores que pertenecen a los mismos dominios de Windows o a dominios que son de confianza. Los servidores también deben ser de confianza para la delegación, una opción que se configura a través de la herramienta de administración de usuarios y equipos de Active Directory.
- Kerberos debe estar habilitado tanto en el dominio como en Citrix Virtual Apps and Desktops. Para mayor seguridad y para asegurarse de que se utiliza Kerberos, inhabilite las demás opciones que no sean Kerberos IWA en el dominio.
- El inicio de sesión con Kerberos no está disponible para conexiones de Servicios de escritorio remoto configuradas para usar la autenticación básica, para usar siempre la información de inicio de sesión especificada o para pedir siempre una contraseña.

# **Advertencia**

El uso incorrecto del Editor del Registro del sistema puede causar problemas graves que pueden hacer necesaria la reinstalación del sistema operativo. Citrix no puede garantizar que los problemas derivados de la utilización inadecuada del Editor del Registro puedan resolverse. Si utiliza el Editor del Registro, será bajo su propia responsabilidad. Haga una copia de seguridad del Registro antes de modificarlo.

# **Autenticación PassThrough de dominio con Kerberos para usarla con tarjetas inteligentes**

Antes de continuar, consulte la información de tarjeta inteligente que se indica en la sección Protección de la seguridad del entorno en la documentación de Citrix Virtual Apps and Desktops.

Cuando instale la aplicación Citrix Workspace para Windows, incluya la opción siguiente en [la línea](/es-es/citrix-virtual-apps-desktops/secure/smart-cards/smart-cards-deployments.html) [de comandos:](/es-es/citrix-virtual-apps-desktops/secure/smart-cards/smart-cards-deployments.html)

• /includeSSON

Esta opción instala el componente Single Sign-On en el equipo unido a un dominio, lo que habilita a Citrix Workspace para autenticarse en StoreFront mediante IWA (Kerberos). El componente Single Sign-On guarda el PIN de la tarjeta inteligente. El motor HDX utiliza ese PIN cuando comunica de forma remota el hardware de la tarjeta inteligente y las credenciales a Citrix Virtual Apps and Desktops. Citrix Virtual Apps and Desktops selecciona automáticamente un certificado desde la tarjeta inteligente y obtiene el PIN desde el motor HDX.

La opción relacionada ENABLE\_SSON está habilitada de forma predeterminada.

Si una directiva de seguridad le impide habilitar el inicio Single Sign-On en un dispositivo, configure la aplicación Citrix Workspace mediante la plantilla administrativa del objeto de directiva de grupo.

- 1. Abra la plantilla administrativa de GPO de la aplicación Citrix Workspace; para ello, ejecute gpedit.msc.
- 2. Elija **Plantillas administrativas** > **Componentes de Citrix** > **Citrix Workspace** > **Autenticación de usuarios** > **Nombre de usuario y contraseña locales**.
- 3. Seleccione **Habilitar autenticación PassThrough**.
- 4. Reinicie la aplicación Citrix Workspace para que los cambios surtan efecto.

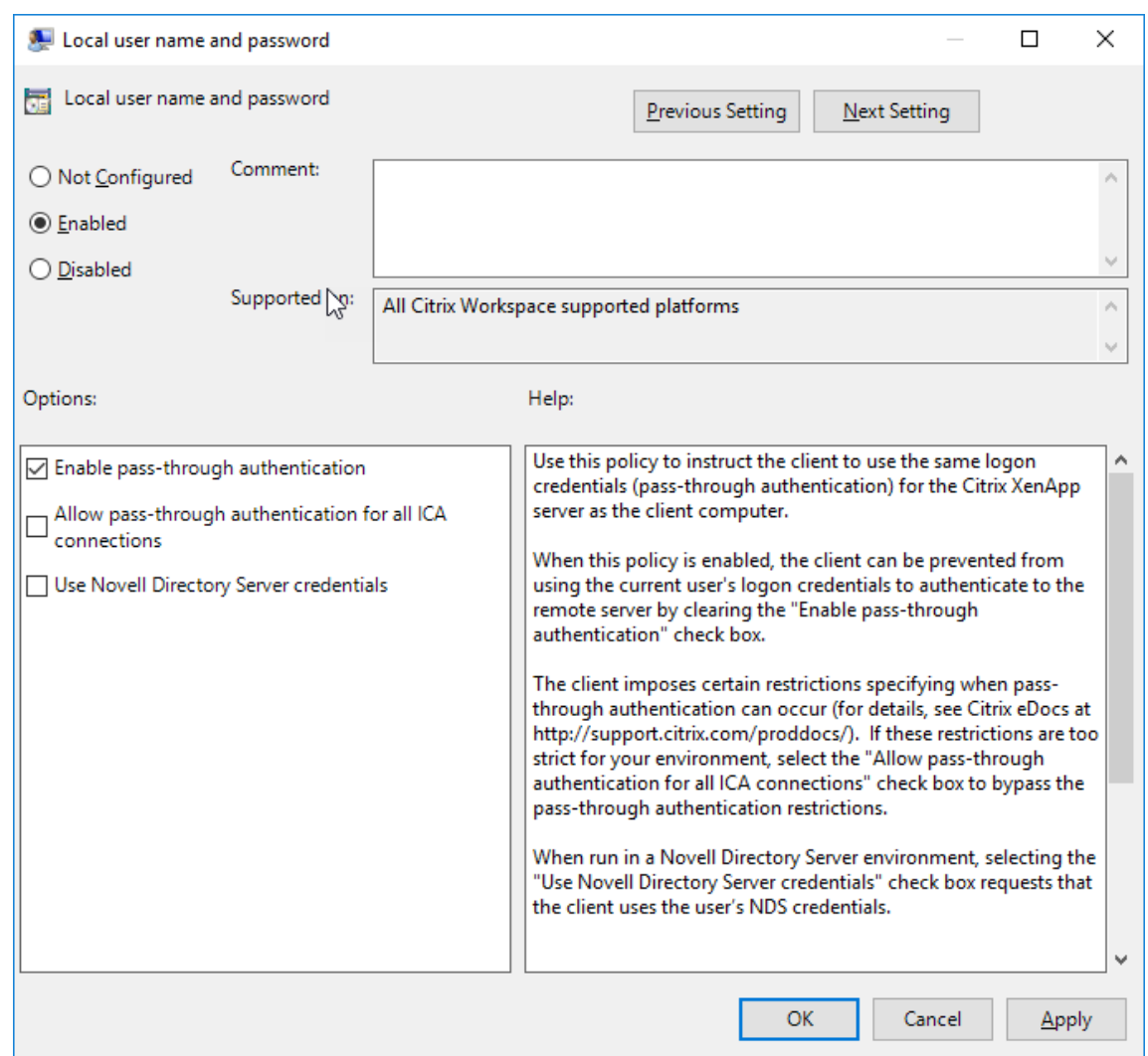

#### **Para configurar StoreFront:**

Durante la configuración del servicio de autenticación en el servidor de StoreFront, seleccione la opción "PassThrough de dominio". Este parámetro habilita la autenticación de Windows integrada (IWA). No es necesario seleccionar la opción "Tarjeta inteligente" a menos que también tenga clientes que no estén unidos a un dominio conectándose a StoreFront con tarjeta inteligente.

Para obtener más información sobre el uso de tarjetas inteligentes con StoreFront, consulteConfigurar el servicio de autenticación en la documentación de StoreFront.

# **[Tarjeta inteligente](/es-es/citrix-virtual-apps-desktops/secure/smart-cards/smart-cards-deployments.html)**

La aplicación Citrix Workspace para Windows admite la siguiente autenticación con tarjeta inteligente:

• **Autenticación PassThrough (Single Sign-On):** La autenticación PassThrough captura las credenciales de la tarjeta inteligente cuando los usuarios inician sesión en la aplicación Citrix Workspace. La aplicación Citrix Workspace usa las credenciales capturadas de la siguiente manera:

- **–** Los usuarios de dispositivos unidos a un dominio que inician sesión en la aplicación Citrix Workspace con una tarjeta inteligente pueden iniciar aplicaciones y escritorios virtuales sin necesidad de volver a autenticarse.
- **–** Los usuarios de dispositivos no unidos a ningún dominio que inician sesión en la aplicación Citrix Workspace con credenciales de tarjeta inteligente deben escribir de nuevo sus credenciales para poder iniciar una aplicación o escritorio virtual.

La autenticación PassThrough debe configurarse tanto en StoreFront como en la aplicación Citrix Workspace.

• **Autenticación bimodal:** La autenticación bimodal ofrece a los usuarios la opción de usar una tarjeta inteligente o escribir su nombre de usuario y contraseña. Esta función es efectiva cuando no se puede usar la tarjeta inteligente; por ejemplo, cuando el certificado de inicio de sesión ha caducado. Para permitir la autenticación bimodal, deben configurarse almacenes dedicados para cada sitio siguiendo el método de **DisableCtrlAltDel** establecido en el valor **False** para permitir el uso de tarjetas inteligentes. La autenticación bimodal requiere una configuración de StoreFront.

Con la autenticación bimodal, el administrador de StoreFront puede ofrecer al usuario la posibilidad de autenticarse con nombre y contraseña o con tarjeta inteligente en un mismo almacén. Para ello, el administrador debe seleccionar estas dos opciones en la consola de StoreFront. Consulte la documentación de StoreFront.

- **Varios certificados:** Pueden emplearse varios certificados para una única tarjeta inteligente, y también si se utilizan varias tarjetas inteligentes. Cuando se inserta una tarjeta inteligente en el lector de tarjetas, los certificad[os se aplican](https://docs.citrix.com/es-es/storefront.html) a todas las aplicaciones ejecutadas en el dispositivo del usuario, incluida la aplicación Citrix Workspace.
- **Autenticación por certificado del cliente:** La autenticación por certificado del cliente requiere la configuración de Citrix Gateway y StoreFront.
	- **–** Para acceder a StoreFront a través de Citrix Gateway, debe volver a autenticarse después de extraer la tarjeta inteligente.
	- **–** Cuando la configuración SSL de Citrix Gateway está definida como **Autenticación por certificado de cliente obligatoria**, la operación es más segura. No obstante, la autenticación por certificado de cliente obligatoria no es compatible con la autenticación bimodal.
- **Sesiones de doble salto:** Si es necesario el doble salto, se establece una conexión entre la aplicación Citrix Workspace y el escritorio virtual del usuario.
- **Aplicaciones habilitadas para tarjeta inteligente:** Las aplicaciones habilitadas para tarjeta inteligente, como Microsoft Outlook y Microsoft Office, permiten a los usuarios cifrar o firmar digitalmente los documentos disponibles en las sesiones de Citrix Virtual Apps and Desktops.

# **Limitaciones:**

- Los certificados deben guardarse en una tarjeta inteligente, no en el dispositivo del usuario.
- La aplicación Citrix Workspace no guarda la elección de certificado del usuario, pero guarda el PIN si se configura así. El PIN se almacena en caché solo en la memoria no paginada durante la sesión del usuario. No se guarda en el disco.
- La aplicación Citrix Workspace no se reconecta a sesiones cuando se inserta una tarjeta inteligente.
- Cuando está configurada para la autenticación con tarjeta inteligente, la aplicación Citrix Workspace no admite ni el Preinicio de sesiones ni Single Sign-On en redes privadas virtuales (VPN). Para usar la red VPN con la autenticación por tarjeta inteligente, instale Citrix Gateway Plug-in e inicie sesión a través de una página web mediante la tarjeta inteligente y los PIN para autenticarse en cada paso. La autenticación PassThrough en StoreFront con Citrix Gateway Plug-in no está disponible para los usuarios de tarjeta inteligente.
- Las comunicaciones de Citrix Workspace Updater con citrix.com y Merchandising Server no son compatibles con la autenticación por tarjeta inteligente en Citrix Gateway.

# **Advertencia**

Algunas configuraciones requieren modificaciones del Registro. El uso incorrecto del Editor del Registro del sistema puede causar problemas que pueden hacer necesaria la reinstalación del sistema operativo. Citrix no puede garantizar que los problemas derivados de la utilización inadecuada del Editor del Registro puedan resolverse. Haga una copia de seguridad del Registro antes de modificarlo.

# **Para habilitar la autenticación Single Sign-On para tarjeta inteligente:**

Para configurar la aplicación Citrix Workspace para Windows, incluya la siguiente opción de línea de comandos cuando la instale:

• ENABLE\_SSON=Yes

Single Sign-On es otro término para el paso de credenciales/autenticación PassThrough. Habilitar este parámetro impide que la aplicación Citrix Workspace muestre una segunda solicitud de PIN.

• En el Editor del Registro, vaya a la siguiente ruta de acceso y establezca la cadena SSONCheckEnabled en False si el componente Single Sign-On no está instalado.

```
HKEY_CURRENT_USER\Software{ Wow6432 } \Citrix\AuthManager\protocols\
integratedwindows\
```

```
HKEY_LOCAL_MACHINE\Software{ Wow6432 } \Citrix\AuthManager\protocols\
integratedwindows\
```
La clave impide que Authentication Manager de la aplicación Citrix Workspace busque el componente Single Sign-On, lo que permite que la aplicación Citrix Workspace se autentique en

# StoreFront.

Para habilitar la autenticación en StoreFront con tarjeta inteligente en lugar de Kerberos, instale la aplicación Citrix Workspace para Windows con las siguientes opciones de la línea de comandos.

- /includeSSON instala Single Sign-On (autenticación PassThrough). Habilita el almacenamiento en caché de credenciales y el uso de la autenticación PassThrough de dominio.
- Si el usuario está iniciando sesión en el punto final con otro método distinto de la tarjeta inteligente para autenticarse en la aplicación Citrix Workspace para Windows (por ejemplo, con nombre de usuario y contraseña), la línea de comandos es:

# /includeSSON LOGON\_CREDENTIAL\_CAPTURE\_ENABLE=No

Lo que evita que se capturen credenciales al iniciar sesión, al mismo tiempo que permite que la aplicación Citrix Workspace almacene el PIN al iniciar sesión en Citrix Workspace.

- 1. Abra la plantilla administrativa de GPO de la aplicación Citrix Workspace; para ello, ejecute gpedit.msc.
- 2. Vaya a **Plantillas administrativas** > **Componentes de Citrix** > **Citrix Workspace** > **Autenticación de usuarios** > **Nombre de usuario y contraseña locales**.
- 3. Seleccione **Habilitar autenticación PassThrough**. Dependiendo de la configuración y los parámetros de seguridad, seleccione la opción **Permitir autenticación PassThrough para todas las conexiones ICA** para que la autenticación PassThrough funcione.

### **Para configurar StoreFront:**

• Al configurar el servicio de autenticación, marque la casilla **Tarjeta inteligente**.

Para obtener más información sobre el uso de tarjetas inteligentes con StoreFront, consulteConfigurar el servicio de autenticación en la documentación de StoreFront.

# **Para habilitar los dispositivos de los usuarios para el uso de tarjetas inteligentes:**

- 1. [Importe el certificado](/es-es/storefront/2-6/dws-manage/dws-configure-auth-service.html) raíz de la entidad de certificación en el almacén de claves del [dispositivo.](/es-es/storefront/2-6/dws-manage/dws-configure-auth-service.html)
- 2. Instale el middleware de su proveedor de servicios criptográficos.
- 3. Instale y configure la aplicación Citrix Workspace.

# **Para cambiar cómo se seleccionan los certificados:**

De manera predeterminada, si hay varios certificados válidos, la aplicación Citrix Workspace pide al usuario que elija uno de la lista. Como alternativa, puede configurar la aplicación Citrix Workspace para que use el certificado predeterminado (por proveedor de tarjeta inteligente) o el certificado con la fecha de caducidad más lejana. Si no hay certificados de inicio de sesión válidos, se notifica esto al usuario y se le da la opción de usar un método de inicio de sesión alternativo, si hay alguno disponible.

Un certificado válido debe reunir estas características:

• La fecha y hora actuales según el reloj del equipo local está dentro del período de validez del certificado.

- La clave pública **Sujeto** debe usar el algoritmo de RSA y tener una longitud de 1024, 2048 o 4096 bits.
- El uso de la clave debe contener una firma digital.
- El Nombre alternativo del sujeto debe contener el nombre principal del usuario (UPN).
- El campo "Uso mejorado de claves" debe contener Inicio de sesión de tarjeta inteligente y Autenticación del cliente o Todos los usos de la clave.
- Una de las entidades de certificación en la cadena de emisores del certificado debe coincidir con uno de los nombres distintivos (DN) enviado por el servidor durante el protocolo de enlace TLS.

Cambie el modo en que se seleccionan los certificados mediante uno de estos métodos:

• En la línea de comandos de la aplicación Citrix Workspace, especifique la opción AM\_CERTIFICATESELECTI ={ Prompt | SmartCardDefault | LatestExpiry }.

La opción predeterminada es "Prompt" (Preguntar). Para SmartCardDefaultoLatestExpiry , si hay varios certificados que cumplen esos criterios, la aplicación Citrix Workspace pide al usuario que elija un certificado.

• Agregue el siguiente valor a la clave de Registro HKEY\_CURRENT\_USER OR HKEY\_LOCAL\_MACHINE \Software\[Wow6432Node\Citrix\AuthManager: CertificateSelectionMode={ Prompt | SmartCardDefault | LatestExpiry }.

Los valores definidos en HKEY\_CURRENT\_USER tienen preferencia sobre los valores definidos en HKEY\_LOCAL\_MACHINE para facilitar al usuario la selección de un certificado.

# **Para usar solicitudes de PIN del proveedor de servicios criptográficos (CSP):**

De manera predeterminada, los diálogos de PIN que se presentan a los usuarios provienen de la aplicación Citrix Workspace para Windows, en lugar de venir del proveedor CSP (Cryptographic Service Provider) de la tarjeta inteligente. La aplicación Citrix Workspace pide a los usuarios que escriban un PIN cuando es necesario, y luego pasa el PIN al proveedor CSP de la tarjeta inteligente. Si el sitio o la tarjeta inteligente tienen unos requisitos de seguridad más estrictos (por ejemplo, prohibir el almacenamiento del PIN en caché por proceso o por sesión), puede configurar la aplicación Citrix Workspace para que use los componentes del CSP para gestionar las entradas de PIN, incluida la solicitud del PIN.

Cambie el modo en que se gestiona la introducción de PIN mediante uno de estos métodos:

- En la línea de comandos de la aplicación Citrix Workspace, especifique la opción AM\_SMARTCARDPINENTRY  $=CSP$ .
- Agregue el siguiente valor a la clave de Registro HKEY\_LOCAL\_MACHINE\Software\[ Wow6432Node\Citrix\AuthManager: SmartCardPINEntry=CSP.

# **Cambios en la extracción y la compatibilidad de tarjetas inteligentes**

Una sesión de Citrix Virtual Apps se cierra cuando se extrae la tarjeta inteligente: si el sitio PNAgent está configurado con la tarjeta inteligente como método de autenticación, la directiva correspondiente debe configurarse explícitamente en la aplicación Citrix Workspace para Windows para aplicar el cierre de la sesión de Citrix Virtual Apps. Habilite la itinerancia para la autenticación con tarjeta inteligente en el sitio PNAgent de XenApp y habilite la directiva de extracción de tarjetas inteligentes, la cual cierra la sesión de Citrix Virtual Apps en la sesión de la aplicación Citrix Workspace. La sesión del usuario sigue abierta en la aplicación Citrix Workspace.

# **Limitación:**

Cuando inicia sesión en el sitio PNAgent mediante la autenticación con tarjeta inteligente, el nombre de usuario aparece como **Conectado**.

# **Autenticación silenciosa para Citrix Workspace**

La aplicación Citrix Workspace presenta una directiva de objeto de directiva de grupo (GPO) para habilitar la autenticación silenciosa en Citrix Workspace. Esta directiva permite a la aplicación Citrix Workspace iniciar sesión en Citrix Workspace automáticamente al iniciar el sistema. Utilice esta directiva solo cuando la autenticación PassThrough de dominio (Single Sign-On) esté configurada para Citrix Workspace en dispositivos unidos a un dominio.

Para que esta directiva funcione, se deben cumplir los siguientes criterios:

- Single Sign-On debe estar habilitado.
- La clave SelfServiceMode debe establecerse en Off en el editor del Registro.

# **Habilitar la autenticación silenciosa:**

- 1. Ejecute gpedit.msc para abrir la plantilla administrativa de GPO de la aplicación Citrix Workspace.
- 2. En el nodo **Configuración del equipo**, vaya a **Plantillas administrativas** > **Citrix Workspace** > **Autoservicio**.
- 3. Haga clic en la directiva **Autenticación silenciosa para Citrix Workspace** y establézcala como **Habilitada**.
- 4. Haga clic en **Aplicar** y, a continuación, en **Aceptar**.

# **Proteger comunicaciones**

December 14, 2020

Integre las conexiones de la aplicación Citrix Workspace mediante las siguientes tecnologías para comunicarse de manera segura:

- Citrix Gateway.
- Un firewall: Los firewall o servidores de seguridad de red pueden permitir o bloquear los paquetes basándose en la dirección y el puerto de destino.
- Servidor de confianza.
- Solo para implementaciones de Citrix Virtual Apps (no se aplica a XenDesktop 7): un servidor proxy SOCKS o un servidor proxy seguro. Los servidores proxy ayudan a limitar el acceso entrante y saliente de la red. También gestionan las conexiones entre la aplicación Citrix Workspace y el servidor. La aplicación Citrix Workspace admite protocolos de proxy seguro y SOCKS.
- Solo para implementaciones de Citrix Virtual Apps: soluciones SSL Relay con protocolos TLS (Transport Layer Security).
- Para Citrix Virtual Apps and Desktops 7.6, puede habilitar una conexión SSL directamente entre los usuarios y los VDA.

# **Compatibilidad con proxies salientes**

SmartControl permite a los administradores configurar y aplicar directivas que afectan al entorno. Por ejemplo, es posible que quiera prohibir a los usuarios asignar unidades a sus escritorios remotos. Puede lograr la granularidad mediante la función SmartControl en Citrix Gateway.

Sin embargo, la situación cambia cuando la aplicación Citrix Workspace y Citrix Gateway pertenecen a cuentas empresariales distintas. En tales casos, el dominio del cliente no puede aplicar la función SmartControl porque la puerta de enlace no existe en el dominio. En su lugar, puede utilizar el proxy ICA saliente. La función proxy ICA saliente permite utilizar la función SmartControl incluso cuando la aplicación Citrix Workspace y Citrix Gateway se implementan en organizaciones distintas.

La aplicación Citrix Workspace admite inicios de sesión mediante el proxy de LAN de NetScaler. Utilice el plug-in de proxy saliente para configurar un único proxy estático o seleccione un servidor proxy en tiempo de ejecución.

Puede configurar proxies salientes a través de los métodos siguientes:

- Proxy estático: El servidor proxy se configura al proporcionarle un nombre de host y un número de puerto.
- Proxy dinámico: Se puede seleccionar un servidor proxy único entre uno o más servidores proxy mediante la DLL del plug-in de proxy.

Puede configurar el proxy saliente mediante la plantilla administrativa de objetos de directiva de grupo o el Editor del Registro.

Para obtener más información acerca del proxy saliente, consulte Compatibilidad con proxies ICA salientes en la documentación de Citrix Gateway.

### **Compatibilidad con proxies salientes: Configuración**

**Nota:**

Si se configuran tanto proxies estáticos como proxies dinámicos, la configuración de proxies dinámicos tiene prioridad.

### **Configurar el proxy saliente mediante la plantilla administrativa de GPO:**

- 1. Abra la plantilla administrativa de GPO de la aplicación Citrix Workspace; para ello, ejecute gpedit.msc.
- 2. En el nodo **Configuración del equipo**, vaya a **Plantillas administrativas** > **Citrix Workspace** > **Redirección de red**.
- 3. Seleccione una de estas opciones:
	- Para proxies estáticos: Seleccione la directiva **Configurar el proxy de LAN de NetScaler manualmente**. Seleccione **Habilitado** y, a continuación, indique el nombre de host y el número de puerto.
	- Para proxies dinámicos: Seleccione la directiva **Configurar el proxy de LAN de NetScaler con DLL**. Seleccione **Habilitado** y, a continuación, indique la ruta de acceso completa al archivo DLL. Por ejemplo, C:\Workspace\Proxy\ProxyChooser.dll.
- 4. Haga clic en **Aplicar** y, a continuación, en **Aceptar**.

### **Configurar el proxy saliente mediante el Editor del Registro:**

- **Para proxies estáticos:**
	- **–** Abra el Editor del Registro y vaya a HKEY\_LOCAL\_MACHINE\SOFTWARE\Policies\ Citrix\ICA Client\Engine\Network Routing\Proxy\NetScaler.
	- **–** Cree claves de valor DWORD de la siguiente manera:

"StaticProxyEnabled"=dword:00000001 "ProxyHost"="testproxy1.testdomain.com "ProxyPort"=dword:000001bb

#### • **Para proxies dinámicos:**

- **–** Abra el Editor del Registro y vaya a HKEY\_LOCAL\_MACHINE\SOFTWARE\Policies\ Citrix\ICA Client\Engine\Network Routing\Proxy\NetScaler LAN Proxy.
- **–** Cree claves de valor DWORD de la siguiente manera: "DynamicProxyEnabled"=dword:00000001 "ProxyChooserDLL"="c:\\Workspace\\Proxy\\ProxyChooser.dll"

# **TLS**

Transport Layer Security (TLS) es la versión estándar más reciente del protocolo TLS. La organización Internet Engineering Taskforce (IETF) le cambió el nombre a TLS al asumir la responsabilidad del desarrollo de TLS como un estándar abierto.

TLS protege las comunicaciones de datos mediante la autenticación del servidor, el cifrado del flujo de datos y la comprobación de la integridad de los mensajes. Algunas organizaciones, entre las que se encuentran organizaciones del gobierno de los EE. UU., requieren el uso de TLS para proteger las comunicaciones de datos. Es posible que estas organizaciones también exijan el uso de cifrado validado, como FIPS 140 (Federal Information Processing Standard). FIPS 140 es un estándar para cifrado.

Para utilizar el cifrado TLS como medio de comunicación, debe configurar el dispositivo de usuario y la aplicación Citrix Workspace. Para obtener información sobre cómo proteger las comunicaciones de StoreFront, consulte la sección Protección de la documentación de StoreFront.

#### **Requisitos previos:**

Consulte la sección Requisitos del [sistema.](/es-es/storefront/current-release/secure.html)

Puede usar estas opciones para:

- Exigir el uso [de TLS: Se recomienda u](/es-es/citrix-workspace-app-for-windows/system-requirements.html)sar TLS para las conexiones a través de redes que no son de confianza, incluido Internet.
- Exigir el uso de la criptografía aprobada por FIPS (Federal Information Processing Standards): Para cumplir las recomendaciones de NIST SP 800-52. Estas opciones están inhabilitadas de forma predeterminada.
- Exigir el uso de una versión específica de TLS y de conjuntos de cifrado TLS específicos. Citrix admite los protocolos TLS 1.0, TLS 1.1 y TLS 1.2.
- Conectarse solamente a servidores específicos.
- Comprobar si el certificado del servidor se ha revocado.
- Comprobar si existe alguna directiva de emisión de certificados de servidor específica.
- Seleccionar un certificado de cliente concreto, si el servidor está configurado para solicitar uno.

Estos conjuntos de cifrado se han retirado para mejorar la seguridad:

- Conjuntos de cifrado con el prefijo "TLS\_RSA\_\*"
- Conjuntos de cifrado RC4 y 3DES
- TLS\_RSA\_WITH\_AES\_256\_GCM\_SHA384 (0x009d)
- TLS\_RSA\_WITH\_AES\_128\_GCM\_SHA256 (0x009c)
- TLS\_RSA\_WITH\_AES\_256\_CBC\_SHA256 (0x003d)
- TLS\_RSA\_WITH\_AES\_256\_CBC\_SHA (0x0035)
- TLS\_RSA\_WITH\_AES\_128\_CBC\_SHA (0x002f)
- TLS\_RSA\_WITH\_RC4\_128\_SHA (0x0005)
- TLS\_RSA\_WITH\_3DES\_EDE\_CBC\_SHA (0x000a)

La aplicación Citrix Workspace solo admite los siguientes conjuntos de cifrado:

- TLS\_ECDHE\_RSA\_WITH\_AES\_256\_GCM\_SHA384 (0xc030)
- TLS\_ECDHE\_RSA\_WITH\_AES\_256\_CBC\_SHA384 (0xc028)

• TLS\_ECDHE\_RSA\_WITH\_AES\_128\_CBC\_SHA (0xc013)

Para los usuarios de DTLS 1.0, la aplicación Citrix Workspace solo admite este conjunto de cifrado:

• TLS\_ECDHE\_RSA\_WITH\_AES\_128\_CBC\_SHA (0xc013)

#### **Compatibilidad con TLS**

- 1. Abra la plantilla administrativa de GPO de la aplicación Citrix Workspace; para ello, ejecute gpedit.msc.
- 2. En el nodo **Configuración del equipo**, vaya a **Plantillas administrativas** > **Citrix Workspace** > **Redirección de red** y seleccione la directiva **Configuración del modo de conformidad y TLS**.

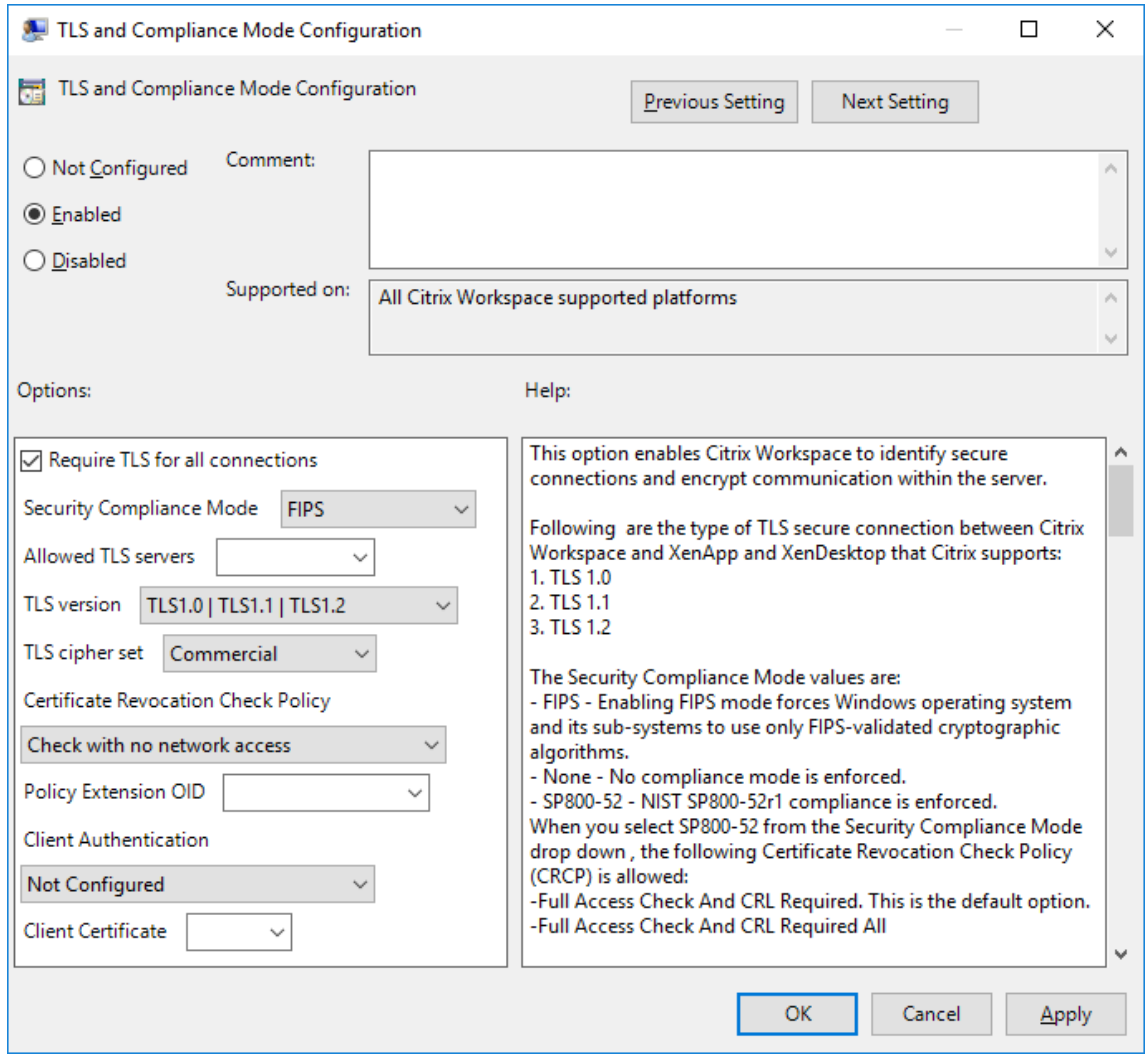

3. Seleccione **Habilitada** para habilitar las conexiones seguras y para cifrar la comunicación en el servidor. Establezca las siguientes opciones:

#### **Nota:**

Citrix recomienda usar TLS para proteger las conexiones.

- a) Seleccione **Requerir TLS para todas las conexiones** si quiere obligar a la aplicación Citrix Workspace a usar TLS en las conexiones con aplicaciones y escritorios publicados.
- b) En el menú **Modo de conformidad para la seguridad**, seleccione la opción correspondiente:
	- i. **Ninguno:** No se impone ningún modo de conformidad.
	- ii. **SP800-52:** Seleccione **SP800-52** para la conformidad con NIST SP 800-52. Seleccione esta opción solo si los servidores o las puertas de enlace también cumplen las recomendaciones de NIST SP 800-52.

# **Nota:**

Si selecciona **SP800-52**, se usará automáticamente la criptografía aprobada por FIPS, incluso aunque no esté seleccionada la opción **Habilitar FIPS**. También debe habilitar la opción de seguridad de Windows **Criptografía de sistema: usar algoritmos que cumplan FIPS para cifrado, firma y operaciones hash**. De lo contrario, la aplicación Citrix Workspace puede fallar al intentar conectarse a aplicaciones y escritorios publicados.

Si selecciona **SP800-52**, también debe seleccionar el parámetro **Directiva de comprobación de revocación de certificados** con el valor **Comprobar con acceso completo** o con el valor **Requerir comprobación con acceso completo y lista de revocación de certificados**.

Cuando selecciona **SP 800-52**, la aplicación Citrix Workspace verifica si el certificado de servidor cumple las recomendaciones de NIST SP 800-52. Si el certificado de servidor no las cumple, la aplicación Citrix Workspace no se podrá conectar.

- i. **Habilitar FIPS:** Seleccione esta opción para exigir el uso de la criptografía aprobada por FIPS. También debe habilitar la opción de seguridad de Windows **Criptografía de sistema: usar algoritmos que cumplan FIPS para cifrado, firma y operaciones hash** en la directiva de grupo del sistema operativo. De lo contrario, la aplicación Citrix Workspace puede fallar al intentar conectarse a aplicaciones y escritorios publicados.
- c) En el menú desplegable **Servidores TLS permitidos**, seleccione el número de puerto. Utilice una lista separada por comas para asegurarse de que la aplicación Workspace solo se conecta a un servidor especificado. Se pueden especificar comodines y números de puerto. Por ejemplo, \*.citrix.com: 4433 permite la conexión a un servidor cuyo nombre común termine en .citrix.com en el puerto 4433. La precisión de la información que contenga un certificado de seguridad es responsabilidad del emisor del certificado. Si Citrix

Workspace no reconoce o no confía en el emisor de un certificado, se rechaza la conexión.

- d) En el menú **Versión de TLS**, seleccione una de las siguientes opciones:
	- **TLS 1.0, TLS 1.1 o TLS 1.2:** Este es el parámetro predeterminado. Esta opción solo se recomienda si es un requisito del negocio usar TLS 1.0 para la compatibilidad.
- **TLS 1.1 o TLS 1.2:** Use esta opción para que las conexiones usen TLS 1.1 o TLS 1.2.
- **TLS 1.2:** Esta opción se recomienda si TLS 1.2 es un requisito del negocio.
- a) **Conjunto de cifrado TLS:** Para obligar el uso de un conjunto de cifrado TLS específico, seleccione Gubernamental (GOV), Comercial (COM) o Todos (ALL). Para determinadas configuraciones de Citrix Gateway, puede que deba seleccionar **COM**. La aplicación Citrix Workspace admite claves RSA de 1024, 2048 y 3072 bits. También se admiten certificados raíz con claves RSA de 4096 bits.

**Nota:**

Citrix no recomienda el uso de claves RSA de 1024 bits.

- **Cualquiera:** Cuando tiene el valor "Cualquiera", la directiva no está configurada y se permite cualquiera de los siguientes conjuntos de cifrado:
	- a) TLS\_RSA\_WITH\_RC4\_128\_MD5
	- b) TLS\_RSA\_WITH\_RC4\_128\_SHA
	- c) TLS\_RSA\_WITH\_3DES\_EDE\_CBC\_SHA
	- d) TLS\_RSA\_WITH\_AES\_128\_CBC\_SHA
	- e) TLS\_RSA\_WITH\_AES\_256\_CBC\_SHA
	- f) TLS\_RSA\_WITH\_AES\_128\_GCM\_SHA256
	- g) TLS\_RSA\_WITH\_AES\_256\_GCM\_SHA384
- **Comercial:** Cuando tiene el valor "Comercial", se permiten solo los conjuntos de cifrado siguientes:
	- a) TLS\_RSA\_WITH\_RC4\_128\_MD5
	- b) TLS\_RSA\_WITH\_RC4\_128\_SHA
	- c) TLS RSA WITH AES 128 CBC SHA
	- d) TLS\_RSA\_WITH\_AES\_128\_GCM\_SHA256
- **Gubernamental:** Cuando tiene el valor "Gubernamental", se permiten solo los conjuntos de cifrado siguientes:
	- a) TLS RSA WITH AES 256 CBC SHA
	- b) TLS\_RSA\_WITH\_3DES\_EDE\_CBC\_SHA
	- c) TLS\_RSA\_WITH\_AES\_128\_GCM\_SHA256
	- d) TLS\_RSA\_WITH\_AES\_256\_GCM\_SHA384
- a) En el menú**Directiva de comprobación de revocación de certificados**, seleccione alguna de las siguientes opciones:
- **Comprobar sin acceso a red:** Se lleva a cabo una comprobación de la lista de revocación de certificados. Solo se usan almacenes locales de listas de revocación de certificados. Se ignoran todos los puntos de distribución. No es obligatorio encontrar la lista de revocación de certificados para verificar el certificado que presenta el servidor de Traspaso SSL/Citrix Secure Web Gateway de destino.
- **Comprobar con acceso completo:** Se lleva a cabo una comprobación de la lista de revocación de certificados. Se utilizan los almacenes locales de listas de revocación de certificados y todos los puntos de distribución. Si se encuentra información de revocación de un certificado, se rechaza la conexión. No es obligatorio encontrar una lista de revocación de certificados para la verificación del certificado del servidor presentado por el servidor de destino.
- **Requerir comprobación con acceso completo y lista de revocación de certificados:** Se hace una comprobación de listas de revocación de certificados, con exclusión de la entidad de certificación (CA) raíz. Se utilizan los almacenes locales de listas de revocación de certificados y todos los puntos de distribución. Si se encuentra información de revocación de un certificado, se rechaza la conexión. Para la verificación, es necesario encontrar todas las listas de revocación de certificados requeridas.
- **Requerir comprobación con acceso completo y todas las listas de revocación de certificados:** Se hace una comprobación de listas de revocación de certificados, incluida la entidad de certificación (CA) raíz. Se utilizan los almacenes locales de listas de revocación de certificados y todos los puntos de distribución. Si se encuentra información de revocación de un certificado, se rechaza la conexión. Para la verificación, es necesario encontrar todas las listas de revocación de certificados requeridas.
- **No comprobar:** No se comprueban listas de revocación de certificados.
- a) Puede restringir la aplicación Citrix Workspace para que solo pueda conectarse a servidores con una directiva de emisión de certificados concreta, mediante un **OID de extensión de directiva**. Cuando se selecciona **OID de extensión de directiva**, la aplicación Citrix Workspace solamente acepta certificados de servidor que contienen ese OID de extensión de directiva.
- b) En el menú **Autenticación del cliente**, seleccione alguna de las siguientes opciones:
- **Inhabilitada:** La autenticación de cliente está inhabilitada.
- **Mostrar selector de certificados:** Pedir siempre al usuario que seleccione un certificado.
- **Seleccionar automáticamente, si es posible:** Pedir al usuario que seleccione un certificado solo si hay varios para elegir.
- **No configurado:** La autenticación del cliente no está configurada.
- **Usar un certificado especificado:** Usar el certificado de cliente que esté definido en la opción "Certificado del cliente".
- a) Use el parámetro **Certificado del cliente** para especificar la huella digital del certificado de identificación y evitar tener que preguntar al usuario innecesariamente.
- b) Haga clic en **Aplicar** y **Aceptar** para guardar la directiva.

Las siguientes tablas proporcionan detalles de las conexiones de red internas y externas:

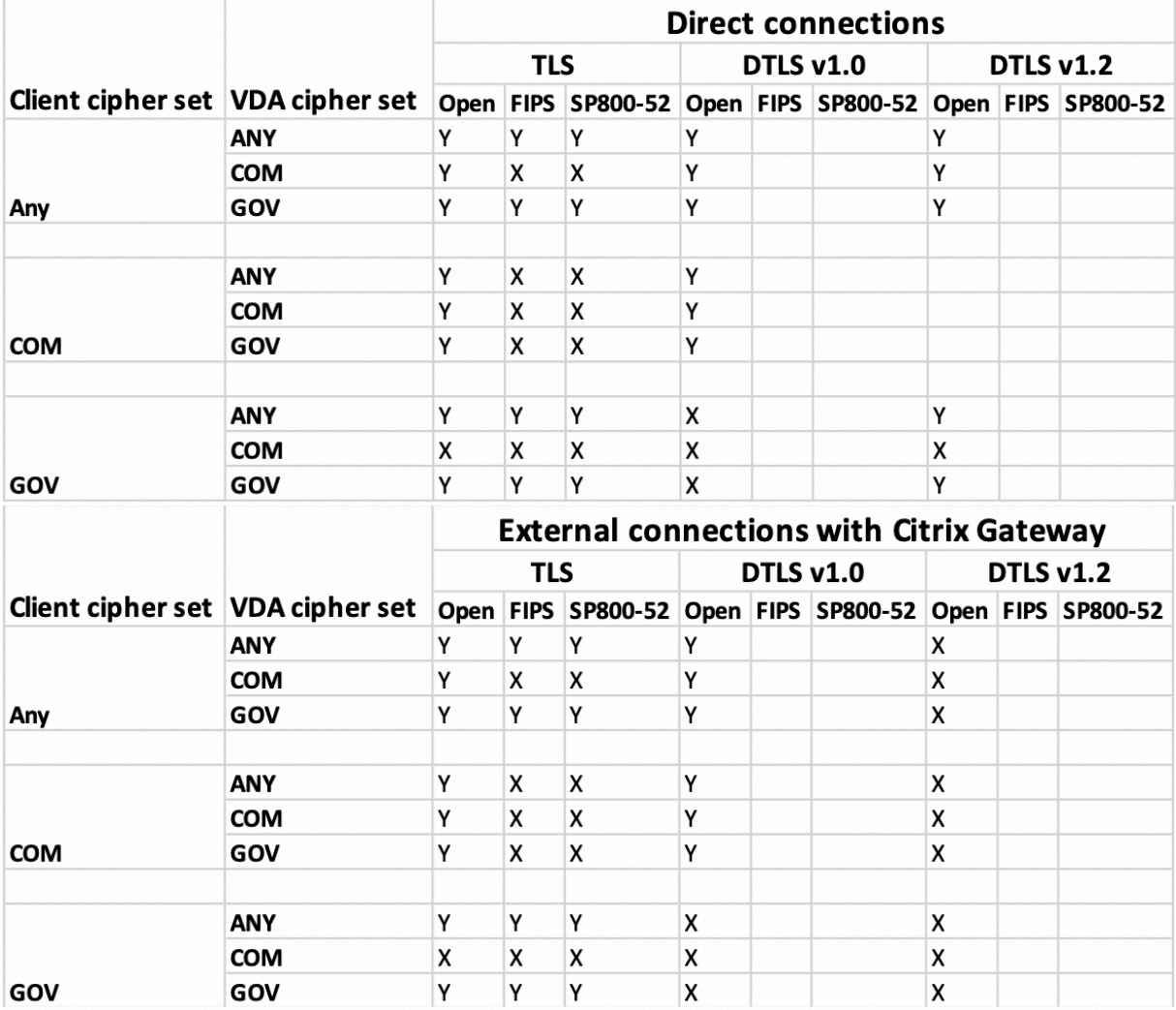

# **Firewall**

Los firewall o servidores de seguridad de red pueden permitir o bloquear los paquetes basándose en la dirección y el puerto de destino. Si utiliza un firewall, la aplicación Citrix Workspace para Windows debe poder comunicarse a través de él con el servidor web y el servidor Citrix.

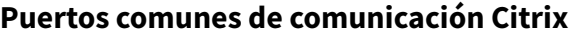

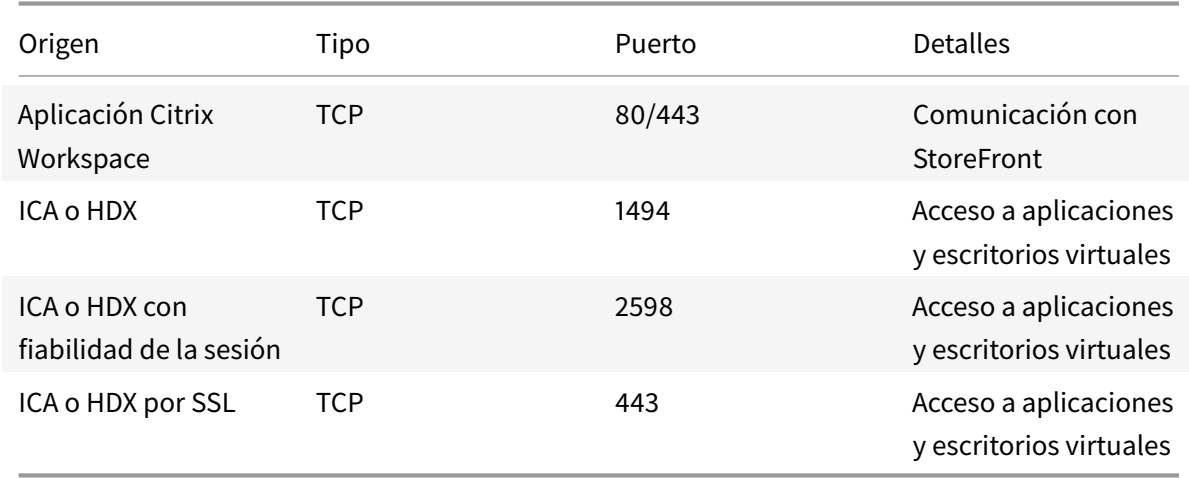

Para obtener más información acerca de puertos, consulte el artículo CTX101810 de Knowledge Center.

# **Servidor proxy**

Se usan servidores proxy para limitar el acceso hacia y desde la red, así como para administrar las conexiones entre los servidores y la aplicación Citrix Workspace para Windows. La aplicación Citrix Workspace admite protocolos de proxy seguro y SOCKS.

En la comunicación con el servidor, la aplicación Citrix Workspace utiliza los parámetros del servidor proxy configurados de forma remota en el servidor con Workspace para Web.

En la comunicación con el servidor web, la aplicación Citrix Workspace utiliza los parámetros de servidor proxy configurados a través de la opción **Internet** del explorador web predeterminado en el dispositivo de usuario. Se deben configurar los parámetros de **Internet** del explorador web predeterminado en el dispositivo de usuario según corresponda.

Configure el proxy con el Editor del Registro para indicar a la aplicación Citrix Workspace que acepte o descarte el servidor proxy durante las conexiones.

# **Advertencia**

Si se modifica el Registro de forma incorrecta, pueden producirse problemas graves que obliguen a reinstalar el sistema operativo. Citrix no puede garantizar que los problemas derivados de la utilización inadecuada del Editor del Registro puedan resolverse.

- 1. Vaya a \HKEY\_LOCAL\_MACHINE\SOFTWARE\WOW6432Node\Citrix\AuthManager.
- 2. Defina **ProxyEnabled** (REG\_SZ).
	- True: La aplicación Citrix Workspace acepta al servidor proxy durante las conexiones.
	- False: La aplicación Citrix Workspace descarta al servidor proxy durante las conexiones.
- 3. Reinicie la aplicación Citrix Workspace para que los cambios surtan efecto.

# **Servidor de confianza**

El parámetro "Servidor de confianza" identifica y aplica relaciones de confianza en las conexiones de la aplicación Citrix Workspace.

Cuando se habilita "Servidor de confianza", la aplicación Citrix Workspace especifica los requisitos y decide si la conexión con el servidor es de confianza o no. Por ejemplo, si la aplicación Citrix Workspace se conecta a una dirección determinada (como https://\\*.citrix.com) a través de un tipo de conexión específico (como TLS), se redirige a una zona de confianza en el servidor.

Al habilitar estafunción, el servidor conectado reside en la zona **Sitios de confianza** de Windows. Para ver instrucciones detalladas sobre cómo agregar servidores a la zona **Sitios de confianza** de Windows, consulte la ayuda en línea de Internet Explorer.

Para habilitar la configuración de servidor de confianzamediante la plantilla administrativa de objetos de directiva de grupo

# **Requisito previo:**

Debe salir de los componentes de la aplicación Citrix Workspace, incluida la Central de conexiones.

- 1. Abra la plantilla administrativa de GPO de la aplicación Citrix Workspace; para ello, ejecute gpedit.msc.
- 2. En el nodo **Configuración del equipo**, vaya a **Plantillas administrativas** > **Plantillas administrativas clásicas (ADM)** > **Componentes de Citrix** > **Citrix Workspace** > **Redirección de red** > **Configuración de servidores de confianza**.
- 3. Marque **Habilitado** para obligar a que la aplicación Citrix Workspace realice la identificación de la región.
- 4. Marque **Aplicar configuración de servidor de confianza**. Eso obliga al cliente a realizar la identificación mediante un servidor de confianza.
- 5. Desde el menú desplegable **Zona de Internet de Windows**, seleccione la dirección del servidor de cliente. Esta configuración solo se aplica a la zona "Sitios de confianza" de Windows.
- 6. En el campo **Dirección**, establezca la dirección del servidor de cliente en una zona "Sitios de confianza" que no sea Windows. Puede utilizar una lista separada por comas.
- 7. Haga clic en **Aceptar** y **Aplicar**.

# **ICA File Signing**

La función ICA File Signing (firma de archivos ICA) permite protegerse ante inicios no autorizados de escritorios y aplicaciones. La aplicación Citrix Workspace verifica si el inicio de la aplicación o del escritorio fue generado desde una fuente de confianza, basándose en una directiva de administración, y protege al usuario frente a inicios originados en servidores que no son de confianza. Puede configurar ICA File Signing mediante la plantilla administrativa de objetos de directiva de grupo o StoreFront. La función ICA File Signing no está habilitada de forma predeterminada.

Para obtener más información sobre cómo habilitar ICA File Signing para StoreFront, consulte Habilitar ICA File Signing en la documentación de StoreFront.

# **[Configurar la firm](/es-es/storefront/current-release/configure-using-configuration-files/strfront.html)a del archivo ICA**

**Nota:**

Si no se agrega CitrixBase.admx\adml al objeto de directiva de grupo (GPO) local, la directiva **Habilitar ICA File Signing** puede no estar presente.

- 1. Abra la plantilla administrativa de GPO de la aplicación Citrix Workspace; para ello, ejecute gpedit.msc.
- 2. En el nodo **Configuración del equipo**, vaya a **Plantillas administrativas** > **Componentes de Citrix**.
- 3. Seleccione la directiva **Habilitar ICA File Signing** y seleccione una de las opciones según sea necesario:
	- a) Habilitada: Indica que puede agregar el sello del certificado con firma a la lista blanca de sellos de certificados de confianza.
	- b) Certificados de confianza: Haga clic en **Mostrar** para eliminar el sello del certificado con firma existente en la lista blanca. Puede copiar y pegar los sellos de certificados con firma desde las propiedades de los certificados.
	- c) Directiva de seguridad: Seleccione una de las siguientes opciones en el menú.
		- i. Permitir inicios con firma solamente (más seguro): Permite los inicios de solamente escritorios o aplicaciones con firma desde servidores de confianza. Aparece una advertencia de seguridad en caso de una firma no válida. Se produce un error en el inicio de la sesión debido a que no se autoriza.
		- ii. Preguntar al usuario en inicios sin firma (menos seguro): Aparece un mensaje cuando se inicia una sesión sin firma o sin firma válida. Puede optar por continuar el inicio o cancelarlo (opción predeterminada).
- 4. Haga clic en **Aplicar** y **Aceptar** para guardar la directiva.
- 5. Reinicie la sesión de la aplicación Citrix Workspace para que los cambios surtan efecto.

# **Para seleccionar y distribuir un certificado de firma digital:**

Cuando se seleccione un certificado de firma digital, se recomienda elegir a partir de la lista siguiente, en el orden siguiente:

- 1. Adquiera un certificado con firma de código o un certificado con firma SSL a partir de una entidad de certificados (CA) pública.
- 2. Si su empresa dispone de una entidad de certificados privada, cree un certificado con firma de código o un certificado con firma SSL a través de la entidad de certificados privada.
- 3. Utilice un certificado SSL existente.

4. Cree un certificado raíz y distribúyalo a los dispositivos de usuario mediante un objeto de directiva de grupo o una instalación manual.

# **Storebrowse**

### July 1, 2020

Storebrowse es una utilidad de línea de comandos que interactúa entre el cliente y el servidor. Se usa para autenticar todas las operaciones en StoreFront y Citrix Gateway.

Para obtener información sobre la versión anterior de la utilidad Storebrowse para Citrix Receiver para Windows, consulte la documentación de Storebrowse para Citrix Receiver para Windows.

Con la utilidad Storebrowse, los administradores pueden automatizar las siguientes operaciones:

- Agregar un almacén.
- Enumerar las aplicaciones y los es[critorios publicados desde un almacén configura](https://developer-docs.citrix.com/projects/storebrowse-for-receiver-for-windows/en/latest/)do.
- Generar un archivo ICA manualmente seleccionando cualquier escritorio o aplicación publicados de Citrix Virtual Apps and Desktops.
- Generar un archivo ICA mediante la línea de comandos de Storebrowse.
- Iniciar la aplicación publicada.

A partir de ahora, la utilidad Storebrowse forma parte del componente Authmanager. Después de instalar la aplicación Citrix Workspace, la utilidad Storebrowse se encuentra en la carpeta de instalación AuthManager.

Puede verificar si la utilidad Storebrowse está instalada junto con el componente Authmanager. Para ello, consulte la siguiente ruta de registro:

# **Cuando los administradores instalan la aplicación Citrix Workspace:**

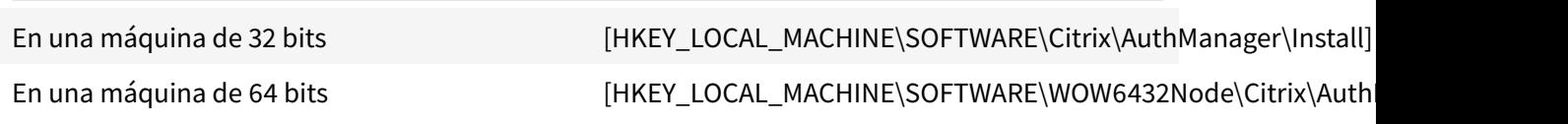

# **Cuando los usuarios (no los administradores) instalan la aplicación Citrix Workspace:**

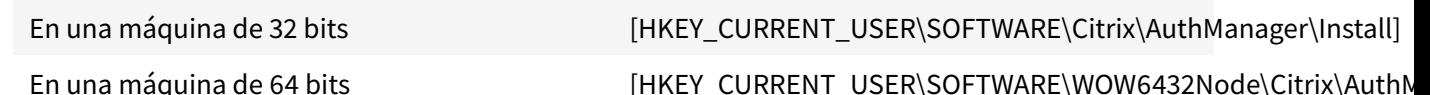

# **Requisitos**

- Aplicación Citrix Workspace para Windows 1808 o una versión posterior.
- Mínimo 530 MB de espacio libre en disco.
- 2 GB de RAM.

#### **Tabla de compatibilidad**

La utilidad Storebrowse es compatible con los siguientes sistemas operativos:

Sistema operativo

Windows 10 (ediciones de 32 y 64 bits)

Windows 8.1 (ediciones de 32 y 64 bits)

Windows 7 SP1 (ediciones de 32 y 64 bits)

Windows Thin PC

Windows Server 2016

Windows Server 2012 R2, ediciones Standard y Datacenter

Windows Server 2012, ediciones Standard y Datacenter

Windows Server 2008 R2, edición de 64 bits

Windows Server 2008 R2, edición de 64 bits

# **Conexiones**

La utilidad Storebrowse admite los siguientes tipos de conexiones:

- Almacén HTTP
- Almacén HTTPS
- Citrix Gateway 11.0 y versiones posteriores

#### **Nota:**

En un almacén HTTP, la utilidad Storebrowse no acepta credenciales introducidas desde la línea de comandos.

# **Métodos de autenticación**

### **Servidores de StoreFront**

StoreFront admite diferentes métodos de autenticación para acceder a los almacenes; sin embargo,

no todos se recomiendan. Por motivos de seguridad, algunos de los métodos de autenticación están inhabilitados de forma predeterminada cuando se crea un almacén.

- **Nombre de usuario y contraseña**: Introduzca las credenciales para autenticarse y acceder a los almacenes. La autenticación explícita está habilitada de forma predeterminada cuando crea el primer almacén.
- **PassThrough de dominio**: Después de autenticarse en los equipos Windows unidos a un dominio, se inicia sesión automáticamente en los almacenes. Para utilizar esta opción, habilite la autenticación PassThrough al instalar la aplicación Citrix Workspace. Para obtener más información sobre la llamada transferencia de dominios, consulte Configurar la autenticación PassThrough.
- **Autenticación HTTP básica:** La utilidad Storebrowse requiere que la autenticación HTTP básica esté habilitada para poder comunicarse con los servidores [de StoreFront. Esta opción](/es-es/citrix-workspace-app-for-windows/authentication.html#domain-pass-through-authentication) [está inhabilit](/es-es/citrix-workspace-app-for-windows/authentication.html#domain-pass-through-authentication)ada de forma predeterminada en el servidor de StoreFront. Debe habilitar el método de **autenticación HTTP básica**.

La utilidad Storebrowse admite la autenticación de cualquiera de las siguientes maneras:

- Mediante el componente AuthManager, integrado en la utilidad Storebrowse. Nota: Debe habilitar el método de autenticación HTTP básica en StoreFront mientras trabaje con la utilidad Storebrowse. Esto es aplicable cuando el usuario proporciona las credenciales mediante los comandos de Storebrowse.
- Componente Authmanager externo que se puede incluir con la aplicación Citrix Workspace para Windows.

# **Single Sign-On en Citrix Gateway**

Además de la recién agregada compatibilidad con Citrix Gateway, ahora puede usar Single Sign-On en él. Puede agregar un almacén y enumerar los recursos publicados sin tener que proporcionar sus credenciales de usuario.

Para obtener más información sobre la disponibilidad de Single Sign-On en Citrix Gateway, consulte Soporte para Single Sign-On en Citrix Gateway.

#### **Nota:**

[Esta función solo se admite en máquinas un](/es-es/citrix-workspace-app-for-windows/storebrowse/sson-nsg-storebrowse.html)idas a dominio en las que Citrix Gateway está configurado con el método de autenticación Single Sign-On.

# **Iniciar una aplicación o un escritorio publicado**

Ahora puede iniciar un recurso directamente desde el almacén, sin tener que usar ningún archivo ICA.

# **Utilizar comandos**

En la siguiente sección se ofrece información detallada sobre los comandos que se pueden usar desde la utilidad Storebrowse.

### **-a, –addstore**

### **Descripción:**

Agrega un nuevo almacén. Devuelve la dirección URL completa del almacén. Si la devolución falla, se informa de un error.

**Nota:**

Con la utilidad Storebrowse, es posible configurar varios almacenes.

# **Ejemplo de comando en StoreFront:**

#### Comando:

```
storebrowse.exe -U *username* -P *password* -D *domain* -a *URL of Storefront
```
\*

# Ejemplo:

```
.\storebrowse.exe ‒U { Username } ‒P { Password } ‒D { Domain } ‒a [https://
my.firstexamplestore.net](https://my.firstexamplestore.net)
```
# **Ejemplo de comando en Citrix Gateway:**

#### Comando:

```
storebrowse.exe -U *username* -P *password* -D *domain* -a *URL of CitrixGateway
*
```
#### Ejemplo:

```
.\storebrowse.exe ‒U { Username } ‒P { Password } ‒D { Domain } ‒a <https://
mysecondexample.com>
```
# **/?**

# **Descripción:**

Ofrece información detallada sobre el uso de la utilidad Storebrowse.

# **(-l), –liststore**

# **Descripción:**

Ofrece una lista de los almacenes que agrega el usuario.

#### **Ejemplo de comando en StoreFront:**

.\storebrowse.exe ‒l

**Ejemplo de comando en Citrix Gateway:**

.\storebrowse.exe ‒l

### **(-M 0x2000 -E)**

#### **Descripción:**

Enumera recursos.

### Ejemplo de comando en StoreFront:

```
.\storebrowse.exe -U { Username } -P { Password } -D { Domain } -M 0x2000 -E
<https://my.firstexamplestore.net/Citrix/Store/discovery>
```
#### Ejemplo de comando en Citrix Gateway:

```
.\storebrowse.exe -U { Username } -P { Password } -D { Domain } -M 0x2000 -E
<https://my.secondexample.net>
```
# **-q, –quicklaunch**

#### **Descripción:**

Genera el archivo ICA para las aplicaciones y los escritorios publicados mediante la utilidad Storebrowse. La opción de inicio rápido requiere una URL de inicio como entrada, junto con la URL del almacén. La URL de inicio puede ser el servidor de StoreFront o la URL de Citrix Gateway. El archivo ICA se genera en el directorio %LocalAppData%\Citrix\Storebrowse\cache.

Puede obtener la URL de inicio para cualquier aplicación y escritorio publicados si ejecuta el siguiente comando:

```
.\storebrowse ‒M 0X2000 ‒E https://myfirstexamplestore.net/Citrix/Second/
discovery
```
Una URL de inicio típica es similar a la siguiente:

```
'Controller.Calculator''Calculator''\' ''http://abc-sf.xyz.com/Citrix/
Stress/resources/v2/Q29udHJvbGxlci5DYWxjdWxhdG9y/launch/ica
```
Ejemplo de comando en StoreFront:

```
.\storebrowse.exe -U { Username } -P { Password } -D { Domain } -q { Launch_URL_of_pub
apps and desktops } <https://my.firstexamplestore.net/Citrix/Store/resources
/v2/Q2hJkOlmNoPQrSTV9y/launch/ica> <https://my.firstexamplestore.net/Citrix
/Store/discovery>
```
#### Ejemplo de comando en Citrix Gateway:

```
.\storebrowse.exe -U { Username } -P { Password } -D { Domain } -q { Launch_URL_of_pub
apps and desktops } <https://my.secondexmaplestore.com>
```
#### **-L, –launch**

#### **Descripción:**

Genera el archivo ICA requerido para las aplicaciones y los escritorios publicados mediante la utilidad Storebrowse. La opción de inicio requiere el nombre del recurso y la URL del almacén. El nombre puede ser el servidor de StoreFront o la URL de Citrix Gateway. El archivo ICA se genera en el directorio %LocalAppData%\Citrix\Storebrowse\cache.

Ejecute el siguiente comando para obtener el nombre simplificado de las aplicaciones y los escritorios publicados:

```
.\storebrowse ‒M 0X2000 ‒E https://myfirstexamplestore.net/Citrix/Second/
discovery
```
Este comando da como resultado lo siguiente:

```
'Controller.Calculator''Calculator''\' ''http://abc-sf.xyz.com/Citrix/
Stress/resources/v2/Q29udHJvbGxlci5DYWxjdWxhdG9y/launch/ica
```
El nombre en negrita en el resultado anterior se usa como parámetro de entrada para la opción de inicio.

Ejemplo de comando en StoreFront:

```
.\storebrowse.exe -U { Username } -P { Password } -D { Domain } -L "{
Resource_Name } <https://my.firstexamplestore.net/Citrix/Store/discovery>
```
Ejemplo de comando en Citrix Gateway:

```
<.\storebrowse.exe ‒U { Username } ‒P { Password } ‒D { Domain } ‒L { Resource_Name
} https://my.secondexamplestore.com>
```
#### **-S, –sessionlaunch**

#### **Descripción:**

Con este comando, puede agregar un almacén, enumerar e iniciar los recursos publicados. Esta opción toma los siguientes elementos como parámetros:

- Nombre de usuario
- Password
- Dominio
- Nombre del recurso que se va a iniciar
- URL del almacén

Sin embargo, si el usuario no proporciona las credenciales, AuthManager le pide que introduzca las credenciales y, a continuación, se inicia el recurso.

Puede obtener el nombre del recurso de aplicaciones y escritorios publicados con el siguiente comando:

```
.\storebrowse ‒M 0X2000 ‒E https://myfirstexamplestore.net/Citrix/Second/
discovery
```
Este comando da como resultado lo siguiente:

```
'Controller.Calculator''Calculator''\' ''http://abc-sf.xyz.com/Citrix/
Stress/resources/v2/Q29udHJvbGxlci5DYWxjdWxhdG9y/launch/ica
```
El nombre en negrita en el resultado anterior se usa como parámetro de entrada para la opción -S.

Ejemplo de comando en StoreFront:

```
.\storebrowse.exe -U { Username } -P { Password } -D { Domain } -S "{
Friendly_Resource_Name } <https://my.firstexamplestore.net/Citrix/Store/
discovery >
```
Ejemplo de comando en Citrix Gateway:

```
.\storebrowse.exe -U { Username } -P { Password } -D { Domain } -S { Friendly_Resource
} <https://my.secondexamplestore.com>
```
# **-f, –filefolder**

# **Descripción:**

Genera el archivo ICA en la ruta de acceso personalizada para aplicaciones y escritorios publicados.

La opción de inicio requiere un nombre de carpeta y el nombre del recurso como entrada con la URL del almacén. La URL del almacén puede ser el servidor de StoreFront o la URL de Citrix Gateway.

Ejemplo de comando en StoreFront:

```
.\storebrowse.exe -f "C:\Temp\Launch.ica" -L "Resource_Name" { Store }
```
Ejemplo de comando en Citrix Gateway:

```
.\storebrowse.exe ‒f "C:\Temp\Launch.ica" ‒L "Resource_Name" { NSG_URL }
```
# **-t, –traceauthentication**

# **Descripción:**

Genera registros para el componente AuthManager. Los registros se generan solo si la utilidad Storebrowse utiliza un AuthManager integrado. Los registros se generan en el directorio localappdata %\Citrix\Storebrowse\logs.

**Nota:**

Esta opción no puede ser el último parámetro que aparece en la línea de comandos del usuario.

# Ejemplo de comando en StoreFront:

```
.\storebrowse.exe -t -U { UserName } -P { Password } -D { Domain } -a {
StoreURL }
```
Ejemplo de comando en Citrix Gateway:

```
.\storebrowse.exe -t -U { UserName } -P { Password } -D { Domain } -a {
NSG_URL }
```
# **-d, –deletestore**

# **Descripción:**

Elimina el almacén StoreFront o Citrix Gateway existente.

Ejemplo de comando en StoreFront:

```
.\storebrowse.exe ‒d https://my.firstexamplestore.net/Citrix/Store/discovery
```
Ejemplo de comando en Citrix Gateway:

.\storebrowse.exe ‒d https://my.secondexmaplestore.com

# **Función Single Sign-On en Citrix Gateway**

Single Sign-On permite autenticarse en un dominio y usar las aplicaciones y los escritorios de Citrix Virtual Apps and Desktops entregados por ese dominio sin necesidad de volver a autenticarse para cada aplicación o escritorio. Cuando agrega un almacén, las credenciales se transfieren al servidor de Citrix Gateway, junto con las aplicaciones y los escritorios de Citrix Virtual Apps and Desktops enumerados, incluidos los parámetros del menú Inicio.

Esta función es compatible con Citrix Gateway versión 11 y posteriores.

# **Requisitos previos:**

Si quiere ver los requisitos previos necesarios para configurar el inicio Single Sign-On en Citrix Gateway, consulte Configurar la autenticación PassThrough de dominio.

# La función Single Sign-On con Citrix Gateway puede habilitarse mediante la plantilla administrativa de objeto de directiva de grupo (GPO).

# **Nota:**

Cuando actualice de Citrix Receiver a la aplicación Citrix Workspace o instale la aplicación Citrix Workspace por primera vez, debe agregar los archivos de plantilla más recientes al GPO local. Para obtener más información sobre cómo agregar archivos de plantilla al GPO local, consulte Configurar la plantilla administrativa de objeto de directiva de grupo. En caso de una actualización, la configuración existente se conserva si se importan los archivos más recientes.

- 1. [Abra la plantilla administrativa de GPO de la aplicación Citrix Wor](/es-es/citrix-workspace-app-for-windows/getting-started.html#group-policy-object-administrative-template)kspace; para ello, ejecute gpedit.msc.
- 2. En el nodo **Configuración del equipo**, vaya a **Plantillas administrativas** > **Componentes de Citrix** > **Citrix Workspace** > **Autenticación de usuarios** > **Single Sign-On para Citrix Gateway**.
- 3. Utilice las opciones de activación o desactivación para habilitar o inhabilitar la opción Single Sign-On.
- 4. Haga clic en **Aplicar** y **Aceptar**.
- 5. Reinicie la sesión de la aplicación Citrix Workspace para que los cambios surtan efecto.

# **Limitaciones:**

- El método de **autenticación HTTP básica** debe estar habilitado en el servidor de StoreFront para las operaciones de introducción de credenciales con la utilidad Storebrowse.
- Si tiene un almacén HTTP, la introducción de credenciales mediante la opción de línea de comandos es posible cuando intenta conectarse al almacén mediante la utilidad para enumerar o iniciar los recursos de Citrix Virtual Apps and Desktops publicados. Como solución temporal, utilice el módulo AuthManager externo si no proporciona credenciales mediante la línea de comandos.
- Actualmente, la utilidad Storebrowse solo admite Citrix Gateway configurado en un único almacén en el servidor de StoreFront.
- La introducción de credenciales en la utilidad Storebrowse solo funciona si Citrix Gateway está configurado con el método de autenticación con factor único.
- Las opciones de línea de comandos Username (-U), Password (-P) y Domain (-D) de la utilidad Storebrowse distinguen entre mayúsculas y minúsculas, y deben contener solo mayúsculas.

# **Desktop Lock de la aplicación Citrix Workspace**

# November 9, 2020

Puede usar Desktop Lock de la aplicación Citrix Workspace cuando no necesite interactuar con el es-

critorio local. Puede seguir usando Desktop Viewer (si está habilitado), pero solo verá el siguiente conjunto de opciones en la barra de herramientas:

- Ctrl+Alt+Supr
- Preferencias
- Dispositivos
- Desconectar.

Desktop Lock de la aplicación Citrix Workspace para Windows funciona en máquinas unidas a dominios que están habilitadas para el inicio de sesión SSON (Single Sign-On) y configuradas con un almacén. No admite sitios de PNA. Las versiones anteriores de Desktop Lock no se admiten después de actualizar a Citrix Receiver para Windows 4.2 o una versión posterior.

Debe instalar la aplicación Citrix Workspace para Windows con el indicador /includeSSON. Debe configurar el almacén y Single Sign-On, ya sea mediante el archivo adm/admx o con opciones de línea de comandos. Para obtener más información, consulte Instalación.

A continuación, instale Desktop Lock de la aplicación Citrix Workspace como administrador con los CitrixWorkspaceDesktopLock.msi disponibles en [la página](/es-es/citrix-workspace-app-for-windows/install.html) Descargas de Citrix.

# **Requisitos del sistema**

- Microsoft Visual C++ 2005 Service Pack 1 Redistributable Package. Para obtener más información, consulte la página de descargas de Microsoft.
- Se admite en Windows 7 (incluida Embedded Edition), Windows 7 Thin PC, Windows 8, Windows 8.1 y Windows 10 (incluida la actualización Anniversary Update).
- Se conecta a StoreFront so[lo a través de protocolo](https://www.microsoft.com/en-us/download/details.aspx?displaylang=en&id=26347)s nativos.
- Puntos finales unidos a un dominio.
- Los dispositivos de usuario deben estar conectados a una red de área local (LAN) o a una red de área extensa (WAN).

# **Acceso a aplicaciones locales**

# **Importante**

Si se habilita el Acceso a aplicaciones locales se puede permitir el acceso al escritorio local, a menos que se haya aplicado un bloqueo completo mediante una plantilla de objeto de directiva de grupo o una directiva similar. Para obtener información, consulte la sección Configurar el acceso a aplicaciones locales y la redirección de URL de la documentación de Citrix Virtual Apps and Desktops.

# **Funcionamiento de Desktop Lock en la aplicación Citrix Workspace**

- Puede usar Desktop Lock de la aplicación Citrix Workspace con las siguientes funcionalidades de la aplicación Citrix Workspace:
	- **–** 3Dpro, Flash, USB, HDX Insight, plug-in de Microsoft Lync 2013 y acceso a aplicaciones locales
	- **–** Solo autenticación de dominio, autenticación de dos factores o autenticación con tarjeta inteligente.
- Al desconectar la sesión de Desktop Lock de la aplicación Citrix Workspace, se cierra la sesión del dispositivo final.
- La redirección de Flash está inhabilitada en Windows 8 y versiones posteriores. La redirección de Flash está habilitada en Windows 7.
- Desktop Viewer está optimizado para Desktop Lock de la aplicación Citrix Workspace y no incluye las propiedades Inicio, Restaurar, Maximizar ni Pantalla.
- Ctrl+Alt+Supr está disponible en la barra de herramientas de Desktop Viewer.
- La mayoría de las teclas de acceso directo de Windows se pasan a la sesión remota, excepto Windows+L
- Ctrl+F1 activa Ctrl+Alt+Supr cuando se inhabilita la conexión o Desktop Viewer para conexiones de escritorio.

**Nota:**

Con Desktop Lock instalado y LiveInDesktopDisconnectOnLock establecido en **False** en la ruta del RegistroHKEY\_LOCAL\_MACHINE\SOFTWARE\Citrix\Dazzleo enHKEY\_LOCAL\_MACHINE \SOFTWARE\Wow6432Node\Citrix\Dazzle, la sesión activa se desconecta cuando el dispositivo de punto final sale de la hibernación o del modo de espera.

# **Instalar Desktop Lock de la aplicación Citrix Workspace**

Con este procedimiento, se instala la aplicación Citrix Workspace para Windows de forma que los escritorios virtuales aparezcan mediante Desktop Lock de la aplicación Citrix Workspace. Para las implementaciones que utilizan tarjetas inteligentes, consulte Tarjeta inteligente.

- 1. Inicie sesión con una cuenta de administrador local.
- 2. [En el símbol](/es-es/citrix-workspace-app-for-windows/authentication.html)o del sistema, ejecute el siguiente comando (ubicado en los medios de instalación, en la carpeta Aplicación Citrix Workspace y Plug-ins > Windows > Aplicación Citrix Workspace). Por ejemplo:

CitrixWorkspaceApp.exe /includeSSON

3 STORE0="DesktopStore;https://my.storefront.server/Citrix/MyStore/ discovery;on;Desktop Store"

Para obtener información detallada sobre los comandos, consulte la documentación sobre la instalación de la aplicación Citrix Workspace en Instalación.

- 3. En la misma carpeta de los medios de instalación, haga doble clic en CitrixWorkspaceDesktopLock .msi. Aparece el asistente de Desktop Lock. Sig[a las indicac](/es-es/citrix-workspace-app-for-windows/install.html)iones.
- 4. Cuando se complete la instalación, reinicie el dispositivo de usuario. Si dispone de permisos para acceder a un escritorio e inicia sesión como un usuario de dominio, el dispositivo se muestra mediante Desktop Lock de la aplicación Citrix Workspace.

Para poder administrar el dispositivo de usuario una vez finalizada la instalación, la cuenta que se utilizó para instalar CitrixWorkspaceDesktopLock.msi se excluye del shell sustituto. Si, más adelante, esa cuenta se elimina, no podrá iniciar sesión ni administrar el dispositivo.

Para ejecutar una **instalación silenciosa** de Citrix Workspace Desktop Lock, use la siguiente línea de comandos:

msiexec /i CitrixWorkspaceDesktopLock.msi /qn

# **Configurar Desktop Lock de la aplicación Citrix Workspace**

Otorgue acceso solamente a un escritorio virtual que ejecute Desktop Lock de la aplicación Citrix Workspace por usuario.

Mediante directivas de Active Directory, impida que los usuarios pongan a hibernar los escritorios virtuales.

Para configurar Desktop Lock de la aplicación Citrix Workspace, use la misma cuenta de administrador que utilizó para instalarlo.

- Compruebe que los archivos receiver.admx (o receiver.adml) y receiver\_usb.admx (.adml) se han cargado en las Directivas de grupo (las directivas aparecen en: Configuración del equipo o Configuración de usuario > Plantillas administrativas > Plantillas administrativas clásicas (ADMX) > Componentes de Citrix). Los archivos .admx están ubicados en %Program-Files%\Citrix\ICA Client\Configuration\.
- Preferencias de USB. Cuando un usuario conecta un dispositivo USB, ese dispositivo se comunica automáticamente de forma remota con el escritorio virtual, por lo que no se requiere ninguna interacción por parte del usuario. El escritorio virtual es el que controla el dispositivo USB y lo muestra en la interfaz de usuario.
	- **–** Habilite la regla de directivas USB.
- **–** En Aplicación Citrix Workspace > Uso remoto de dispositivos cliente > Uso remoto de USB genérico, habilite y configure las directivas Dispositivos USB existentes y Dispositivos USB nuevos.
- Asignación de unidades: En Aplicación Citrix Workspace > Uso remoto de dispositivos cliente, habilite y configure la directiva Asignación de unidades del cliente.
- Micrófono: En Aplicación Citrix Workspace > Uso remoto de dispositivos cliente, habilite y configure la directiva Micrófono del cliente.

# **Configurar tarjetas inteligentes para su uso con Desktop Lock para Windows**

- 1. Configure StoreFront.
	- a) Configure XML Service para usar resolución de direcciones DNS para poder usar Kerberos.
	- b) Configure los sitios de StoreFront para el acceso mediante HTTPS, cree un certificado de servidor firmado por la entidad de certificación de su dominio y agregue un enlace HTTPS al sitio web predeterminado.
	- c) Compruebe que está habilitada la autenticación PassThrough con tarjeta inteligente (está habilitada de manera predeterminada).
	- d) Habilite Kerberos.
	- e) Habilite Kerberos y la autenticación PassThrough con tarjeta inteligente.
	- f) Habilite el Acceso anónimo en el sitio web predeterminado de IIS y use la Autenticación de Windows integrada.
	- g) Asegúrese de que el sitio web predeterminado de IIS no requiera SSL e ignore los certificados de cliente.
- 2. Use la Consola de administración de directivas de grupo para configurar las directivas de equipo local en el dispositivo de usuario.
	- a) Importe la plantilla Receiver.admx desde%ProgramFiles%\Citrix\ICA Client\Configuration\.
	- b) Expanda Plantillas administrativas > Plantillas administrativas clásicas (ADMX) > Componentes de Citrix > Citrix Workspace > Autenticación de usuarios.
	- c) Habilite Autenticación con tarjeta inteligente.
	- d) Habilite Nombre de usuario y contraseña locales.
- 3. Configure el dispositivo del usuario antes de instalar Desktop Lock de la aplicación Citrix Workspace.
	- a) Agregue la dirección URL de Delivery Controller en la lista de Sitios de confianza de Internet Explorer en Windows.
	- b) Agregue la URL del primer grupo de entrega a la lista de sitios de confianza de Internet Explorer en el formato escritorio://nombre-de-grupo-de-entrega.
	- c) Permita a Internet Explorer que utilice el inicio de sesión automático en caso de sitios de confianza.

Cuando Desktop Lock de la aplicación Citrix Workspace se instala en el dispositivo de usuario, se

aplica una directiva de extracción de tarjetas inteligentes coherente. Por ejemplo, si la directiva de extracción de tarjetas inteligentes de Windows se establece en Forzar cierre de sesión para el escritorio, el usuario debe cerrar la sesión del dispositivo de usuario también, independientemente de cuál sea la directiva de extracción de tarjeta inteligente configurada en el equipo. Esto garantiza que el dispositivo de usuario no quede en un estado inconsistente. Esto se aplica solo a los dispositivos de usuario con Desktop Lock de la aplicación Citrix Workspace.

# **Eliminar Desktop Lock**

Quite los dos componentes de la siguiente lista.

- 1. Inicie sesión con la misma cuenta de administrador local que usó para instalar y configurar Desktop Lock de la aplicación Citrix Workspace.
- 2. Con la función de Windows para quitar o cambiar programas:
	- Quite Desktop Lock de la aplicación Citrix Workspace.
	- Quite la aplicación Citrix Workspace para Windows.

## **Pasar teclas de acceso directo de Windows a la sesión remota**

La mayoría de las teclas de acceso directo de Windows se pasan a la sesión remota. Esta sección describe algunas de las más comunes.

#### **Windows**

- Win+D: Minimizar todas las ventanas en el escritorio.
- Alt+Tab: Cambiar la ventana activa.
- Ctrl+Alt+Supr: A través de Ctrl+F1 y la barra de herramientas de Desktop Viewer.
- Alt+Mayús+Tab
- Windows+Tab
- Windows+Mayús+Tab
- Windows+Todas las teclas de caracteres

#### **Windows 8**

- Win+C: Abrir accesos.
- Win+Q: Acceso Buscar.
- Win+H: Acceso Compartir.
- Win+K: Acceso Dispositivos.
- Win+I: Acceso Configuración.
- Win+Q: Buscar en Aplicaciones.
- Win+W: Buscar en Configuración.
- Win+F: Buscar archivos.

#### **Aplicaciones de Windows 8**

- Win+Z: Ir a opciones de la aplicación.
- Win+. : Acoplar aplicación a la izquierda.
- Win+Mayús+. : Acoplar aplicación a la derecha.
- Ctrl+Tab: Navegar en ciclo por el historial de aplicaciones.
- Alt+F4: Cerrar una aplicación.

## **Escritorio**

- Win+D: Abrir escritorio.
- Win+,: Vistazo de escritorio.
- Win+B: Volver al escritorio.

#### **Otros**

- Win+U: Abrir el Centro de accesibilidad.
- Ctrl+Esc: Pantalla Inicio.
- Win+Entrar: Abrir el Narrador de Windows.
- Win+X: Abrir el menú de configuración de herramientas del sistema.
- Win+ImprPant: Toma una captura de pantalla y la guarda en Imágenes.
- Win+Tab: Abre una lista de cambio de ventana.
- Win+T: Vista previa de ventanas abiertas en la barra de tareas.

# **SDK y API**

July 30, 2020

## **Declaración de identidad de certificado SDK**

La declaración de identidad de certificado (CID SDK) permite a los desarrolladores crear un plug-in mediante el que la aplicación Citrix Workspace pueda autenticarse en el servidor de StoreFront con el certificado instalado en la máquina cliente. CID declara la identidad de la tarjeta inteligente del usuario en un servidor de StoreFront sin realizar una autenticación basada en tarjeta inteligente.

Para obtener más información, consulte la documentación de Certificate Identity Declaration SDK for Citrix Workspace app for Windows.

#### **[Citrix Common Connection Ma](https://developer-docs.citrix.com/projects/workspace-app-for-windows-certificate-identity-declaration-sdk/en/latest/)nager SDK**

Common Connection Manager (CCM) SDK proporciona un conjunto de interfaces API nativas que le permiten interactuar y realizar operaciones básicas mediante programación. Este SDK no requiere una descarga por separado porque forma parte del paquete de instalación de la aplicación Citrix Workspace para Windows.

**Nota:**

Algunas de las API que están relacionadas con el lanzamiento de sesiones requieren que el archivo ICA inicie el proceso de lanzamiento para las sesiones de Citrix Virtual Apps and Desktops.

#### Las capacidades del CCM SDK incluyen:

- Lanzamiento de sesiones
	- **–** Permite iniciar aplicaciones y escritorios, mediante el archivo ICA generado.
- Desconexión de sesiones
	- **–** Similar a la operación de desconexión mediante la Central de conexiones. La desconexión puede hacerse para todas las sesiones o para un usuario concreto.
- Cierre de sesiones
	- **–** Similar a la operación de cierre de sesión mediante la Central de conexiones. Se pueden cerrar todas las sesiones o la sesión de un usuario concreto.
- Información de la sesión
	- **–** Proporciona diferentes métodos para obtener información relacionada con la conexión de las sesiones iniciadas. Esto incluye sesiones de escritorio, sesiones de aplicación y sesiones de aplicación integrada

Para obtener más información acerca de la documentación del SDK, consulte Programmers guide to Citrix CCM SDK.

## **[Citrix Virtual](https://developer-docs.citrix.com/projects/workspace-app-for-windows-ccm-sdk/en/latest/) Channel SDK**

El Citrix Virtual Channel Software Development Kit (SDK) admite la escritura de aplicaciones del lado del servidor y controladores del lado del cliente para canales virtuales adicionales que usan el protocolo ICA. Las aplicaciones de canal virtual del lado del servidor se encuentran en servidores Citrix Virtual Apps and Desktops. Si quiere escribir controladores virtuales para otras plataformas cliente, póngase en contacto con el equipo de Asistencia técnica de Citrix.

El Virtual Channel SDK ofrece:

- La API para Citrix Virtual Driver (VDAPI) se usa con las funciones de canal virtual en el SDK de WFAPI (Citrix Server API SDK) para crear nuevos canales virtuales. El soporte para canales virtuales proporcionado por VDAPI está diseñado para hacer más sencilla la creación de sus propios canales virtuales.
- La API de Windows Monitoring, que mejora la experiencia visual y el soporte para aplicaciones de terceros integradas con ICA.
- Código fuente operacional de ejemplos de programas de canales virtuales, que demuestran varias técnicas de programación.
- El Virtual Channel SDK requiere el SDK de WFAPI para escribir la parte del lado del servidor del canal virtual.

Para obtener más información, consulte la documentación de Citrix Virtual Channel SDK para la aplicación Citrix Workspace para Windows.

# **[API Credential Insertion de Fast C](https://developer-docs.citrix.com/projects/workspace-app-for-windows-virtual-channel-sdk/en/latest/)onnect 3**

La API Credential Insertion de Fast Connect 3 ofrece una interfaz para suministrar credenciales de usuario a la función de inicio de sesión único o Single Sign-On (SSO) en la aplicación Citrix Workspace para Windows 4.2 y versiones posteriores. Con esta API, los socios de Citrix pueden ofrecer productos de autenticación y SSO que usen StoreFront para iniciar sesiones de usuarios en aplicaciones o escritorios virtuales y luego desconectar a los usuarios de esas sesiones.

Para obtener más información, consulte la documentación de API Credential Insertion de Fast Connect 3 for Citrix Workspace app for Windows.

# **[Referencia para parámetros ICA](https://developer-docs.citrix.com/projects/workspace-app-for-windows-fast-connect-api/en/latest/)**

#### August 28, 2020

En el archivo de referencia para parámetros ICA se ofrecen listas de parámetros de Registro y parámetros de archivos ICA, lo que permite a los administradores personalizar el comportamiento de la aplicación Citrix Workspace. También puede usar la Referencia para parámetros ICA a fin de solucionar problemas relacionados con un comportamiento inesperado de la aplicación Citrix Workspace.

Referencia para parámetros ICA

# citrix.

#### **Locations**

Corporate Headquarters | 851 Cypress Creek Road Fort Lauderdale, FL 33309, United States Silicon Valley | 4988 Great America Parkway Santa Clara, CA 95054, United States

© 2020 Citrix Systems, Inc. All rights reserved. Citrix, the Citrix logo, and other marks appearing herein are property of Citrix Systems, Inc. and/or one or more of its subsidiaries, and may be registered with the U.S. Patent and Trademark Office and in other countries. All other marks are the property of their respective owner(s).

Citrix Product Documentation | docs.citrix.com December 15, 2020